# **Multi-spectral Thermal Camera Web3.0 Operation Manual**

**Version 1.0.0**

## **Table of Contents**

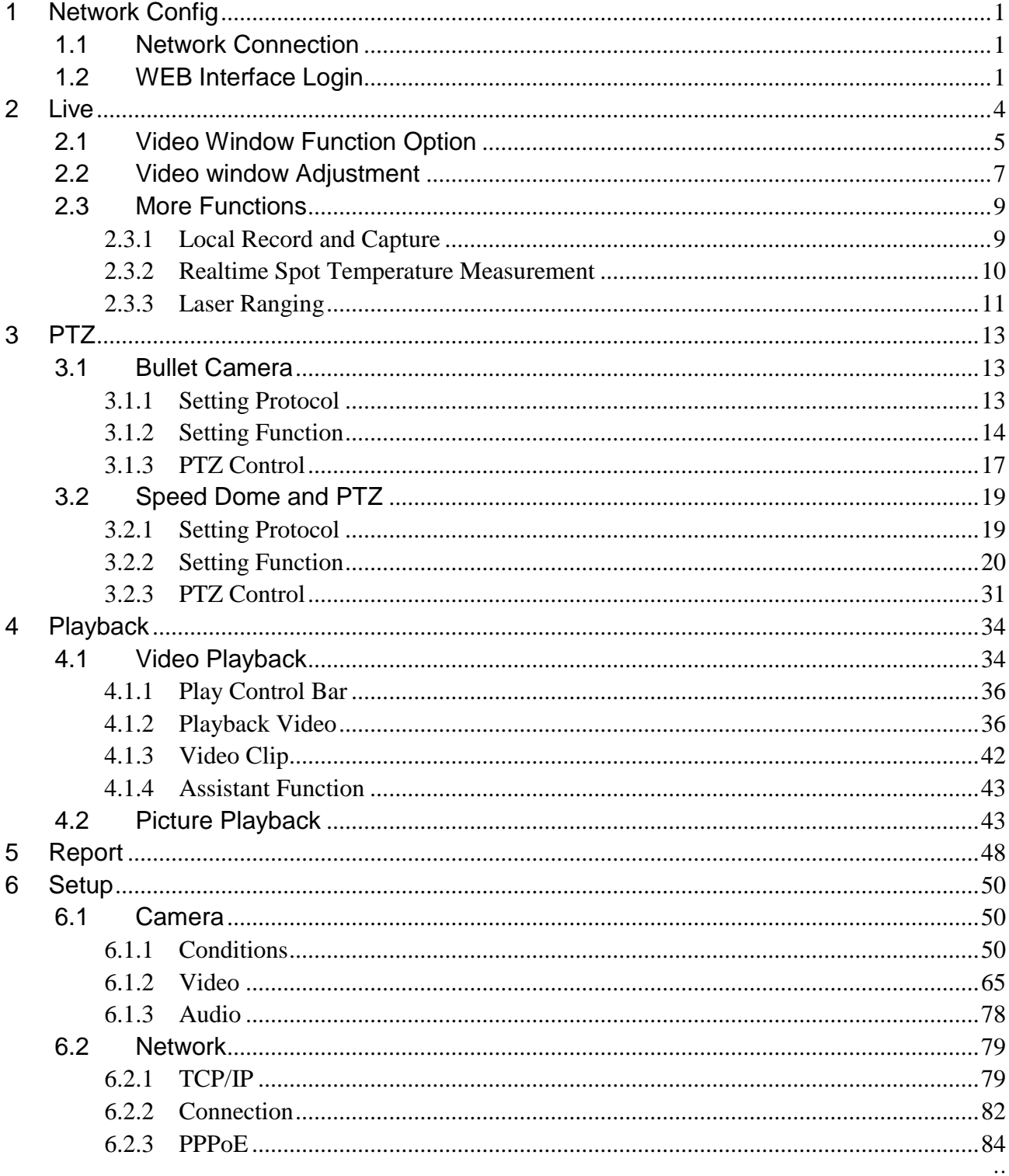

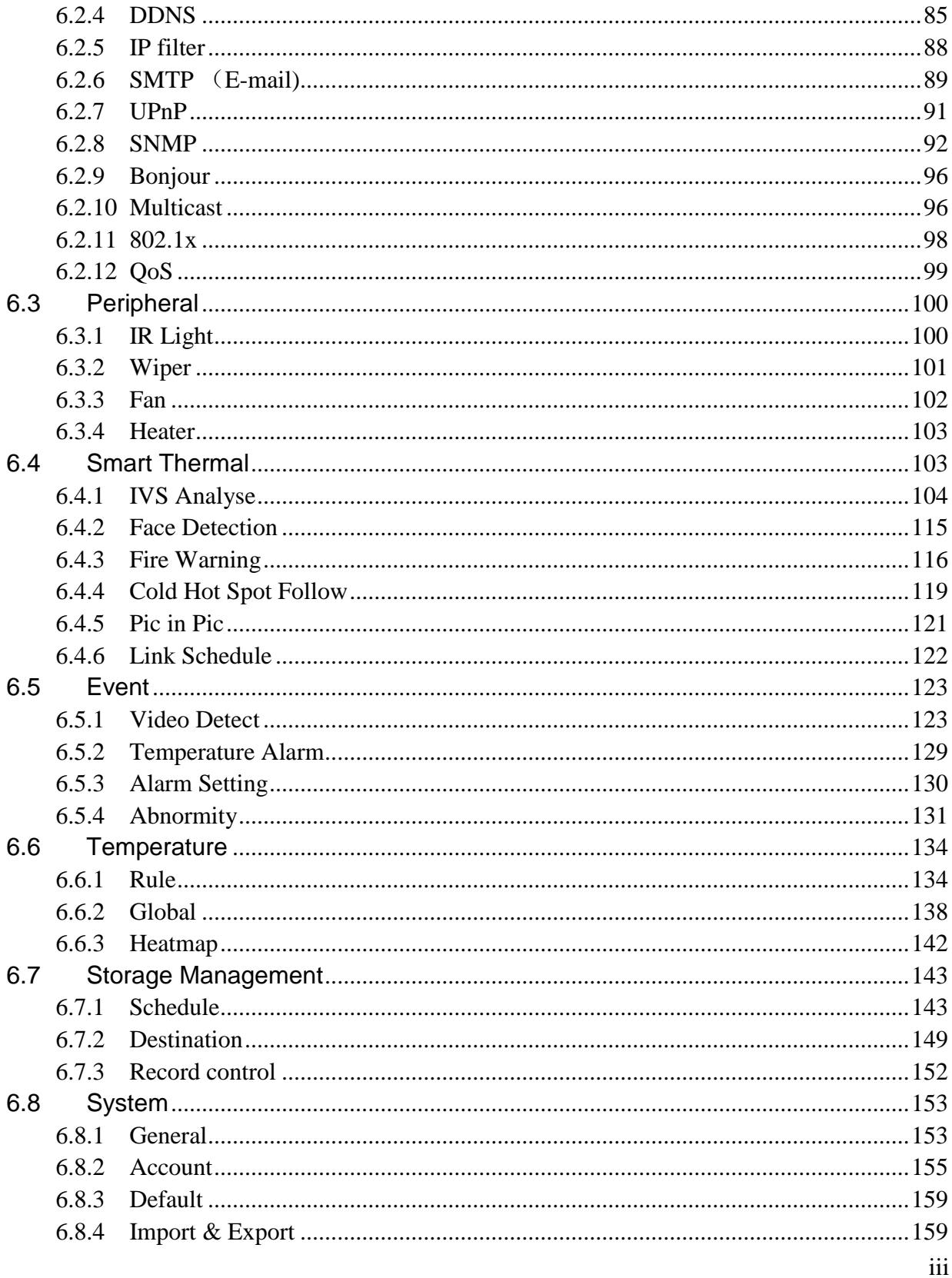

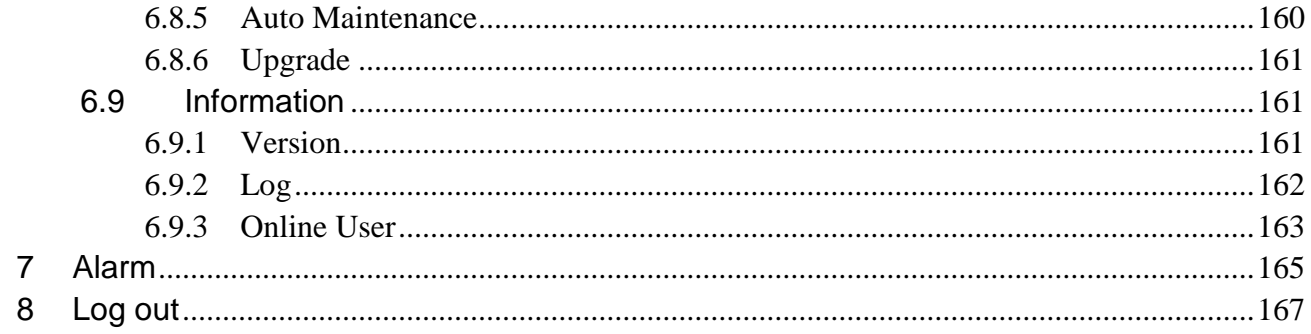

**Important**

**The following functions are for reference only. Some series products may not support all the functions listed below.** 

## <span id="page-5-0"></span>**1 Network Config**

## <span id="page-5-1"></span>**1.1 Network Connection**

There are mainly two connection modes between camera and computer, please refer to Figure 1-1 and Figure 1-2.

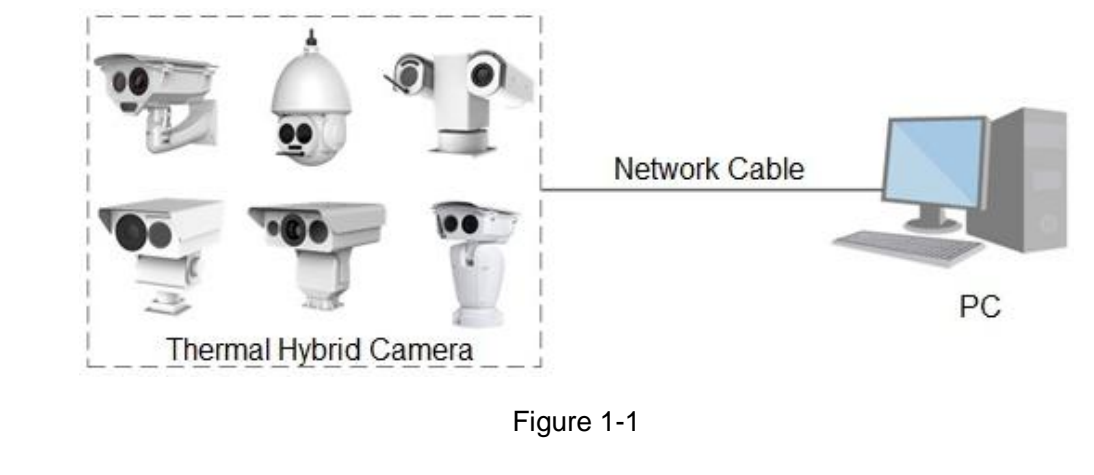

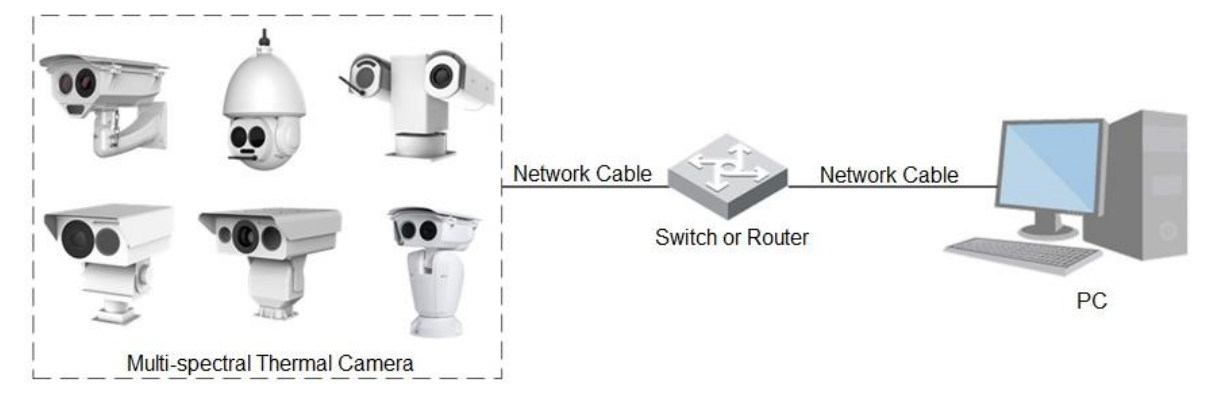

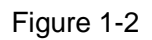

Before you get access to network camera via the Internet, first you need to acquire its IP address. User can use quick config tool to search IP of the network camera. Please refer to Quick Configuration Tool manual for more details.

## <span id="page-5-2"></span>**1.2 WEB Interface Login**

Step 1

Open IE and input the IP address of the camera in the address bar.

The system will display the "Login" interface after it is successfully connected, please refer to Figure 1-3 for more details.

#### **Note:**

The factory default IP address is: 192.168.1.108.

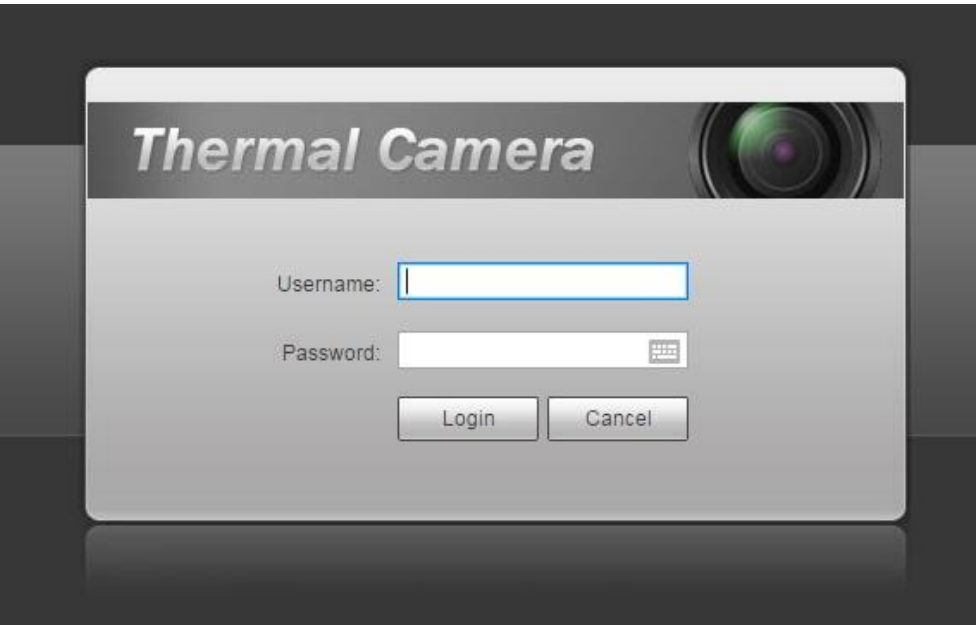

Figure 1-3

#### Step 2

Input user name and password, click "Login". It will display the "Live" interface after successful login, which is shown in Figure 1-4.

**Note:** 

- The factory default administrator username is admin and the password is admin. Please modify administrator password after you log in.
- The system will pop out the prompt box of "Modify Password" for the first login, please modify the administrator password in time and save it properly.
- The system will remind you to install plug-in for the first login, please save and install plug-in according to the prompt. It needs to log in again after plug-in installation is completed.
- Click the "Logout" on the top right corner of the interface to log out.
- There is slight difference about the function and interface between different devices, please refer to the actual interface for more details.

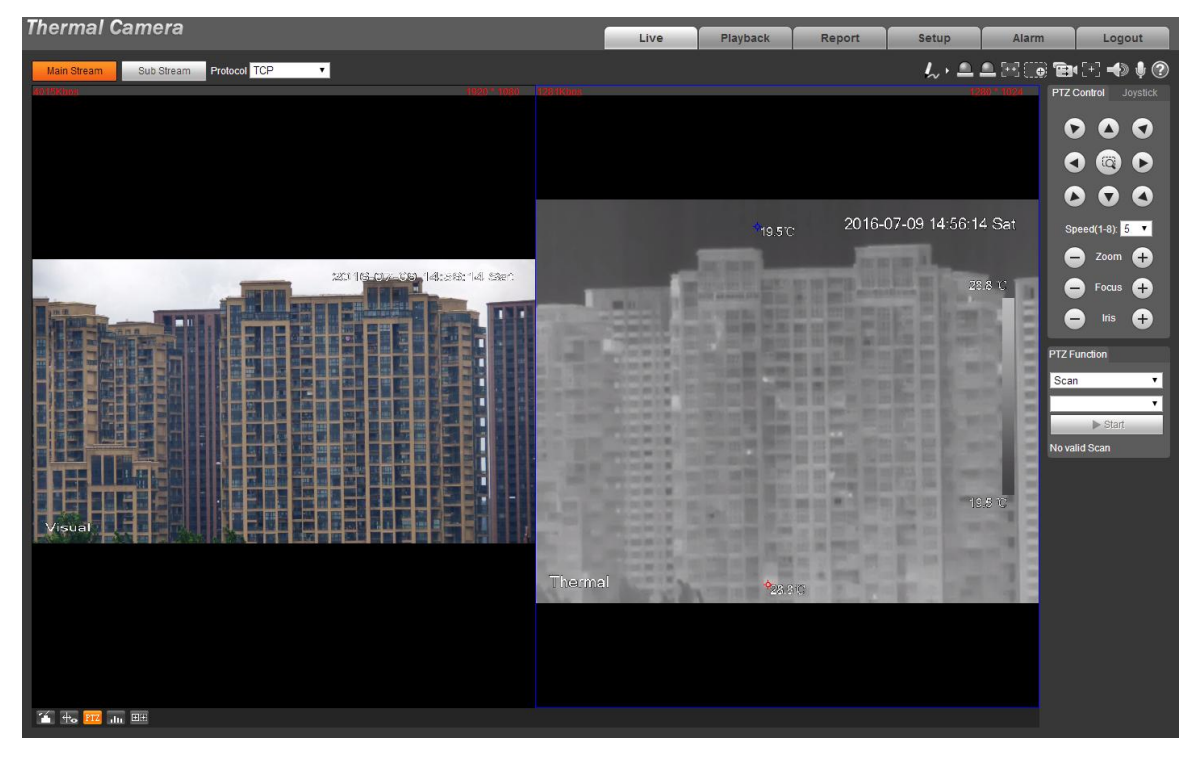

Figure 1-4

## <span id="page-8-0"></span>**2 Live**

You can implement a series of operations upon the realtime monitoring image in the "Live" interface, such as live, snapshot and record etc.

Click "Live" and the system will display the interface which is shown in Figure 2-1.

#### **Note:**

- There is some difference about the function and interface for different devices, please refer to the actual interface for more details.
- The live interface with a green box is the channel image which is currently chosen, therefore, all the operations are only valid to the currently chosen channel.
- Double click the image and the channel image will cover the whole video display area, double click again and the channel image will be displayed in full screen. Click the right mouse button to exit full screen.

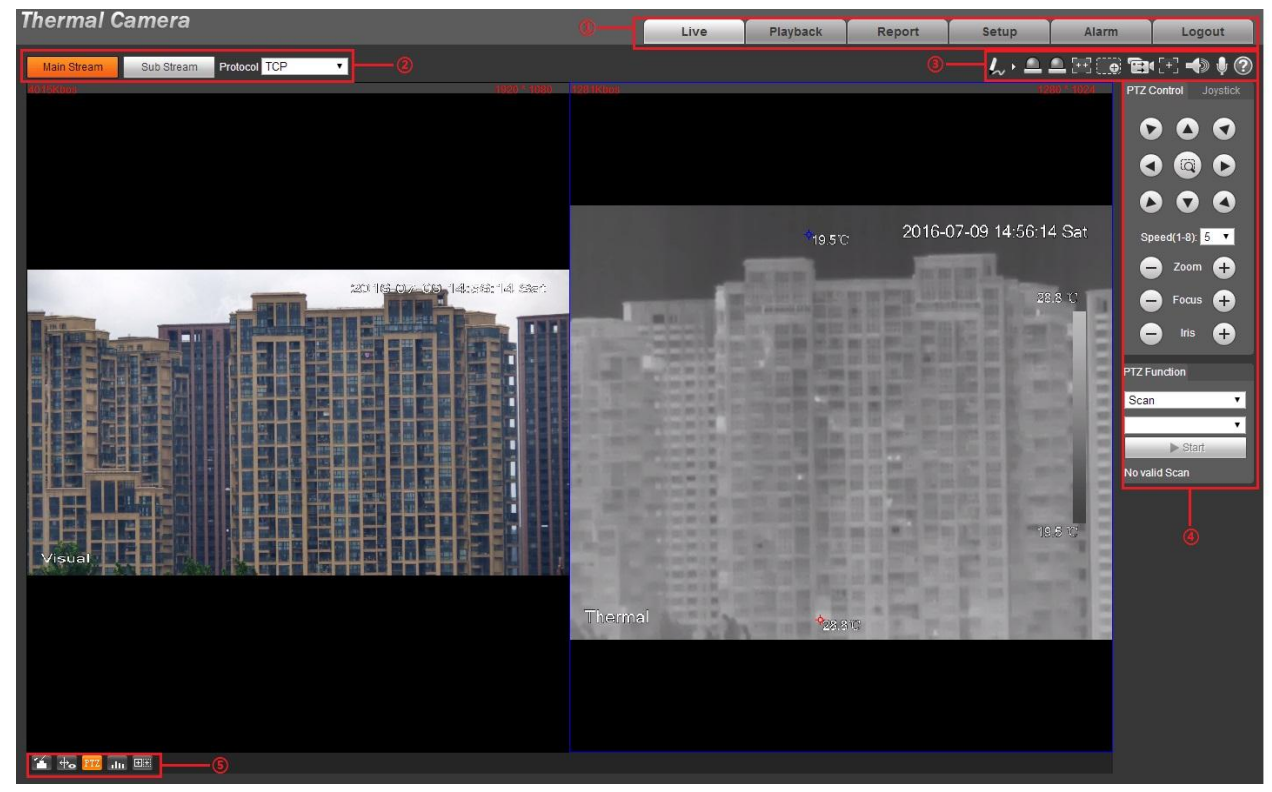

Figure 2-1

The live interface of WEB client includes four functions, which is shown in sheet 2-1.

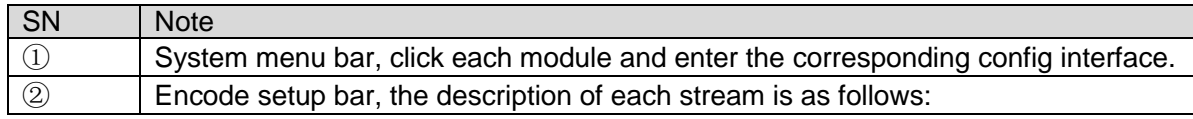

|               | Main Stream, big stream, high image definition, but it occupies big bandwidth,<br>$\bullet$<br>which can be applied for storage and monitoring.<br>Sub Stream, smaller stream compared to main stream, smooth image, it<br>$\bullet$<br>covers small bandwidth, which can be applied to replace main stream for<br>monitoring when network bandwidth is not enough.<br>Protocol, network transmission protocol type, which supports TCP, UDP and<br>$\bullet$<br>multicast. |  |
|---------------|----------------------------------------------------------------------------------------------------|--|
| $\circled{3}$ | Video window function option bar, please refer to "2.1 Video Window Function                                                                                                    |  |
|               | Option" for more details.                                                                                                    |  |
| $\circled{4}$ | PTZ control bar, please refer to "3. PTZ" for more details.                                                                                                    |  |
|               | Note:                                                                                                    |  |
|               | As for bullet PTZ control bar, it needs to click "PTZ module" to enter.                                                                                                    |  |
| (5)           | Video window adjustment bat, please refer to "2.2 Video Window Adjustment" for<br>more details.                                                                                                    |  |

Sheet 2-1

## <span id="page-9-0"></span>**2.1 Video Window Function Option**

The video window function option is shown in Figure 2-2.

#### **Note:**

There is slight difference about function and interface between different devices, please refer to the actual interface for more details.

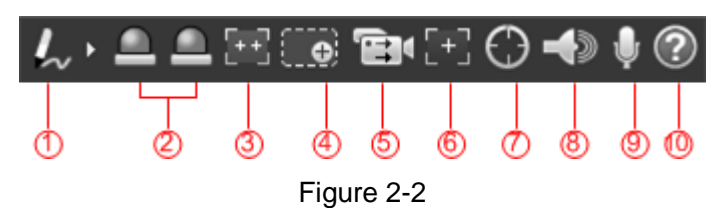

Please refer to sheet 2-2 for more details about the parameters.

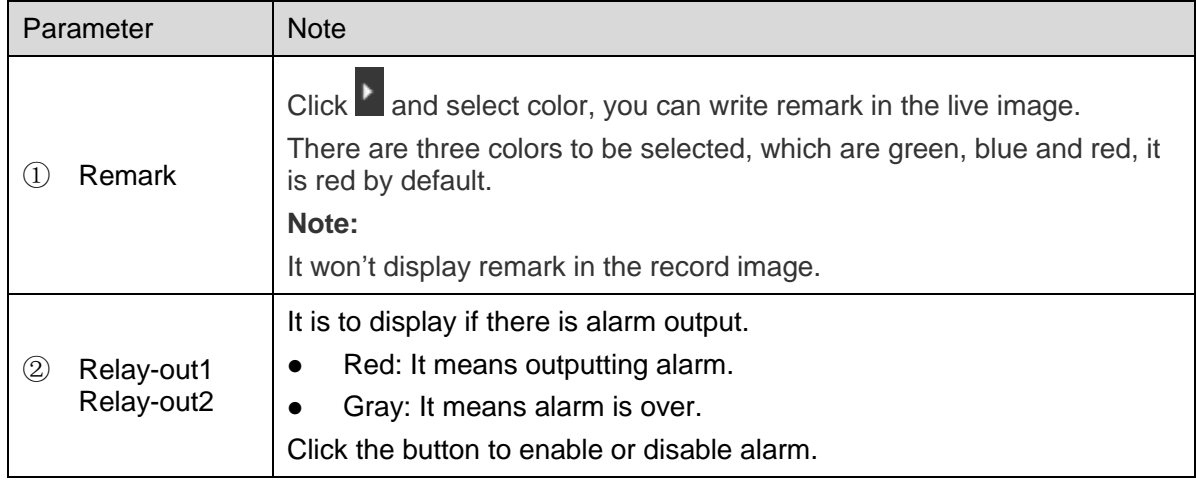

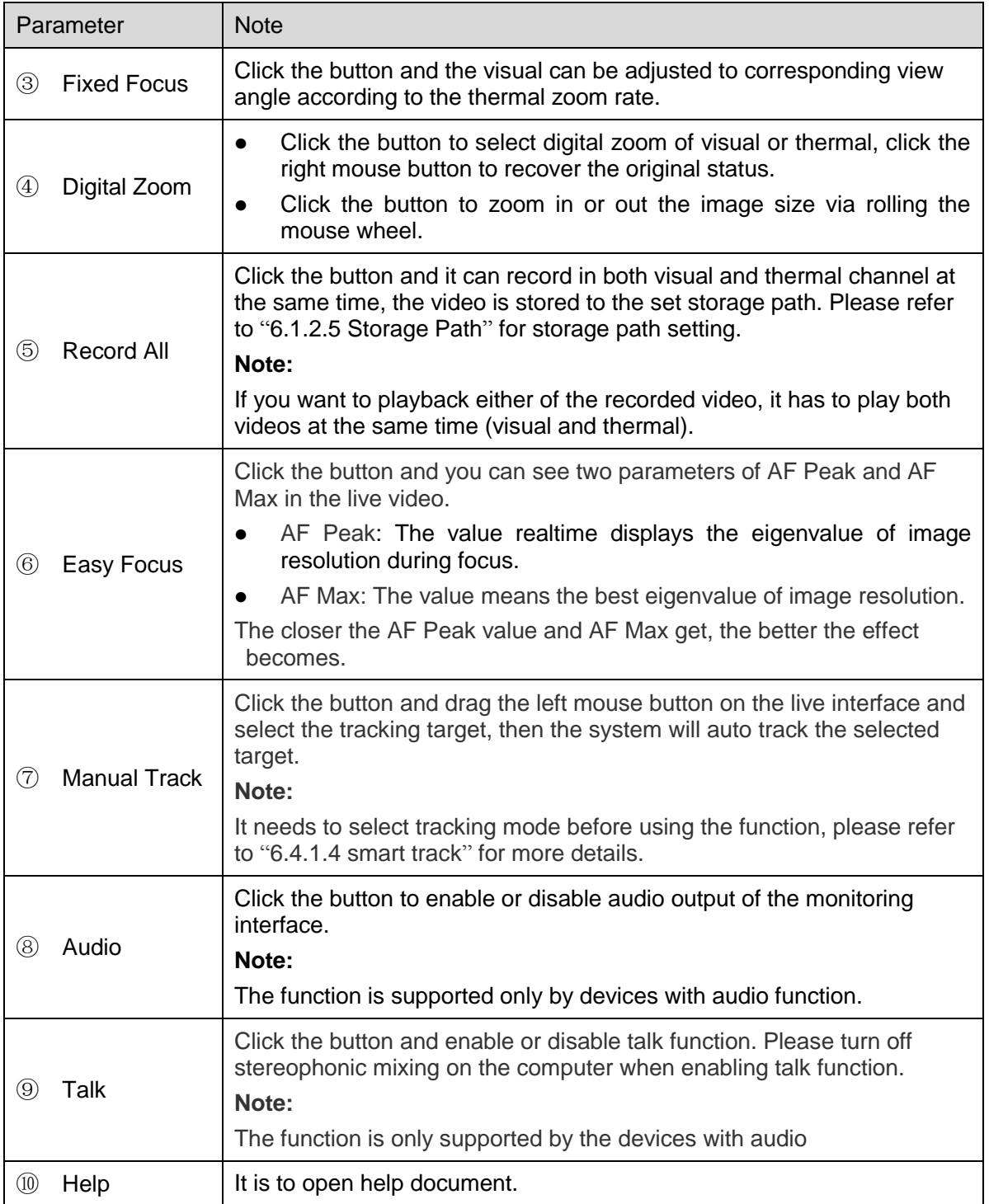

Sheet 2-2

## <span id="page-11-0"></span>**2.2 Video window Adjustment**

See [Figure 2-3](#page-11-1) and Figure 2-4 for the video window adjustment function.

#### **Note:**

Different devices may have difference about function, and there is some difference about interface, please refer to the actual interface for more details.

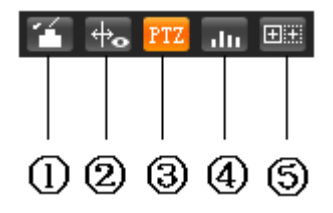

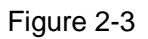

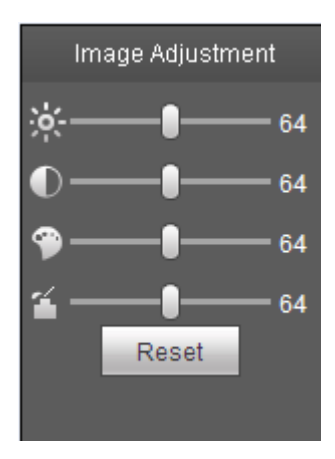

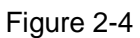

<span id="page-11-1"></span>Please refer to the following sheet for detailed information.

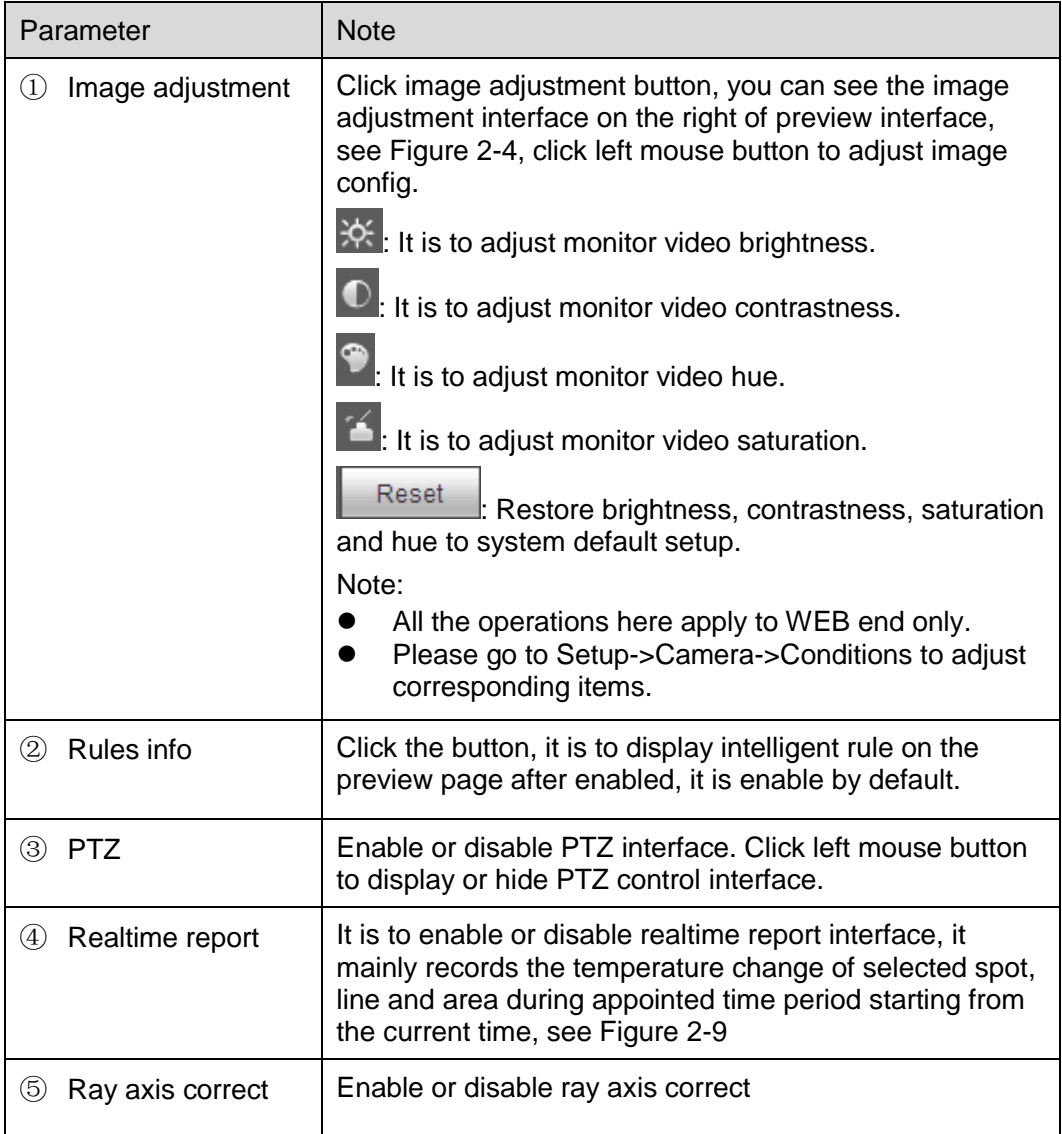

Sheet 2-3

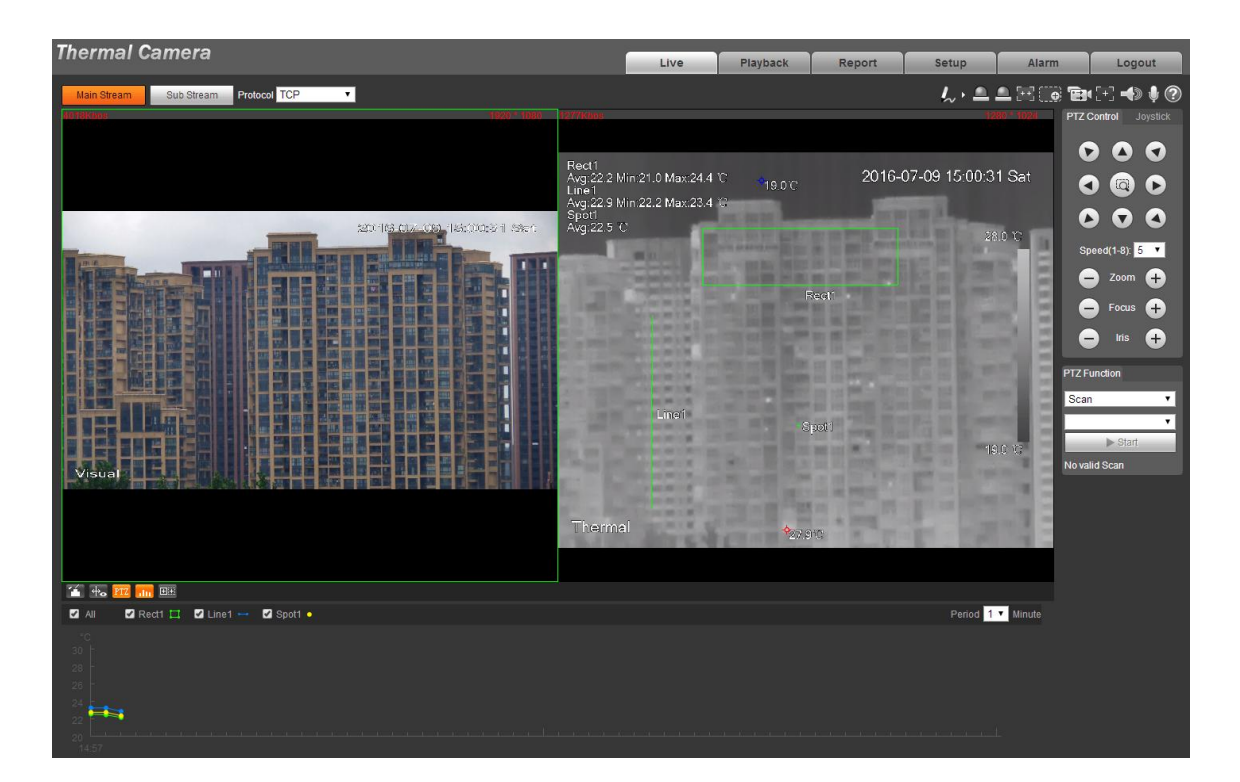

Figure 2-5

## <span id="page-13-0"></span>**2.3 More Functions**

The live interface also supports local record, capture and realtime spot temperature measurement.

### <span id="page-13-1"></span>**2.3.1 Local Record and Capture**

Move the mouse to the top right corner of the live interface, the system will display the icons of local record and capture, which is shown in Figure 2-6.

|        | $\frac{1}{2}$<br>2016-07-09 15:02:24 Sat |  |
|--------|------------------------------------------|--|
|        |                                          |  |
| 出版     |                                          |  |
| 开竹前    |                                          |  |
|        |                                          |  |
|        |                                          |  |
|        |                                          |  |
|        |                                          |  |
|        |                                          |  |
|        |                                          |  |
|        | Ħ                                        |  |
| Visual |                                          |  |
|        |                                          |  |

Figure 2-6

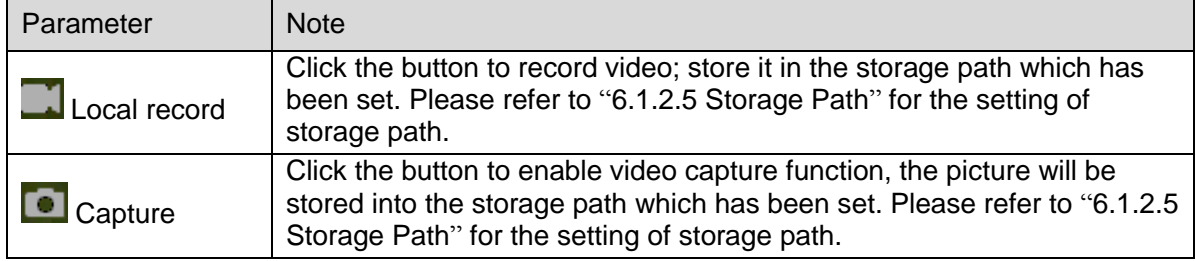

Sheet 2-4

## <span id="page-14-0"></span>**2.3.2 Realtime Spot Temperature Measurement**

#### **Note:**

The function is available for the device which is equipped with temperature measurement, please refer to the actual interface for more details.

Move the mouse to any location on the live interface, and the system will display the realtime temperature of the location, which is shown in Figure 2-7.

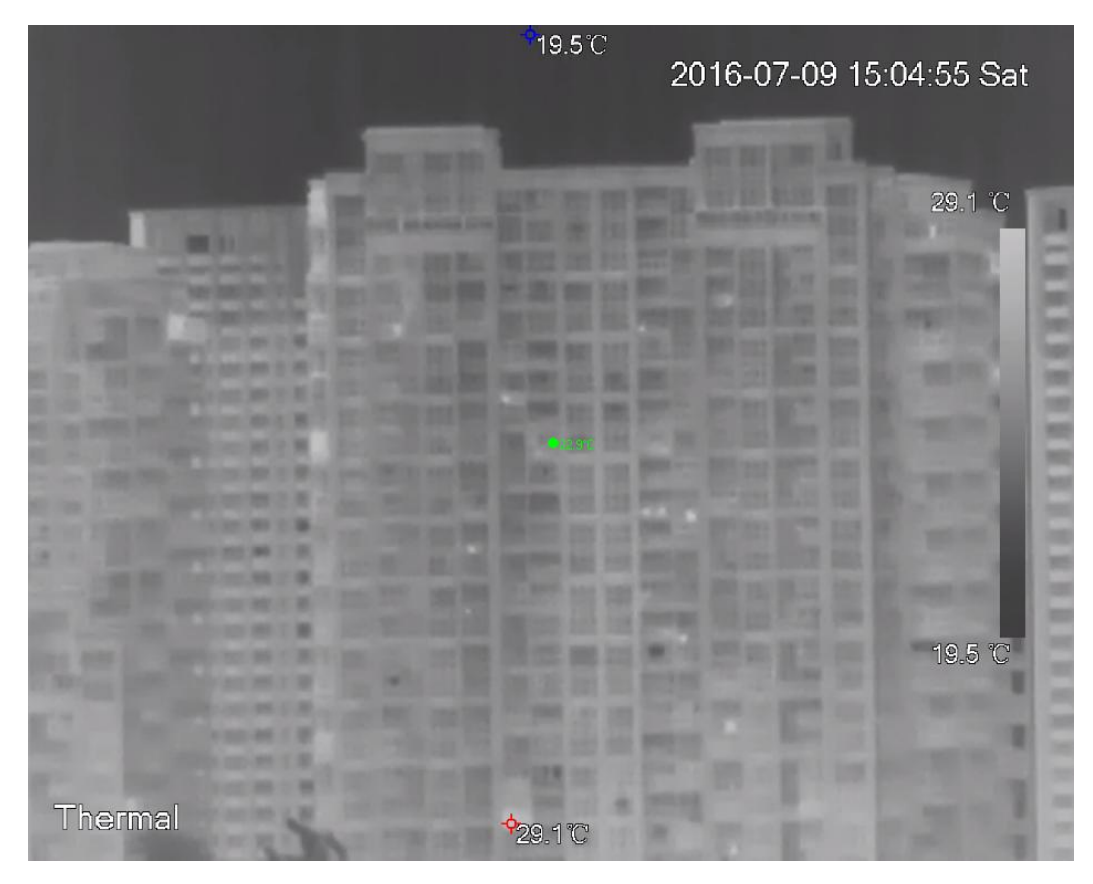

Figure 2-7

## <span id="page-15-0"></span>**2.3.3 Laser Ranging**

#### **Note:**

The function is available for the device which is equipped with ranging function; please refer to the actual interface for more details.

Click "Start" and it will measure the distance between the camera and the image center (marked by red cross), which is shown in Figure 2-8.

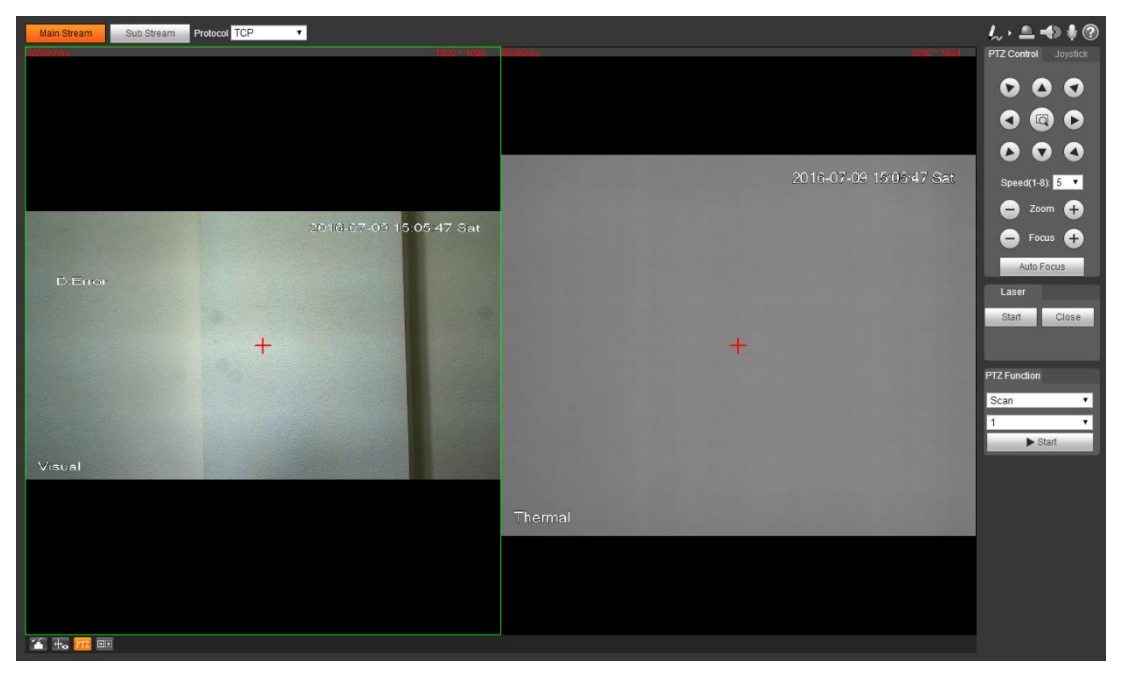

Figure 2-8

## <span id="page-17-0"></span>**3 PTZ**

## <span id="page-17-1"></span>**3.1 Bullet Camera**

## **Note:**

The PTZ setting of the bullet camera is used to control external PTZ device, please connect to external PTZ via RS485 port before using the function, otherwise the function will be invalid.

## <span id="page-17-2"></span>**3.1.1 Setting Protocol**

It needs to connect camera to external PTZ via setting protocol first when the bullet camera needs to control external PTZ.

Step 1

Select "Setup > System > PTZ Setting". The system will display the interface of "PTZ Setting" ,which is shown in figure 3-1.

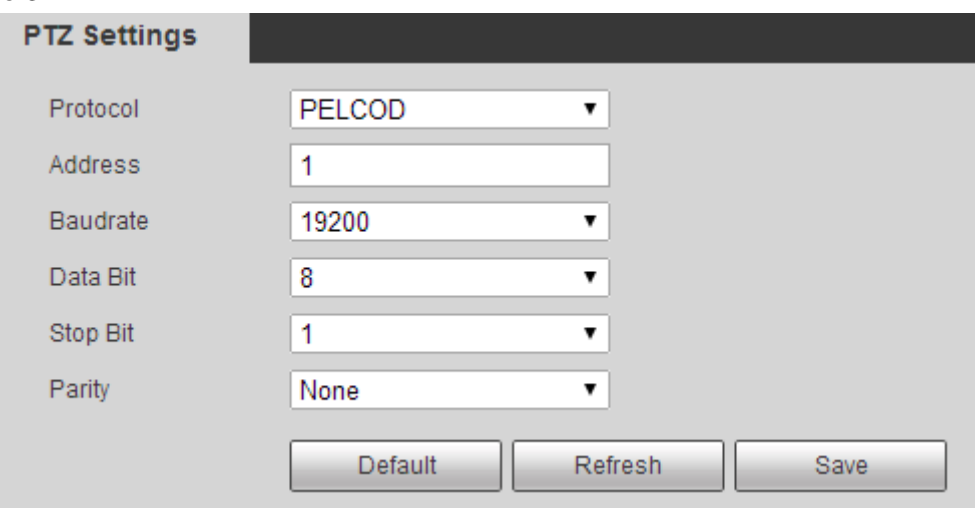

Figure 3-1

Step 2

Set the parameters of PTZ protocol, click "Save" to complete config. Please refer to sheet 3-1 for more details about the parameters.

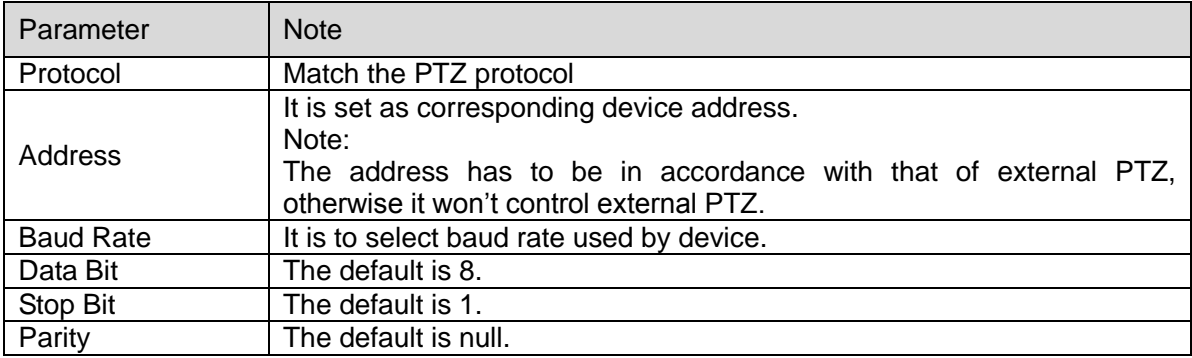

Sheet 3-1

## <span id="page-18-0"></span>**3.1.2 Setting Function**

**Note:** 

- It has completed protocol setting. Please refer to "3.1.1 Setting Protocol" for more details of protocol setting.
- PTZ setting operates external PTZ, check the effect in the preview image of external PTZ but not in the preview image of bullet camera.
- The following functions are valid only when external PTZ is supported.

#### 3.1.2.1 **Scan**

Scan means the camera scanning from left limit to right limit with a certain speed.

Step 1

Click "PTZ" and select the rule as "Scan" in "PTZ Setting" area, which is shown in Figure 3-2.

| <b>PTZ Settings</b>         |           |  |  |
|-----------------------------|-----------|--|--|
| Scan                        |           |  |  |
| $\blacktriangleright$ Start |           |  |  |
| <b>ot</b> Set               |           |  |  |
| Set Left                    | Set Right |  |  |

Figure 3-2

Set Left

Set Right

Step 2

Click "Set" button and the system will display the icon of .

Step 3

Move to the left limit via direction button, click "Set Left" to cnfirm the location of left limit.

Step 4

Move to the right limit via direction button, click "Set Right" to confirm the location of right limit. So far, you have completed the path setting of scan.

#### 3.1.2.2 **Preset**

Preset means the environment where the camera is located, it can quickly adjust PTZ and camera to the environment via calling preset.

Step 1

Click "PTZ" and select the rule as "Preset" in "PTZ Setting" area, which is shown in Figure 3-3.

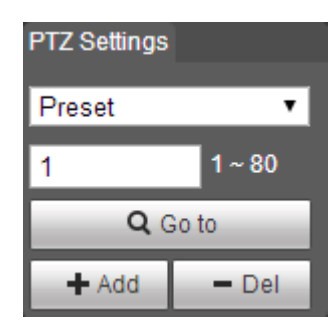

Figure 3-3

Step 2

Input preset value into the box of preset.

Step 3

Click "Go to" and the camera will move to the corresponding location of the preset.

Step 4

Move the camera to the needed location via direction button, enter the preset value into the box of preset.

Step 5

Click "Add" to set the next preset, the range of preset is related to the exact PTZ protocol.

#### 3.1.2.3 **Tour**

Tour means auto movement according to the presets which have been set.

Step 1

Click "PTZ" and select the rule as "Tour" in the "PTZ Setting" area, which is shown in Figure 3-4.

| <b>PTZ Settings</b>         |       |  |  |
|-----------------------------|-------|--|--|
| Tour                        |       |  |  |
|                             | 1~8   |  |  |
| $\blacktriangleright$ Start |       |  |  |
| $+$ Add                     | — Del |  |  |

Figure 3-4

Step 2 Enter tour value in the box of tour.

Click "Add" and the setting range is related to the exact PTZ protocol.

Stpe 4

Enter the preset value in the box of preset.

Step 5

Click "Add" to add a preset in the tour path. Click "Del" to delete the preset in the tour path.

## **Note:**

It can add several presets and also can delete the presets which have already existed in the tour.

### 3.1.2.4 **Pattern**

Pattern can continuously record the camera operations implemented by users such as pan, tilt, zoom and preset etc. You can directly call the pattern path after it is recorded and saved. Step 1

Click "PTZ" and select the rule as "Pattern" in "PTZ Setting", which is shown in Figure 3-5.

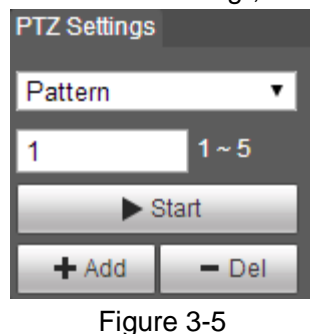

Step 2

Enter the pattern number in the box of pattern, click  $\begin{array}{c} \text{+ Add} \\ \text{-+ Add} \end{array}$ 

Step 3

 $\blacktriangleright$  Start Click **the interest of the implement a series of operations such as zoom, focus, iris and direction** 

etc.

Step 4

Click "Stop" to complete the setting of a pattern path.

### 3.1.2.5 **Assistant**

Step 1

Click "PTZ" and select the rule as "Assistant" in the "PTZ Setting" area, which is shown in Figure 3-6.

| <b>PTZ Settings</b> |  |  |  |
|---------------------|--|--|--|
|                     |  |  |  |
| 1~255               |  |  |  |
| Aux Off             |  |  |  |
|                     |  |  |  |

Figure 3-6

Enter the value of assistant function in the box of assistant.

Step 3

Click "Aux On" to enable the corresponding assistant functions.

## 3.1.2.6 **Wiper**

Step 1

Click "PTZ" and select the rule as "Wiper" in the "PTZ Setting" area, which is shown in Figure 3-7.

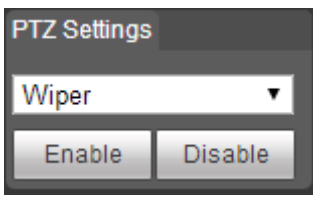

Figure 3-7

Step 2

Click "Enable" to enable wiper function.

## <span id="page-21-0"></span>**3.1.3 PTZ Control**

**Note:** 

- Users need to complete "3.1.1 Setting Protocol" and "3.1.2 Setting Function" before using PTZ control.
- The PTZ control of bullet operates the external PTZ, you can check the result in the live interface of external PTZ but not in the live interface of the bullet.

Click "PTZ" and the PTZ control is on the right of "PTZ" interface, which is shown in Figure 3-8.

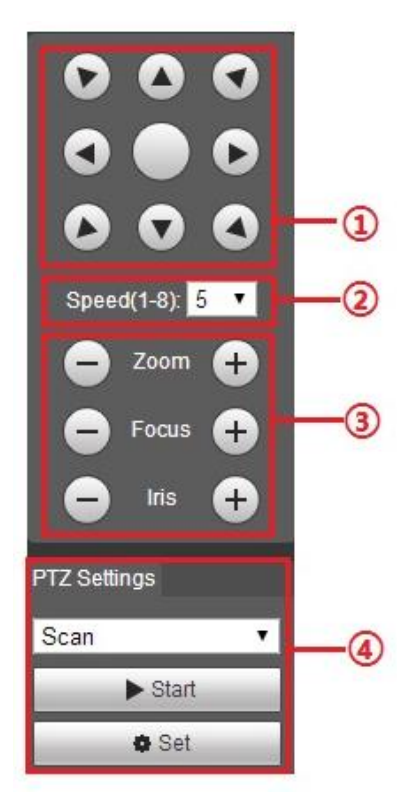

Figure 3-8

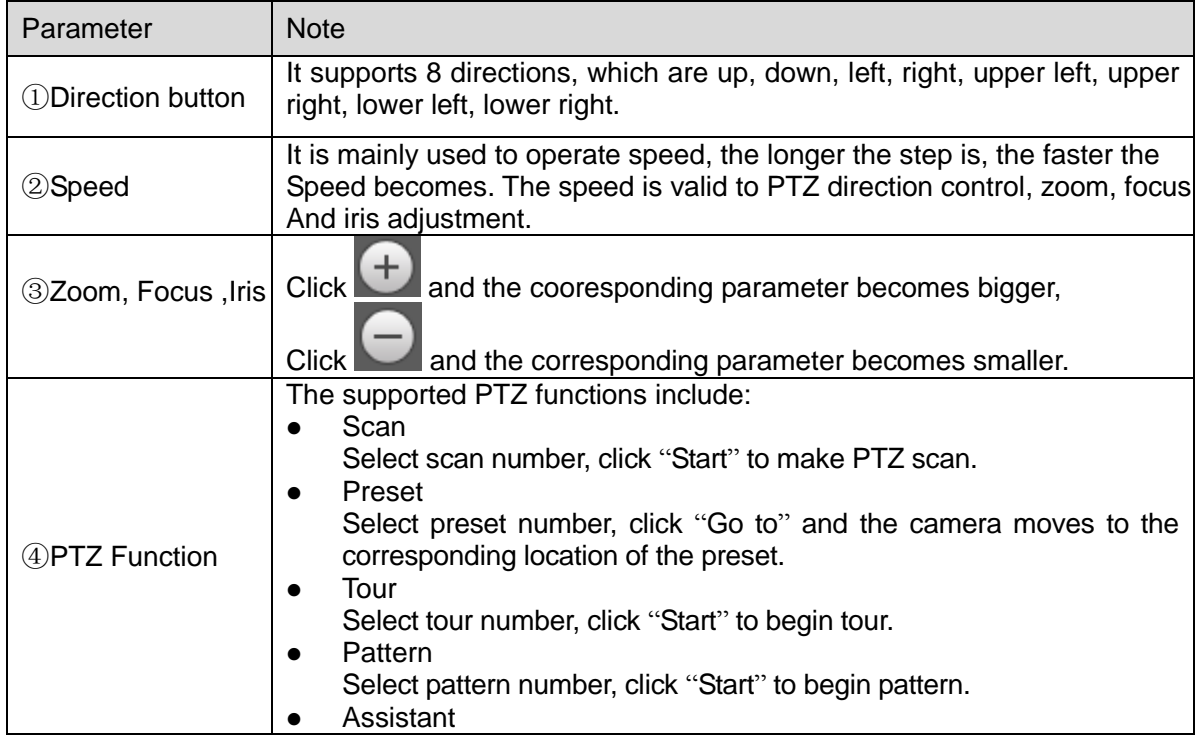

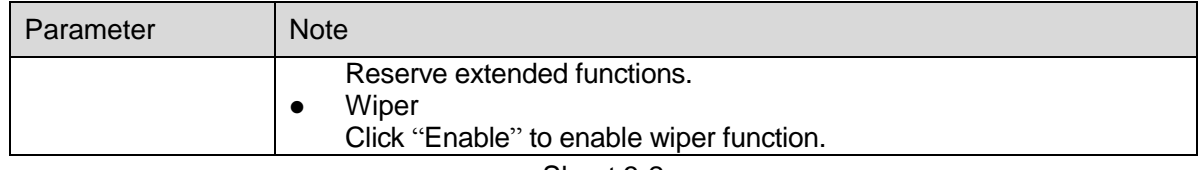

Sheet 3-2

## <span id="page-23-0"></span>**3.2 Speed Dome and PTZ**

## <span id="page-23-1"></span>**3.2.1 Setting Protocol**

When external devices (such as NKB, NVR) want to control speed dome or PTZ devices, first it needs to make the external device connect to PTZ via setting protocol. Please select protocol according to the practical situation, please refer to "3.2.1.1 Network PTZ Setting" to config if it is to adopt network protocol, please refer to "3.2.1.2 Analog PTZ Setting" to config if it is to adopt analog protocol.

## 3.2.1.1 **Network PTZ Setting**

Step 1

Select "Setup > PTZ Setup > Protocol > Network PTZ Setting". The system will display the interface of "Network PTZ Setting", which is shown in Figure 3-9.

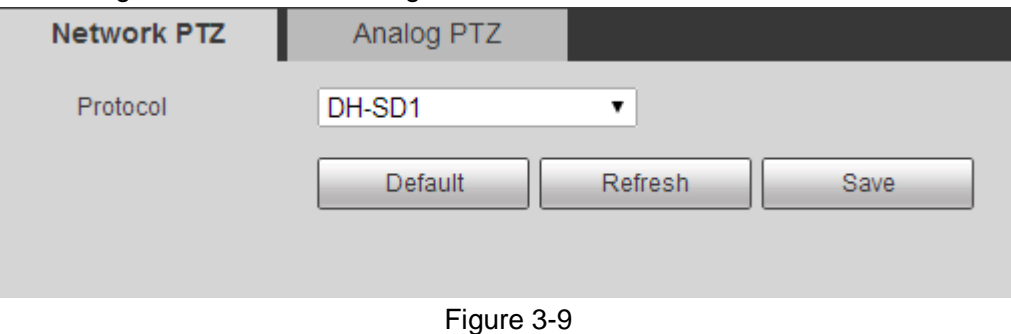

#### Step 2

Select protocol, click "Save" to complete config. Please refer to sheet 3-3 for more details.

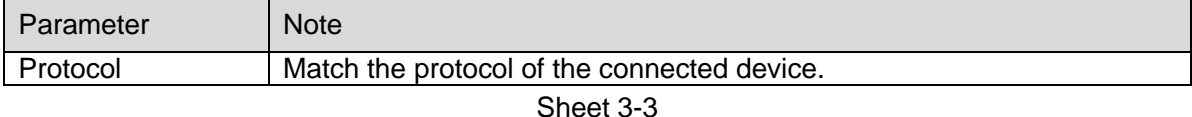

### 3.2.1.2 **Analog PTZ Setting**

Step 1

Select "Setup > PTZ Setup > Protocol > Analog PTZ Setting". The system will display the interface of "Analog PTZ Setting", which is shown in Figure 3-10.

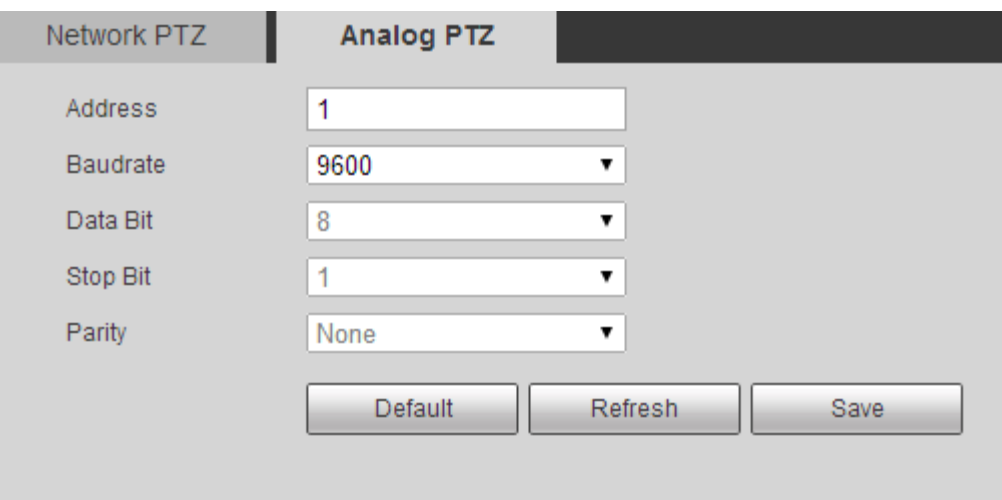

Figure 3-10

Set the parameters of PTZ protocol, click "Save" to complete config. Please refer to sheet 3-4 for more details.

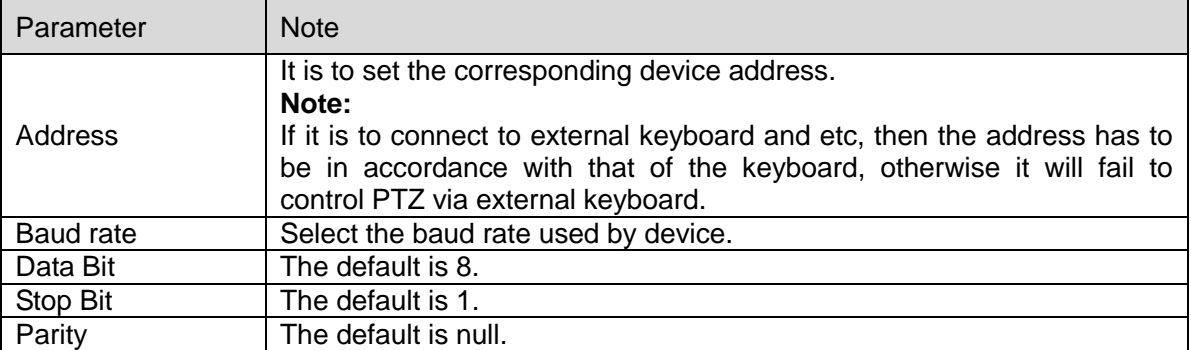

Sheet 3-4

## <span id="page-24-0"></span>**3.2.2 Setting Function**

#### **Note:**

Select "Setup > PTZ Setting > Function" and enter the interface of function setting, click  $\Box$  in the

thermal monitoring image, then the image is switched to visual; click  $\Box$  in the visual monitoring image, then the image is switched to thermal.

### 3.2.2.1 **Preset**

It is to quickly adjust the PTZ and camera to save location via calling preset. Step 1

Select "Setup > PTZ Setting > Function > Preset". The system will display the interface of "Preset", which is shown in Figure 3-11.

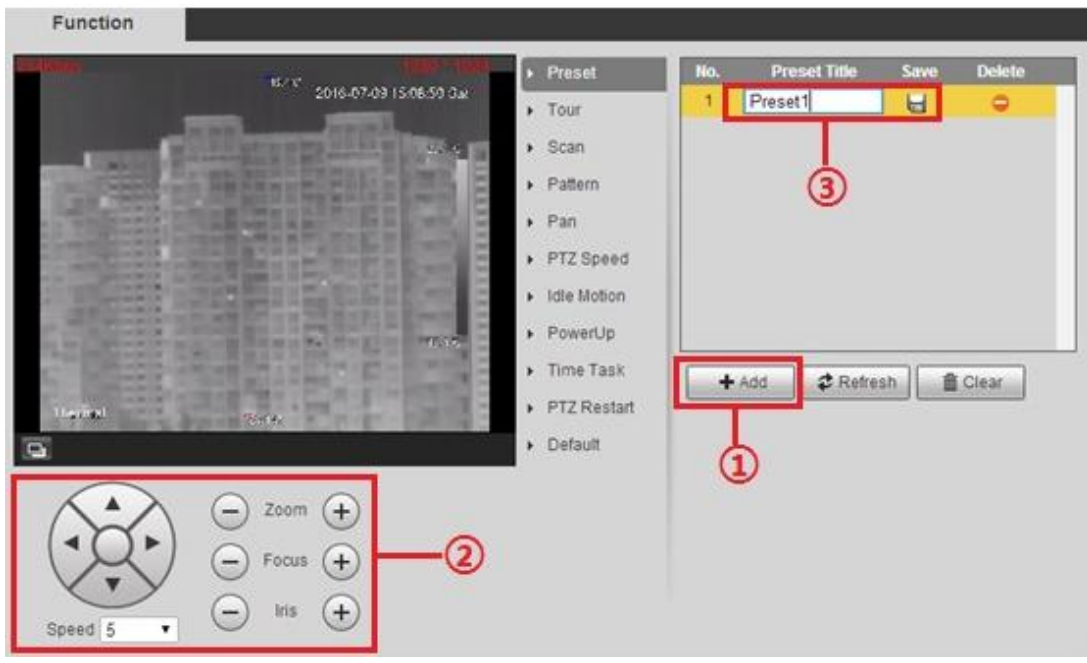

Figure 3-11

Step 2

Set preset.

- 1. Click "Add'" to add a new preset.
- 2. Control PTZ direction, zoom, focus and iris; adjust the camera to proper monitoring spot.
- 3. Double click the title of the added preset to modify the name, and click  $\blacksquare$  to save config.

#### **Note:**

- Click  $\Box$  to delete config error or the preset which is no longer needed.
- Click "Clear" to delete all the added presets.

#### 3.2.2.2 **Tour**

It means auto movement according to the preset which has been set. It has to complete preset setting before setting tour.

#### Step 1

Select "Setup > PTZ Setting > Function > Tour". The system will display the interface of "tour", which is shown in Figure 3-12.

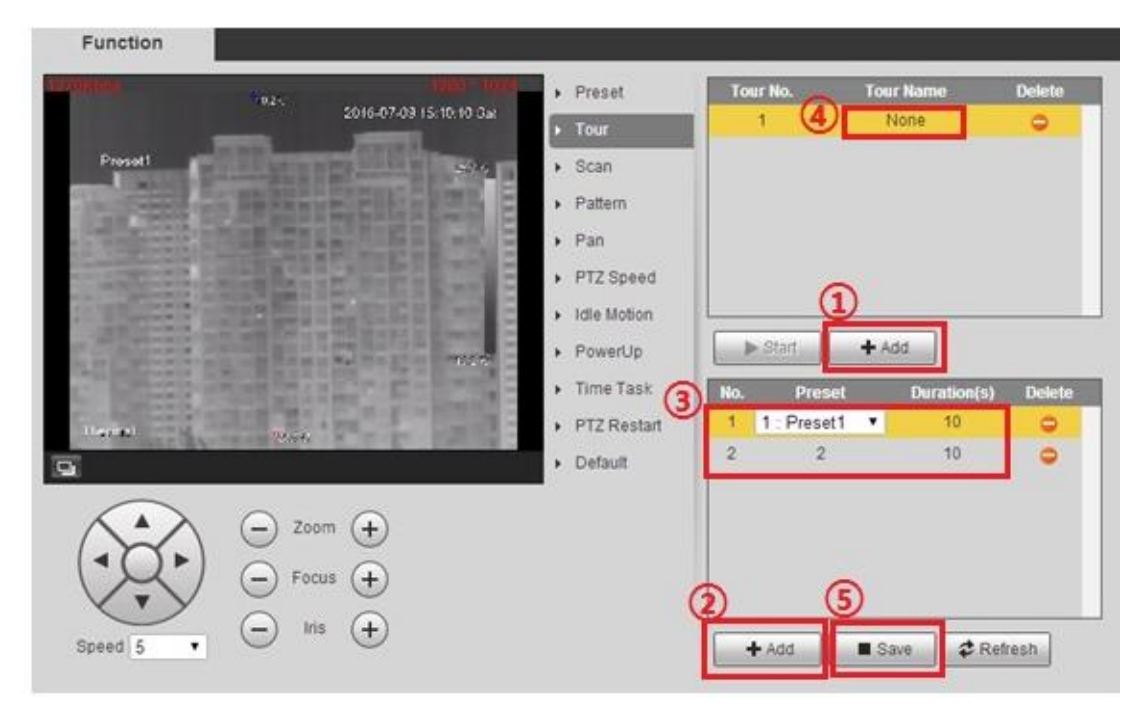

Figure 3-12

Set tour.

- 1. Click "Add" to add a new tour.
- 2. Click "Add" to add preset. Click repeatedly to add several presets.
- 3. Double click to select preset, and double click to set duration.
- 4. Double click tour name and modify the name.
- 5. Click "Save" to save the config.

#### **Note:**

Click  $\blacksquare$  to delete corresponding tour and preset.

#### Step 3

Select tour, click "Start" to begin tour, the button is switched to "Stop", click again to stop tour.

#### 3.2.2.3 **Scan**

It means camera sanning within the range from left limit to right limit with a certain speed.

Step 1

Select "Setup > PTZ Setting > Function > Scan". The system will display the interface of "Scan", which is shown in Figure 3-13.

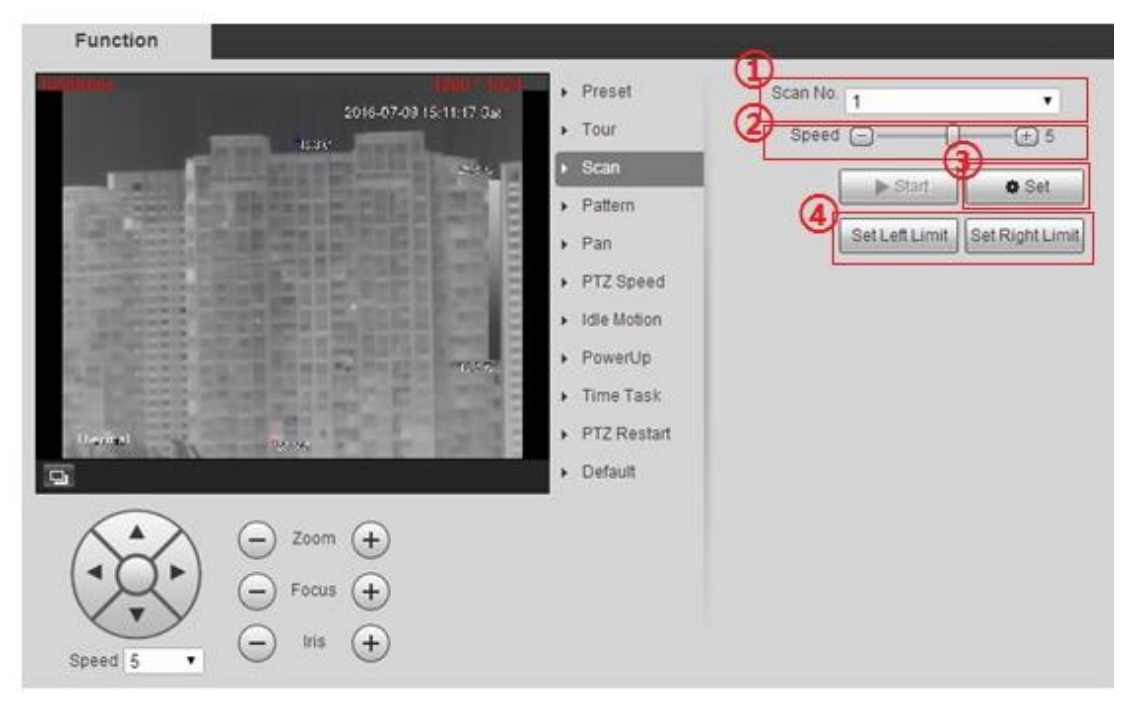

Figure 3-13

Set scan.

- 1. Select scan number.
- 2. Set scan speed.
- 3. Click "Set" to export control button.
- 4. Export control button, adjust the camera to proper monitoring location, click "Set Left Limit", continue to adjust the camera monitoring location, click "Set Right Limit" when it is in proper location.

#### Step 3

Click "Start' to enable scan, the button is switched to "Stop", click again to stop scan.

### 3.2.2.4 **Pattern**

It can continuously record the camera pan, tilt, zoom and preset call etc. You can directly call the pattern path after recording and saving is completed.

Step 1

Select "Setup > PTZ Setting > Function > Pattern". The system will display the interface of "Pattern", which is shown in Figure 3-14.

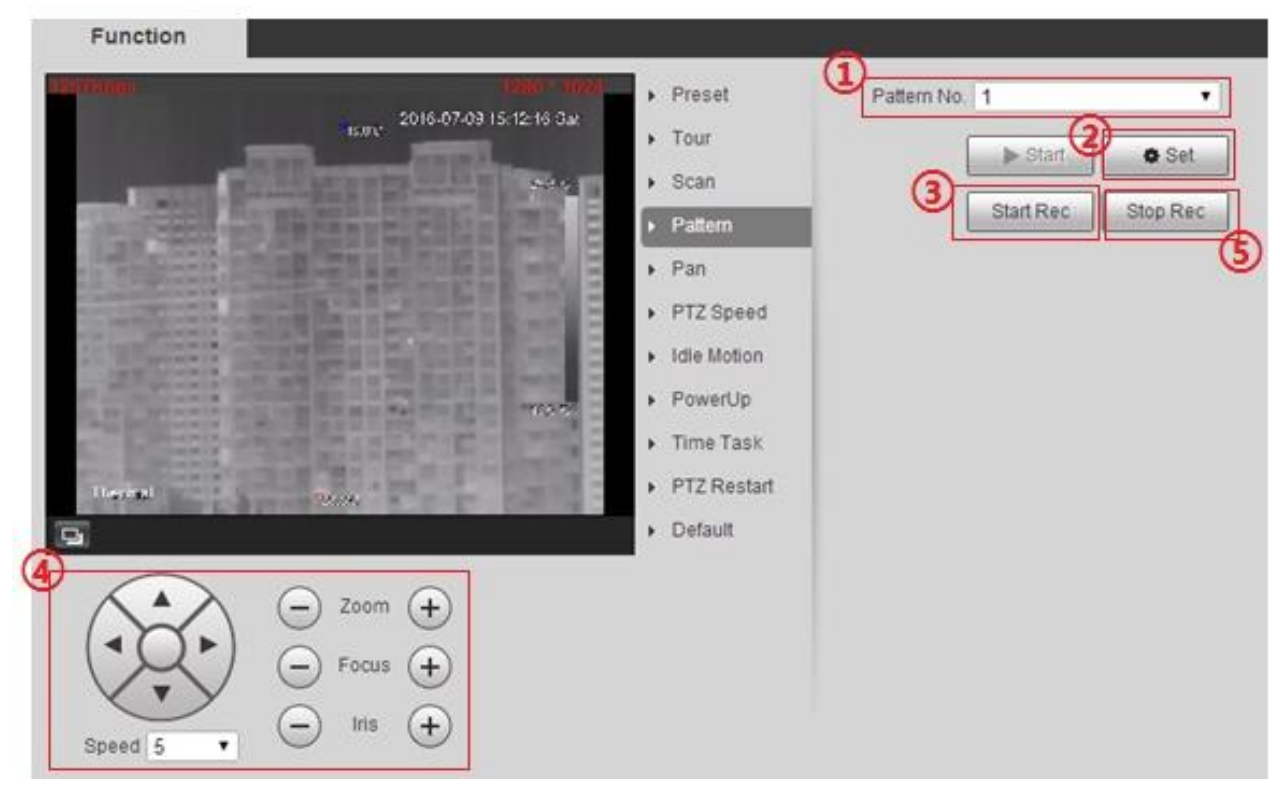

Figure 3-14

Set pattern.

- 1. Select pattern number.
- 2. Click "Setup" to export config button.
- 3. Click "Start Rec" to record operations.
- 4. Implement a series of operations such as zoom, focus, iris and direction etc.
- 5. Click "Stop Rec" to stop record.

#### Step 3

Select pattern number, click "Start" to begin pattern, the button will be switched to "Stop", click "Stop" again to stop pattern.

### 3.2.2.5 **Pan**

Pan means 360° endless rotation with a certain speed for the camera PTZ.

Step 1

Select "Setup > PTZ Setting > Function > Pan". The system will display the interface of "Pan", which is shown in Figure 3-15.

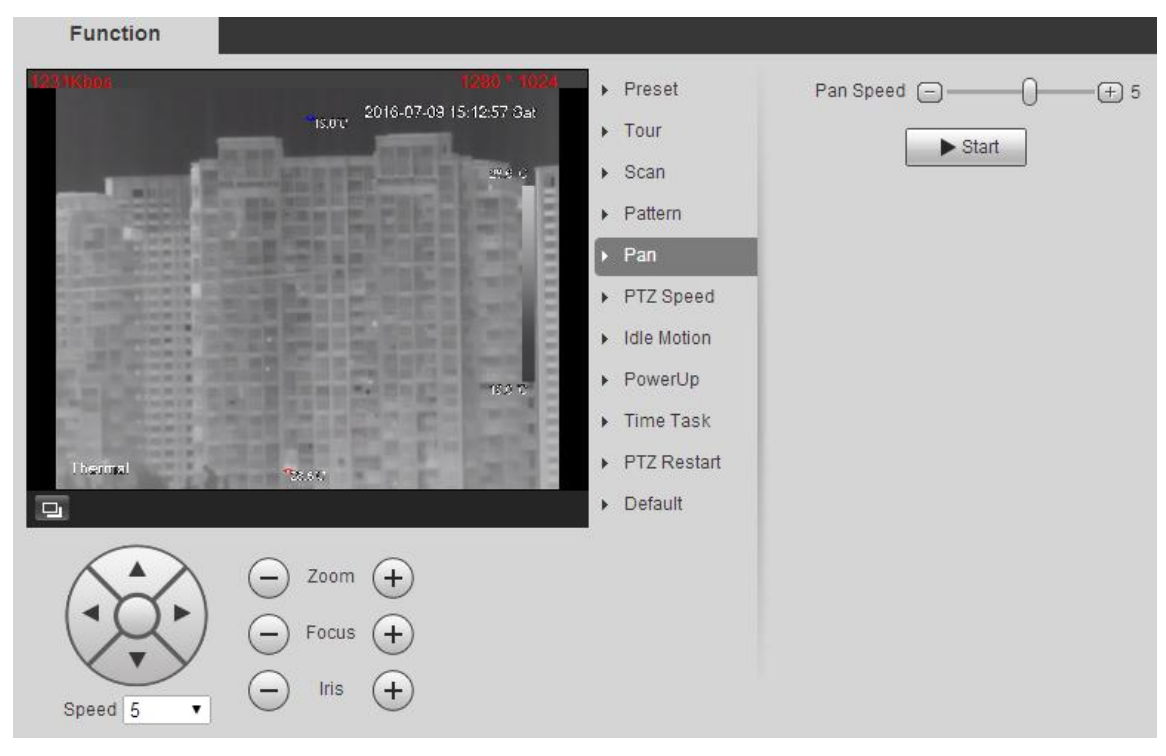

Figure 3-15

Set rotation speed, click 'Start" and the camera PTZ will start pan, the button will be switched to "Stop", click again to stop pan.

#### 3.2.2.6 **PTZ Speed**

PTZ speed means the rotation speed of the camera PTZ.

Step 1

Select "Setup > PTZ Setting > Function > PTZ Speed". The system will display the interface of "PTZ Speed", which is shown in Figure 3-16.

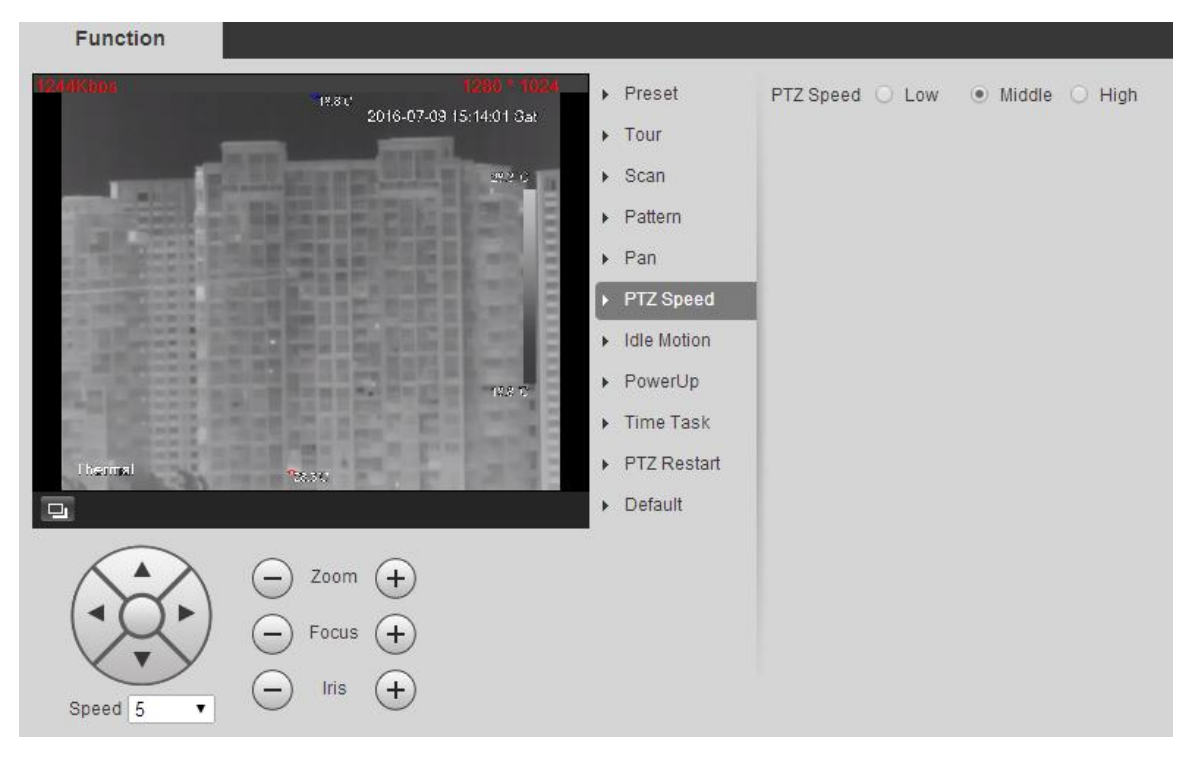

Figure 3-16

Select PTZ speed, and complete config.

#### 3.2.2.7 **Idle Motion**

Idle motion means the camera PTZ implements the action which was set in advance it receives no valid orders within the specified period. Please make sure the selected action has completed config before setting idle motion.

Step 1

Select "Setup > PTZ Setting > Function > Idle Motion". The system will display the interface of "Idle Motion", which is shown in Figure 3-17.

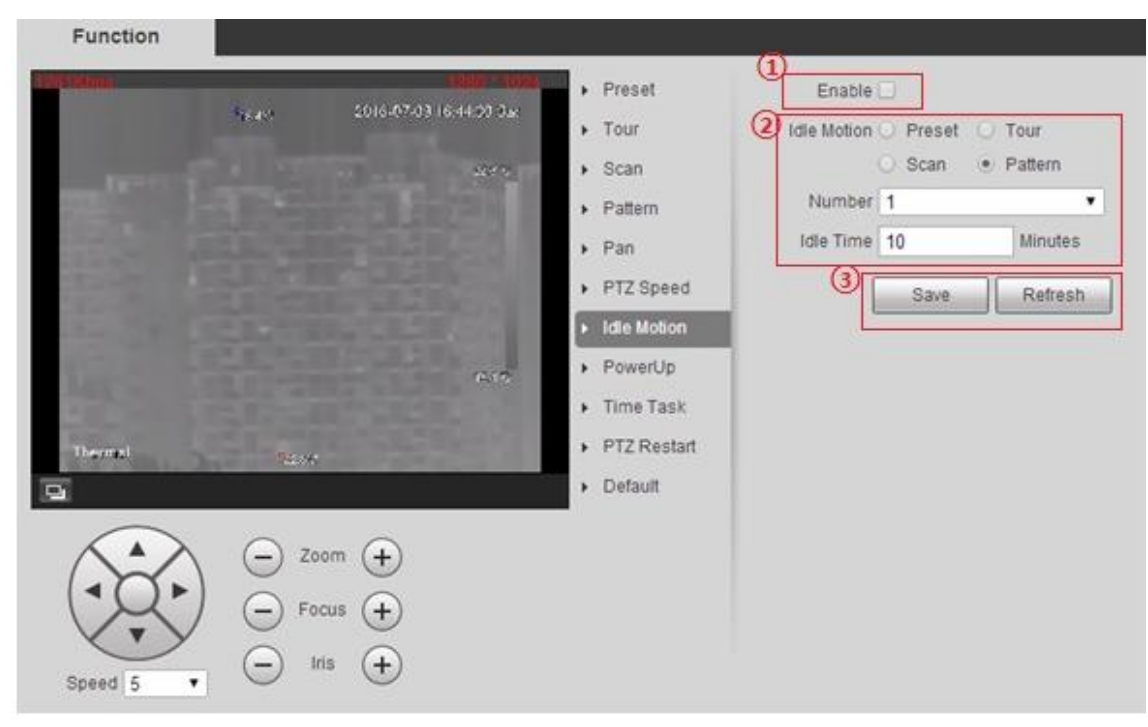

Figure 3-17

Set idle motion.

- 1. Select "Enable".
- 2. Select idle motion and its corresponding number, set idle time.
- 3. Click "Save" to complete setting.

#### 3.2.2.8 **Power up**

It means the auto movement after the camera is powered up.

Step 1

Select "Setup > PTZ Setting > Function > Power up". The system will display the interface of "Idle Motion", which is shown in Figure 3-18.

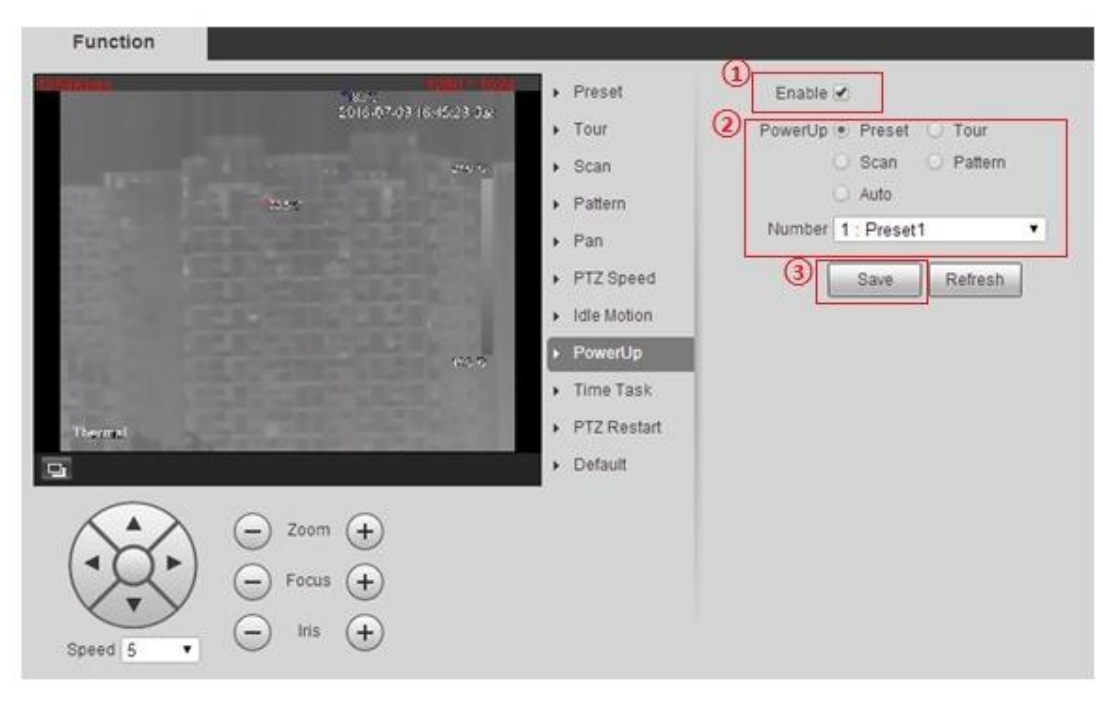

Figure 3-18

Set powerup.

- 1. Select "Enable".
- 2. Select idle motion and its corresponding number.

### **Note:**

The system will operate the last motion before power off when selecting 'Auto".

3. Click 'Save" to complete setting.

### 3.2.2.9 **Time Task**

It means implementing related actions within the specified period.

Step 1

Select "Setup > PTZ Setting > Function > Time Task". The system will display the interface of "Time Task", which is shown in Figure 3-19.

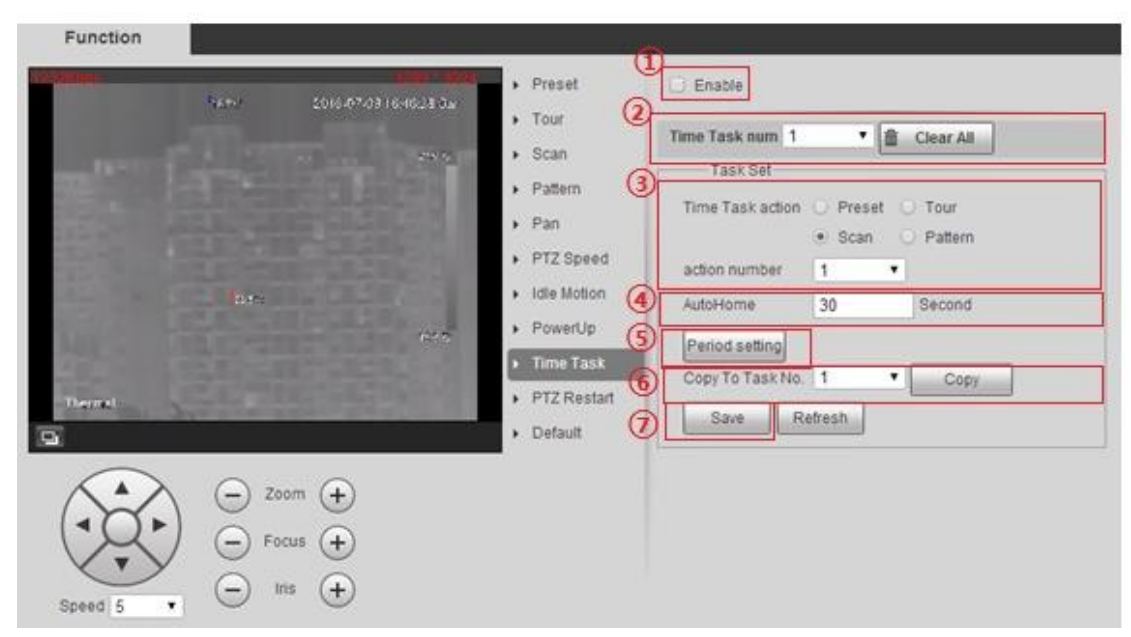

Figure 3-19

Set time task.

- 1. Select "Enable".
- 2. Select "Time task Number."
- 3. Select "Time task action" and "Action number".
- 4. Set the period of auto home.

The auto home period means the time needed for auto restore to time task when manually calling PTZ and interrupting time task.

- 5. Set period for time task.
- 6. Select new task number; click "Copy" to copy the time task information to its corresponding time task number.
- 7. Click 'Save".

### 3.2.2.10 **PTZ Restart**

Manually restart the PTZ

Step 1

Select "Setup > PTZ Setting > Function > PTZ Restart". The system will display the interface of "PTZ Restart", which is shown in Figure 3-20.

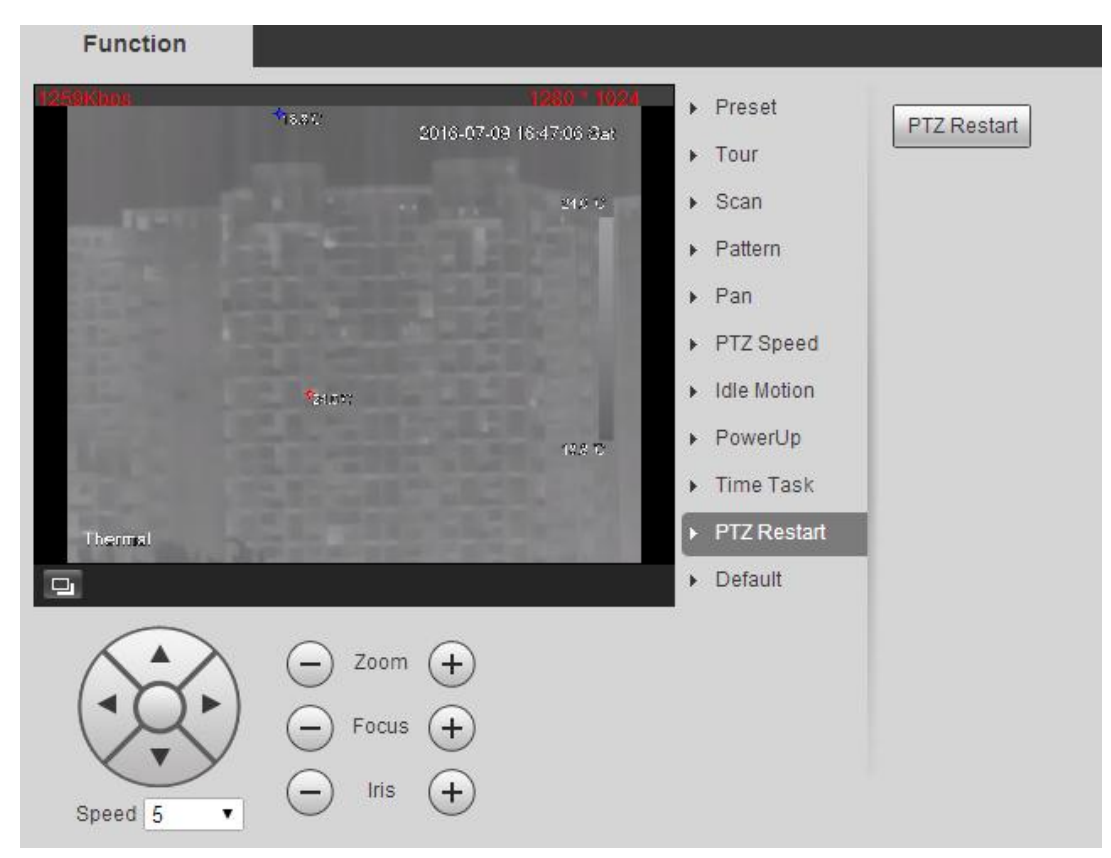

Figure 3-20

Click "PTZ Restart" to restart the PTZ.

#### 3.2.2.11 **Default**

#### **Attention:**

The function will delete all the configurations made by users, please confirm first and then operate. Step 1

Select "Setup > PTZ Setting > Function > Default". The system will display the interface of "Default", which is shown in Figure 3-21.

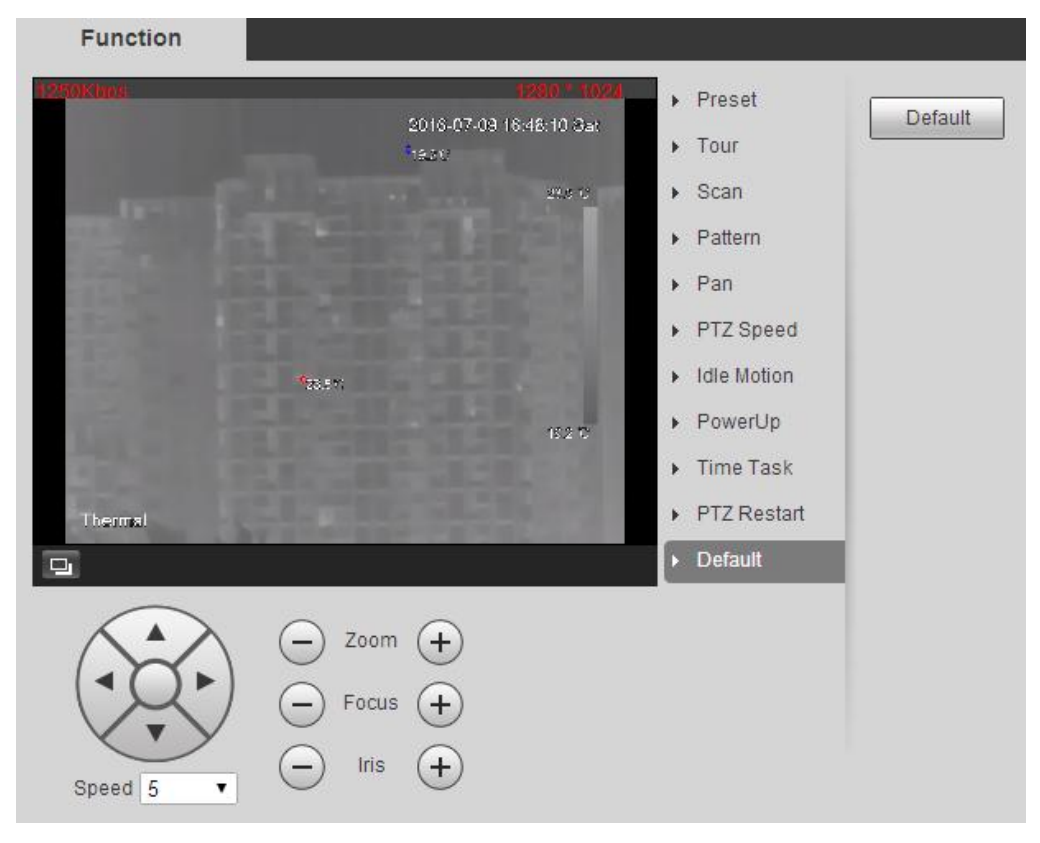

Figure 3-21

Click "Default" and the PTZ will restore its default config.

## <span id="page-35-0"></span>**3.2.3 PTZ Control**

#### **Note:**

Users need to complete "3.2.1 Setting Protocol" and "3.2.2 Setting Function" before using PTZ control.

Click  $\frac{FTZ}{FTZ}$  on the live interface to display the control panel of the PTZ, which is shown in Figure 3-22.
| <b>Thermal Camera</b>                                                | Live | Playback | Report | Setup                   | Alarm | Logout                                                                               |  |
|----------------------------------------------------------------------|------|----------|--------|-------------------------|-------|--------------------------------------------------------------------------------------|--|
| Sub Stream Protocol TCP<br>$\boldsymbol{\tau}$<br><b>Main Stream</b> |      |          |        |                         |       | ん・ニュ国の割田の中の<br>PTZ Control Joystick                                                  |  |
|                                                                      |      |          |        |                         |       | $\bullet$<br>$\bullet$<br>$\bullet$<br>00<br>O                                       |  |
|                                                                      |      |          |        |                         |       | $-$ ①<br>$\bullet$<br>$\bullet$<br>- ②                                               |  |
| 3200 103-002-2080, 10854 2854 28 89610                               |      |          | 19.00  | 2016-07-09 16:48:48 Sat |       | Speed(1-8): 5<br>$-$ ③<br>Zoom<br>∈                                                  |  |
| $-$                                                                  |      | 28.4 ℃   |        | 23.4 C                  |       | $-$ 4<br>Focus <sup>1</sup><br>$\Box$<br>$\bullet$<br>$\overline{\text{Ins}}$<br>$-$ |  |
|                                                                      |      |          |        |                         | Scan  | <b>PTZ Function</b><br>$\mathbf{v}$                                                  |  |
|                                                                      |      |          |        |                         |       | $-\textcircled{s}$<br>$\pmb{\mathrm{v}}$<br>$\blacktriangleright$ Start              |  |
|                                                                      |      |          |        | 19.0 TO                 |       |                                                                                      |  |
| Visual                                                               |      |          |        |                         |       |                                                                                      |  |
| Thermal                                                              |      |          |        |                         |       |                                                                                      |  |
|                                                                      |      |          |        |                         |       |                                                                                      |  |
| To the FIZ du EH                                                     |      |          |        |                         |       |                                                                                      |  |

Figure 3-22

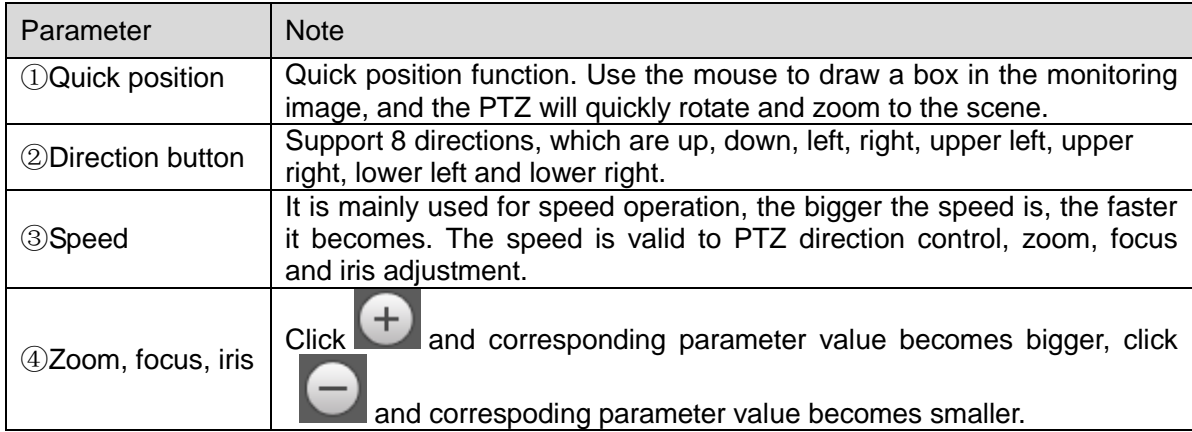

| Parameter             | <b>Note</b>                                                                                                    |  |  |  |  |  |  |
|-----------------------|----------------------------------------------------------------------------------------------------|--|--|--|--|--|--|
| <b>5 PTZ</b> function | The supported PTZ functions include:<br>Scan<br>Select scan number, click "Start" to make PTZ scan.<br>Preset<br>$\bullet$<br>Select preset number, click "Go to" and the camera moves to the<br>corresponding location of the preset.<br>Tour<br>$\bullet$<br>Select tour number, click "Start" to begin tour.<br>Pattern<br>$\bullet$<br>Select pattern number, click "Start" to begin pattern.<br>Assistant<br>$\bullet$<br>Reserve extended functions.<br>Wiper<br>Click "Enable" to enable wiper function.<br>Quick position<br>$\bullet$<br>Input the needed horizontal and vertical angle, click "Quick"<br>position" to accurately locate some spot. |  |  |  |  |  |  |

Sheet 3-5

## **4 Playback**

It can playback the saved video or picture in the playback interface.

**Note:**

- It needs to refer to period setting of record and snapshot, storage mode and record control in "6.7" Storage Management".
- Some devices may not have playback function, please refer to the actual interface.
- Different devices may have different functions and interfaces, please refer to the actual interface.

Click "Playback" and the system will display the interface of 'Playback", which is shown in Figure 4-1.

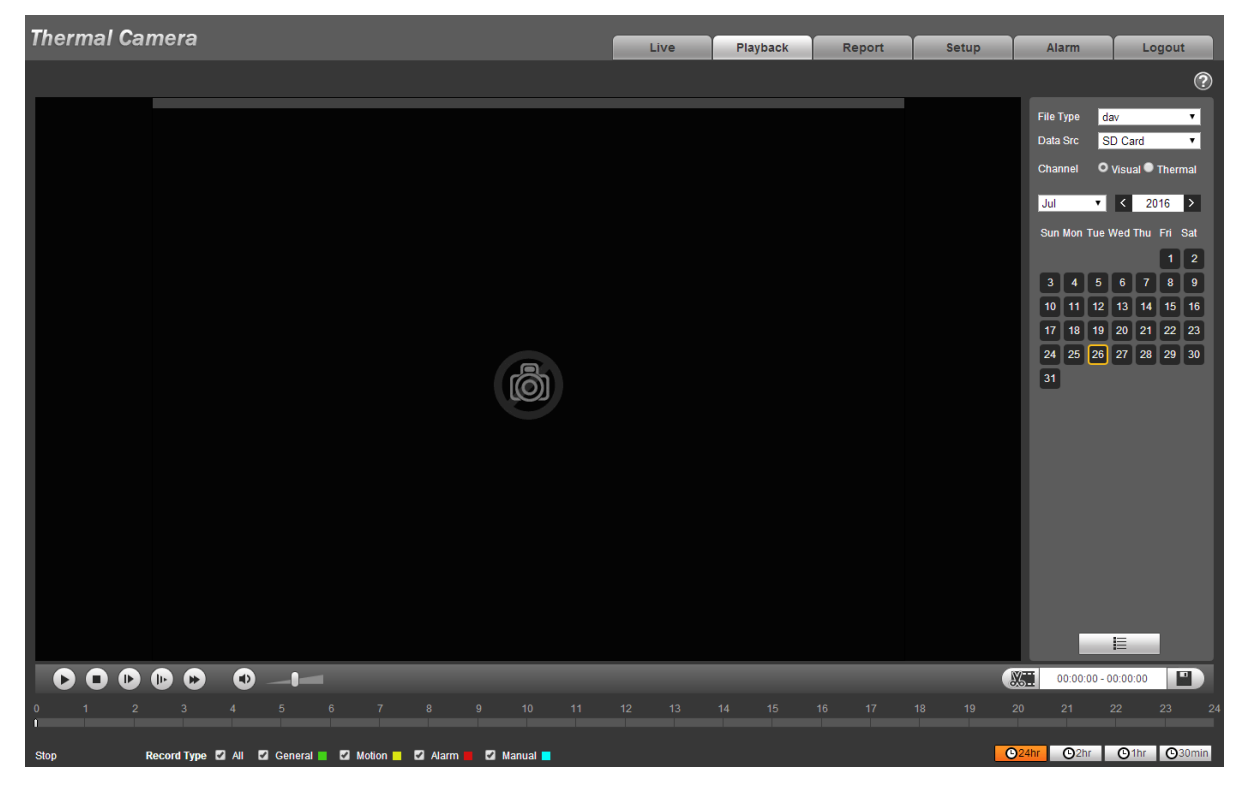

Figure 4-1

## **4.1 Video Playback**

It is to play captured video according to the needs.

Select the file type as "dav" and the system will display the interface of video playback, which is shown in Figure 4-2.

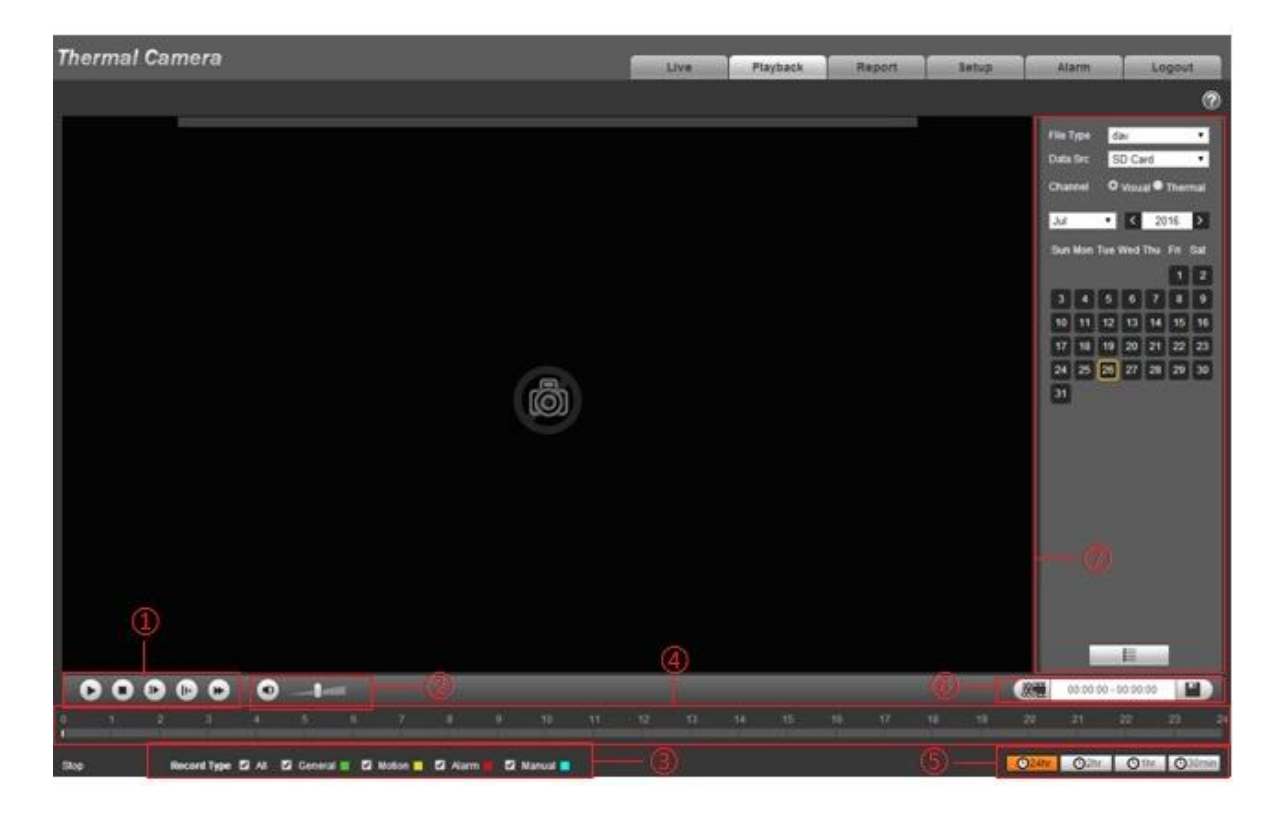

Figure 4-2

The video playback interface of WEB client includes six functions, which is shown in sheet 4-1.

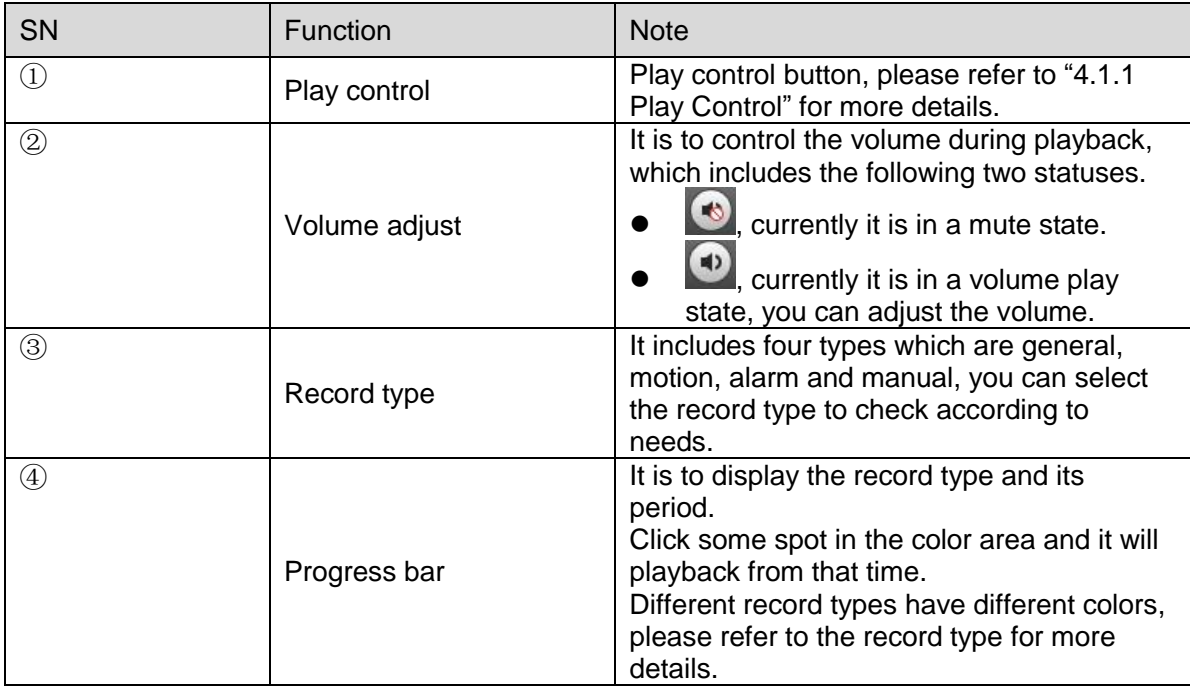

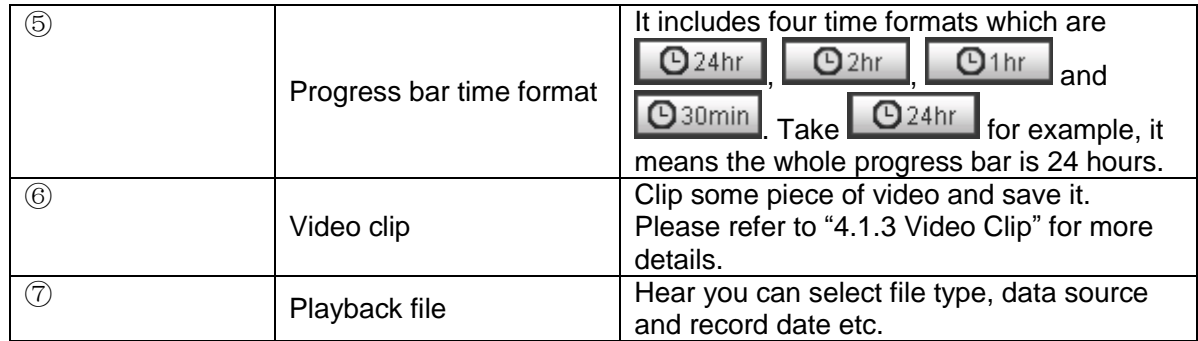

Sheet 4-1

## **4.1.1 Play Control Bar**

The function of play is shown as in [Figure 4-3](#page-40-0).

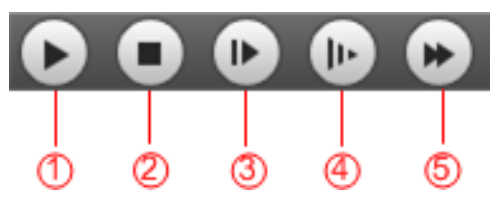

Figure 4-3

<span id="page-40-0"></span>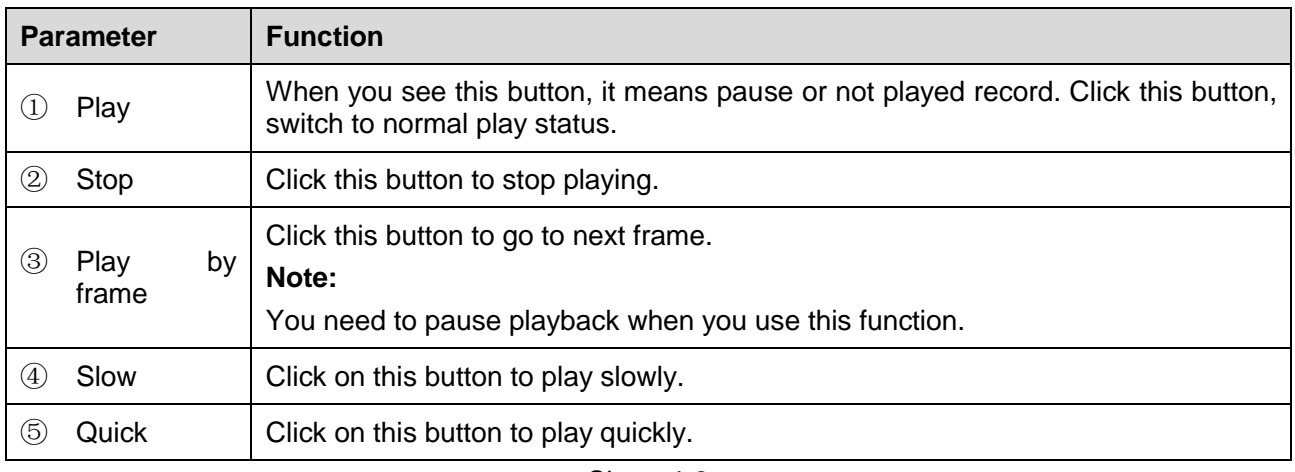

Sheet 4-2

## **4.1.2 Playback Video**

Video playback may be different according to different data source. Data source is divided into SD card and local.

## 4.1.2.1 **SD Card Video**

Step 1

Select the record type which is to be checked in "Record Type Select Bar", which is shown in Figure 4-4.

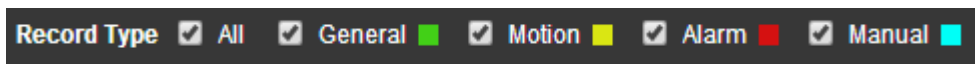

Figure 4-4

Select "File Type" as "dav" and select "Data Source" as "SD Card", which is shown in Figure 4-5.

| dav<br>File Type              |                             |                 |                  |                    |    |    |
|-------------------------------|-----------------------------|-----------------|------------------|--------------------|----|----|
|                               | SD Card<br>Data Src         |                 |                  |                    |    |    |
| <b>Channel</b>                |                             |                 |                  | O Visual C Thermal |    |    |
| 2016<br>$\langle$<br>Jul<br>⋗ |                             |                 |                  |                    |    |    |
|                               | Sun Mon Tue Wed Thu Fri Sat |                 |                  |                    |    |    |
|                               |                             |                 |                  |                    |    | 2  |
| 3                             | 4                           | 5               | 6                |                    | 8  | 9  |
| 10                            | 11                          | 12 <sup>2</sup> | 13 <sub>13</sub> | 14                 | 15 | 16 |
| 17                            | 18                          | 19              | 20               | ∥ 21               | 22 | 23 |
| 24                            | 25                          |                 |                  |                    | 29 | 30 |
| 31                            |                             |                 |                  |                    |    |    |

Figure 4-5

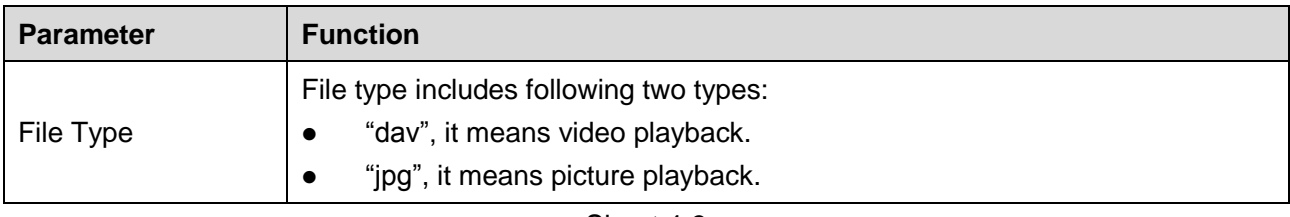

Sheet 4-3

Step 3

Select "Channel" as "Visual" or "Thermal" according to needs.

Step 4

Select the year and month of the video to be checked, click the date in blue.

It will display the record file progress bar with color.

## **Note:**

It displays the date with blue shading; it means there is record file for this date.

Different colors mean different record types on progress bar, please refer to Figure 4-4 for more details. Step 5

Play recorded video

Click the  $\Box$ . The system will play the record file of the selected date (according to time sequence) Click some spot on the progress bar (area with color), which is shown in Figure 4-6. The system will play record file from that time.

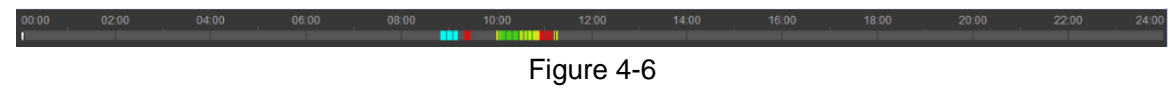

Click file list option  $\blacksquare$ , the record file with selected date will be displayed in the list, double click the file in the list.

The system will play the file and meanwhile display the file size, start time and end time. Please refer to sheet 4-4 for more details.

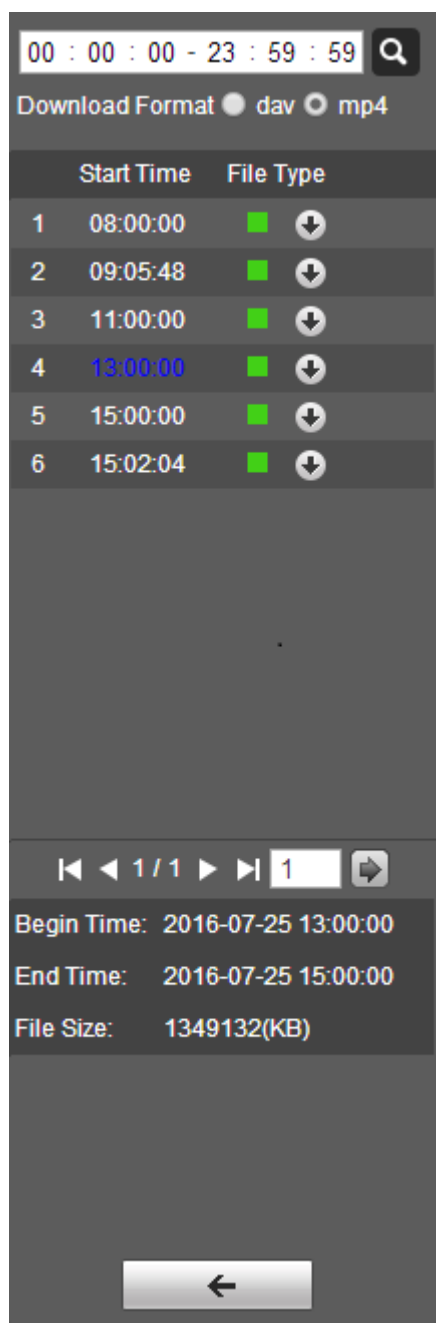

Figure 4-7

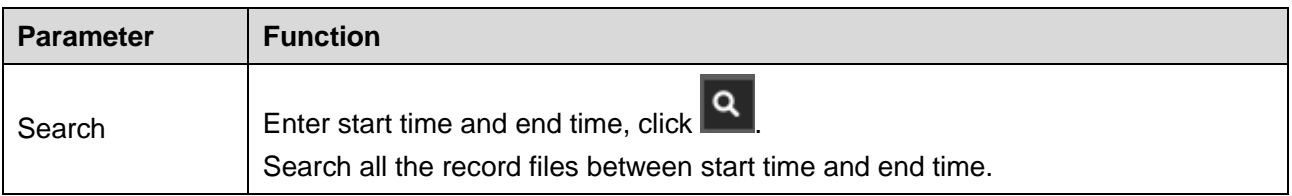

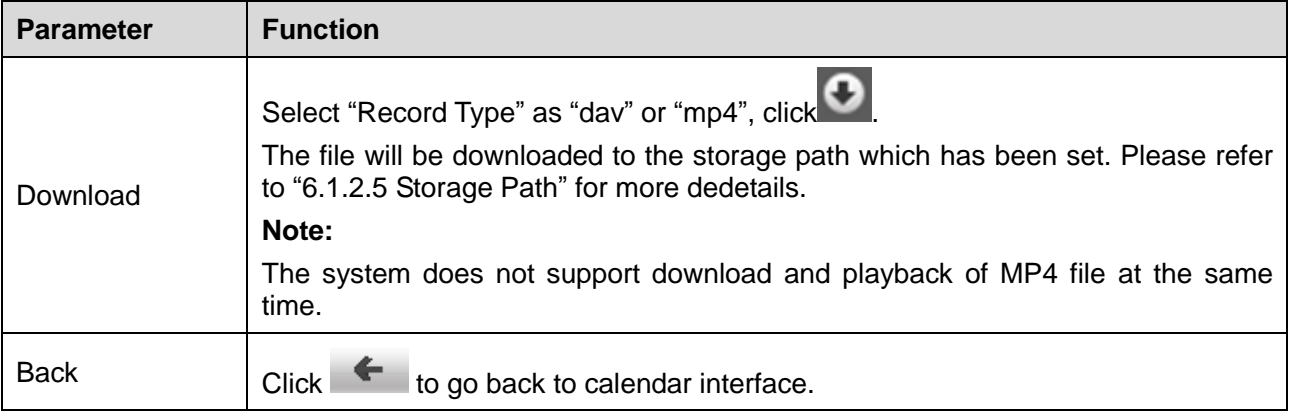

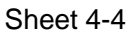

## 4.1.2.2 **Local Video**

Step 1

Select the record type which needs to be checked in "Record Type Column", which is shown in Figure 4-8.

Step 2

Select "File Type" as "dav" and "Data Source" as "Local".

The system will display the list of playback file, which is shown in Figure 4-8.

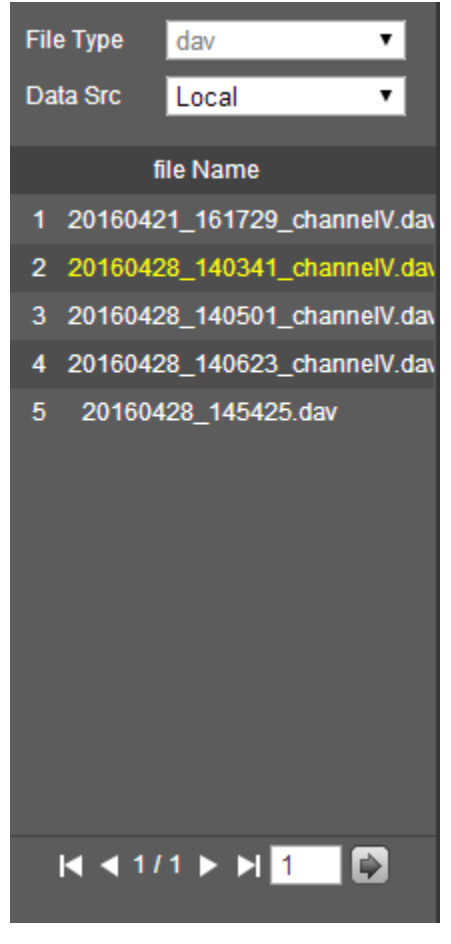

Figure 4-8

Double click file name. The system will play the file, which is shown in Figure 4-9.

Step 3

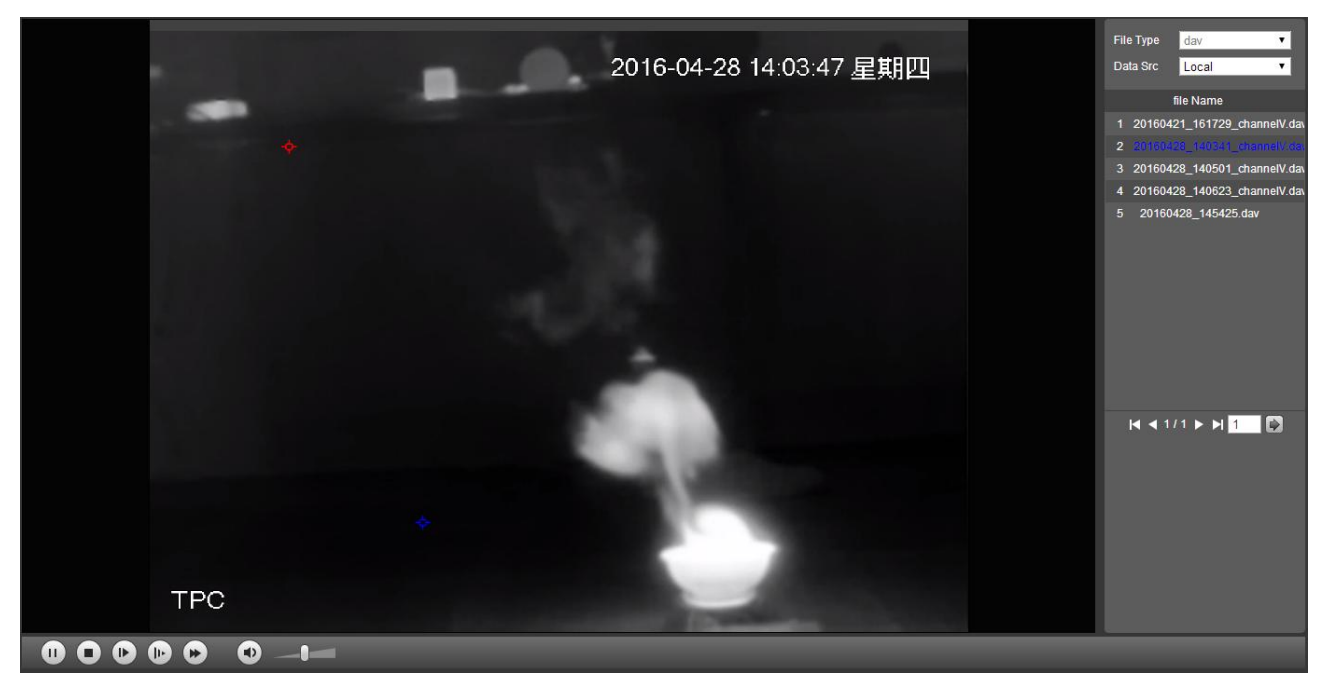

Figure 4-9

## **4.1.3 Video Clip**

Clip some piece of video and save it to the storage path which has been set, which is shown in Figure 4-10.

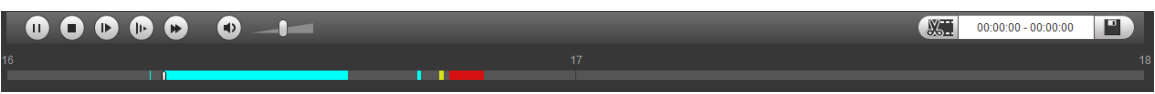

Figure 4-10

Step 1

Select "Video Type" as "dav" or "mp4'.

Step 2

Click the start time of the clipped video on the progress bar, and then click to start clip. Step 3

Click the end tiem of the clipped video and click to end clip.

Step 4

Click . The system will prompt that playback and download can't be implemented at the same time, which is shown in Figure 4-11.

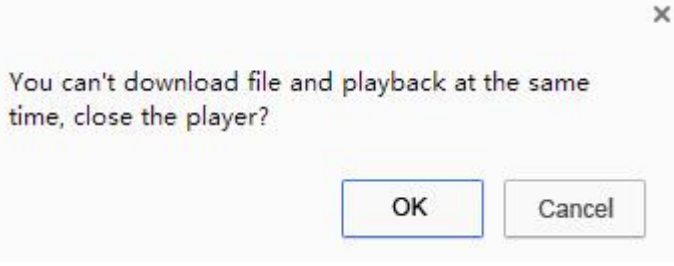

Figure 4-11

Click "OK" and the system will close playback, save the clipped file into the storage path which has been set. Please refer to "6.1.2.5 Storage Path" for more details.

## **4.1.4 Assistant Function**

Move the mouse to top right corner of the video during video playback, then it will display assistant function icon, which is shown in Figure 4-12.

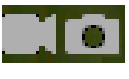

Figure 4-12

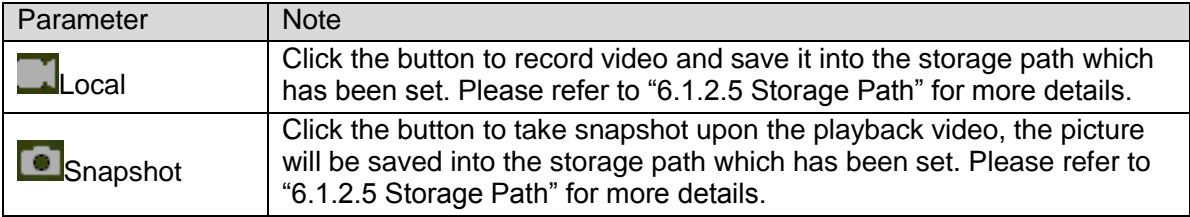

Sheet 4-5

## **4.2 Picture Playback**

It is to search and play snapshot pictures according to the needs.

Select "File Type" as "jpg", the system will display the interface of "Picture Playback", which is shown in Figure 4-13.

| <b>TP PTZ Dome</b>                                           | Live |          |       |                  |                                    |
|--------------------------------------------------------------|------|----------|-------|------------------|------------------------------------|
|                                                              |      | Playback | Setup | Alarm            | Logout                             |
|                                                              |      |          |       |                  | $^{\circ}$                         |
|                                                              |      |          |       | File Type<br>jpg | $\boxed{\blacksquare}$             |
|                                                              |      |          |       | Data Src         | $\overline{\mathbf{z}}$<br>SD Card |
|                                                              |      |          |       | Feb              | $\blacksquare$<br>$2015$ >         |
|                                                              |      |          |       |                  | Sun Mon Tue Wed Thu Fri Sat        |
|                                                              |      |          |       | 1   2   3   4    | $\bullet$<br>6<br>$\vert$ 7        |
|                                                              |      |          |       |                  |                                    |
|                                                              |      |          |       |                  | 15 16 17 18 19 20 21               |
|                                                              |      |          |       |                  | 22 23 24 25 26 27 28               |
|                                                              |      |          |       |                  |                                    |
|                                                              |      |          |       |                  |                                    |
|                                                              |      |          |       |                  |                                    |
|                                                              |      |          |       |                  |                                    |
|                                                              |      |          |       |                  |                                    |
|                                                              |      |          |       |                  |                                    |
|                                                              |      |          |       |                  |                                    |
|                                                              |      |          |       |                  |                                    |
|                                                              |      |          |       |                  |                                    |
|                                                              |      |          |       |                  |                                    |
|                                                              |      |          |       |                  |                                    |
|                                                              |      |          |       |                  | 目                                  |
| $\bullet$                                                    |      |          |       |                  |                                    |
| Snapshot Type   All     General         Motion         Alarm |      |          |       |                  |                                    |

Figure 4-13

| <b>SN</b> | Function             | <b>Note</b>                                                                                                    |
|-----------|----------------------|----------------------------------------------------------------------------------------------------|
|           | Play control column  | It includes the following two modes:<br>D, default state icon, it means pausing or<br>not playing picture, click the button to play the<br>pictures.<br>III, it means playing pictures; click the<br>button to stop playing.<br>It can be mutually switched between two states. |
| (2)       | Snapshot type        | It includes three types such as general, motion<br>and alarm. You can check the snapshot type<br>according to the needs.                                                                                                    |
| ③         | Playback file column | Here you can select file type, snapshot date and<br>etc.                                                                                                    |

Sheet 4-6

Select the snapshot type which needs to be checked in "Snapshot Type Column", which is shown in Figure 4-14.

#### Snapshot Type 2 All 2 General 2 Motion **Z** Alarm

Figure 4-14

Step 2

Select "File Type" as "jpg", which is shwon in Figure 4-15.

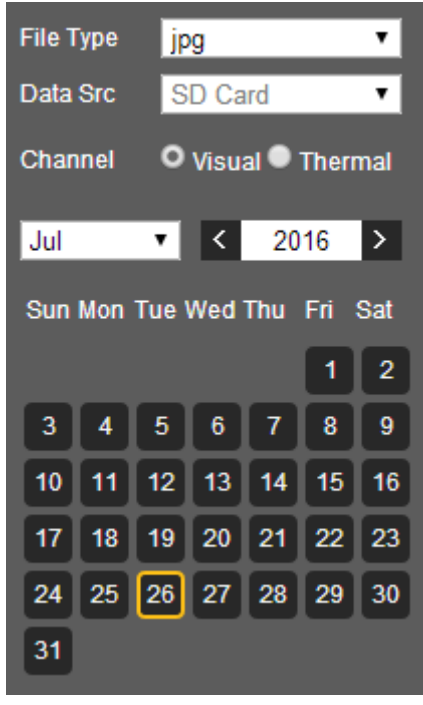

Figure 4-15

| Parameter | <b>Note</b>                                       |
|-----------|---------------------------------------------------|
|           | It includes two types which are shown as follows: |
| File type | "dav", it means video playback.                   |
|           | "ipg", it means picture playback.                 |

Sheet 4-7

Step 3

Select "Channel" as "Visual" or "Thermal" according to the needs.

Step 4

Select the year and month of the video to be checked and the date with blue shading.

**Note:** 

The date which displays blue shading means it has record file.

Step 5

Play picture

Click the  $\Box$ . The system will play the pictures of the selected date (according to time sequence)

Click file list option  $\blacksquare$ , the picture file of selected date will be displayed in the list, double click the file in the list, which is shown in Figure 4-16. The system will play the double-clicked file.

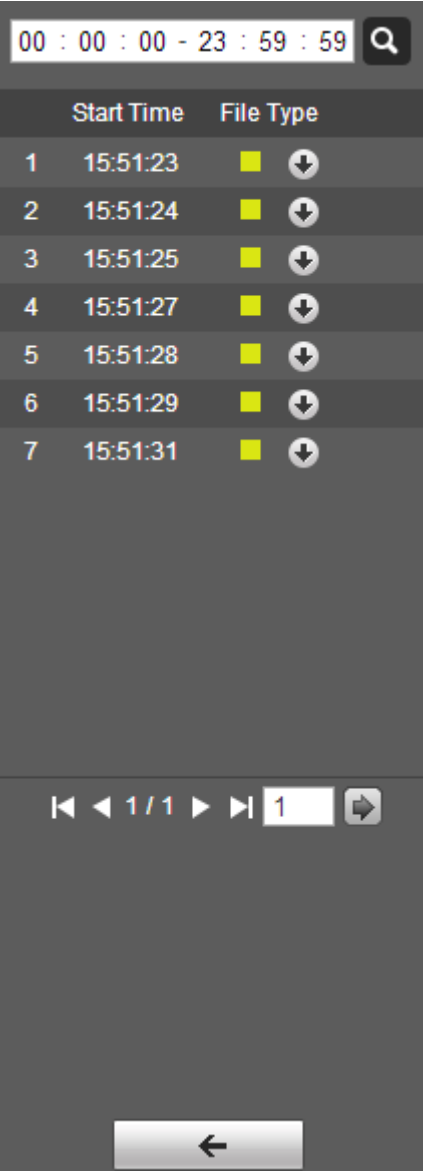

Figure 4-16

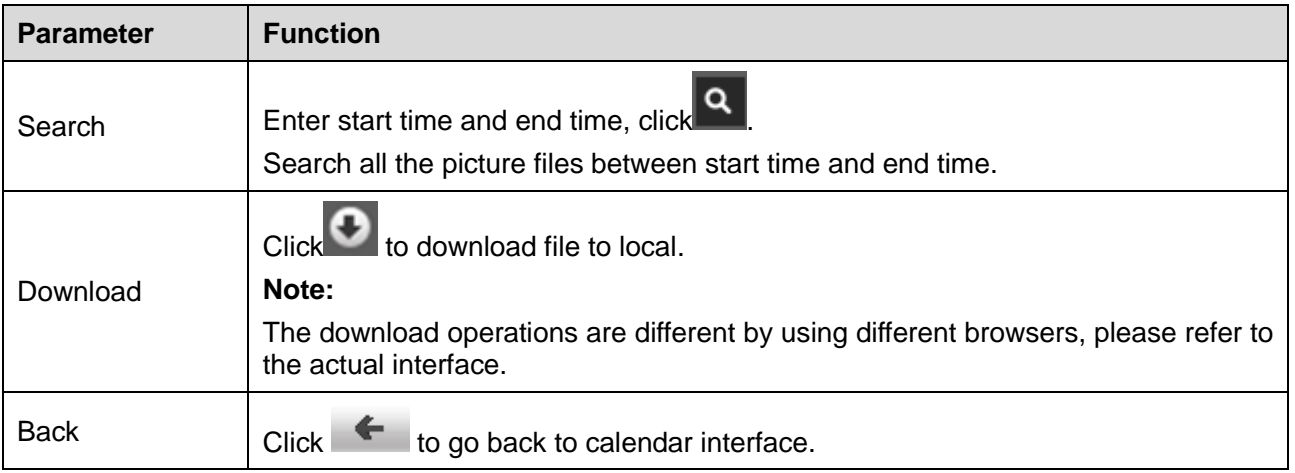

Sheet 4-8

## **5 Report**

The preconditions to make report function valid are as follows:

- Users have set the rules of temperature measurement (including spot, line and area). Please refer to "6.6.1 Rule Setup" if the rules of temperature measurement are not set.
- The device has been inserted with SD card.

## **Note:**

Some devices don't have the function of report; please refer to the actual interface.

Step 1

Click "Report" and the system will display the interface of "Report", which is shown in Figure 5-1.

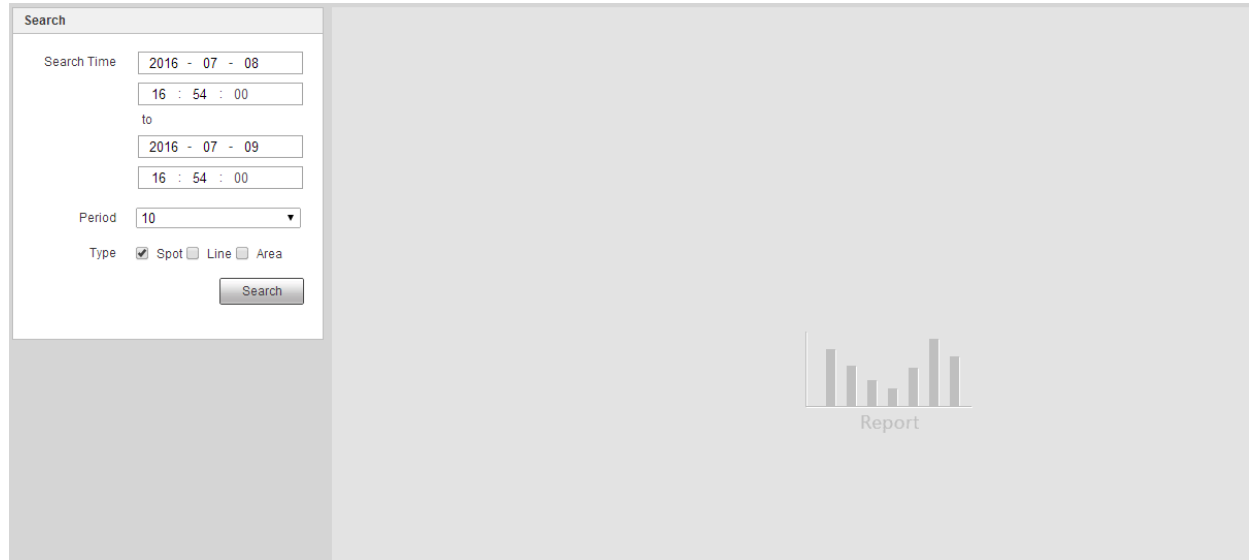

Figure 5-1

## Step 2

Set search condition, click "Search" and the system will display the searched temperature data, which is shown in Figure 5-2.

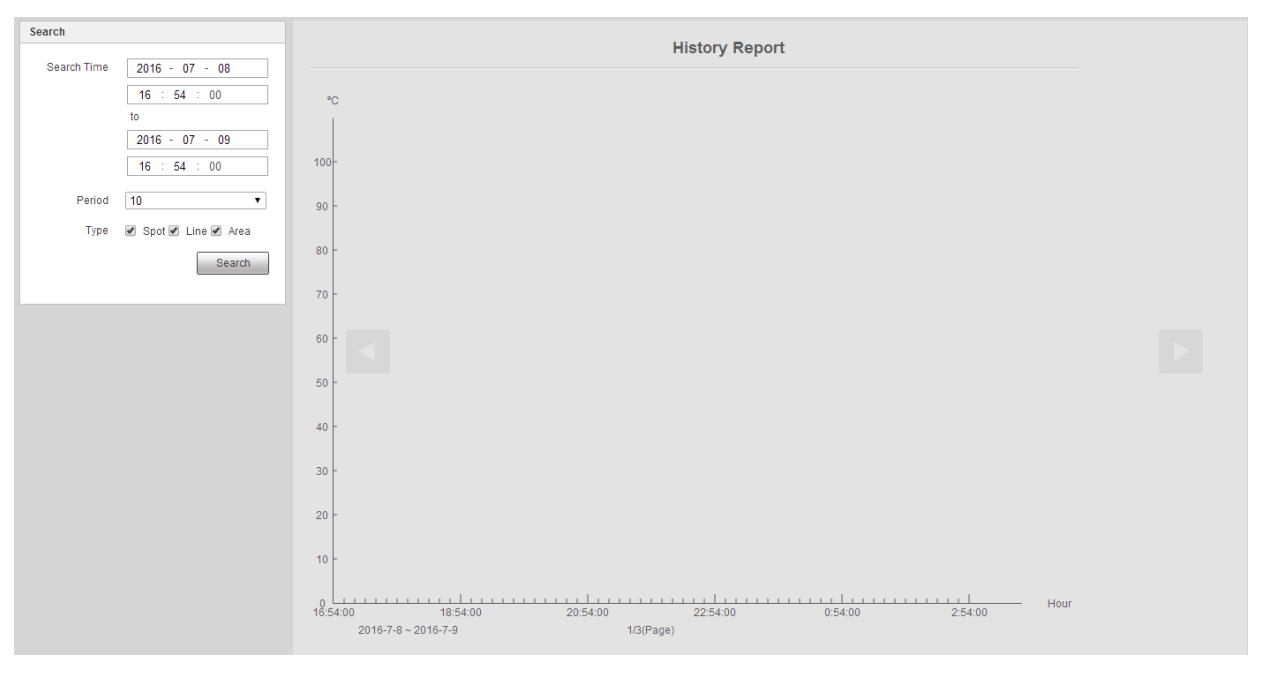

Figure 5-2

# **6 Setup**

Web client setup interface supports Camera, Network, Peripheral, Smart Thermal, Event, Temperature, Storage, System and Information etc.

## **6.1 Camera**

It is to set the camera, video and audio condition, which is to guarantee normal monitoring for the device.

## **6.1.1 Conditions**

## 6.1.1.1 **Visual**

The interface mainly sets the visual image condition of the camera; adjust the image parameter to realize optimal preview effect. The camera parameters are different due to different models; please refer to the actual model for parameter setup.

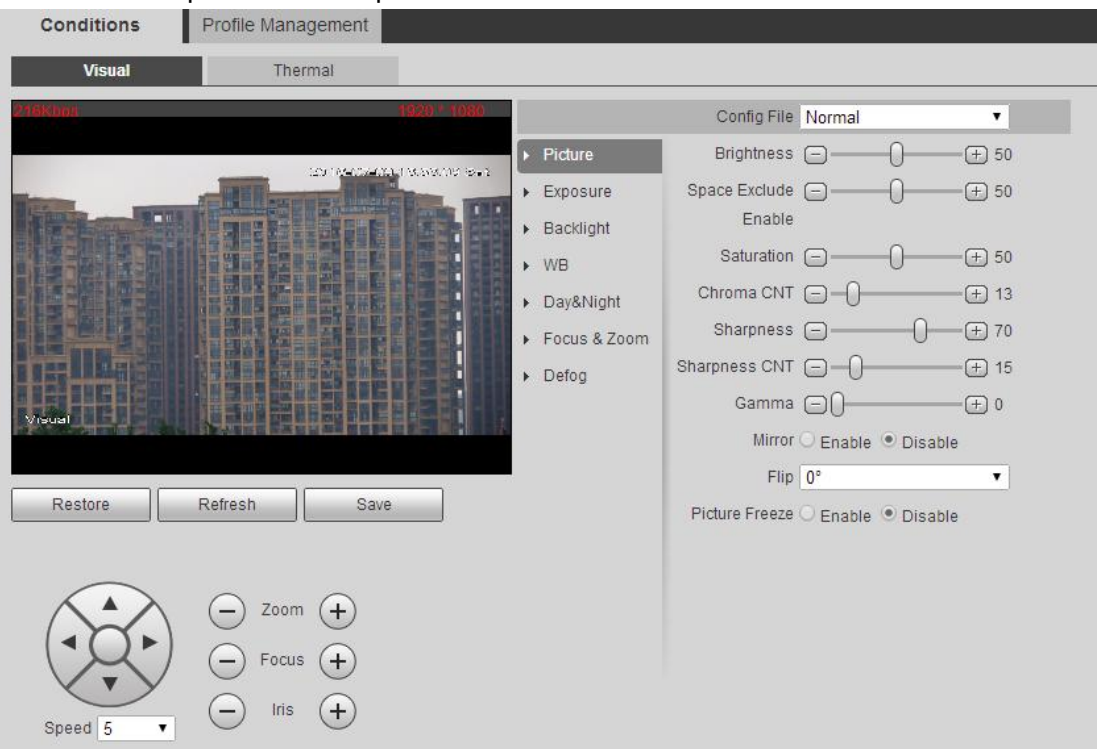

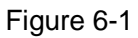

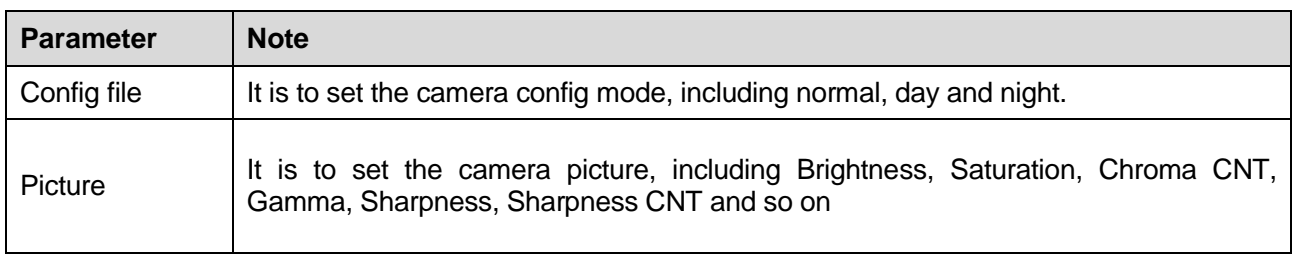

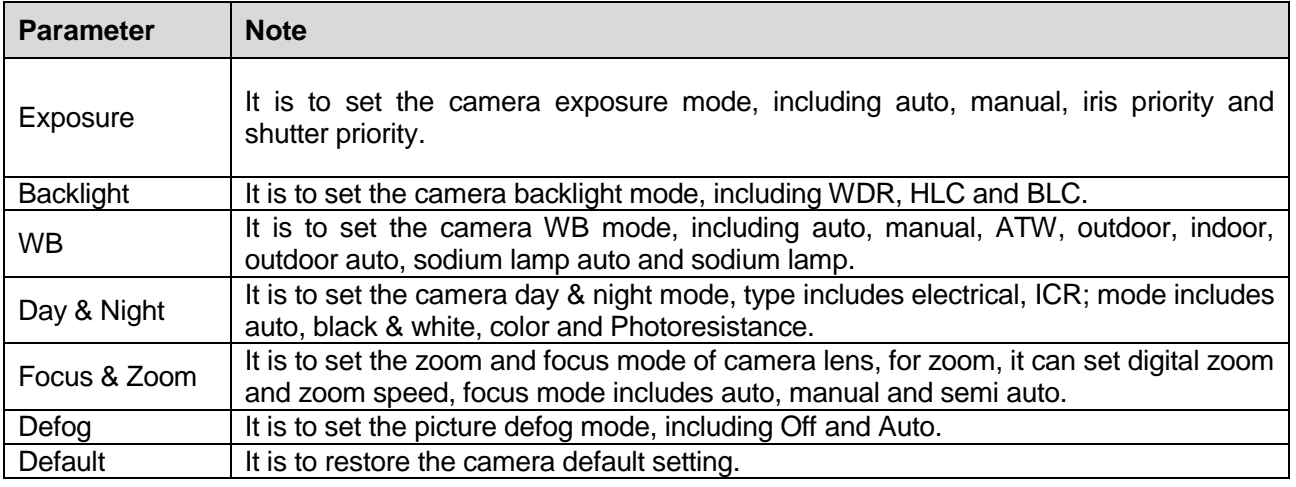

## **Picture**

Step 1

Click "Picture" and the system will display the interface of "Picture", which is shown in Figure 6-2

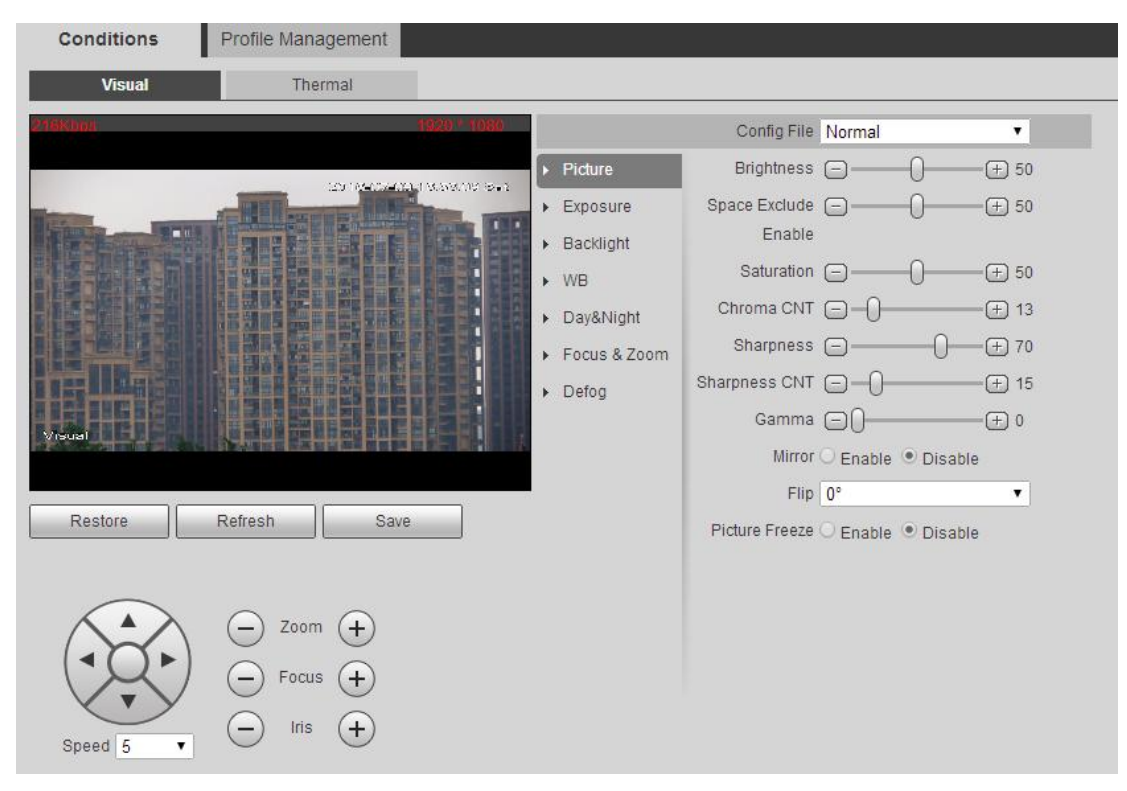

Figure 6-2

## Step 2

Please configure each parameter info according to actual needs, please refer to sheet 6-2 for more details.

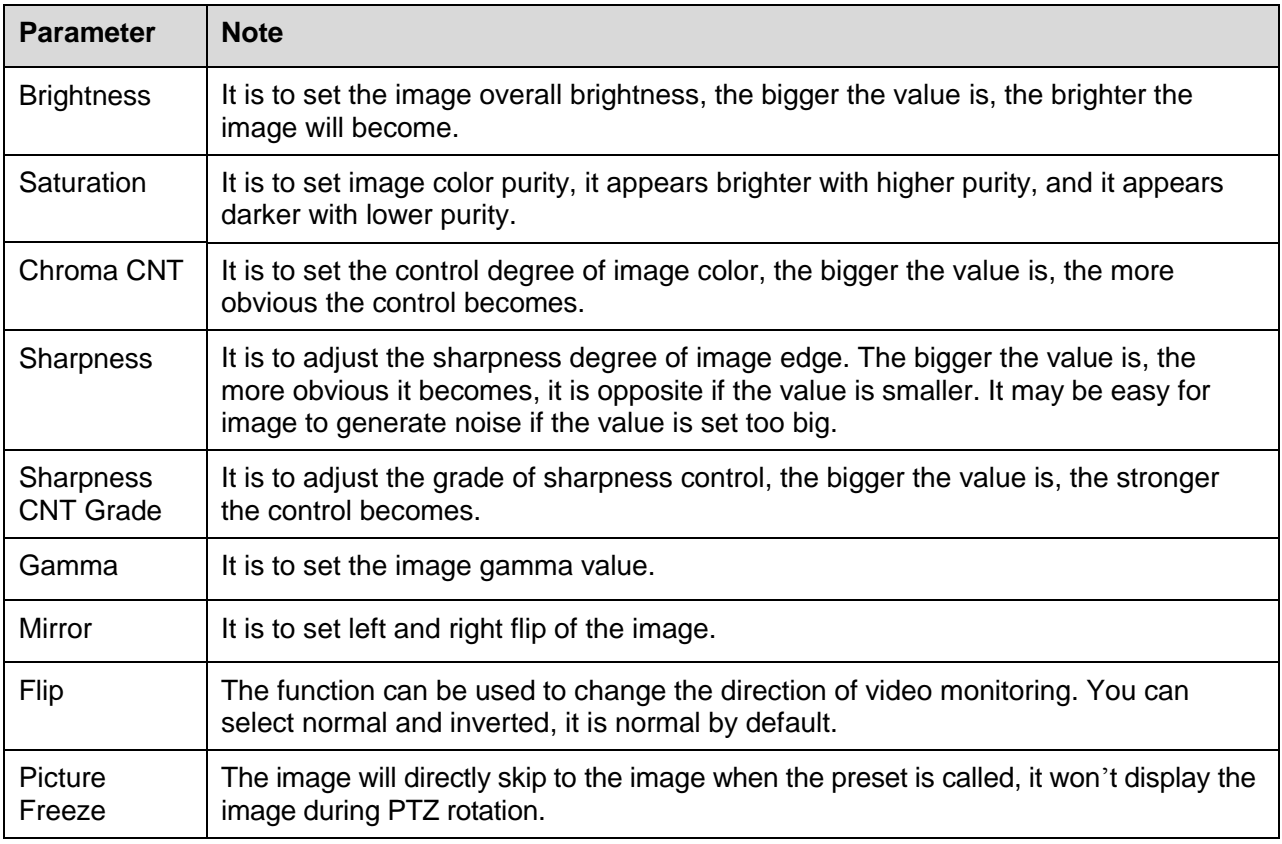

Step 3

Click "Save" to make the config valid.

#### **Exposure**

Step 1

Click "Exposure" and the system will display the interface of "Exposure", which is shown in Figure 6-3.

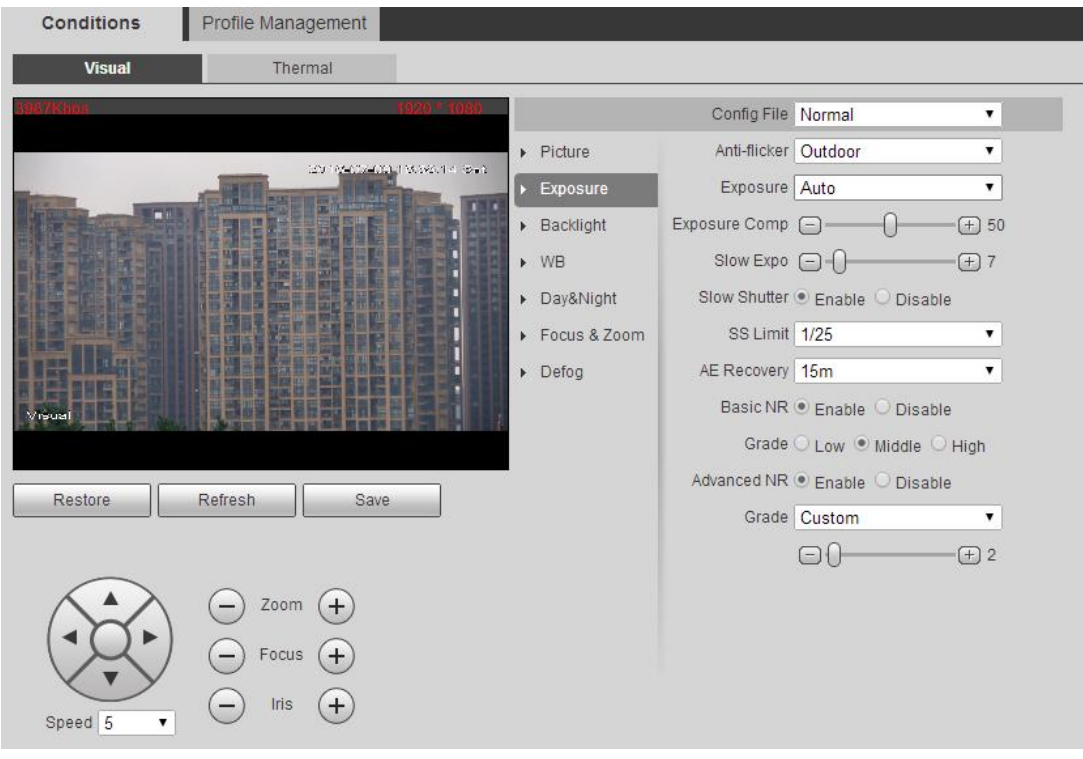

Figure 6-3

Please configure info of each parameter according to actual needs; please refer to sheet 6-3 for more details.

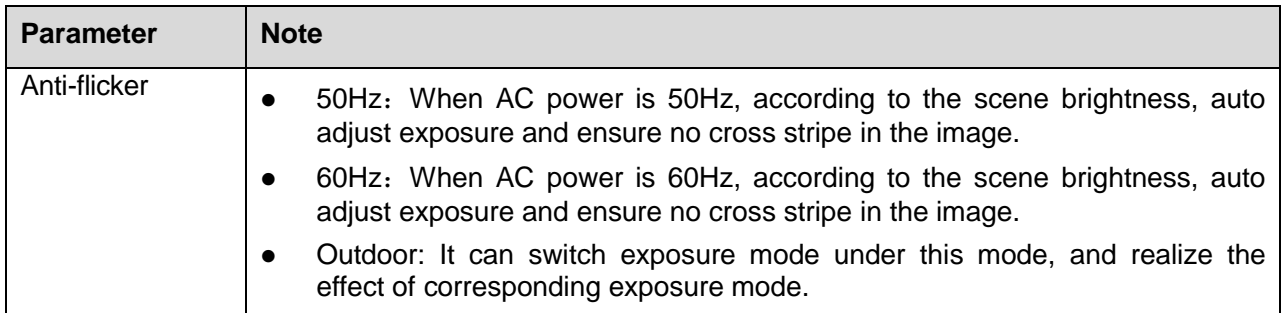

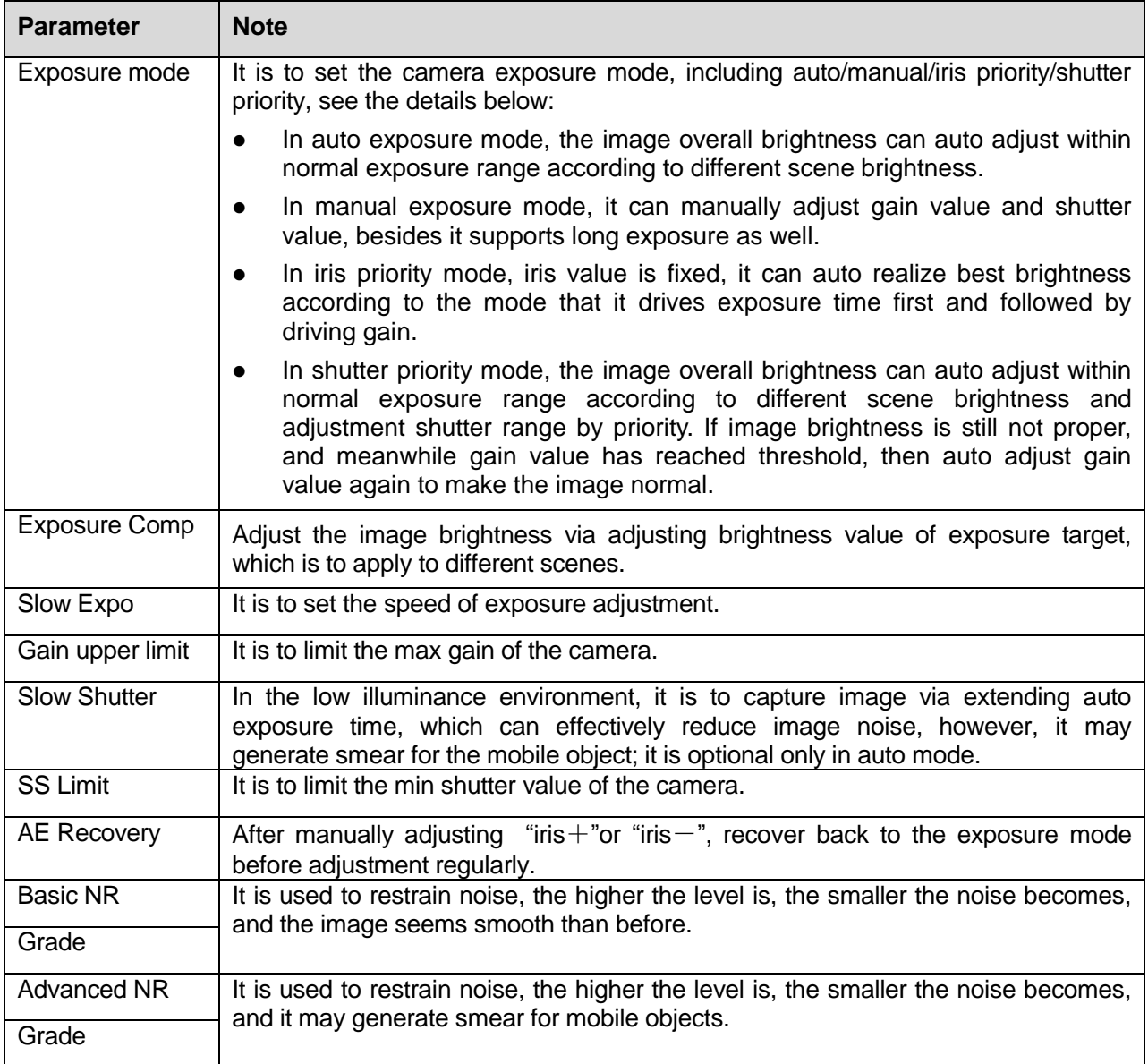

Step 3

Click "Save" to make config valid.

## **Backlight**

Step 1

Click "Backlight" and the system will display the interface of "Backlight", which is shown in Figure 6-4.

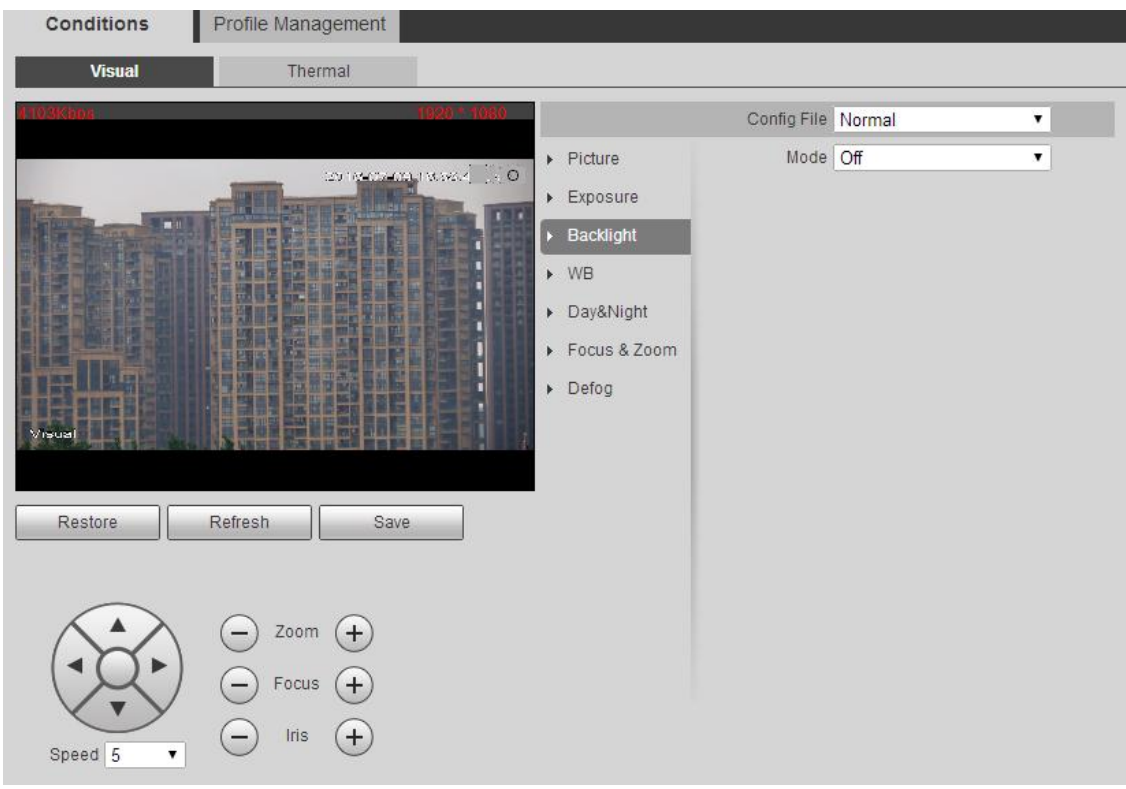

Figure 6-4

Please configure info of each parameter according to actual needs; please refer to sheet 6-4 for more details.

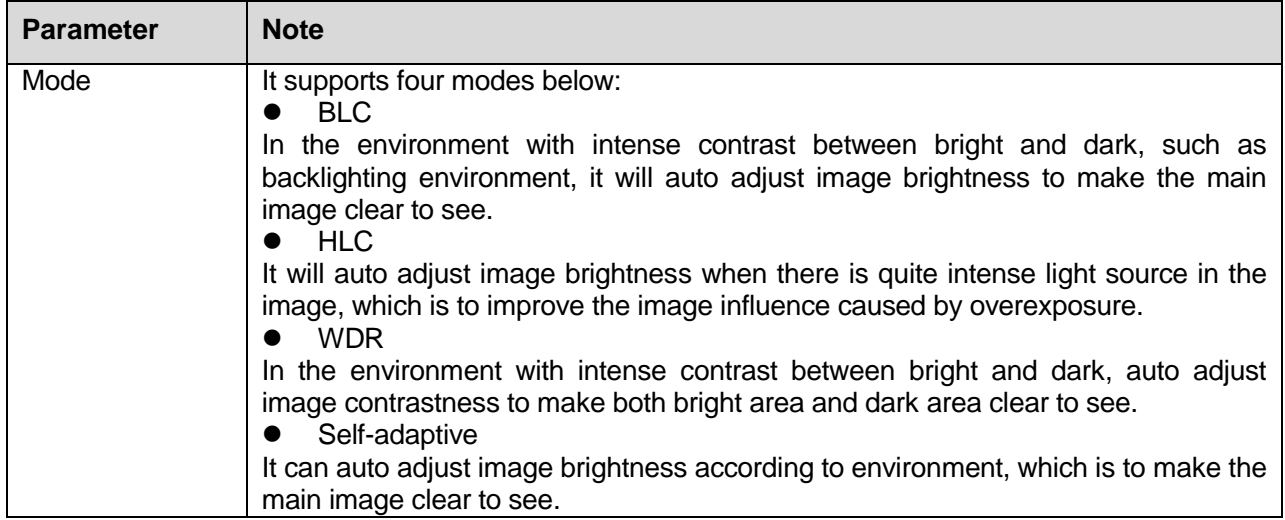

Sheet 6-4

## Step 3

Click "Save" to make config valid.

## **WB**

## Step 1

Click "WB" and the system will display the interface of "WB", which is shown in Figure 6-5.

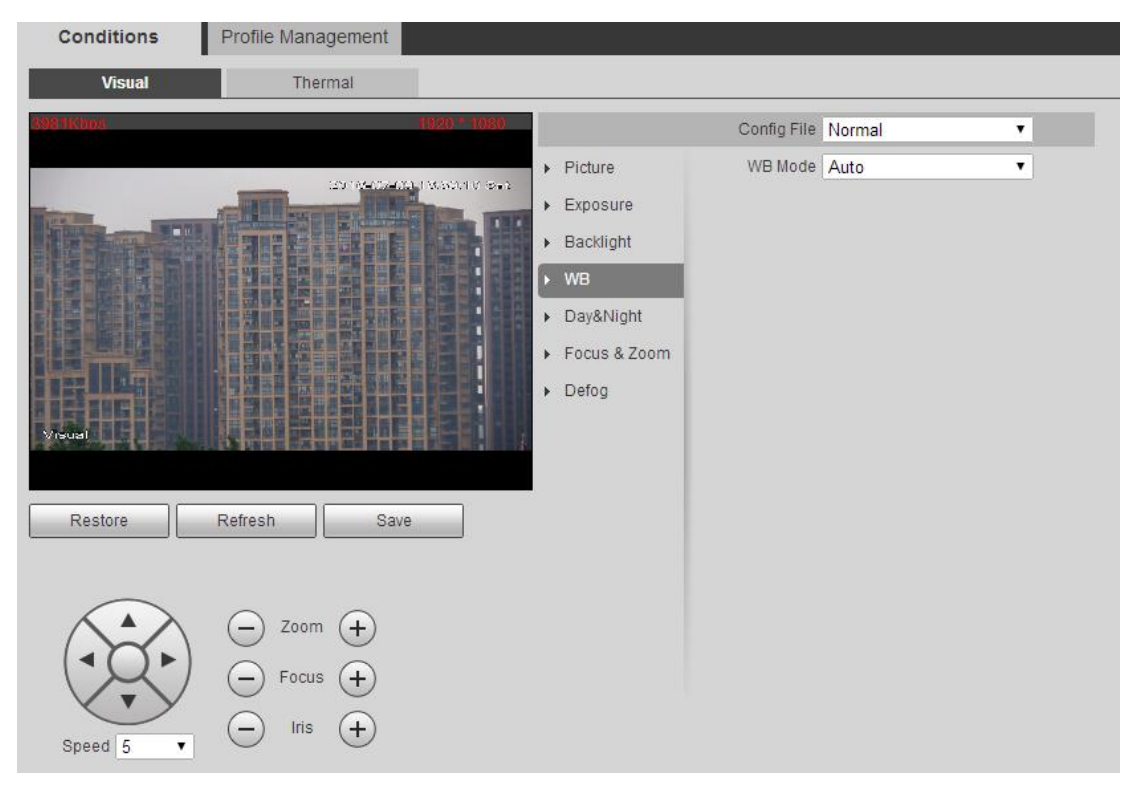

Figure 6-5

## Step 2

Please configure info of each parameter according to actual needs; please refer to sheet 6-5 for more details.

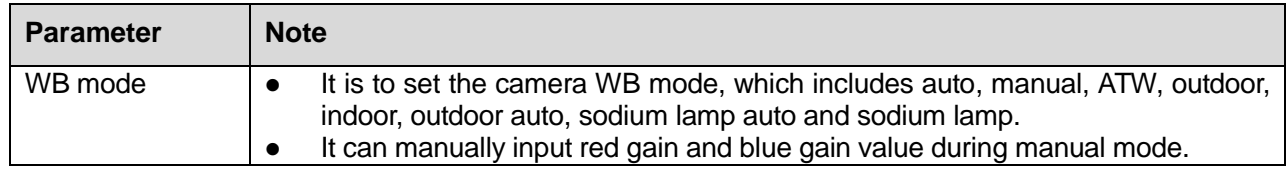

Sheet 6-5

Step 3

Click "Save" to make config valid.

## **Day & Night**

Step 1

Click "Day&Night" and the system will display the interface of "Day&Night", which is shown in Figure 6-6.

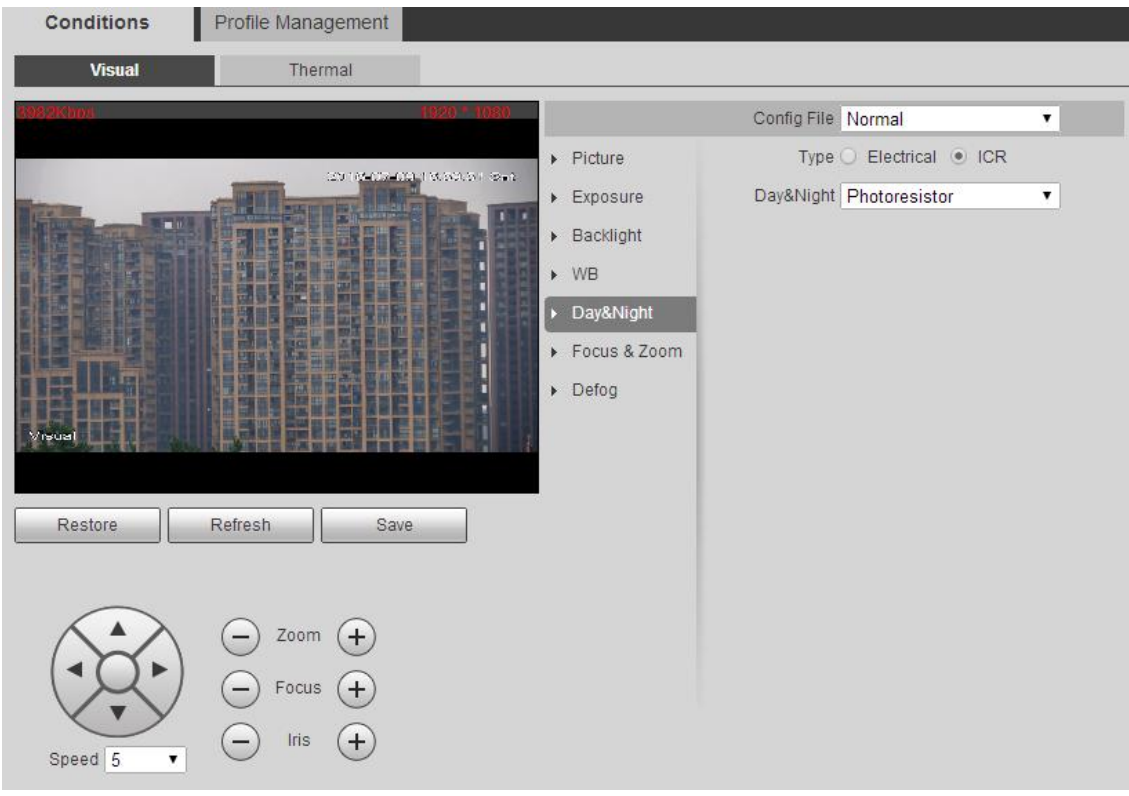

Figure 6-6

Please configure info of each parameter according to actual needs; please refer to sheet 6-6 for more details.

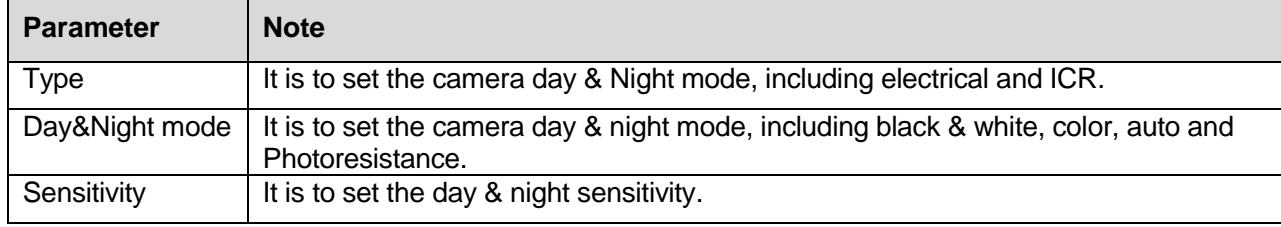

Sheet 6-6

## **Focus & Zoom**

Step 1

Click "Focus&Zoom" and the system will display the interface of "Focus&Zoom", which is shown in Figure 6-7.

| <b>Conditions</b>             | Profile Management                         |                          |                      |                                            |       |
|-------------------------------|--------------------------------------------|--------------------------|----------------------|--------------------------------------------|-------|
| <b>Visual</b>                 | Thermal                                    |                          |                      |                                            |       |
|                               |                                            |                          | Config File Normal   |                                            | ۳.    |
|                               | 2001/09/2020 02:00:00 1:00:00              | $\triangleright$ Picture |                      | Digital Zoom C Enable <sup>@</sup> Disable |       |
|                               | <b>UNITED</b>                              | Exposure                 | Zoom Speed $\Box$ -  |                                            | 0 100 |
| $\blacksquare$                |                                            | <b>Backlight</b>         | Focus Mode Semi Auto |                                            | ۳     |
|                               |                                            | $\triangleright$ WB      | Focus Limit Auto     |                                            |       |
|                               |                                            | Day&Night                | Sensitivity Default  |                                            | ۷.    |
|                               |                                            | Focus & Zoom             |                      |                                            |       |
| Visual                        |                                            | $\triangleright$ Defog   |                      |                                            |       |
| Restore                       | Refresh<br>Save                            |                          |                      |                                            |       |
| Speed 5<br>$\pmb{\mathrm{v}}$ | Zoom<br>$+$<br>Focus<br>$+$<br>Iris<br>$+$ |                          |                      |                                            |       |

Figure 6-7

Please configure info of each parameter according to actual needs; please refer to sheet 6-7 for more details.

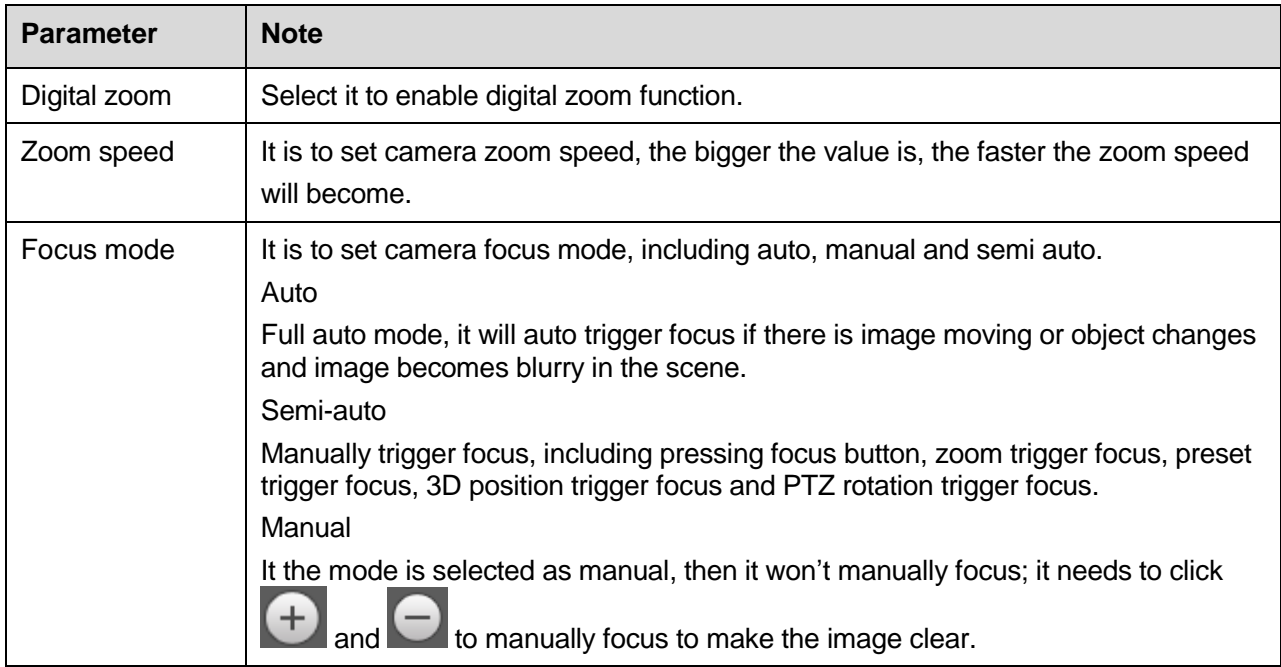

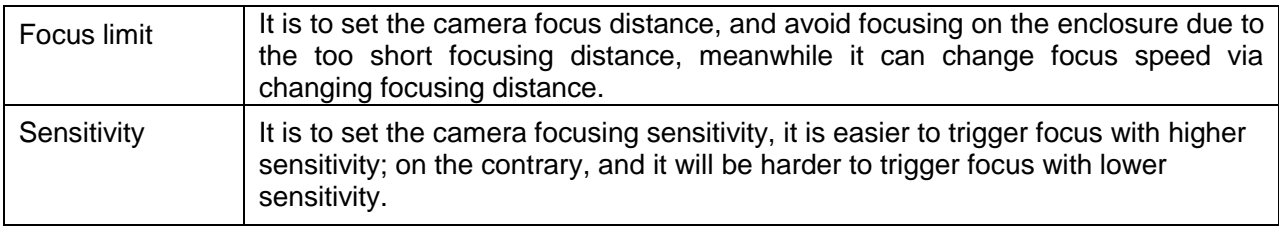

Step 3

Click "Save" to make config valid.

#### **Defog**

Step 1

Click "Defog" and the system will display the interface of "Defog", which is shown in Figure 6-8.

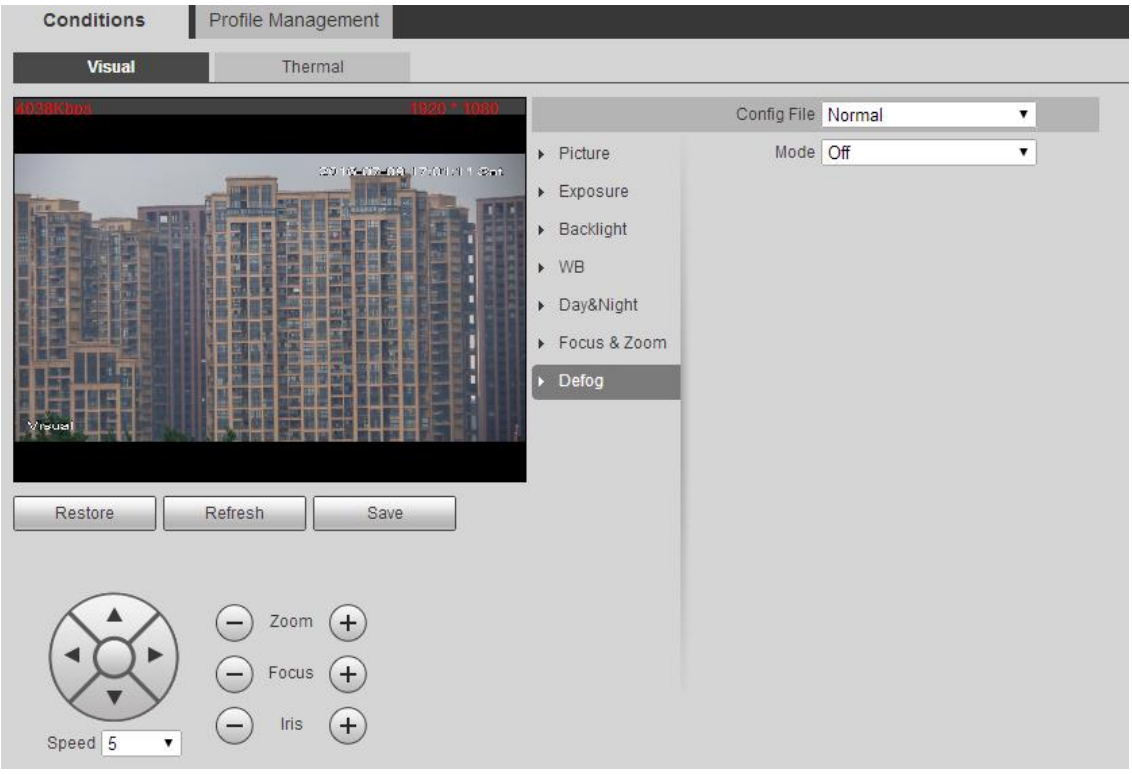

Figure 6-8

Step 2

Please configure info of each parameter according to actual needs; please refer to sheet 6-8 for more details.

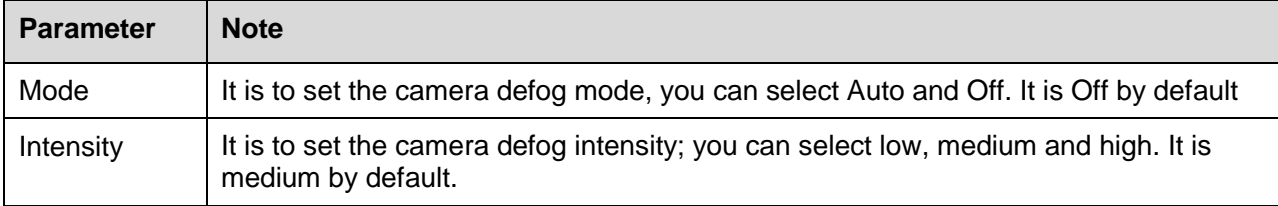

## 6.1.1.2 **Thermal**

It can set indoor, outdoor and general scene, it can set and check config and effect in corresponding scene after selecting proper scene .

Step 1

Select "Setup > Camera > Conditions > Thermal" and the system will display the interface of "Thermal", which is shown in Figure 6-9.

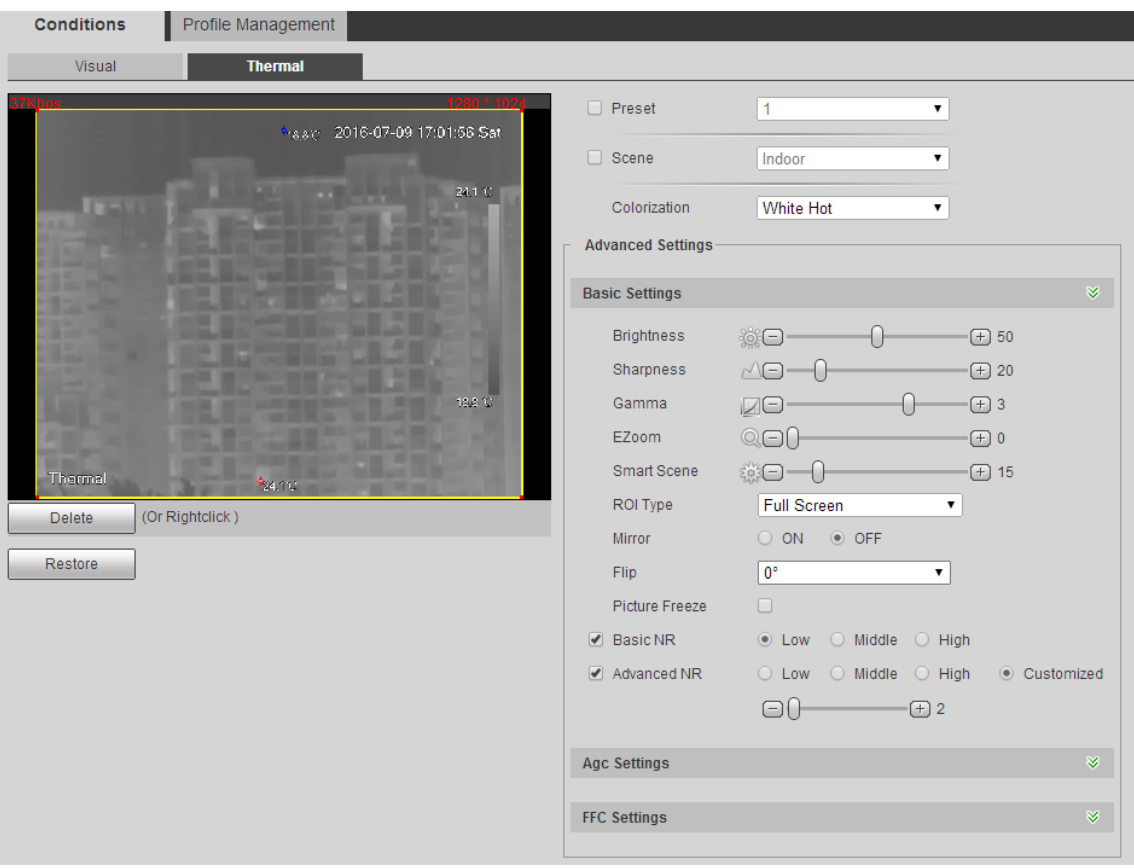

Figure 6-9

Please configure info of each parameter according to actual needs; please refer to sheet 6-9 for more details.

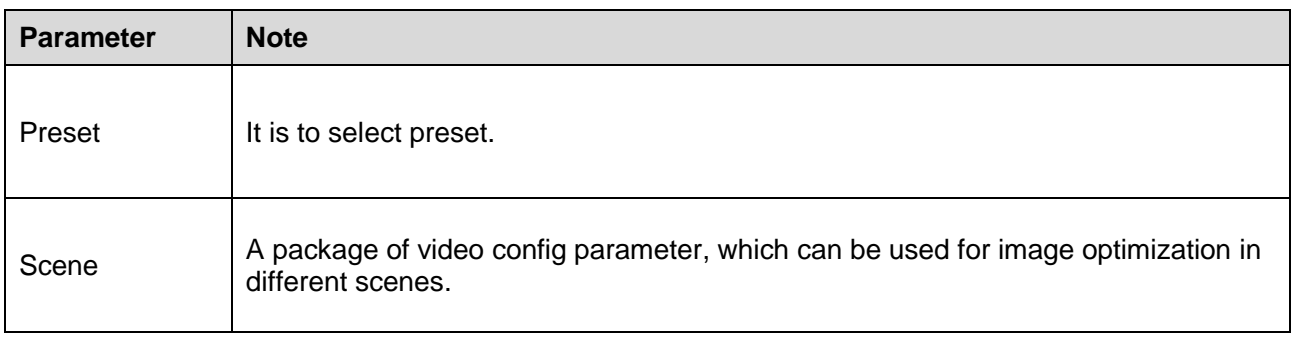

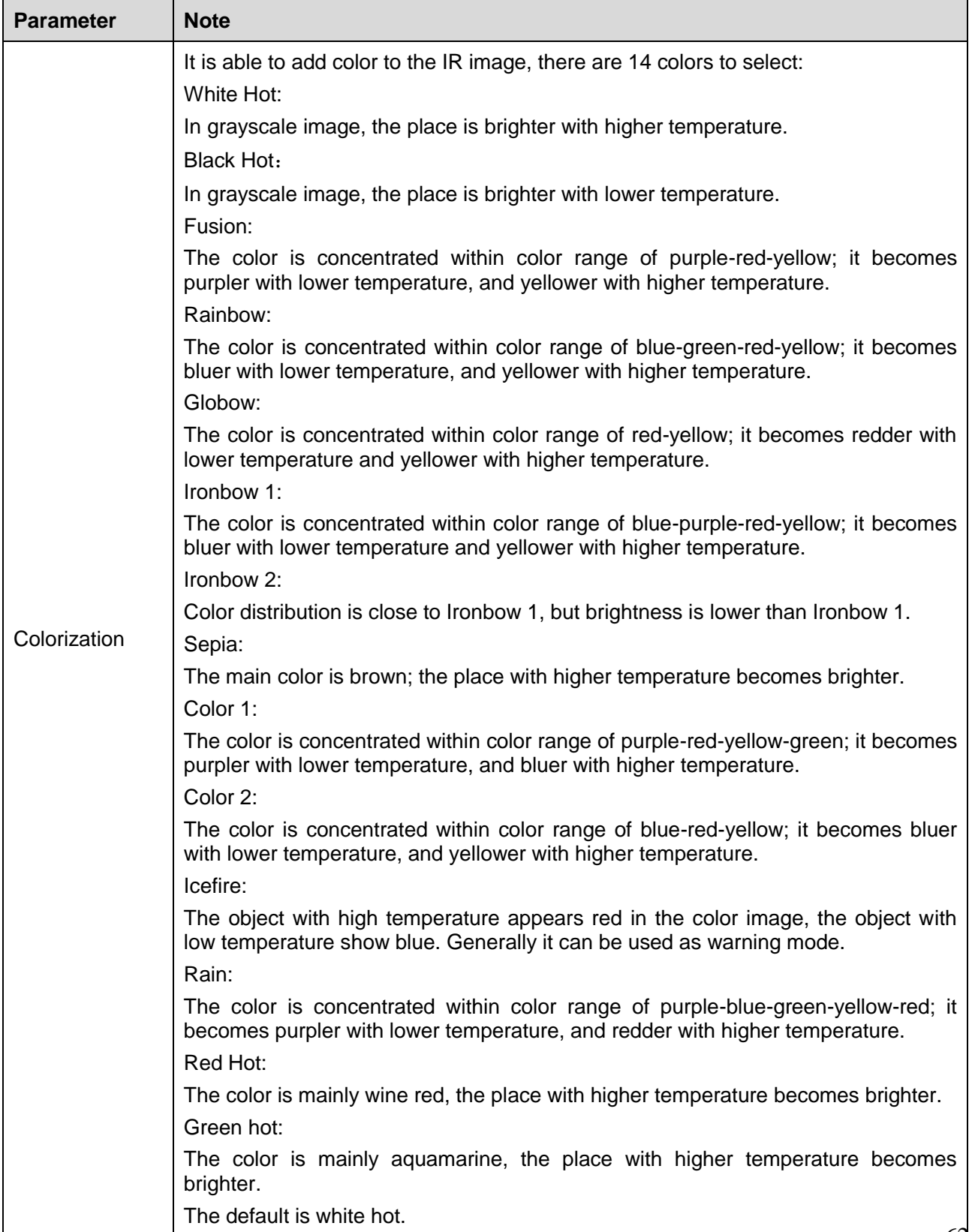

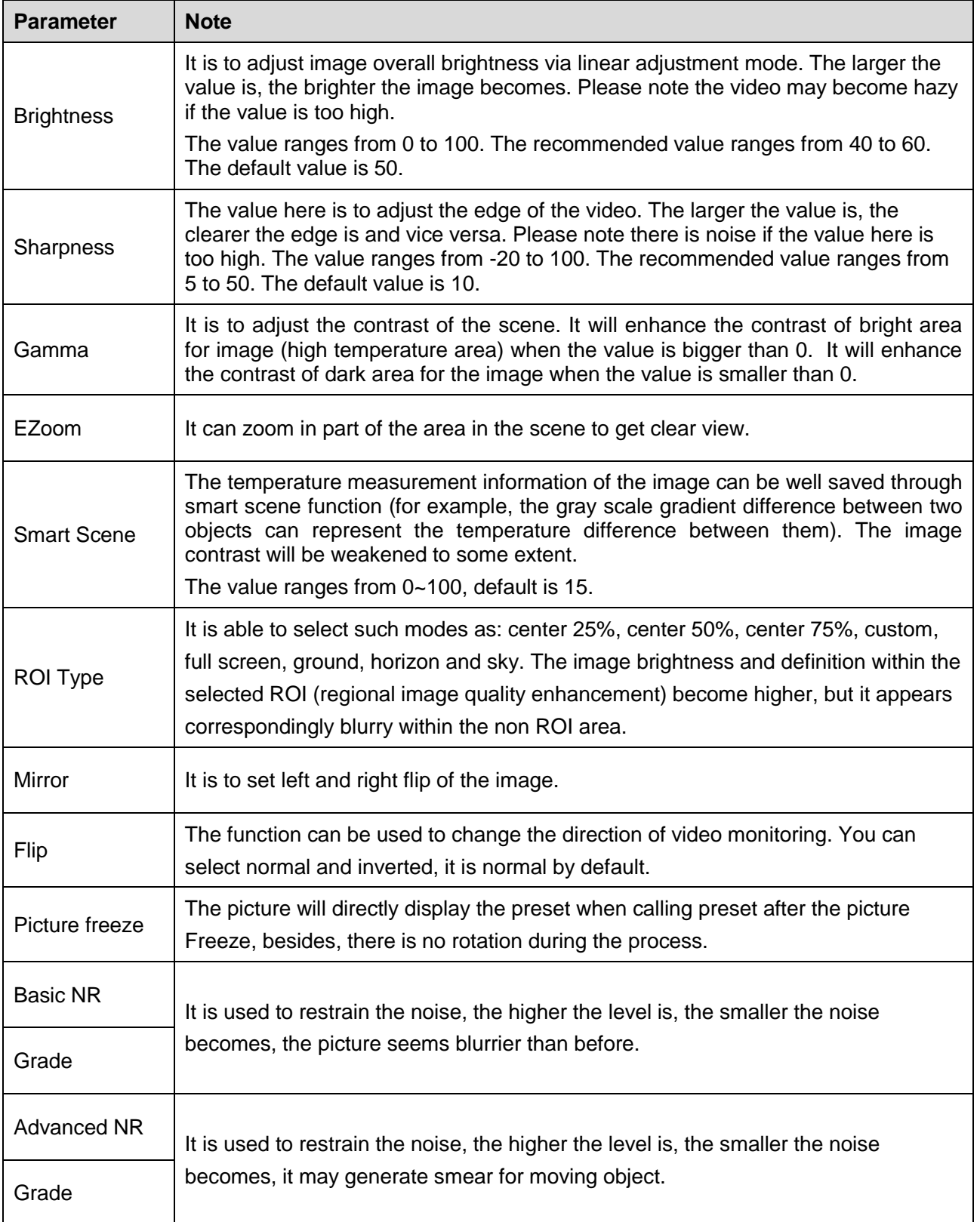

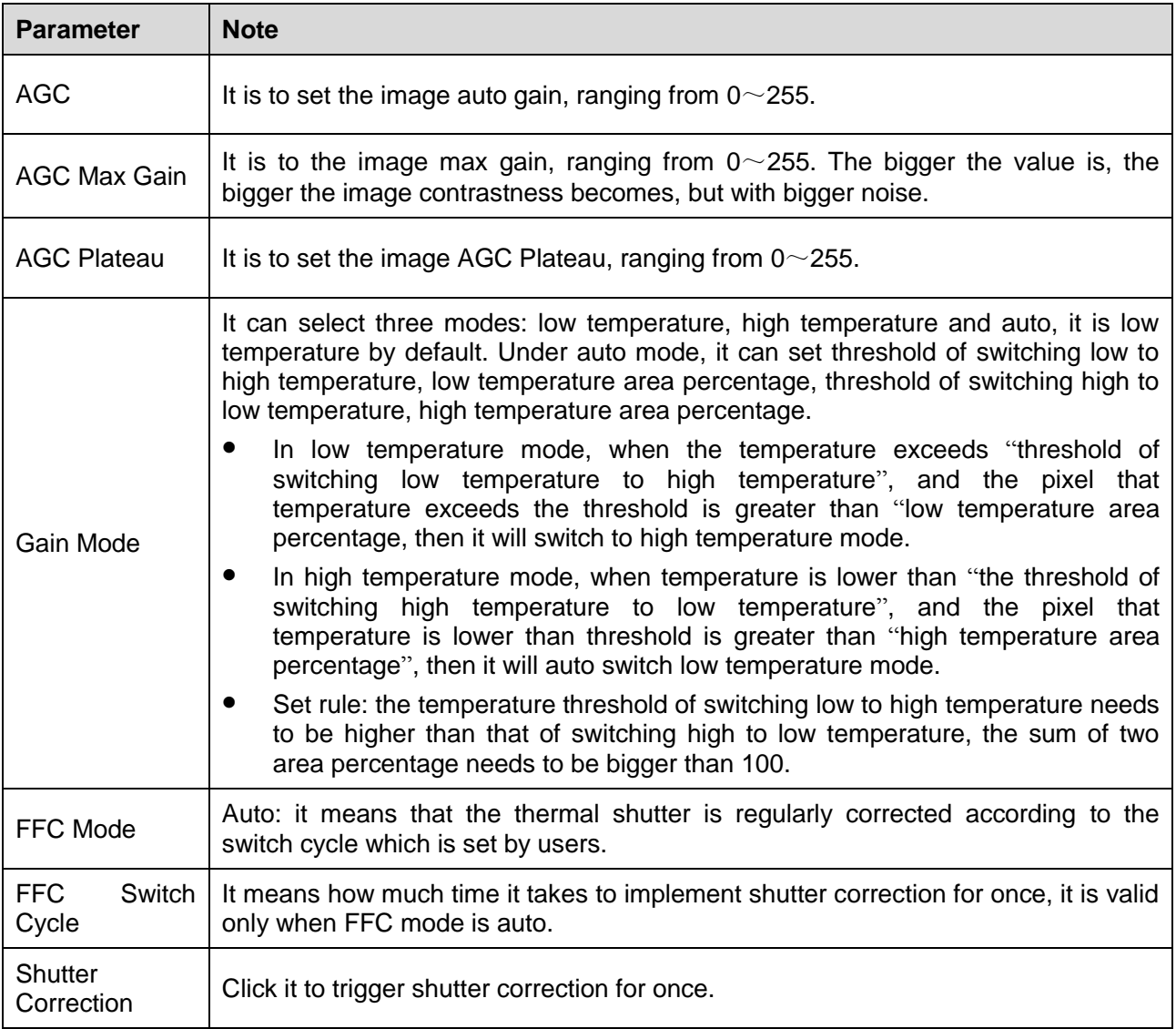

#### **Note:**

Click "Default" to restore "camera condition" back to initial state.

#### 6.1.1.3 **Profile Management**

There are three types of profile management which are "Normal", "Full Time" and "Schedule".

Step 1

Select "Setup > Camera > Conditions > Profile Management" and the system will display the interface of "Profile Management", which is shown in Figure 6-10.

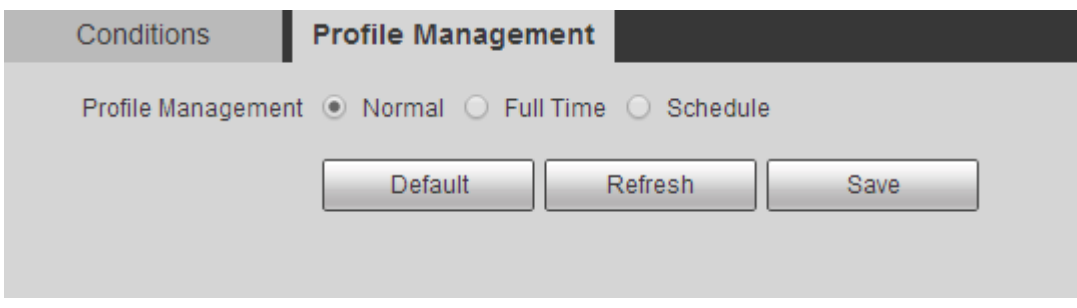

Figure 6-10

Please configure info of each parameter according to actual needs; please refer to sheet 6-10 for more details.

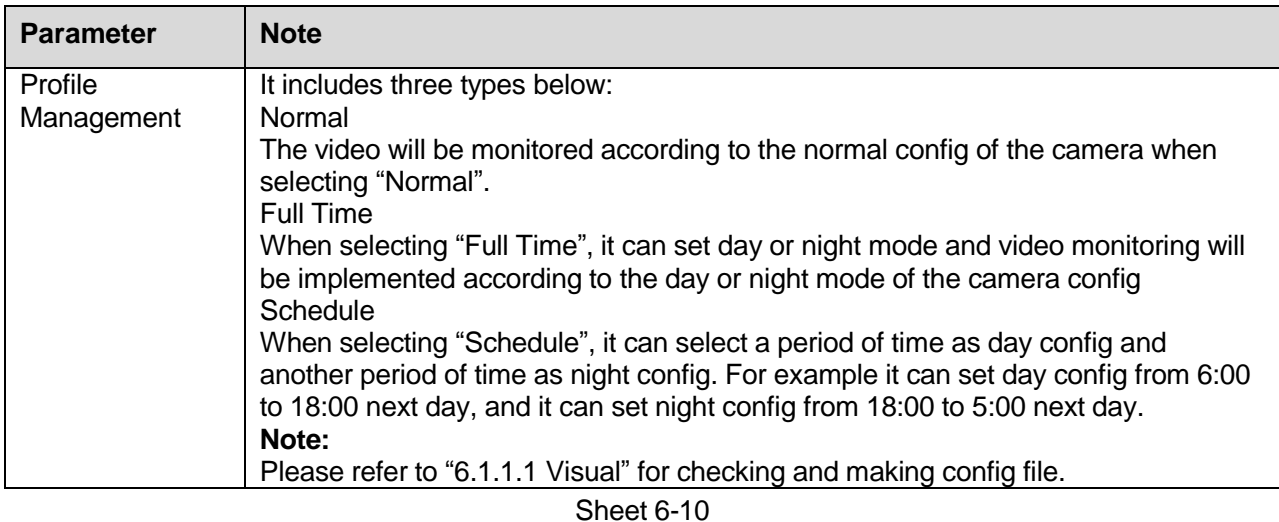

## **6.1.2 Video**

It needs to set the video, snapshot, overlay, ROI and path of the camera.

## 6.1.2.1 **Video**

## **Note:**

Video config can be divided into thermal and visual, the config method for both is similar. Here we take visual config as an example to introduce operation steps.

## Step 1

Select "Setup > Camera > Video > Video Stream" and the system will display the interface of "Visual", which is shown in Figure 6-11.

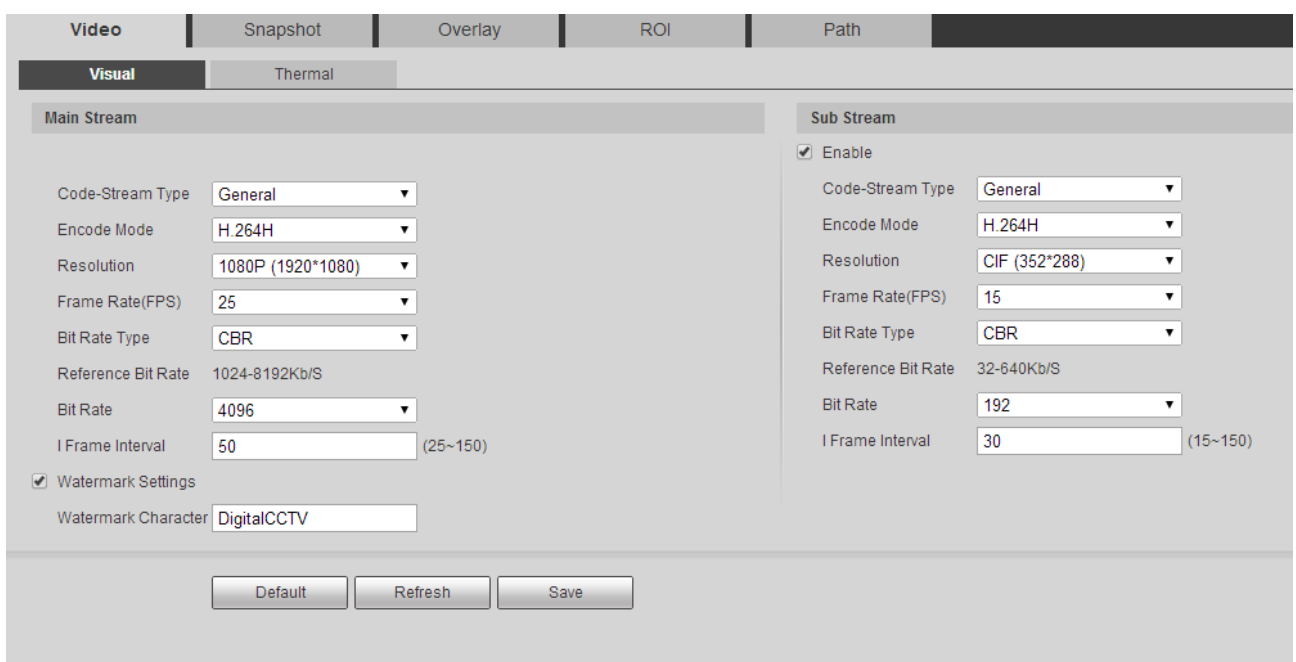

Figure 6-11

Please configure info of each parameter according to actual needs; please refer to sheet 6-11 for more details.

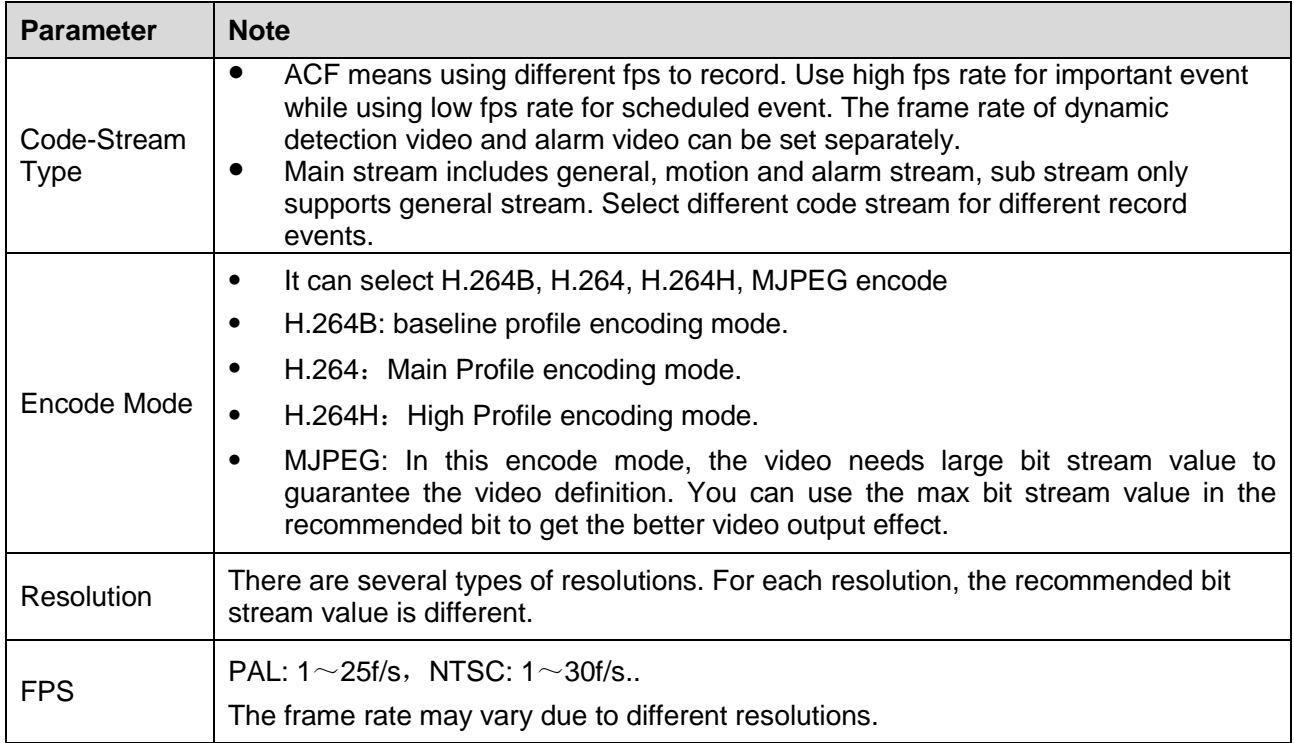

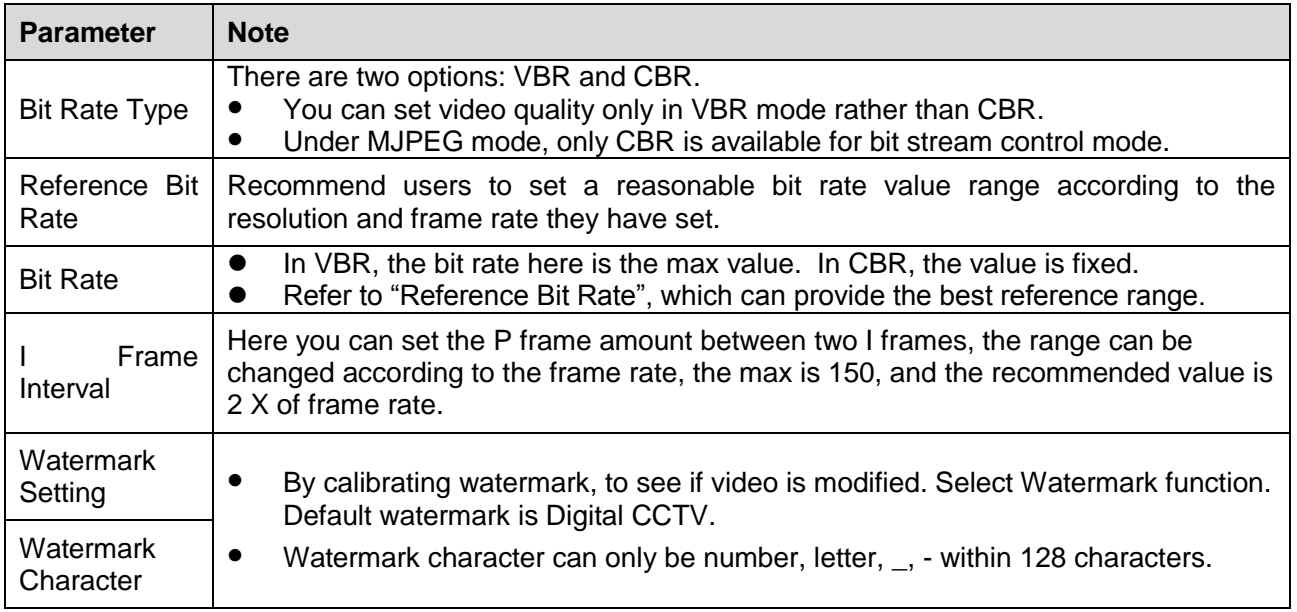

## Step 3

Click "Save" to make config valid.

## 6.1.2.2 **Snapshot**

## **Note:**

Snapshot can be divided into two parts of config which are visual and thermal; the config method of both is similar. Here we take visual as an example to introduce operation steps.

Step 1

Select "Setup > Camera > Video > Snapshot". The system will display the interface of "Visual", which is shown in Figure 6-12.

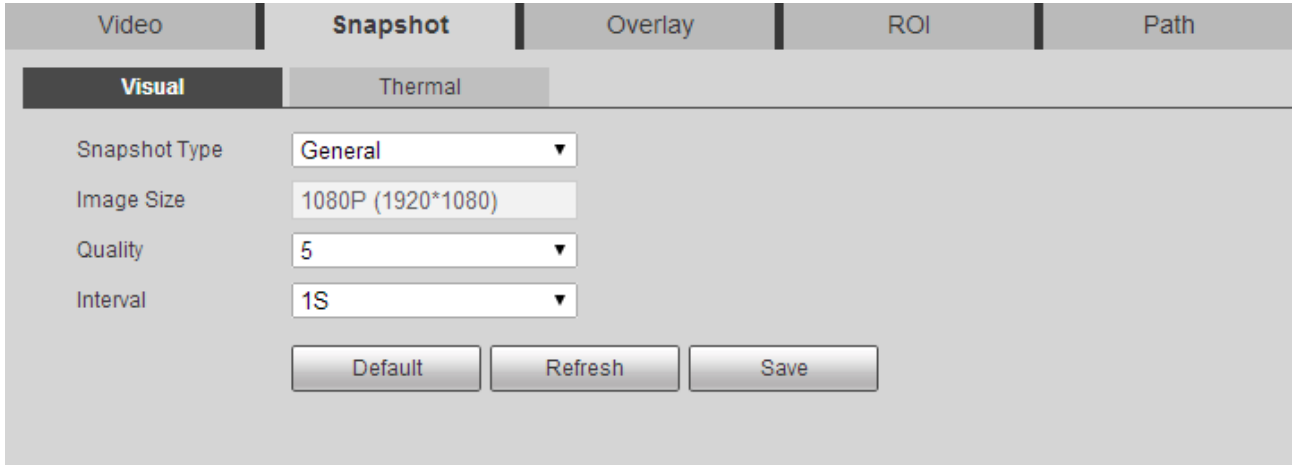
Please configure info of each parameter according to actual needs; please refer to sheet 6-12 for more details.

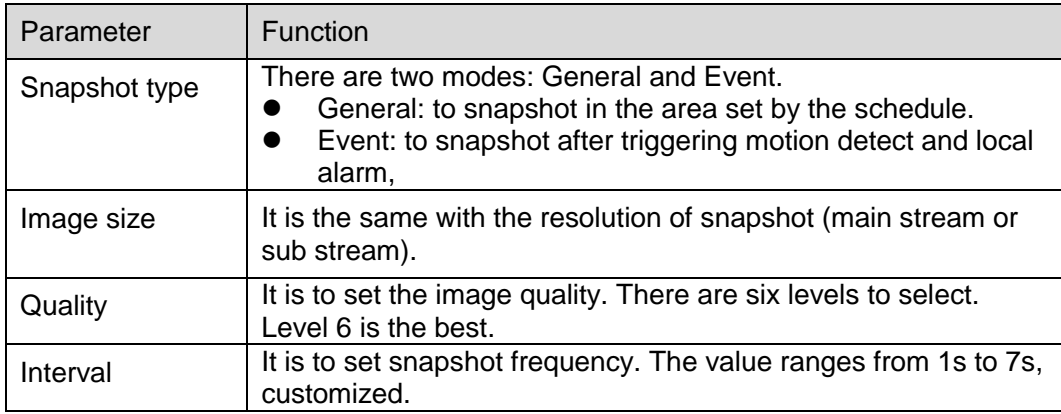

Figure 6-12

### Step 3

Click "Save" to make the config valid.

# 6.1.2.3 **Video Overlay**

# **Note:**

Video overlay can be divided into two parts of config which are visual and thermal; the config method of both is similar. Here we take visual as an example to introduce operation steps.

Step 1

Select "Setup > Camera > Video > Overlay >Visual > Privacy Masking". The system will display the interface of "Privacy Masking", which is shown in Figure 6-13.

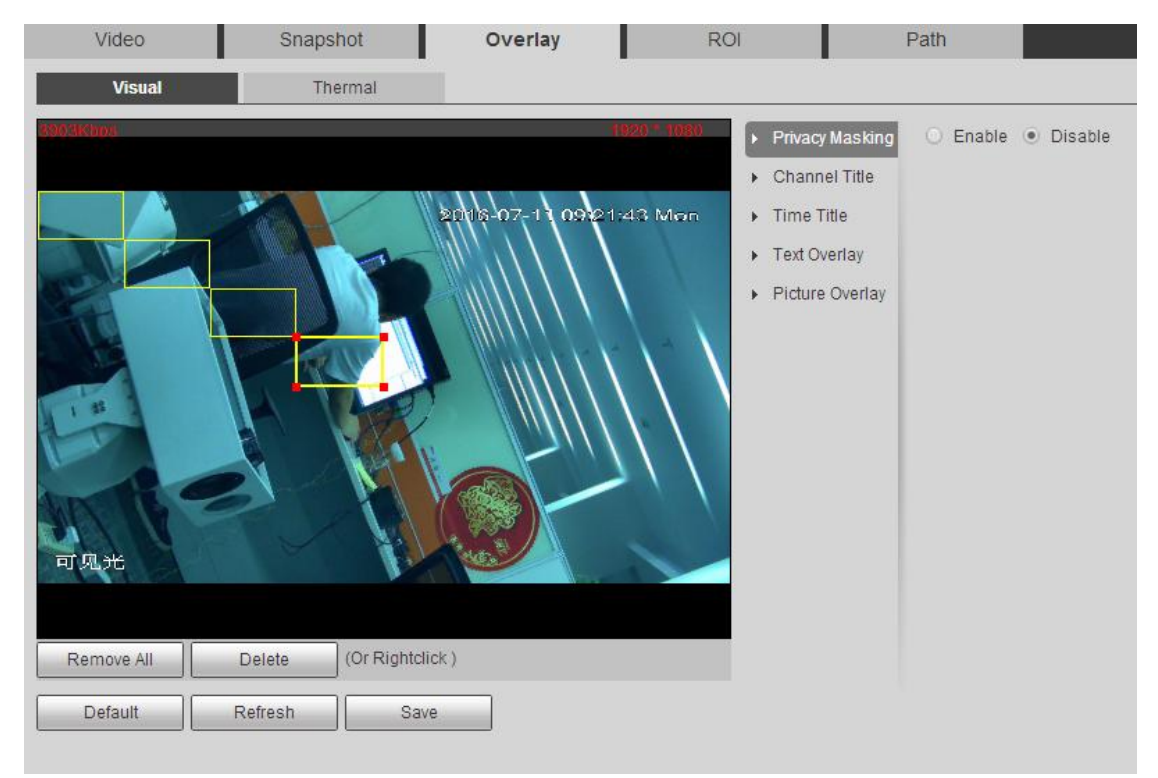

Figure 6-13

Select "Enable".

Step 3

Press the left mouse button and drag a rectangular box.

Note:

It can draw max 4 boxes.

Step 4

Click "Save" to make setting valid.

### **Channel Title**

Select "Setup > Camera > Video > Overlay >Visual > Channel Title". The system will display the interface of "Channel Title", which is shown in Figure 6-14.

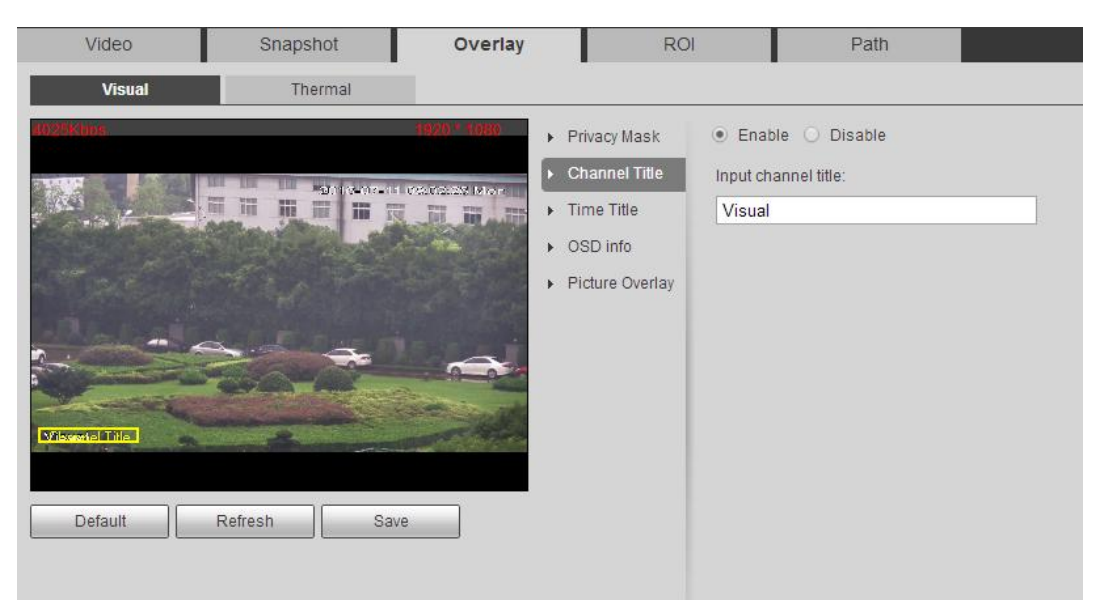

Figure 6-14

Select "Enable" and input channel title.

Step 3

Drag the channel title (yellow box) to proper location on the preview image.

Step 4

Click "Save" to make settings valid.

### **Time Title**

Select "Setup > Camera > Video > Overlay >Visual >Time Title". The system will display the interface of "Time Title", which is shown in Figure 6-15.

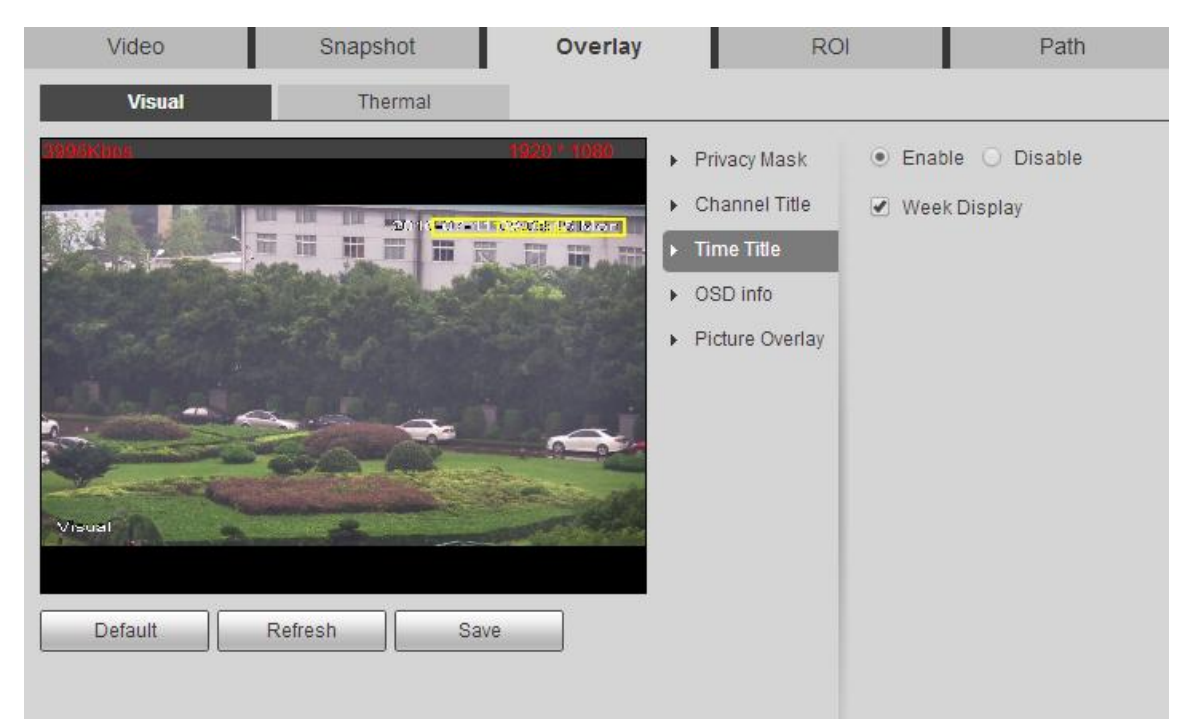

Figure 6-15

Select "Enable".

Step 3

Select "Week Display" (Optional).

Step 4

Drag time title (yellow box) to proper location on the preview image.

Step 5

Click "Save" to make settings valid.

# **Text Overlay**

# **Note:**

Text overlay and picture overlay can't be enabled at the same time.

Step 1

Select "Setup > Camera > Video > Overlay >Visual >Text Overlay". The system will display the interface of "Text Overlay", which is shown in Figure 6-16.

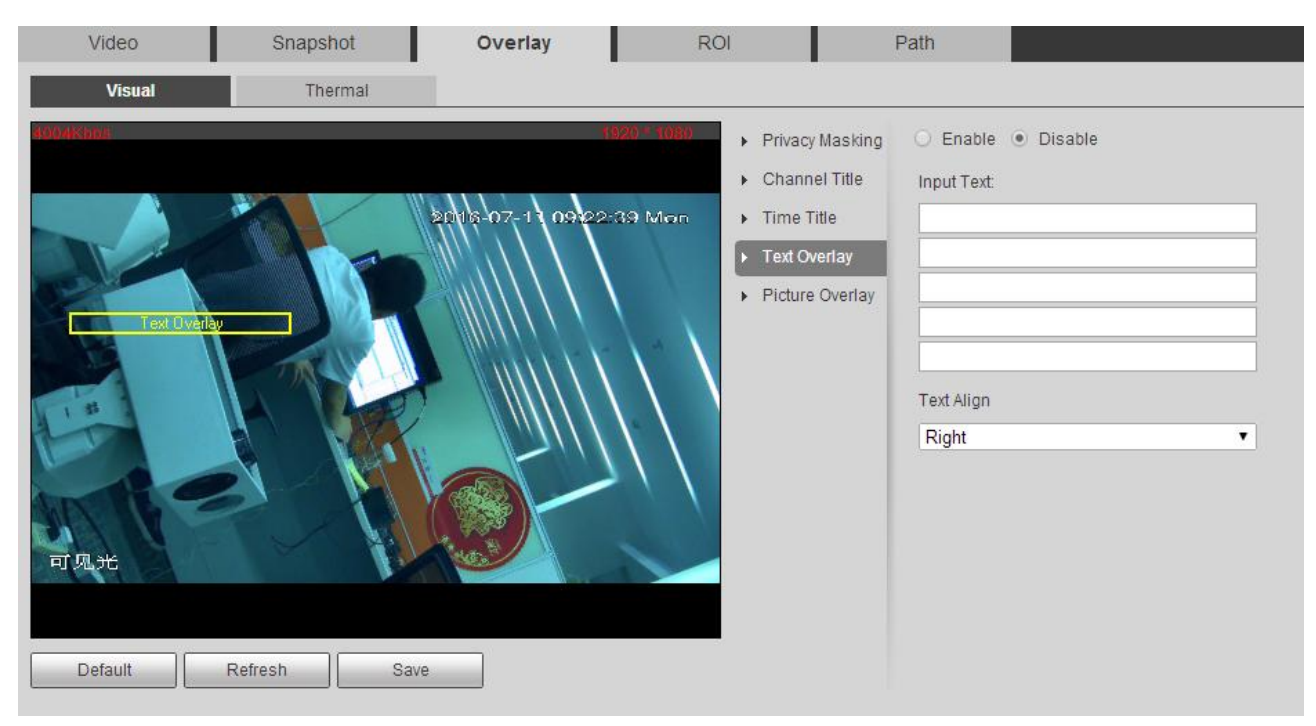

Figure 6-16

Select "Enable", input text and select alignment mode.

Step 3

Drag text (yellow box) to proper location on the preview image.

Step 4

Click "Save" to make settings valid.

# **Picture Overlay**

# **Note:**

Text overlay and picture overlay can't be enabled at the same time.

Step 1

Select "Setup > Camera > Video > Overlay >Visual >Picture Overlay". The system will display the interface of "Picture Overlay", which is shown in Figure 6-17.

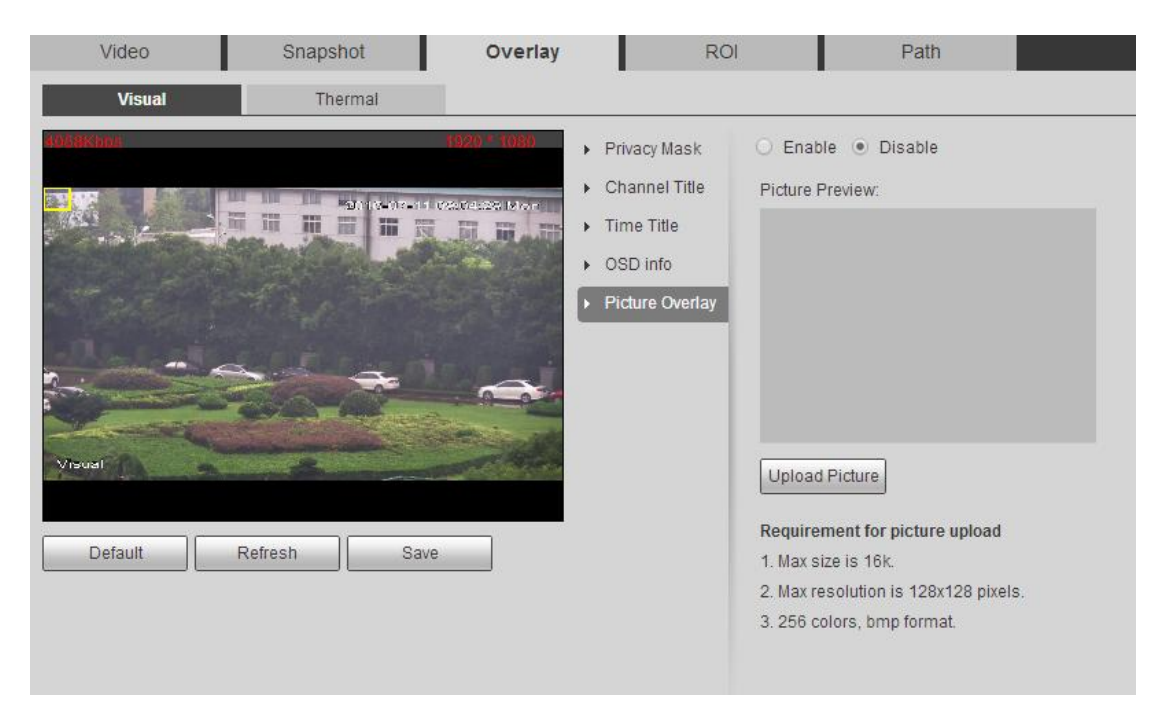

Figure 6-17

Select "Enable".

Step 3

Click "Upload Picture" to select picture.

Step 4

Drag picture (yellow box) to proper location on the preview image.

Step 5

Click "Save" to make settings valid.

#### **Privacy Mask**

Step 1

Select "Setup > Camera > Video > Overlay > Privacy Mask". The system will display the interface of "Privacy Mask", which is shown in Figure 6-18.

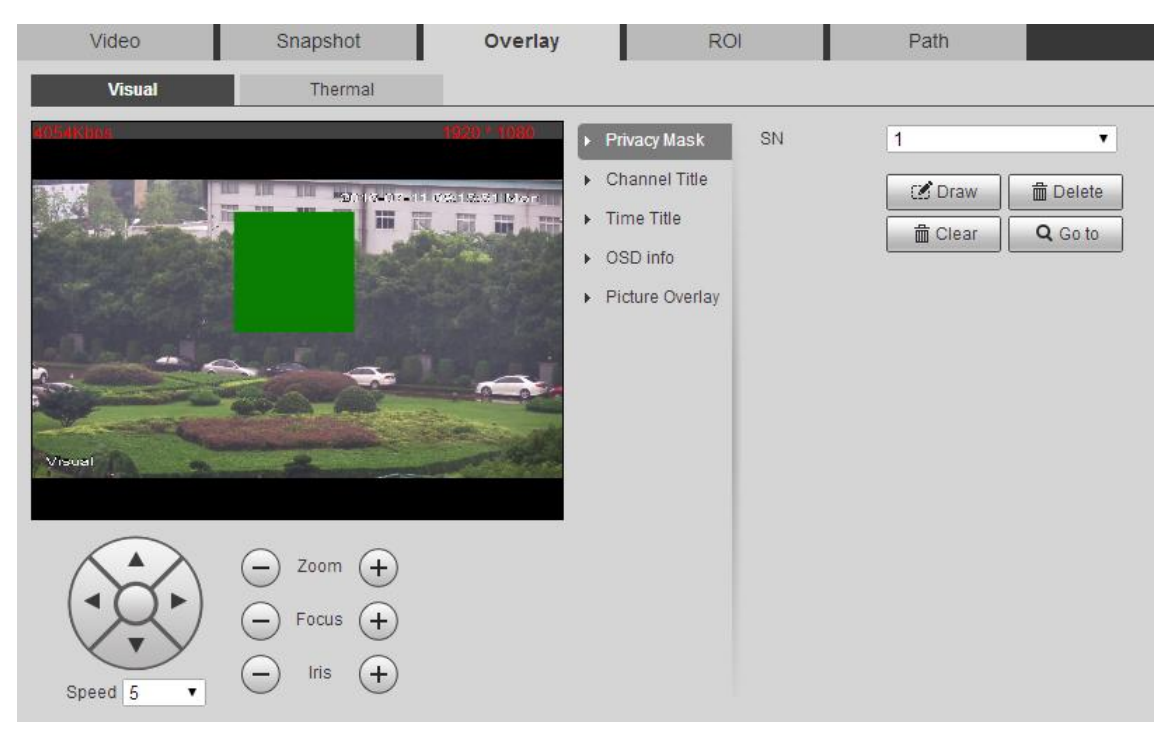

Figure 6-18

Select "SN" of privacy mask.

Step 3

Adjust the preview image to proper location.

Step 4

Click "Draw" and press left mouse button to drag rectangular box in the preview image.

### **OSD Info**

Step 1

Select "Setup > Camera > Video > Overlay > OSD Info". The system will display the interface of "OSD Info", which is shown in Figure 6-19.

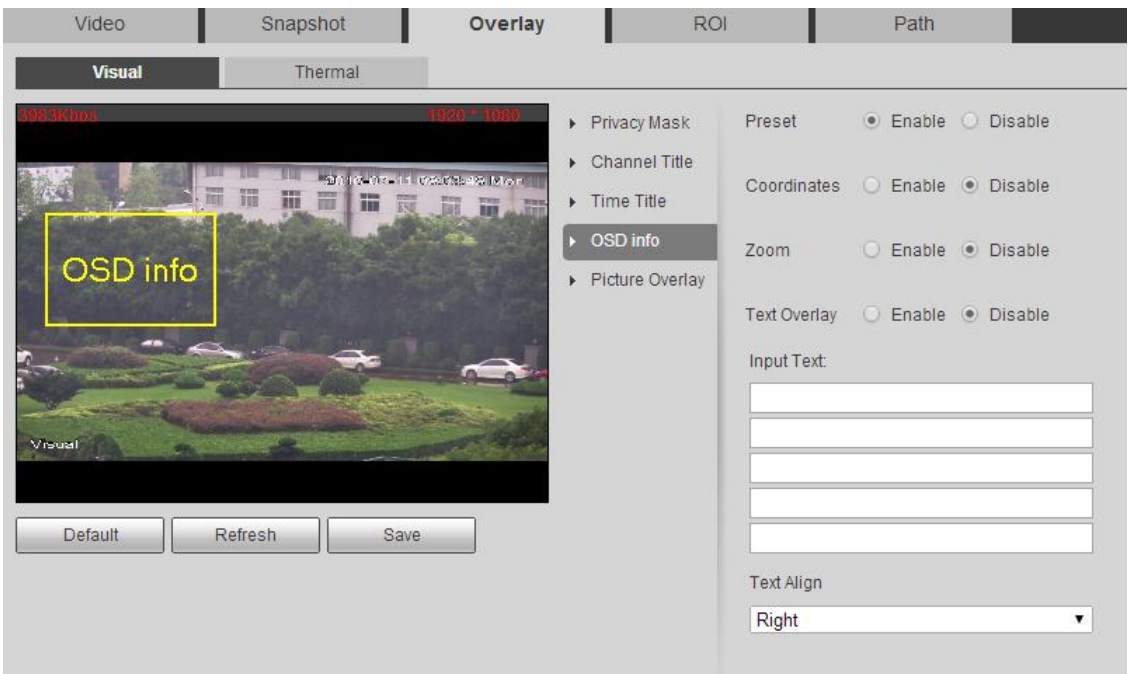

Figure 6-19

It is to set parameters, please refer to sheet 6-13 for more details.

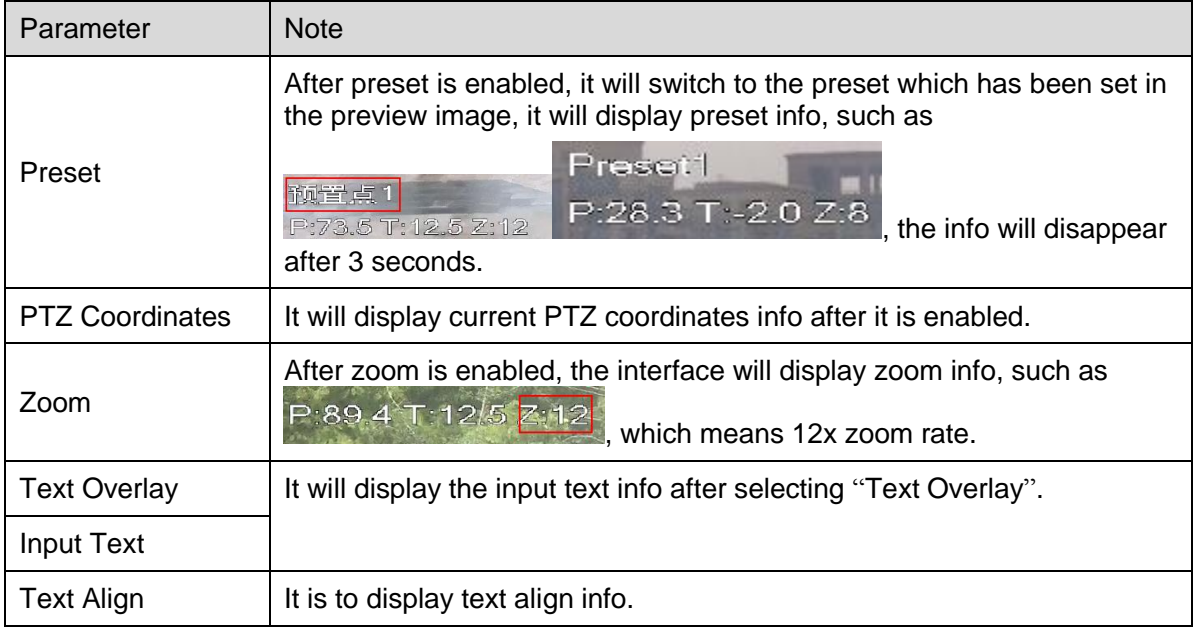

Step 3

Sheet 6-13

Click "Save" to make config valid.

### 6.1.2.4 **ROI**

### **Note:**

Video stream can be divided into two parts of config which are visual and thermal; the config method of both is similar. Here we take visual as an example to introduce operation steps.

Step 1

Select "Setup > Camera > Video >ROI". The system will display the interface of "ROI", which is shown in Figure 6-20.

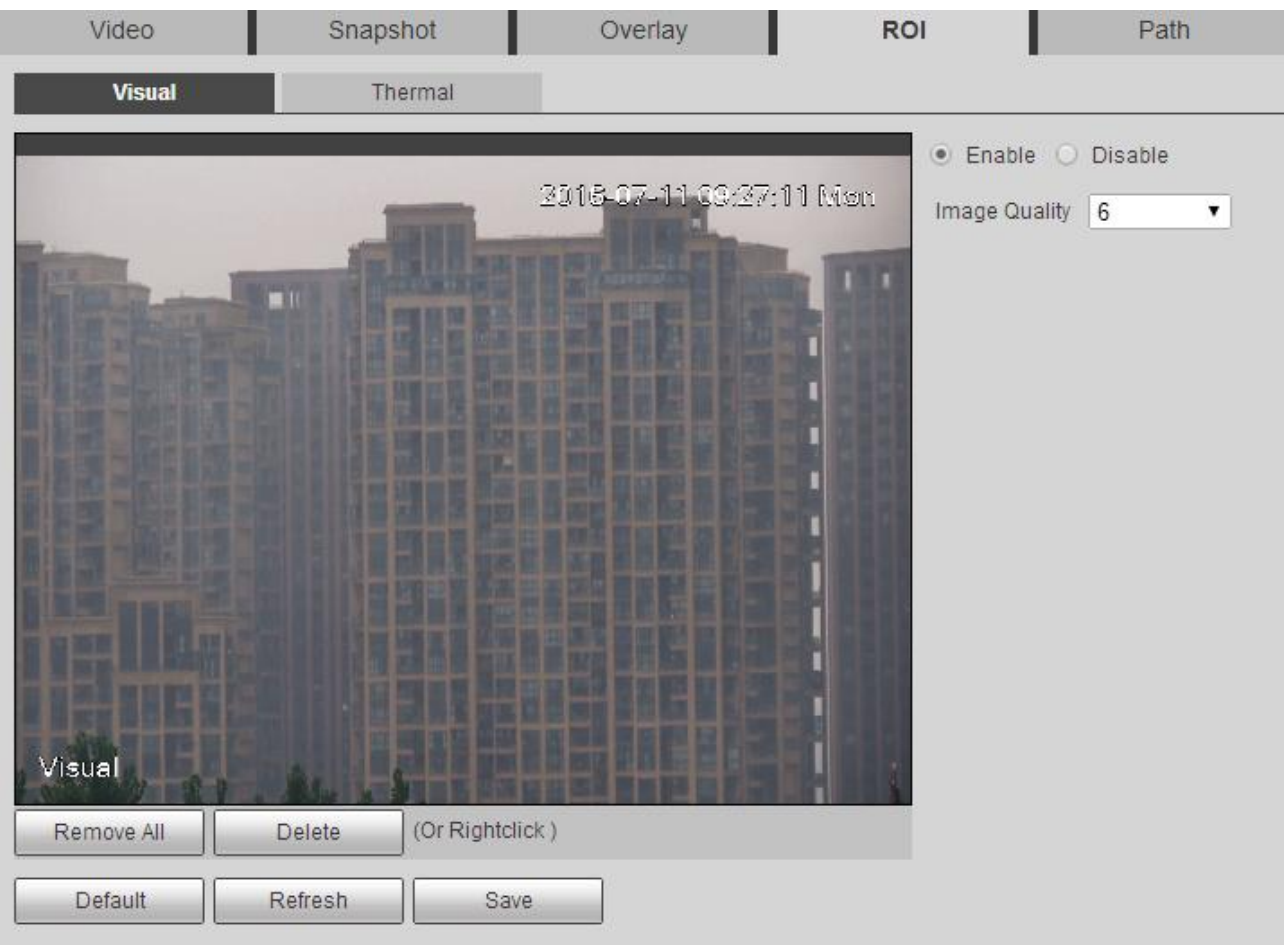

Figure 6-20

Step 2

Select "Enable" to enable ROI function.

Step 3

Press the left mouse button to draw an area in the video image. It can set max four areas.

Click "Delete" to delete the corresponding area.

Click Remove All" to remove all the areas.

Step 4

Set the image quality of corresponding ROI.

Step 5 Click "Save" to make config valid.

### 6.1.2.5 **Path**

The storage path is linked to snapshot and record in the preview interface, which can set the storage path of live snapshot and live record respectively.

The storage path is linked to snapshot, download and clip in the playback interface, which can set the storage path of playback snapshot, playback download and video clip respectively.

Step 1

Select "Setup > Camera > Video >Path". The system will display the interface of "Path", which is shown in Figure 6-21.

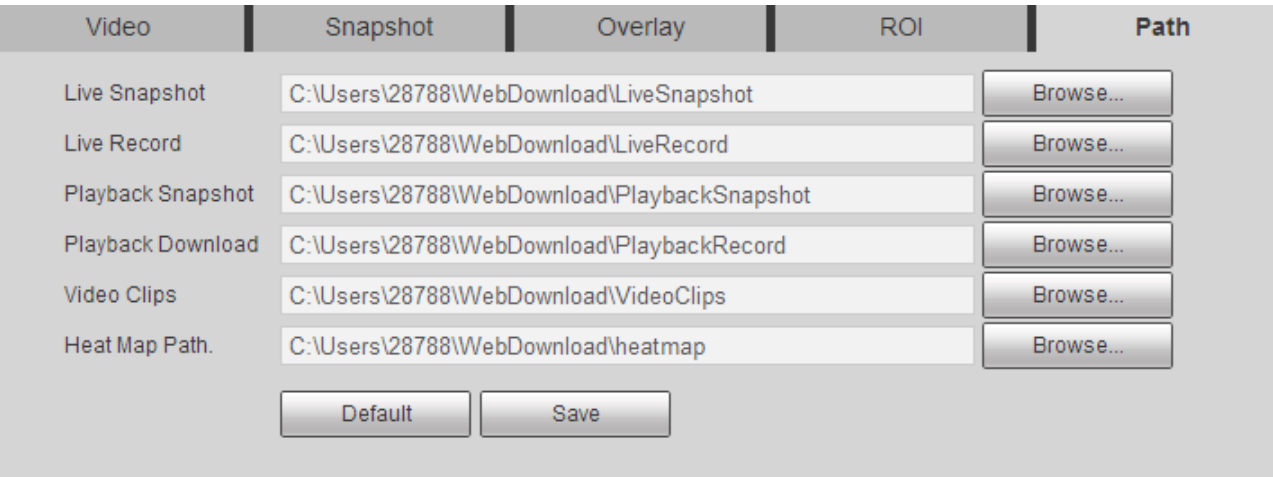

Figure 6-21

#### Step 2

Set corresponding storage path respectively, please refer to sheet 6-14 for default path.

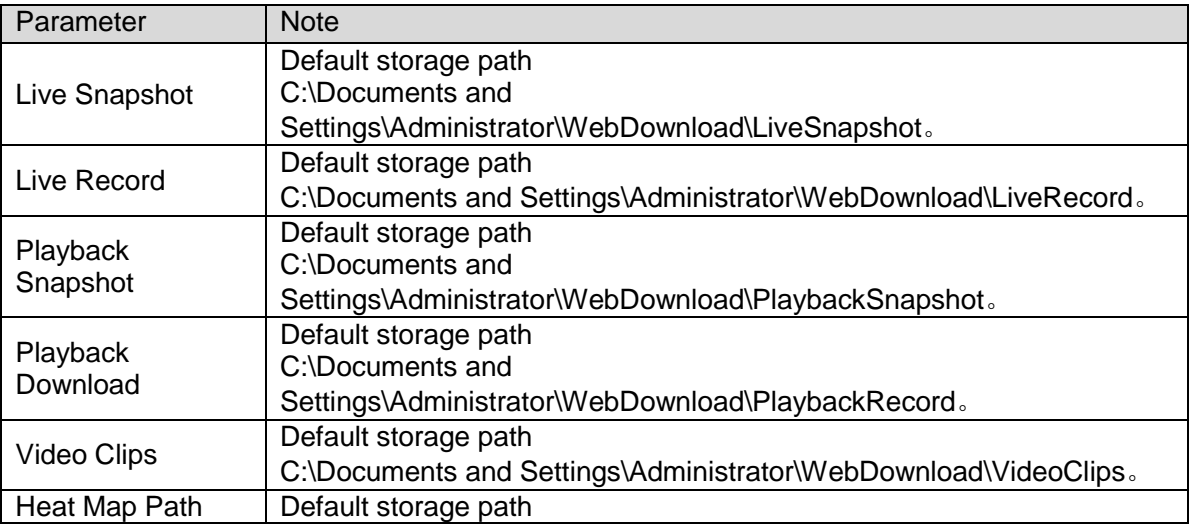

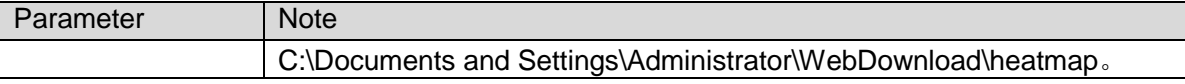

#### **Note:**

The Administrator appeared in default path is the account to log in PC.

Step 3

Click "Save" to make config valid.

### **6.1.3 Audio**

Step 1

Select "Setup > Camera > Audio". The system will display the interface of "Audio", which is shown in Figure 6-22.

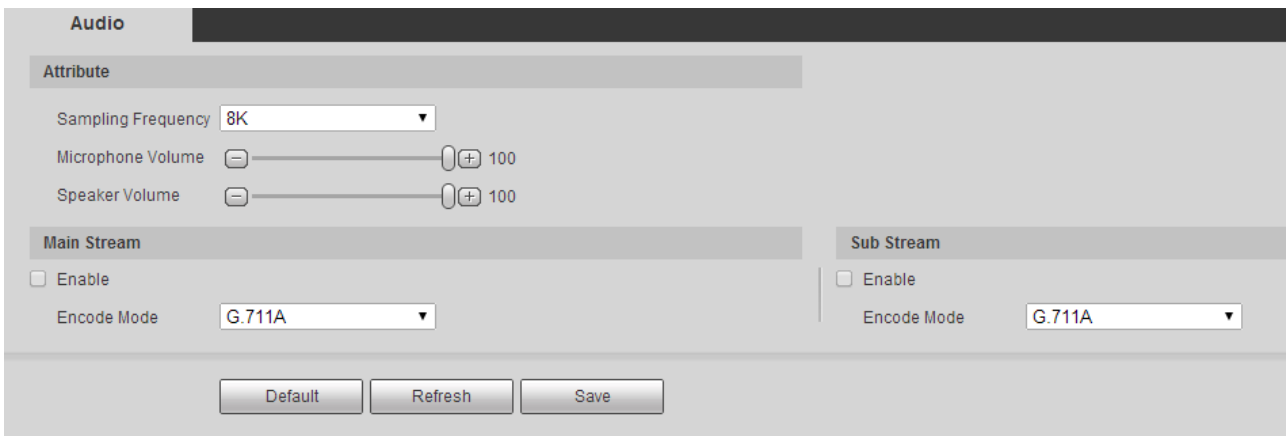

Figure 6-22

### Step 2

Configure info of each parameter according to the actual needs, please refer to sheet 6-15 for more details.

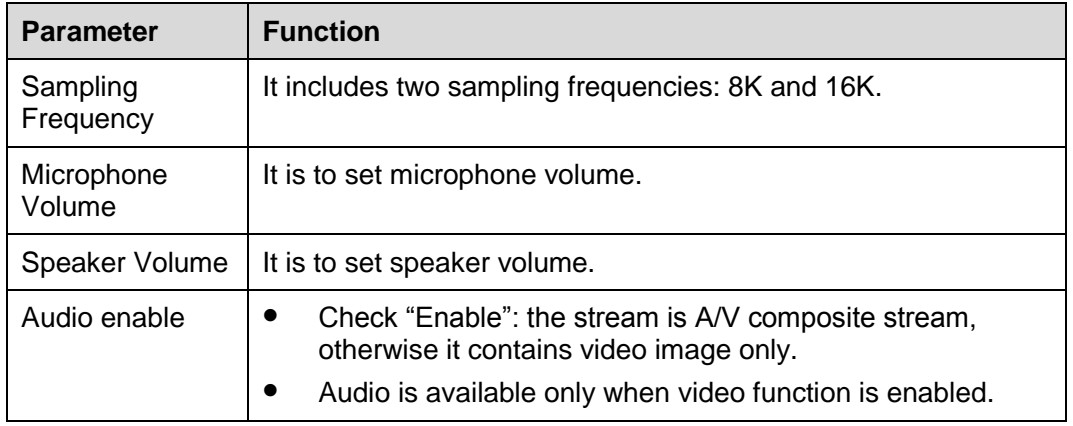

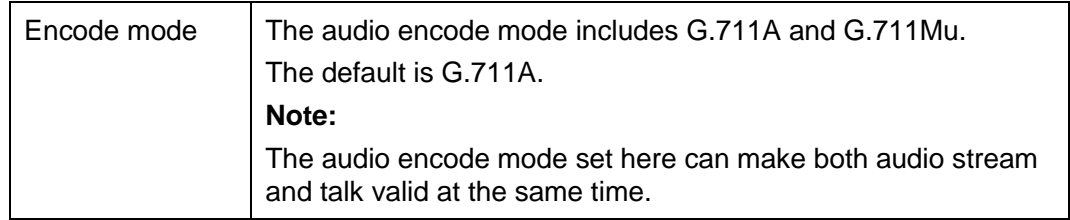

Step 3

Click 'Save" to make config valid.

# **6.2 Network**

# **6.2.1 TCP/IP**

You need to configure the IP address and DNS server of the camera, and make sure it can be intercommunicated with other devices in the networking.

Step 1

Select "Setup > Network > TCP/IP" in the system menu and the system will display the interface of "TCP/IP", which is shown in Figure 6-23.

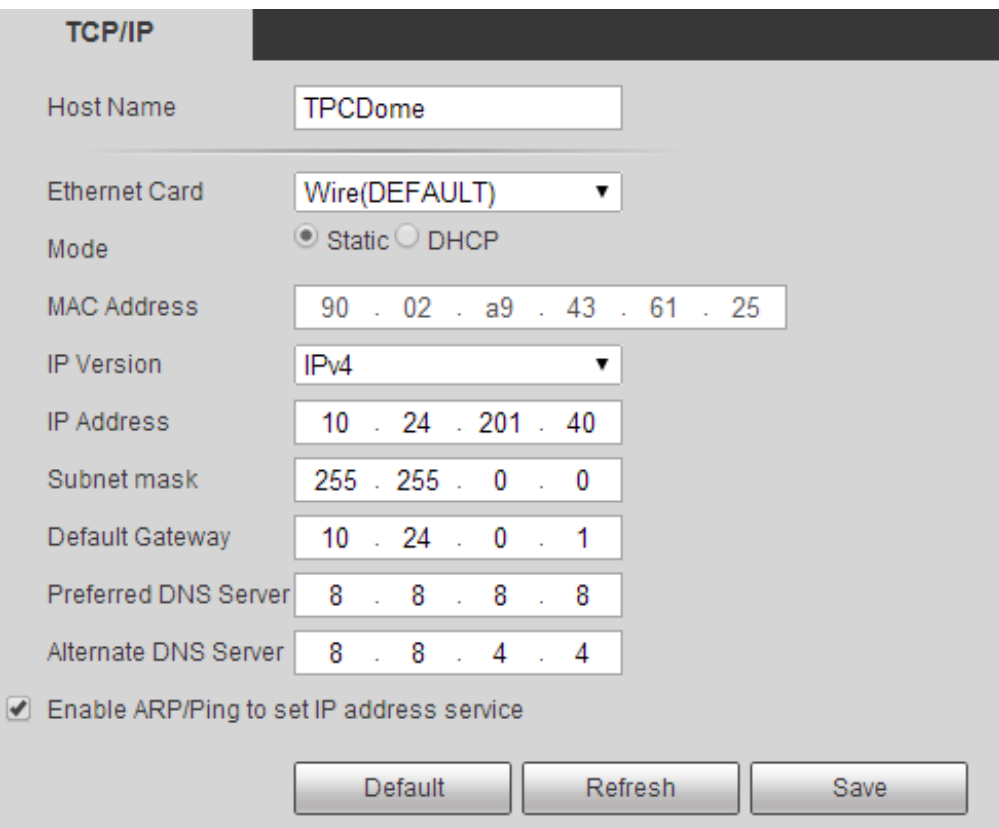

It is to configure the parameter of TCP/IP, please refer to sheet 6-16 for more details.

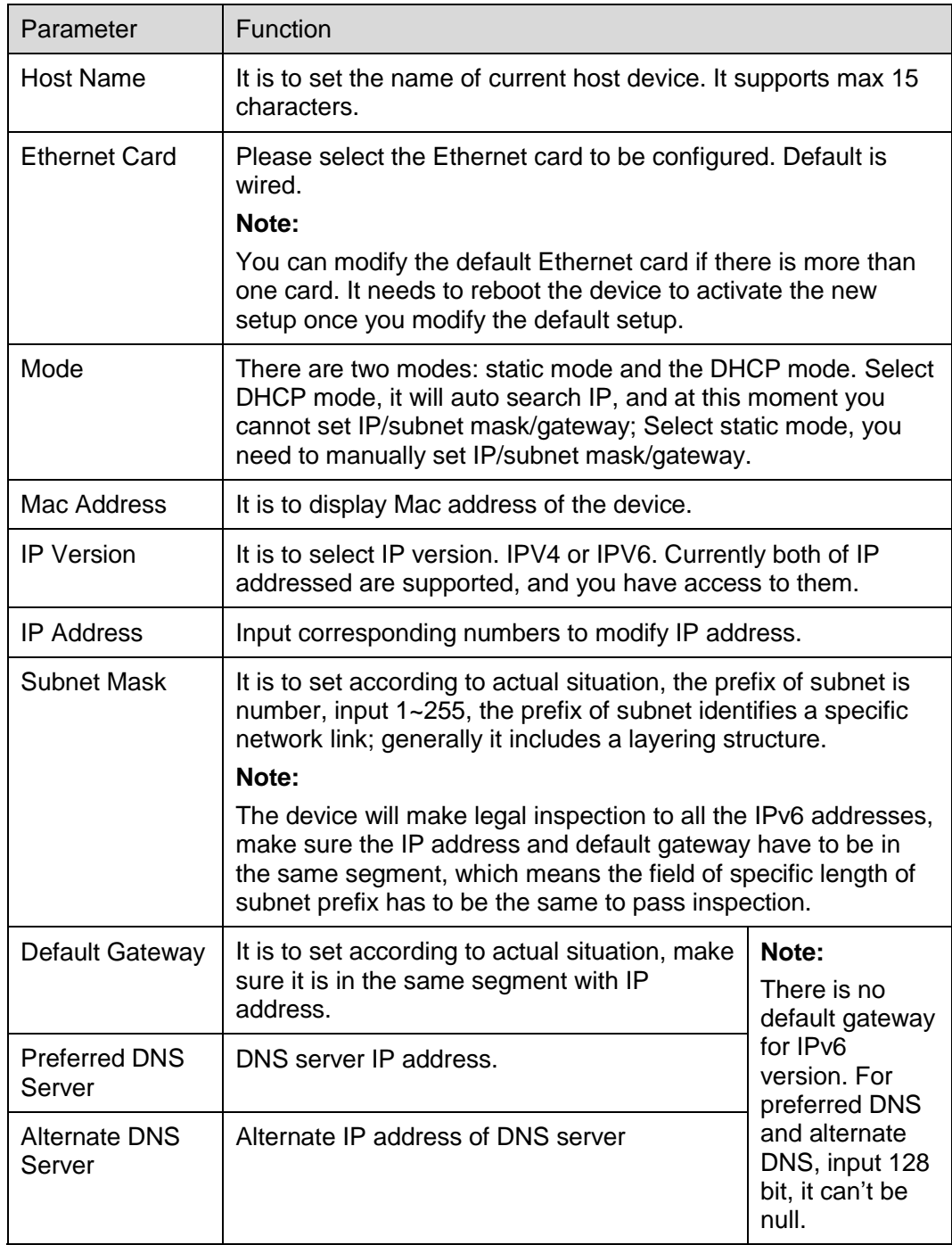

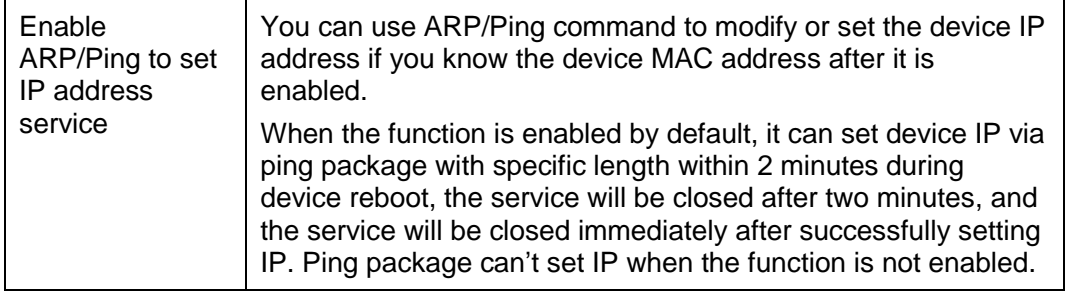

Step 3

Click "Save" to make config valid.

### **An example of setting device IP via ARP/Ping**

Step 1

Acquire unoccupied IP address, it needs to make sure the device and PC in the same LAN.

Step 2

Acquire physical address of the device from device label.

#### Step 3

Input following commands on the computer.

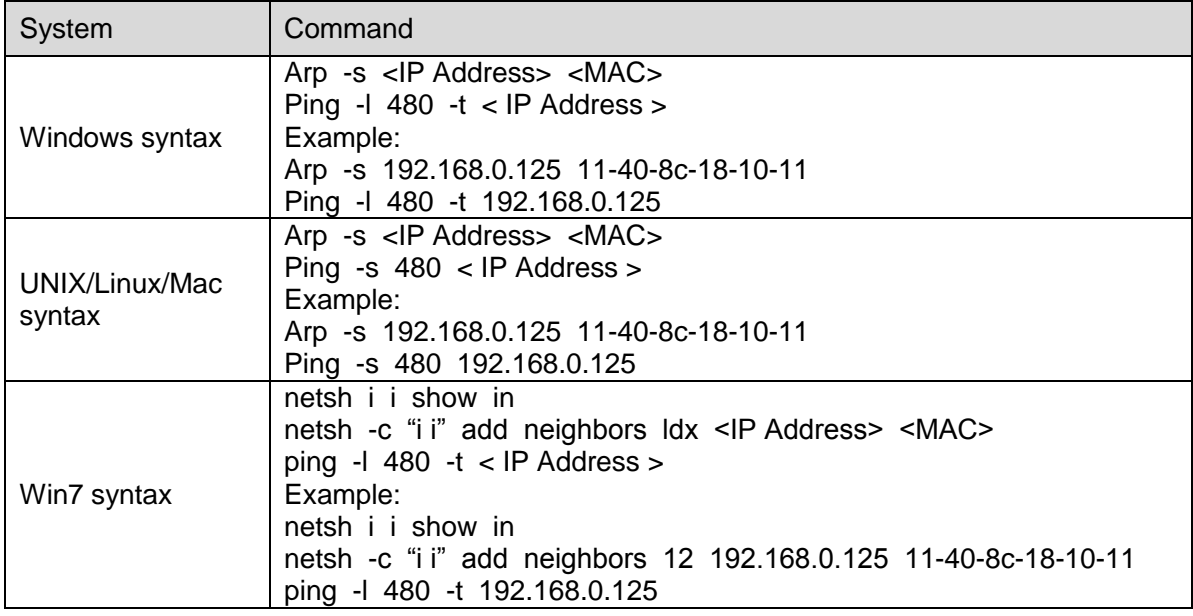

Sheet 6-17

### Step 4

Cut off the power and reboot the device or reboot the device via network.

Step 5

The setting is successful when there is similar info of "Reply from 192.168.0.125..." which is output from computer command line. You can close the command line.

Step 6

Input http://<IP address> in the browser to visit

# **6.2.2 Connection**

### 6.2.2.1 **Connection**

Here you can configure max connection port quantity and each port value in this interface.

Step 1

Select "Setup > Network > Connection > Connection" and the system will display the interface of "Connection", which is shown in Figure 6-24.

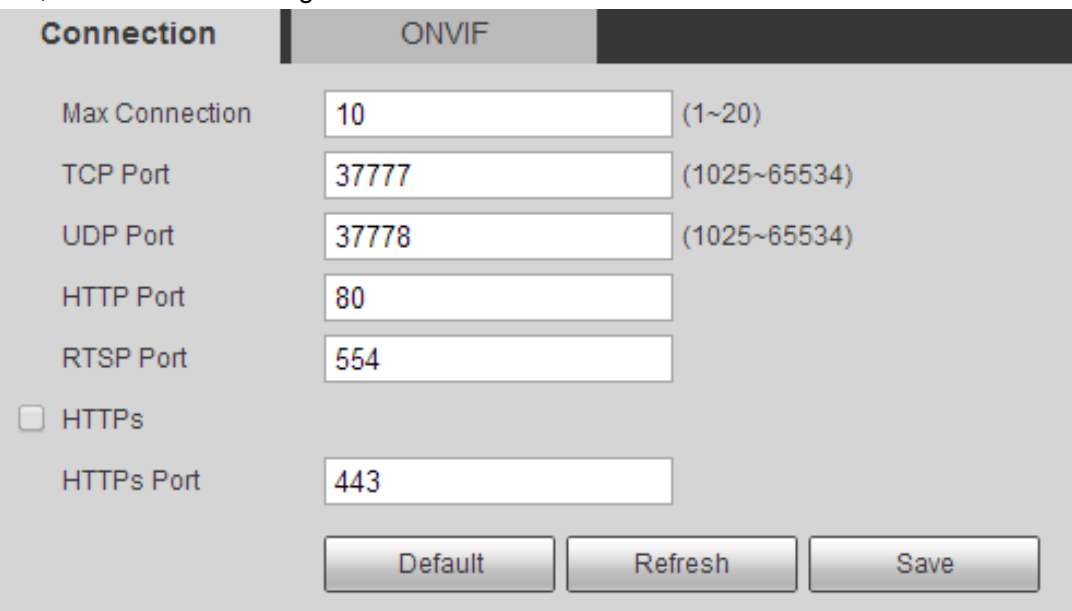

Figure 6-24

### Step 2

It is to configure the value of each port, please refer to sheet 6-18 for more details.

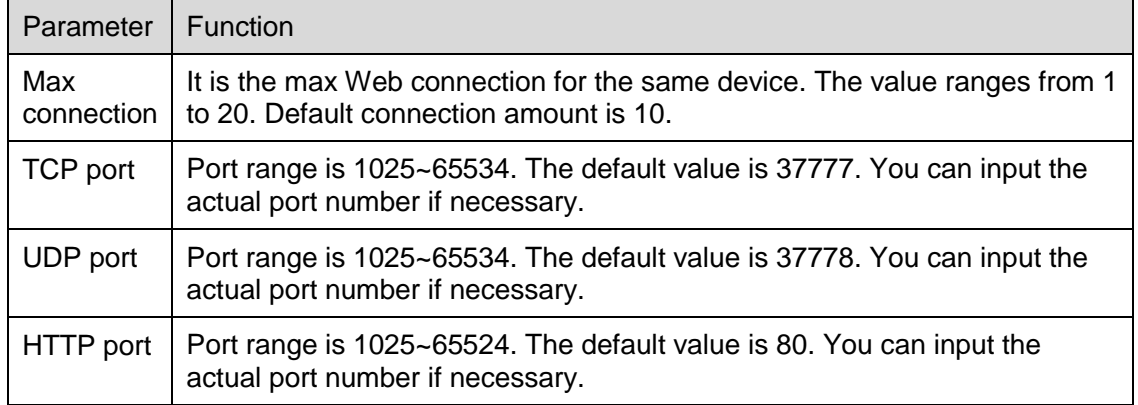

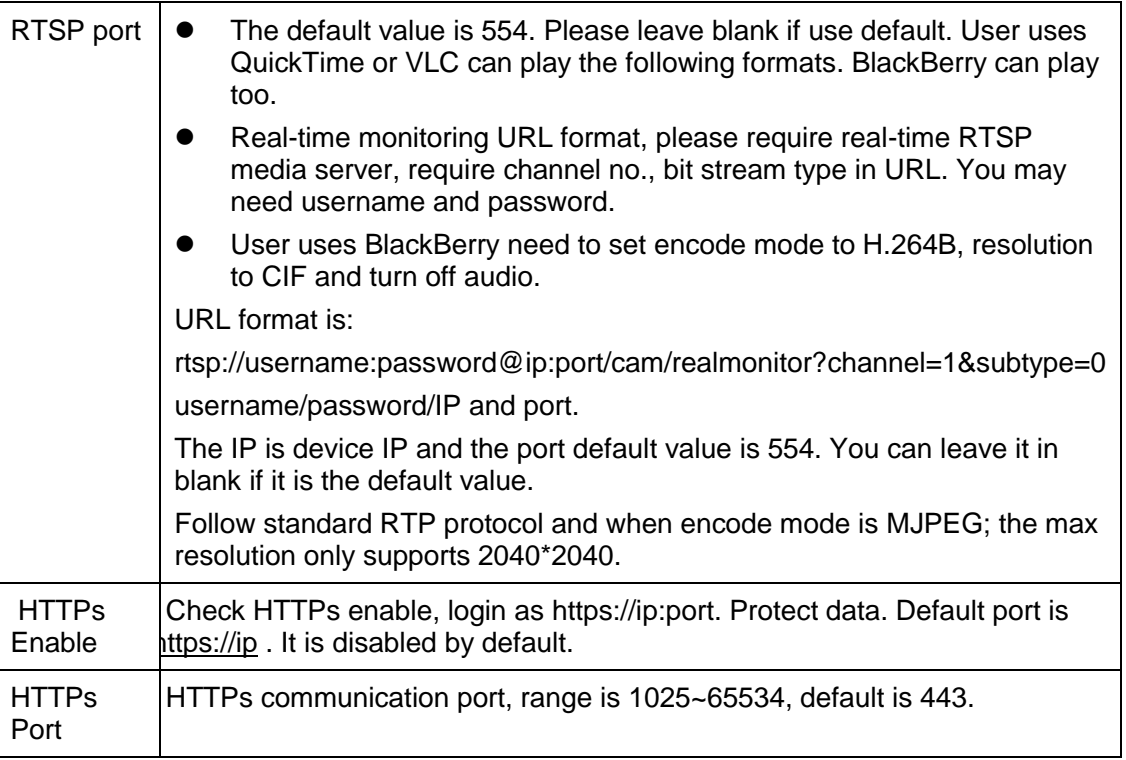

#### **Note:**

Except "Max Connection", it needs to reboot the device to make it valid after modifying other parameter settings.

### 6.2.2.2 **ONVIF**

ONVIF (Open Network Video Interface Forum), this standard describes network video mode, interface, data type and data interaction mode. ONVIF Standard's aim is to achieve a network video frame agreement and makes the network video products (including video front-end, video equipment, etc.) from different manufacturers completely compatible.

Step 1

Select "Setup > Network > Connection > ONVIF" and the system will display the interface of "ONVIF", which is shown in Figure 6-25.

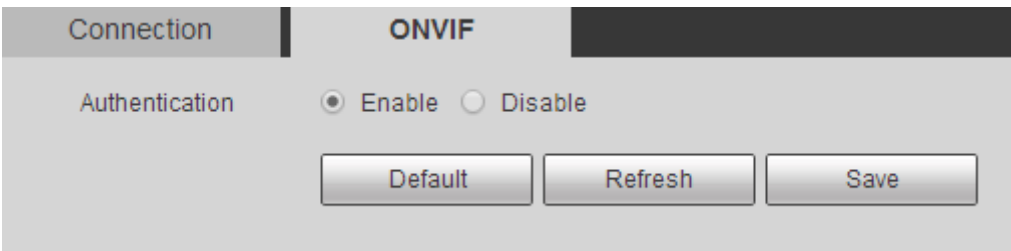

Figure 6-25

Set "Authentication" as "Enable".

Step 3

Click "Save" to make config valid.

# **6.2.3 PPPoE**

It is to build network connection via enabling PPPoE (Point-to-Point Protocol over Ethernet) dial mode; the device will acquire a dynamic IP address of WAN. Please acquire PPPoE user name and password provided by ISP (Internet service provider) before operation.

Step 1

Select "Setup > Network > PPPoE" and the system will display the interface of "PPPoE", which is shown in Figure 6-26.

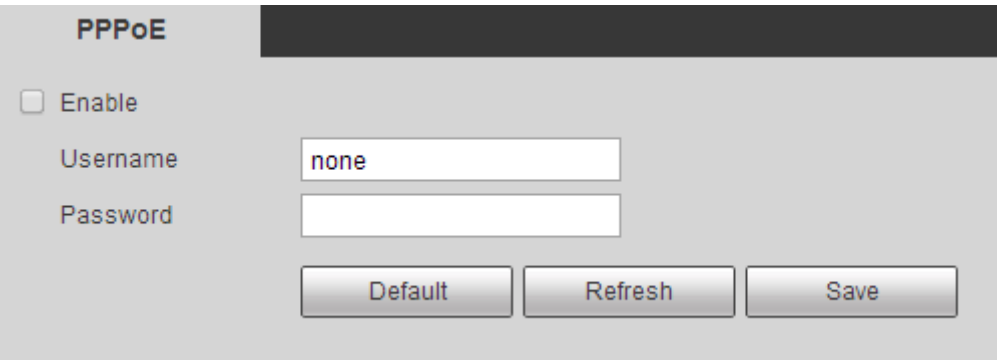

Figure 6-26

Step 2

Select "Enable", input PPPoE user name and password.

Step 3

Click "Save" to make config valid.

The system will prompt that it is successfully saved and realtime display the acquired IP address of public network, which is shown in Figure 6-27. Users can get access to device via the IP address.

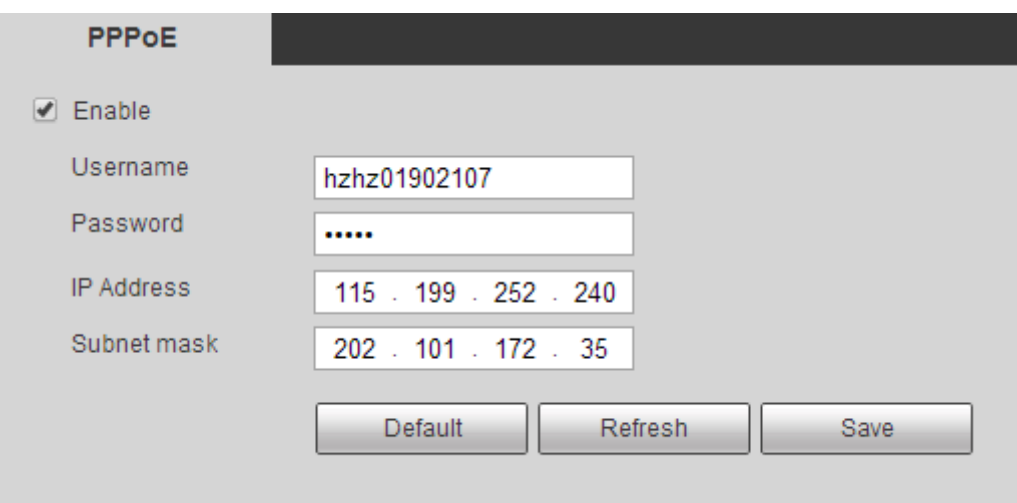

Figure 6-27

# **6.2.4 DDNS**

DDNS (Dynamic Domain Name Server) is used in a situation when the IP address of device changes frequently, which is used to dynamically update the relationship between the domain name of DNS server and IP address. It is to guarantee that the users can get access to the device via domain name. **Note:** 

- Please confirm if the device supports the type of DNS server before configuration and log in the website of DDNS service provider in the WAN PC to register domain name and so on.
- $\triangleright$  It doesn't need to register domain name if the DDNS type is Private DDNS or Quick DDNS.
- $\triangleright$  It needs to log in corresponding DDNS website to register user name, password, and domain name etc if the DDNS type is other types.
- After users successfully register and log in DDNS website, it can check all the info of connected devices under this registered user.

Step 1

Select "Setup > Network > DDNS" and the system will display the interface of "DDNS", which is shown in Figure 6-28.

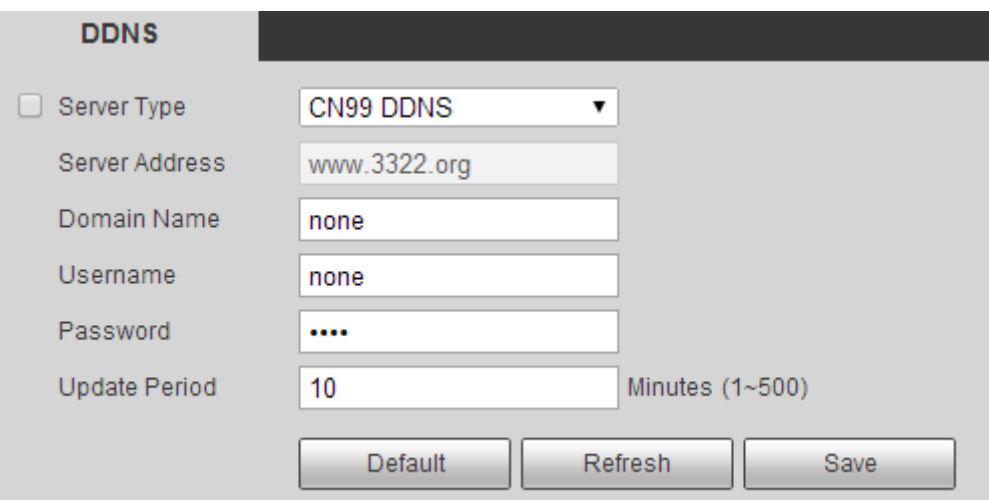

Figure 6-28

Select "Server Type" and configure relevant parameters of DDNS according to actual situation. If it is to select DDNS type as "QUICK DDNS", please refer to sheet 6-19 for more details about DDNS config parameters.

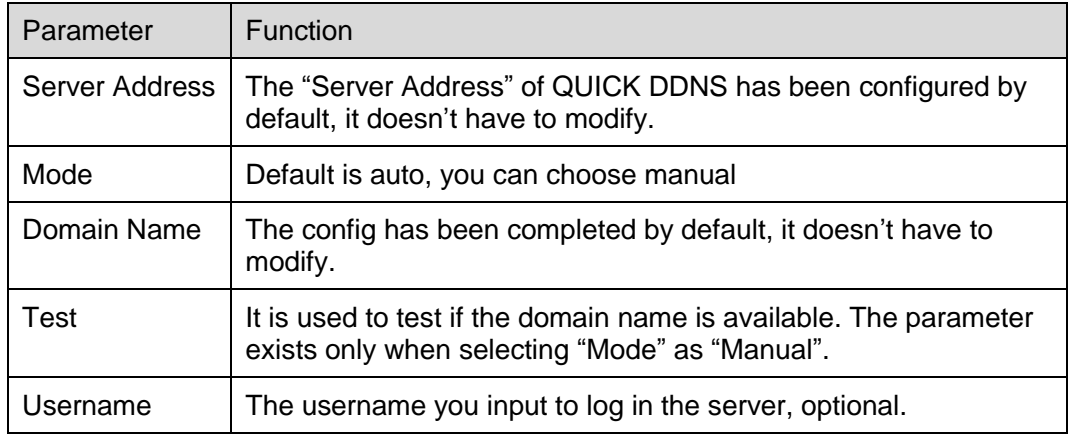

Sheet 6-19

- 1. Click "Test" after filling in, you can confirm if the domain name is successfully registered. Please implement step 2 if it is successful; if not, please check if the info of domain name is correct and clear the cache of browser.
- 2. Click "Save".
- 3. Input complete domain name into the browser and press "Enter" button.

It means config is successful if it can display the device WEB interface; if not, then it means config falied, please configure it again.

Please refer to sheet 6-20 for configuring DDNS parameter if it is to select DDNS as other types.

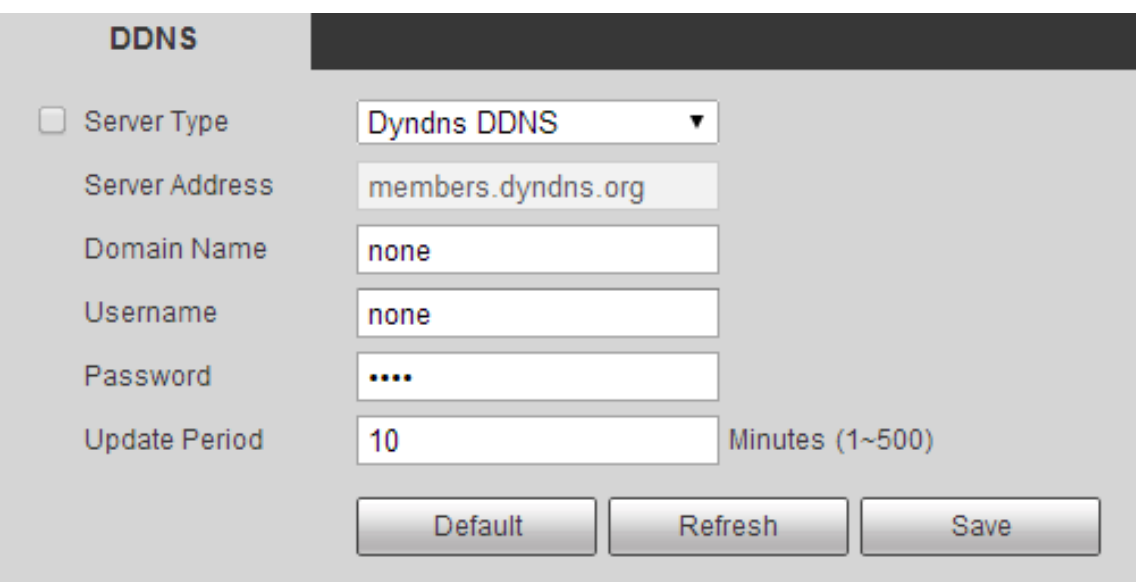

Figure 6-29

| Parameter            | <b>Function</b>                                                                                                    |  |  |  |  |
|----------------------|----------------------------------------------------------------------------------------------------|--|--|--|--|
| <b>DDNS Type</b>     | The following is the name and address of DDNS server provider, the                                                                                                    |  |  |  |  |
| Server Address       | corresponding relationship is as follows:<br>Dyndns DDNS address: members.dyndns.org<br>$\bullet$<br>NO-IP DDNS address: dynupdate.no-ip.com<br>$\bullet$<br>CN99 DDNS address: members.3322.org<br>$\bullet$       |  |  |  |  |
|                      | PRIVATE DDNS address: www.privateddns.com, for private DDNS server, its port<br>number can be configured according to actual situation; it can realize device<br>access with the form of domain name + port number. |  |  |  |  |
| Domain Name          | It is the domain name which is registered by users on the website of DDNS service<br>provider.                                                                                                    |  |  |  |  |
| Username             | Input the user name and password acquired from the DDNS service provider.                                                                                                    |  |  |  |  |
| Password             | Users need to register account on the website of DDNS server provider (including<br>user name and password)                                                                                                    |  |  |  |  |
| <b>Update Period</b> | After the update of designated DDNS is enabled, it will launch the interval of<br>update request regularly, the unit is minute.                                                                                     |  |  |  |  |

- 1. Click "Save" after filling in.
- 2. Input domain name into the browser of PC and press "Enter" button. It means config is successful if it can display the device WEB interface; if not, then it means config falied.

# **6.2.5 IP filter**

It can set the users who can have access to the device via IP Filter.

- White list: Only the IP/MAC of users is in the white list, then can it have access to the device, otherwise it won't have access to the device.
- Black list: When the IP/MAC of users is in the black list, then other users can have access to the device except the users on the black list.
- It can only create white list or black list; you can't create both black list and white list at the same time.
- Users are not allowed to set the device IP/MAC as white list.
- MAC verification is valid only when the device IP and the IP of user PC are in the same LAN.

**Note:** 

- MAC verification can only be limited according to the router MAC during the access of WAN.
- **•** White list

### Step 1

Select "Setup > Network >IP Filter" and the system will display the interface of "IP Filter", which is shown in Figure 6-30.

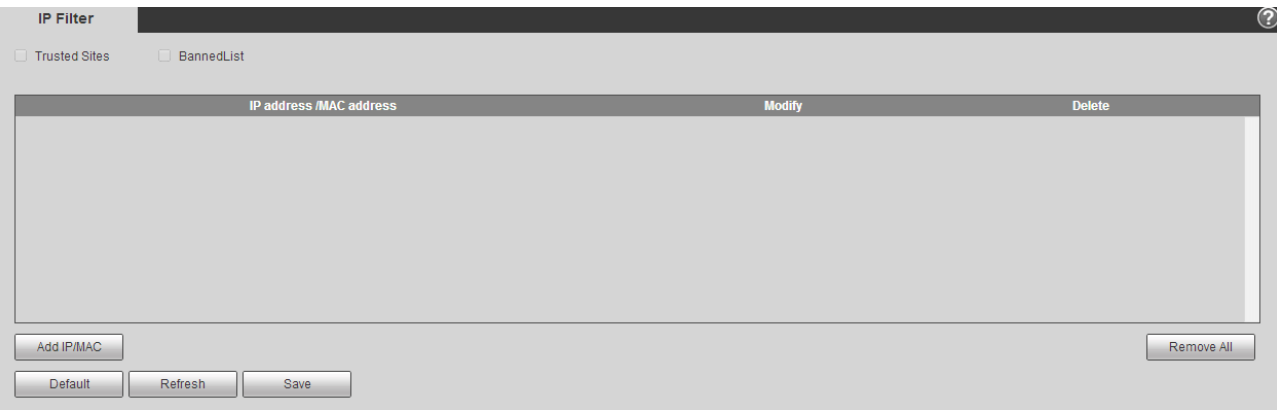

Figure 6-30

# Step 2

Check corresponding box to enable white list or black list.

- Add the IP/MAC of user into the white list.
- 1. Click "Add IP/MAC" and the system will pop up a dialogue box of "Add IP/MAC".
- 2. Configure IP address info, click "Save". Please refer to sheet 6-21 for more parameter details.

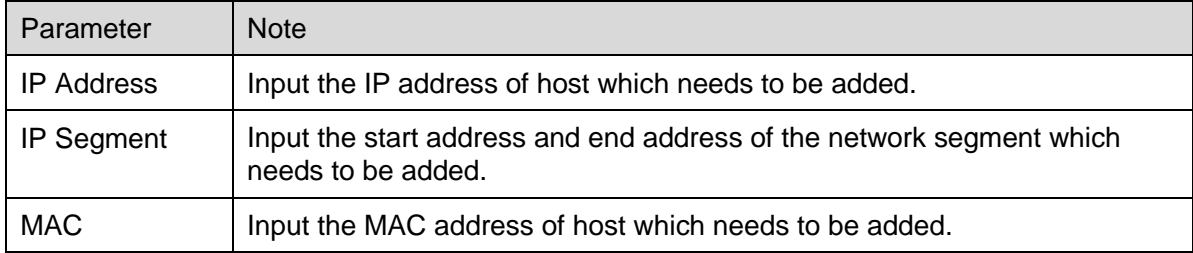

- 3. Select "White List" and click "Save". Use the IP in white list to log in device WEB interface, it can successfully log in the device.
- Add the IP/MAC of user into black list.
- 1. Click "Add IP/MAC".

The system will pop up a dialogue box of "Add IP/MAC".

- 2. Configure IP address info, click "Save". Please refer to sheet 6-21 for more details.
- 3. Select "Black List" and click "Save".

Use the IP in the black list to log in the device WEB interface. The system will prompt that it has been added into the black list, so it failed to log in.

# **6.2.6 SMTP** (**E-mail)**

By setting SMPT (E-mail), it will immediately send e-mail when alarm, video detection and abnormity happen.

When alarm, video detection and abnormity are triggered, it will send the Email to the server of addressee via SMPT server. The receiver can log in the server to receive email.

Step 1

Select "Setup > Network >SMPT" and the system will display the interface of "SMPT", which is shown in Figure 6-31.

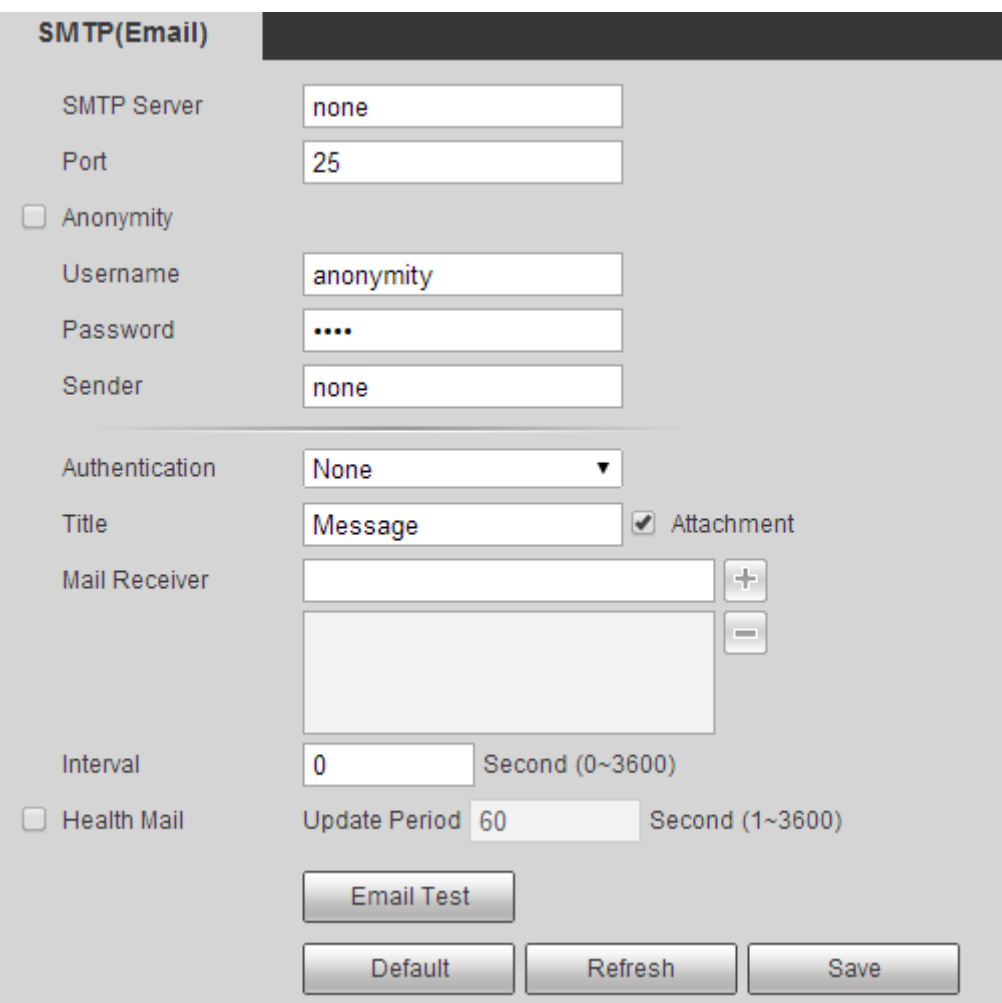

Figure 6-31

Configure info of each parameter according to the actual needs, please refer to sheet 6-22 for more details.

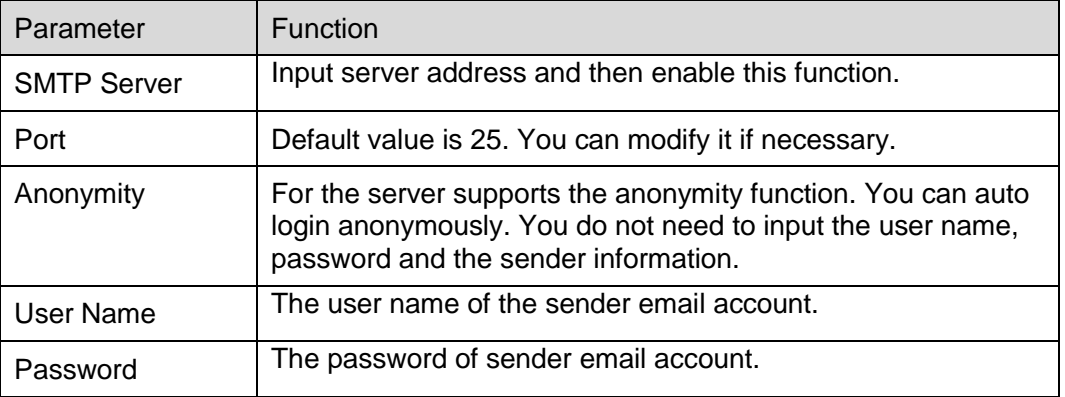

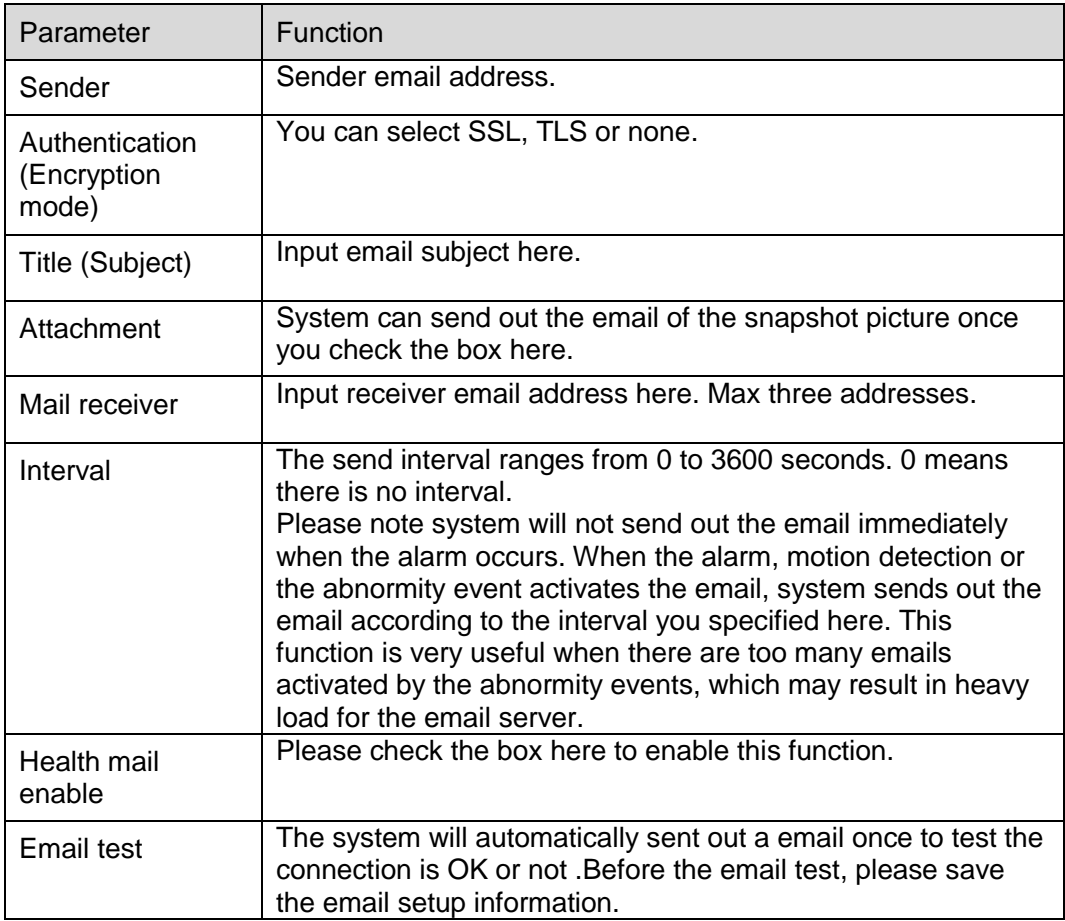

Step 3

Click "Save" to make config valid.

# **6.2.7 UPnP**

It allows you to establish the mapping relationship between the LAN and the public network.

Here you can also add, modify or remove UPnP item. For UPnP on different routers, you must disable UPnP function. See [Figure 6-3](#page-96-0)6.

In the Windows OS, From Start->Control Panel->Add or remove programs. Click the "Add/Remove Windows Components" and then select the "Network Services" from the Windows Components Wizard. Click the Details button and then check the "Internet Gateway Device Discovery and Control client" and "UPnP User Interface". Please click OK to begin installation.

Enable UPnP from the Web. If your UPnP is enabled in the Windows OS, the network camera can auto detect it via the "My Network Places".

Under manual mode, you can modify external port. Under auto mode, select idle port for auto port mapping without user modification.

The operation steps of configuring UPnP are as follows:

Select "Setup > Network >UPnP" and the system will display the interface of "UPnP", which is shown in Figure 6-32.

| <b>UPnP</b>              |                     |                             |                      |                      |                       |                             |
|--------------------------|---------------------|-----------------------------|----------------------|----------------------|-----------------------|-----------------------------|
| $\Box$ Enable            | Mode Manual v       | Router State Mapping Failed |                      |                      |                       |                             |
| <b>Port Mapping List</b> |                     |                             |                      |                      |                       |                             |
|                          | <b>Service Name</b> | <b>Protocol</b>             | <b>Internal Port</b> | <b>External Port</b> | <b>Status</b>         | <b>Modify</b>               |
| $\overline{\mathcal{L}}$ | <b>HTTP</b>         | WebService:TCP              | 80                   | 8080                 | <b>Mapping Failed</b> | L                           |
| $\overline{\mathcal{C}}$ | <b>TCP</b>          | PrivService:TCP             | 37777                | 37777                | <b>Mapping Failed</b> | $\mathcal{L}_{\mathcal{L}}$ |
| $\overline{\mathcal{L}}$ | <b>UDP</b>          | PrivService:UDP             | 37778                | 37778                | <b>Mapping Failed</b> | L                           |
| $\overline{\mathcal{C}}$ | <b>RTSP</b>         | RTSPService:TCP             | 554                  | 554                  | <b>Mapping Failed</b> | $\mathcal{L}_{\mathcal{L}}$ |
|                          |                     |                             |                      |                      |                       |                             |
|                          |                     |                             |                      |                      |                       |                             |
|                          |                     |                             |                      |                      |                       |                             |
|                          |                     |                             |                      |                      |                       |                             |
| <b>Default</b>           | Refresh<br>Save     |                             |                      |                      |                       |                             |

Figure 6-32

<span id="page-96-0"></span>Step 2

Ckeck the box to enable UPnP function.

Step 3

Select mode.

UPnP is divided into two mapping modes which are auto and manual. As for manual mapping mode, it allows users to modify external ports, as for auto mapping mode, it selects unoccupied port to complete port mirroring, users don't have to modify mapping.

Step 4

Click "Save" to make config valid.

# **6.2.8 SNMP**

The SNMP allows the communication between the network management work station software and the proxy of the managed device. Please install the software such as MG MibBrowser 8.0c software or establish the SNMP service before you use this function. You need to reboot the device to activate the new setup.

Step 1

Select "Setup > Network >SNMP" and the system will display the interface of "SNMP", which is shown in Figure 6-33 and Figure 6-34.

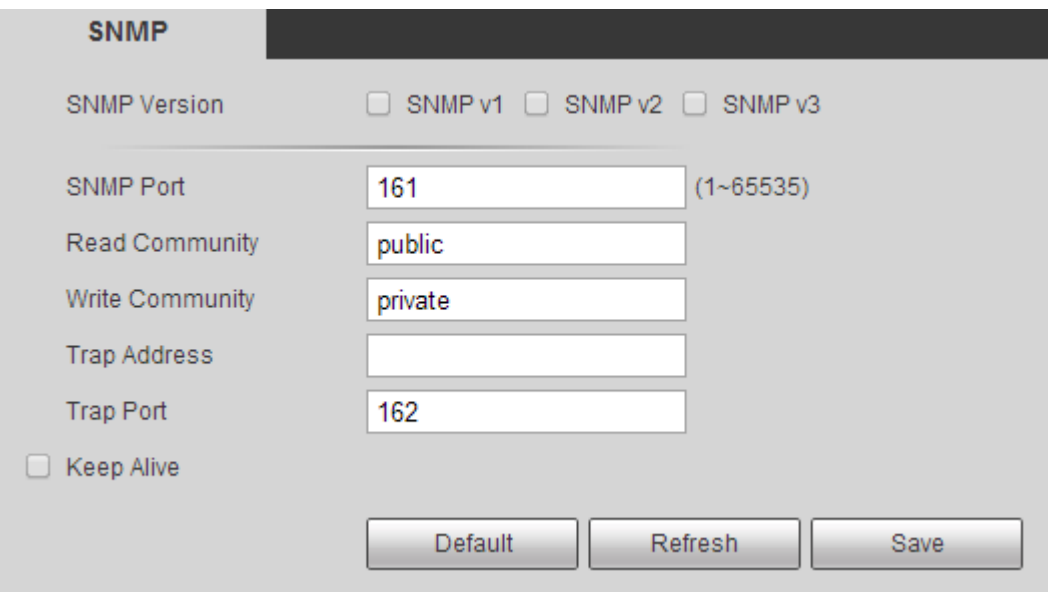

Figure 6-33

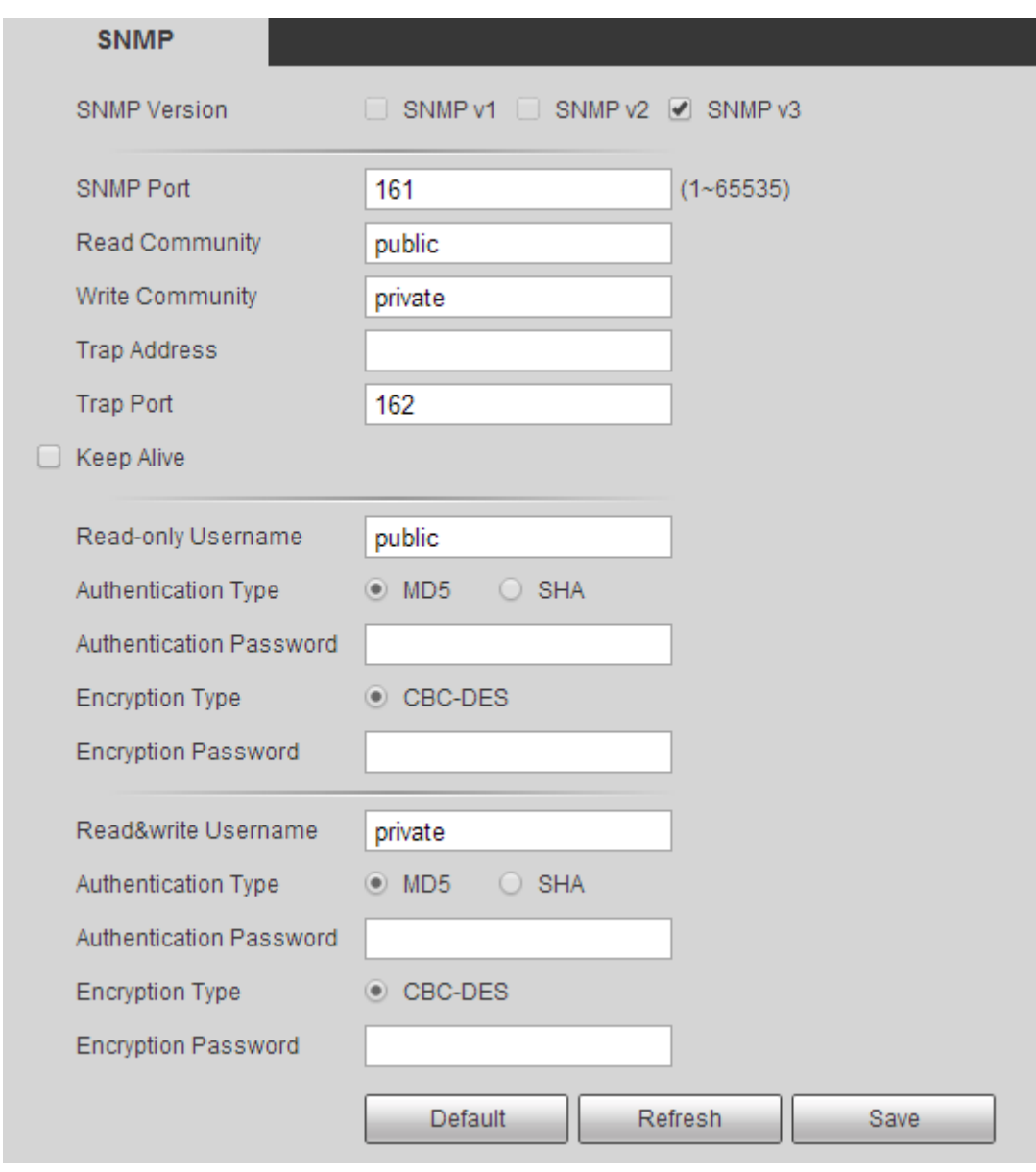

Figure 6-34

Configure info of each parameter according to the actual needs, please refer to sheet 6-23 for more details.

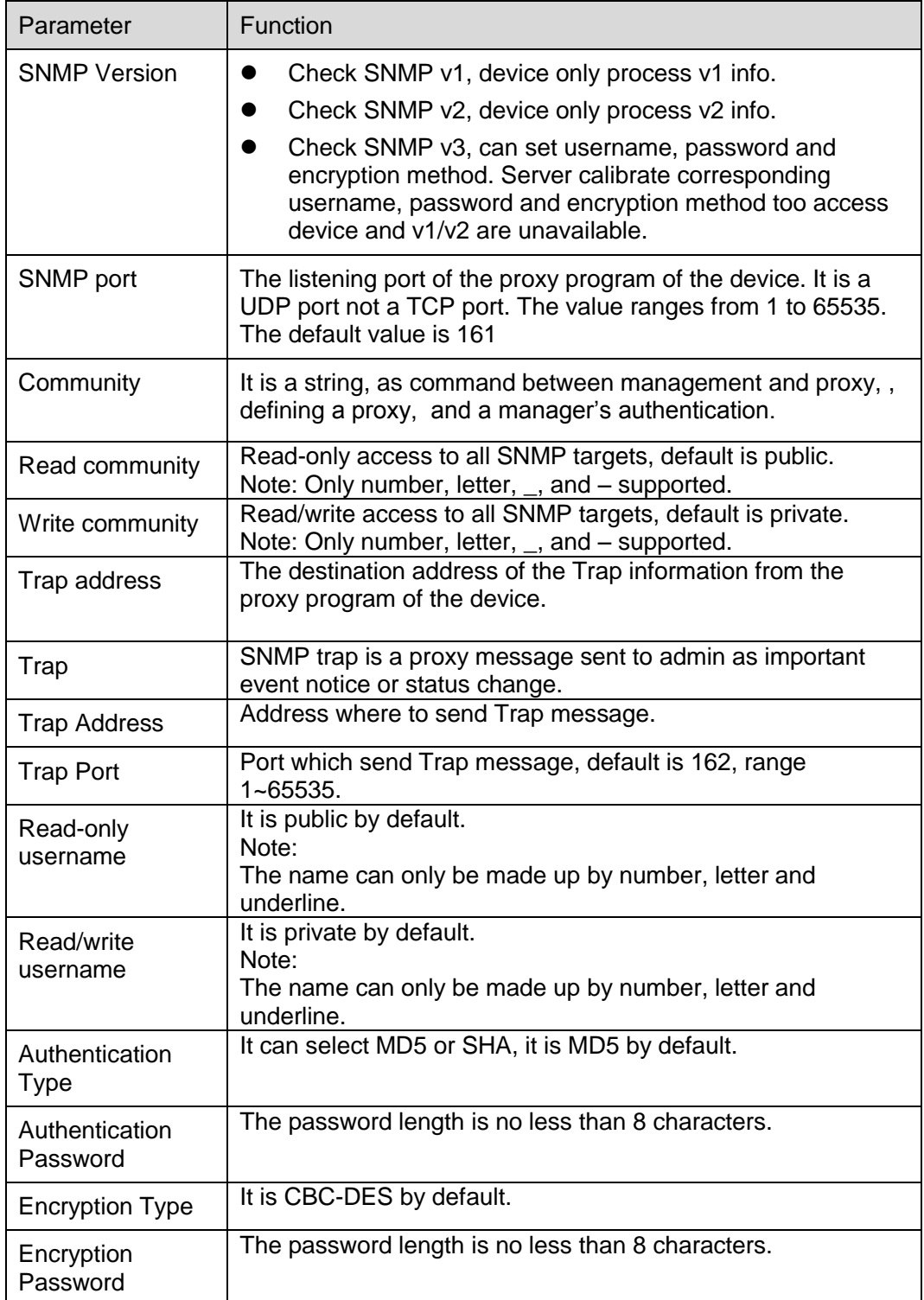

Click "Save" to make config valid.

# **6.2.9 Bonjour**

Bonjour is based on the multicast DNS service from the Apple. The Bonjour device can automatically broadcast its service information and listen to the service information from other device.

You can use the browse of the Bonjour service in the same LAN to search the network camera device and then access if you do not know the network camera information such as IP address.

You can view the server name when the network camera is detected by the Bonjour. Please note the safari browse support this function. Click the "Display All Bookmarks: and open the Bonjour, system can auto detect the network camera of the Bonjour function in the LAN.

Step 1

Select "Setup > Network >Bonjour" and the system will display the interface of "Bonjour", which is shown in Figure 6-35.

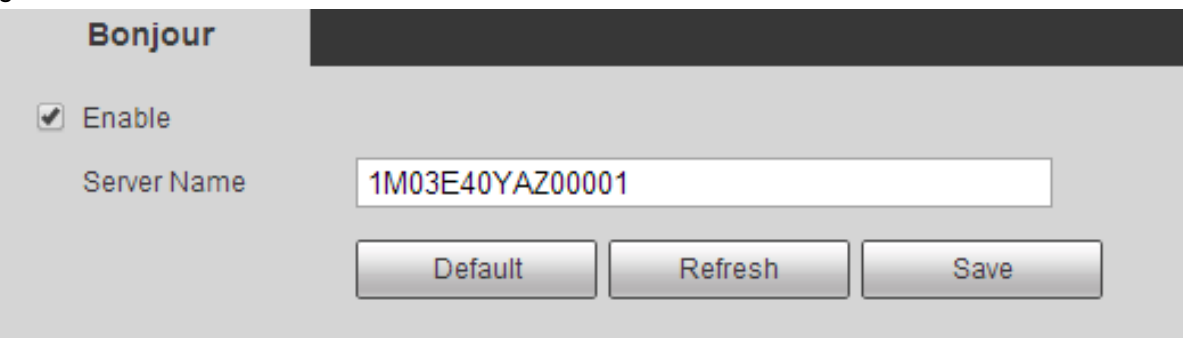

Figure 6-35

Step 2

Select "Enable" to set server name.

Step 3

Click "Save" to make config valid.

As for the operating system and client which support Bonjour, the steps of visiting WEB interface of network camera via Safari browser are shown as follows:

Step 1

Click "Display All Bookmarks" of the Safari browser.

Step 2

Open "Bonjour" to auto detect the network cameras which have enabled Bonjour function in the LAN, click to visit corresponding WEB page.

# **6.2.10 Multicast**

Multicast is a transmission mode of data packet. When there is multiple-host to receive the same data packet, multiple-cast is the best option to reduce the broad width and the CPU load. The source host

can just send out one data to transit. This function also depends on the relationship of the group member and group of the outer.

**Note:**

- Open preview, streaming media protocol, select multicast, and monitor via multicast format.
- Here you can set multicast address and port. You also need to go to Live interface to set the protocol as Multicast.

### Step 1

Select "Setup > Network >Multicast" and the system will display the interface of "Bonjour", which is shown in Figure 6-36.

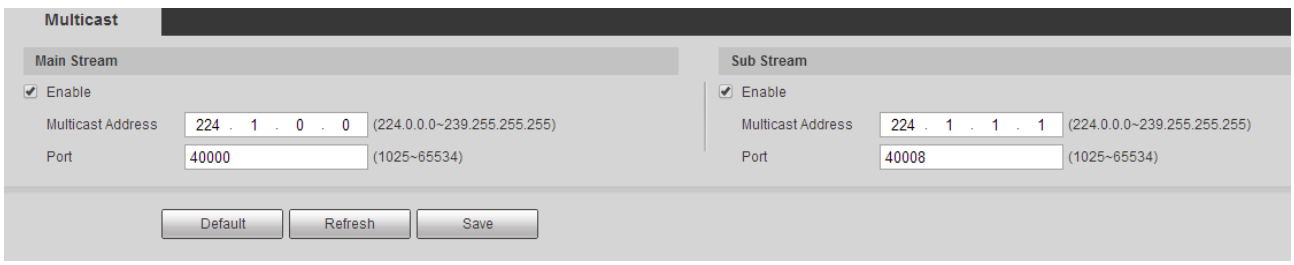

Figure 6-36

Step 2

Select "Enable" to enable multicast.

Step 3

Input multicast address and port.

The range of multicast IP address is limited while multicast port number is not limited, which is shown in Figure 6-37.

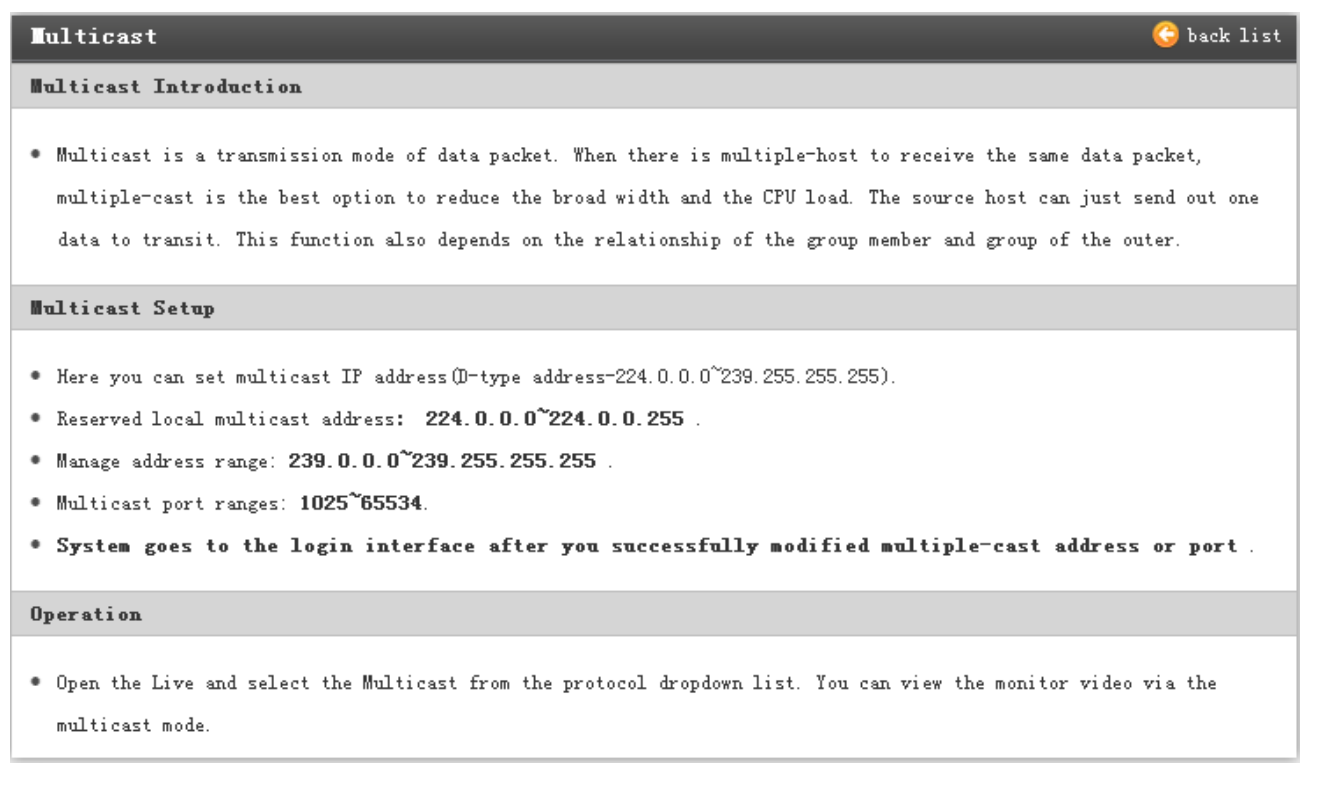

### Figure 6-37

All the other addresses can be used except the addresses above with specific meaning, which is shown in Figure 6-38.

> Multicast IP:235.8.8.36 Multicast Port:3666

> > Figure 6-38

Step 4

Click "Save" to make config valid.

# **6.2.11 802.1x**

802.1x (port based network access control protocol) supports manual selection of authentication method to control if device connected to LAN can join the LAN. It well supports authentication, charging, safety and management requirement of network.

Step 1

Select "Setup > Network >802.1x" and the system will display the interface of "802.1x", which is shown in Figure 6-39.

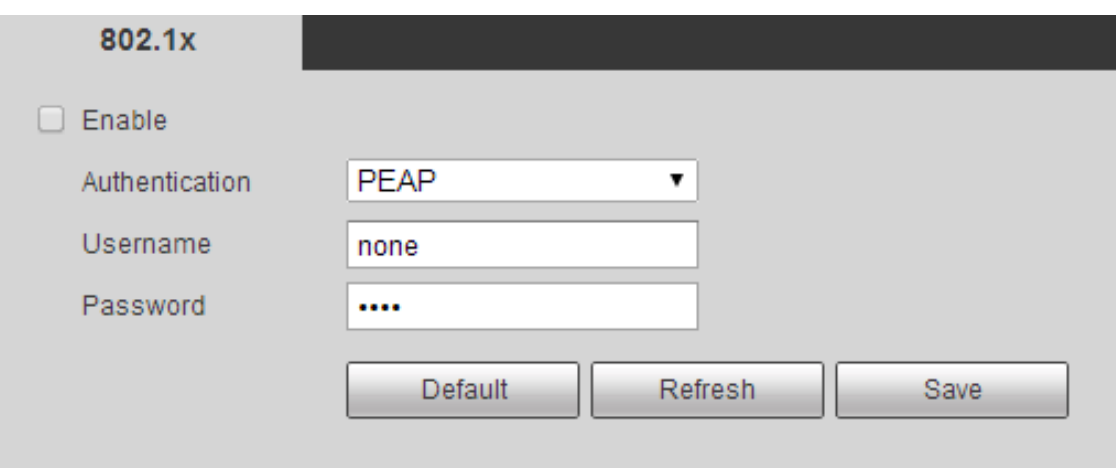

Figure 6-39

Select "Enable" to enable 802.1x function.

### Step 3

Select authentication mode, set username and password; please refer to sheet 6-24 for more details.

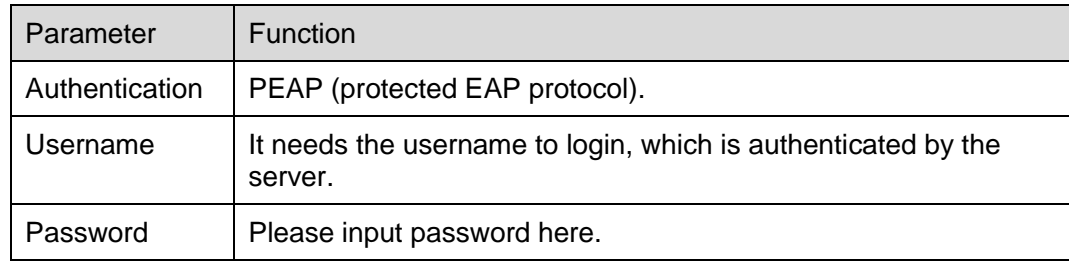

Sheet 6-24

# Step 4

Click "Save" to make config valid.

# **6.2.12 QoS**

Qos (Quality of Service) is network security mechanism. It is a technology to fix the network delay and jam problem and etc. For the network service, the quality of service includes the transmission bandwidth, delay, the packet loss and etc. We can guarantee the transmission bandwidth, lower the delay, reduce the loss of the data packet and anti-dither to enhance the quality.

We can set the DSCP (Differentiated Services Code Point) of the IP to distinguish the data packet so that the router or the hub can provide different services for various data packets. It can select the different queues according to the priority (64 different priority levels) of the packets and select the bandwidth of the each queue. Level 0 is the lowest, and level 63 is the highest. It can also discard at the different ratio when the broad bandwidth is jammed.

Step 1

Select "Setup > Network >QoS" and the system will display the interface of "QoS", which is shown in Figure 6-40.

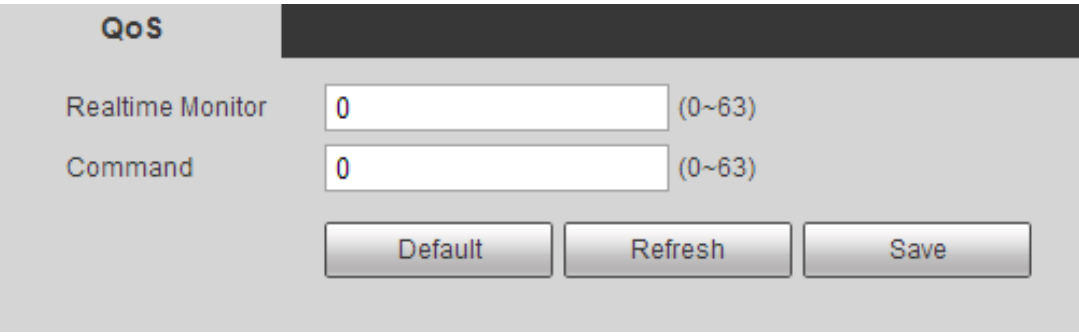

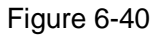

#### Step 2

It is to set realtime monitor and command, please refer to sheet 6-25 for more details.

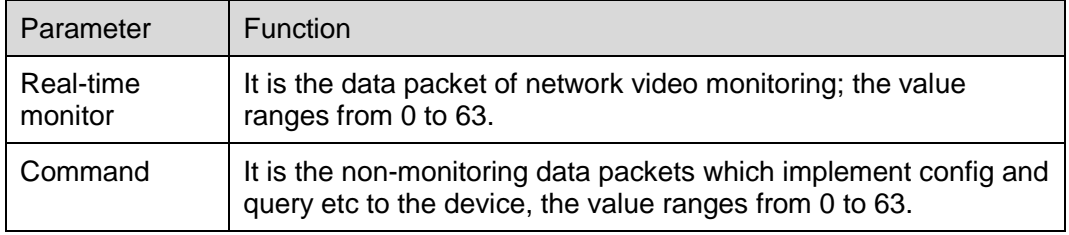

Sheet 6-25

# **6.3 Peripheral**

### **Note:**

Different devices support different peripheral devices, please refer to the actual interface for more details.

# **6.3.1 IR Light**

Step 1

Select "Setup > Peripheral > IR Light" in the system menu and the system will display the interface of "IR Light", which is shown in Figure 6-41.

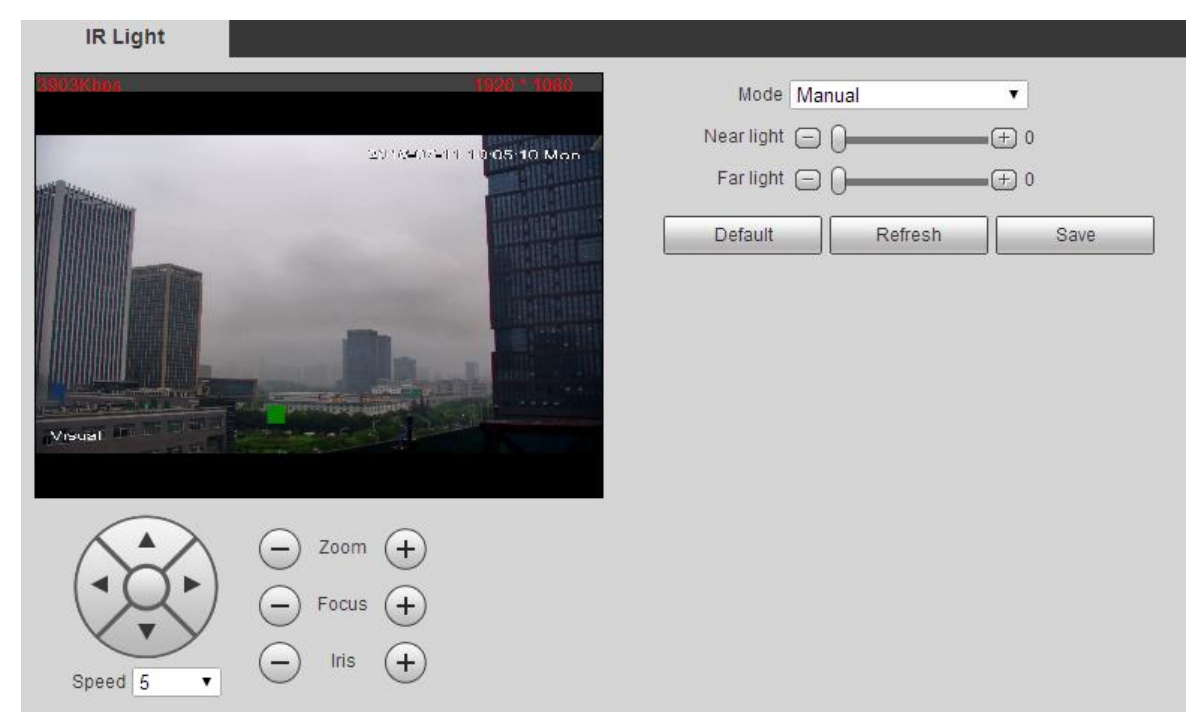

Figure 6-41

#### It is to configure IR light parameter, please refer to sheet 6-26.

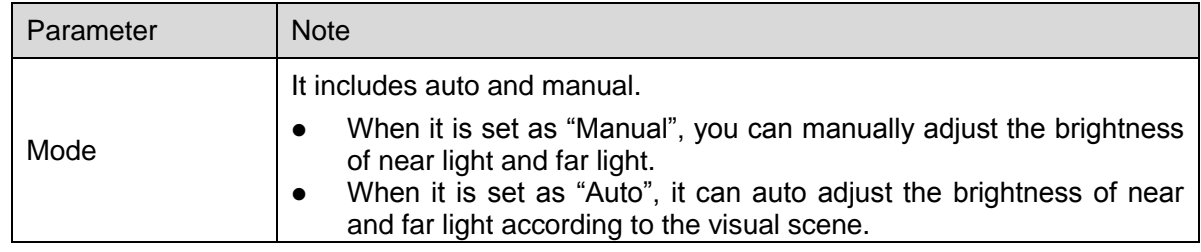

Sheet 6-26

#### Step 3

Click "Save" to make config valid.

### **6.3.2 Wiper**

Step 1

Select "Setup > Peripheral > Wiper" in the system menu and the system will display the interface of "Wiper", which is shown in Figure 6-42.

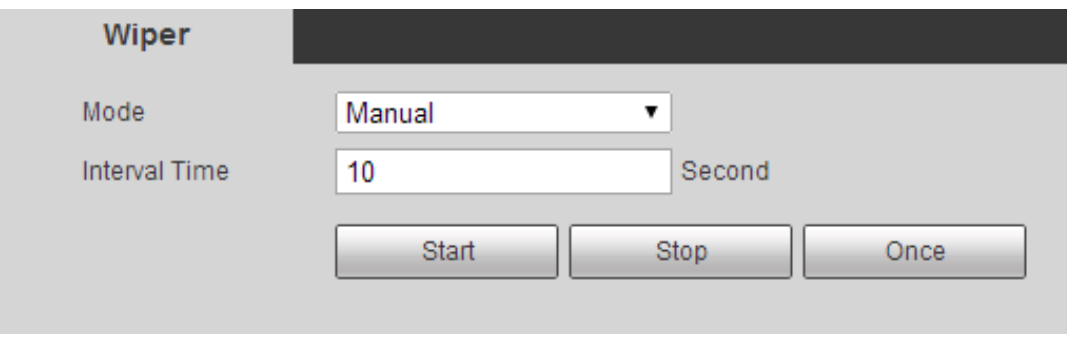

Figure 6-42

It is to configure parameter, please refer to sheet 6-27 for more details.

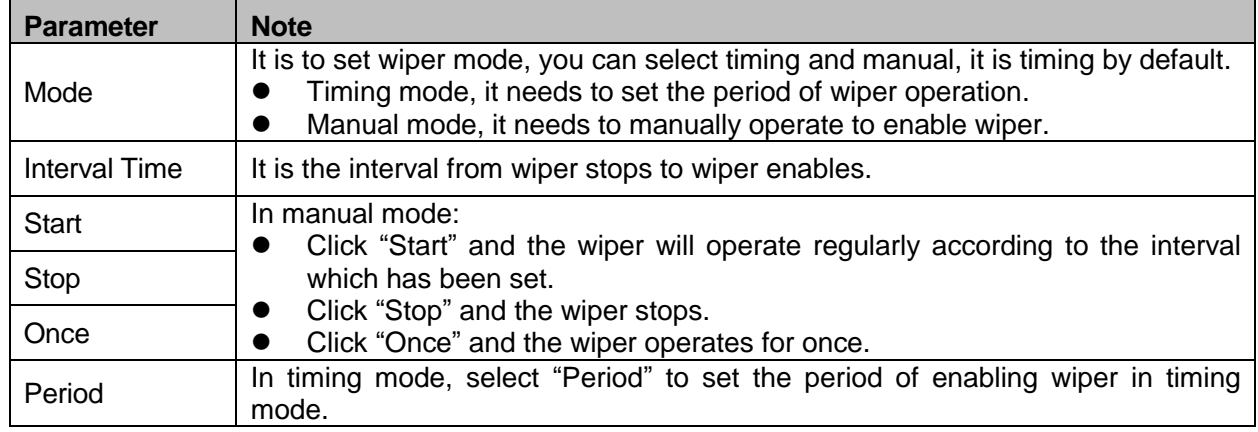

Sheet 6-27

# Step 3

Click "Save" to make config valid.

# **6.3.3 Fan**

### Step 1

Select "Setup > Peripheral > Fan" in the system menu and the system will display the interface of "Fan", which is shown in Figure 6-43.

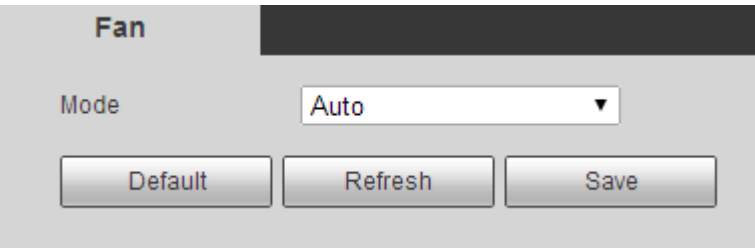

Figure 6-43

# Step 2

Configure parameters; please refer to sheet 6-28 for more details.

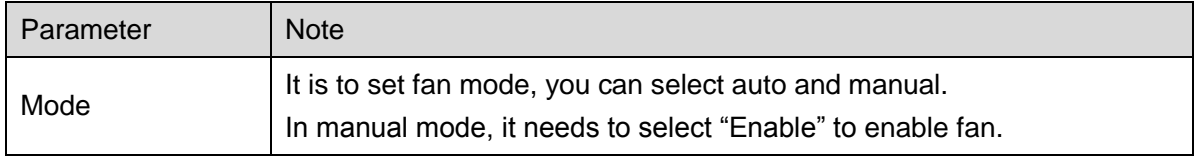

Step 3

Click "Save" to make config valid.

### **6.3.4 Heater**

Step 1

Select "Setup > Peripheral > Heater" in the system menu and the system will display the interface of "Heater", which is shown in Figure 6-44.

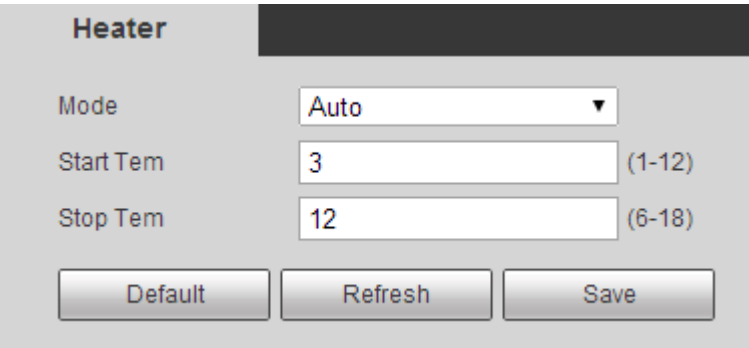

Figure 6-44

#### Step 2

It is to configure parameters, please refer to sheet 6-29 for more details.

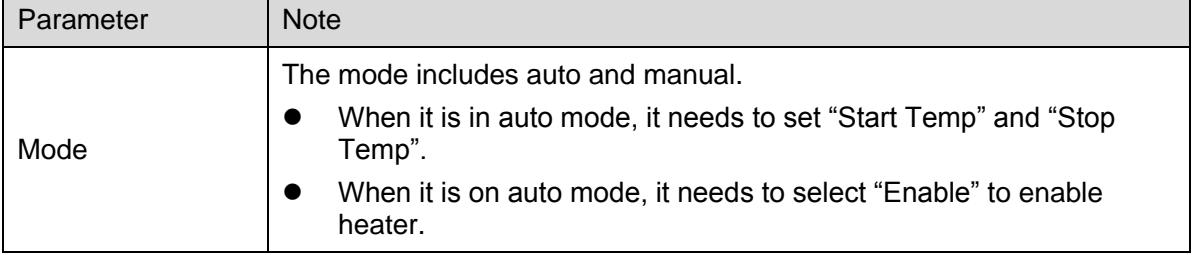

Sheet 6-29

Step 3

Click "Save" to save the config.

# **6.4 Smart Thermal**

**Note:** 

- Different devices may have different functions, please refer to the actual interface for more details.
- It is mutually exclusive among IVS, face detection and fire warning of visual.
### **6.4.1 IVS Analyse**

#### 6.4.1.1 **Basic Requirements of Scene Selection**

- The total proportion of the target shall not exceed 10% of the image.
- $\bullet$  The target size in the image can't be less than 10 pixel  $\times$  10 pixel, the size of abandoned target can't be less than 15 pixel  $\times$  15 pixel (CIF image); The height and width of the target can't exceed 1/3 of the image; it is recommended that the target height is about 10% of the image height.
- The difference of brightness value between target and background can't be less than 10 gray levels.
- Make sure the target appears at least over 2 seconds continuously in the field; the movement distance has to be bigger than the width of the target itself and makes sure it is no less than 15 pixels (CIF image).
- Try to lower the complexity of the monitoring scene analysis if it is possible; it is not advised to use IVS functions in the environment where the targets are dense and light change is very frequent.
- Try to keep away from the areas such as glass, ground reflected light, water surface, branch, shadow, mosquito disturbance and etc; try to keep away from the backlight scene to avoid direct light.

#### 6.4.1.2 **Rule Config**

Rule config includes two parts of rule config in both visual and thermal image. The application and config method of both are similar. Here it is to take visual rule config as an example to introduce. **Note:** 

The hybrid thermal bullet doesn't support preset, please ignore the preset selection step during rule config.

The modes of entering rule config for different devices are different, please refer to the actual interface for more details, and select one of the following modes to enter.

- Select "Setup > Smart Thermal >IVS Analyse" and the system will display the interface of "IVS Analyse", which is shown in Figure 6-45.
- Select "Setup > Event > IVS Analyse", the system will display the interface of "IVS Analyse", which is shown in Figure 6-45.

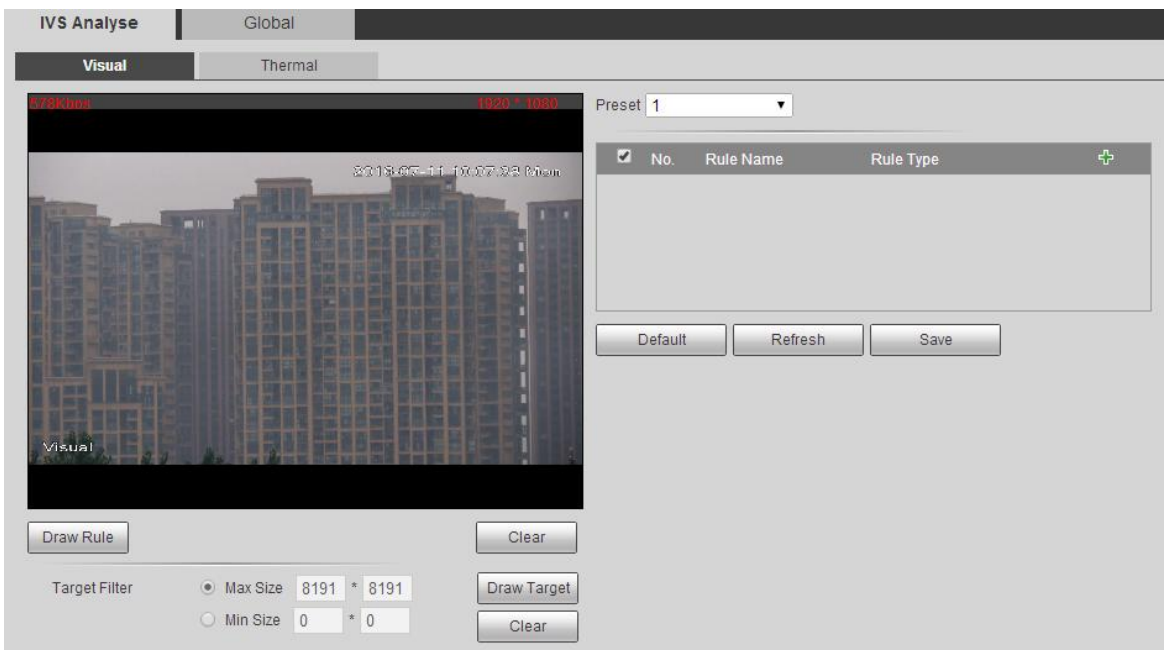

Figure 6-45

#### **Note:**

The speed dome enters the interface of "IVS Analyse", lock function can be auto enabled, the lock time is 180s, during this period, and all other control modes are invalid except manual control upon PTZ. You can manually click "Unlock" to unlock.

#### **Tripwire**

It will trigger alarm when the target crosses the warning line according to the movement direction which has been set.

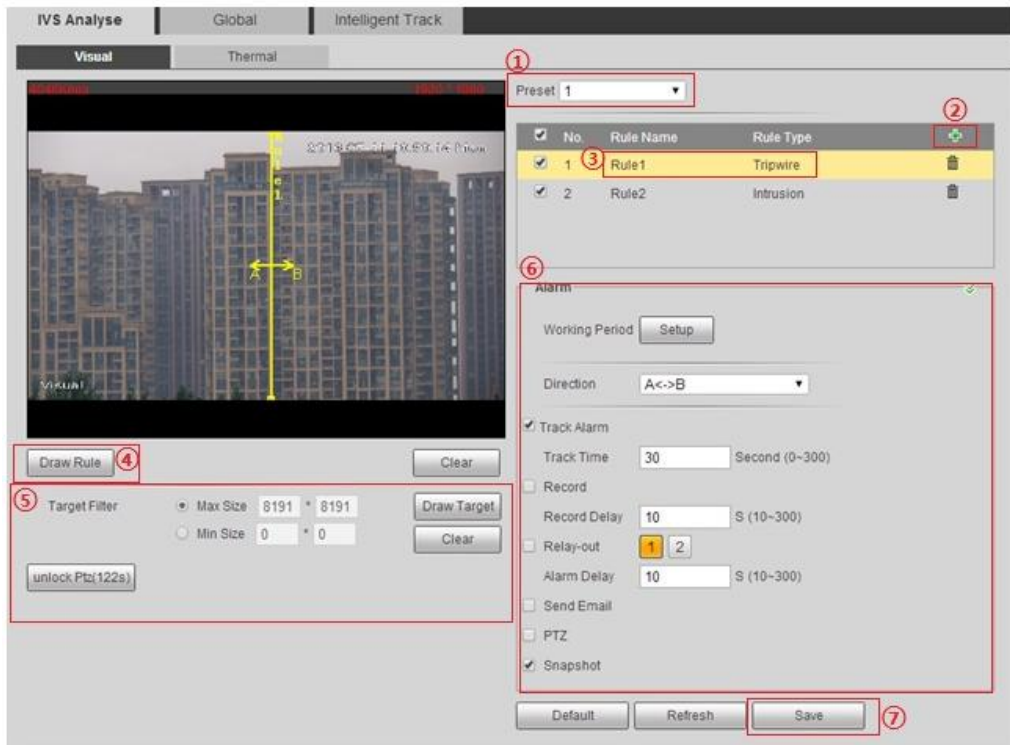

Figure 6-46

Select "Preset" and the camera will move to the corresponding location of the preset.

Step 2

Click  $\bigoplus$  to add rule.

Step 3

Double click the new rule to modify "Rule Name" and "Rule Type".

Step 4

Click "Draw Rule", press the left mouse button to draw rule in the monitoring image, click right mouse button to finish drawing rule.

### **Note:**

Click "Clear" to delete the tripwire which has been drawn when it is in the state of drawing rules. Step 5

Select max or min size, click "Draw Target" and drag any angle of the filtering frame to zoom in or out to proper size of the filtering frame.

### **Note:**

- It will trigger alarm only when the size of target which crosses tripwire is between two filtering frames
- In the state of drawing rules, select "Max Size" or "Min Size", click "Clear" to delete the corresponding rectangular frame.

It is to set parameters, please refer to sheet 6-30 for more details.

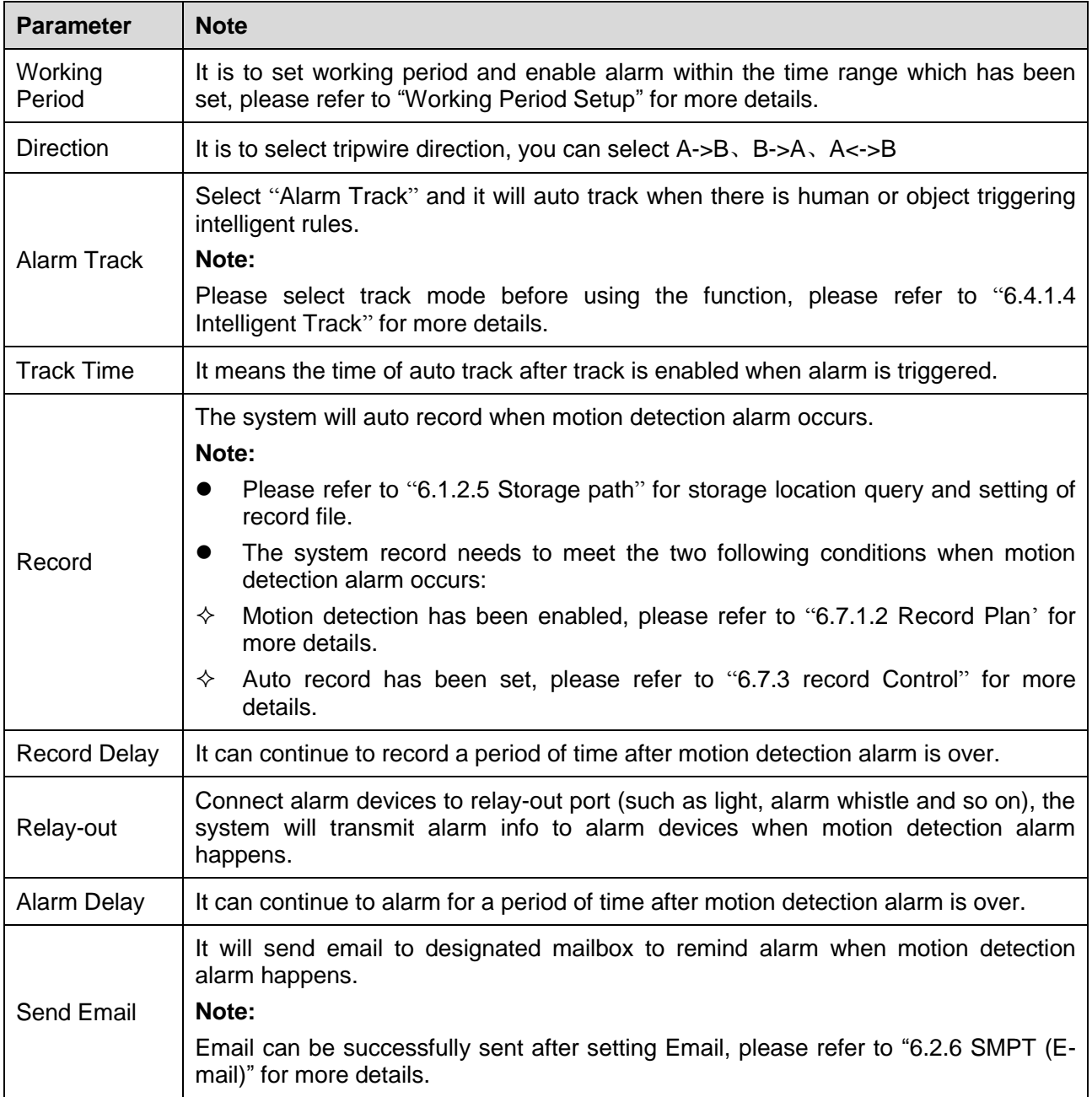

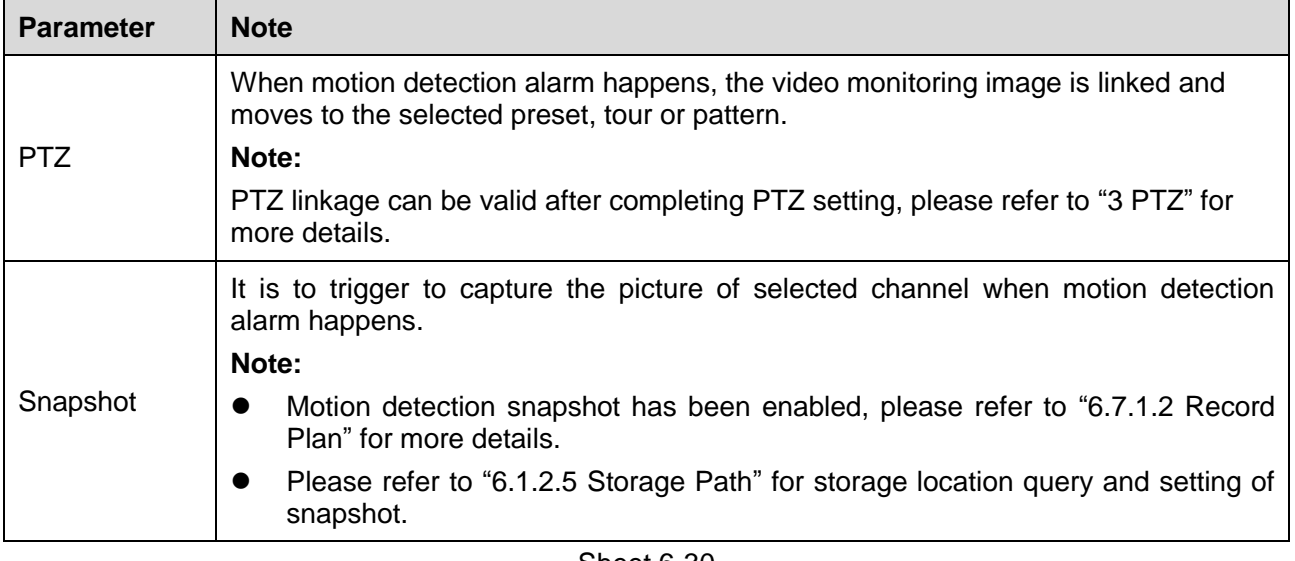

Step 7 Click "Save" to make config valid.

### **Intrusion**

It will trigger alarm when the target enters, leaves or appears in the area.

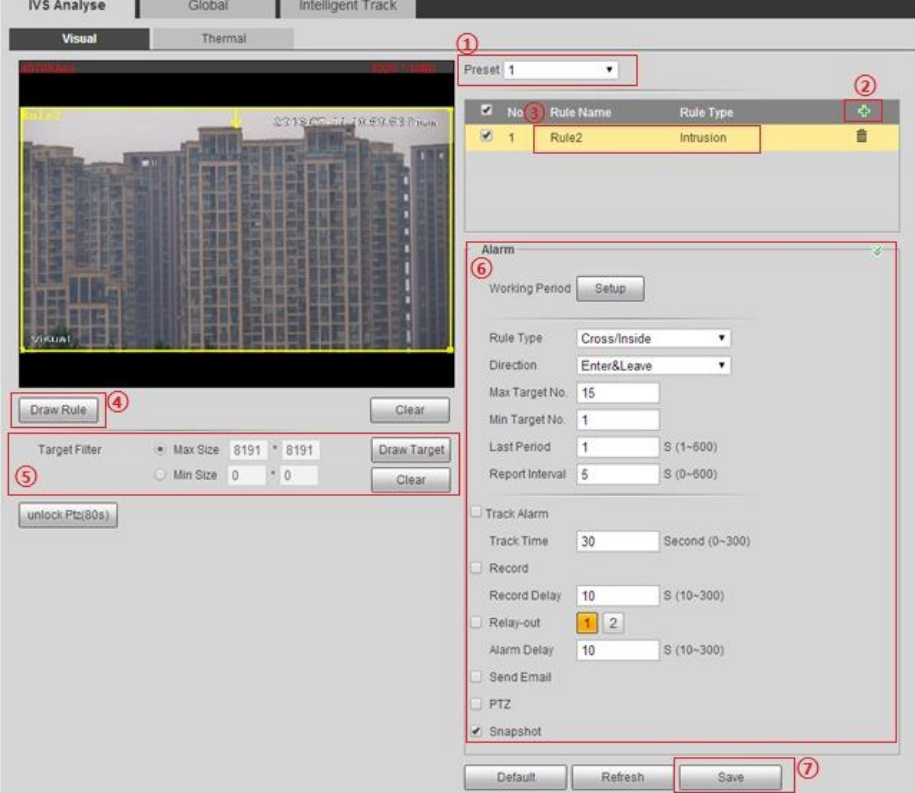

Figure 6-47

Select "Preset" and the camera will quickly move to the corresponding location of the preset.

Step 2

Click  $\pm$  to add rule.

## Step 3

Double click the new rule to modify "Rule Name" and "Rule Type".

# Step 4

Click "Draw Rule", draw monitoring area in the monitoring image, click right mouse button to finish drawing area.

# **Note:**

- It needs some time and space from when the target appears to when it is confirmed, so it needs to leave some space when drawing warning area, so do not draw the area near obstacle.
- In the state of drawing rule, click "Clear" to delete the monitoring area which has been drawn.

# Step 5

Select max or min size, click "Draw Target' and drag any angle of the filtering frame to zoom in or out to proper size of the filtering frame.

# **Note:**

- It will trigger alarm only when the size of target which crosses tripwire is between two filtering frames
- In the state of drawing rules, select "Max Size" or "Min Size", click "Clear" to delete the corresponding rectangular frame.

### Step 6

It is to set alarm parameters, please refer to sheet 6-30 and sheet 6-31 for more parameter details.

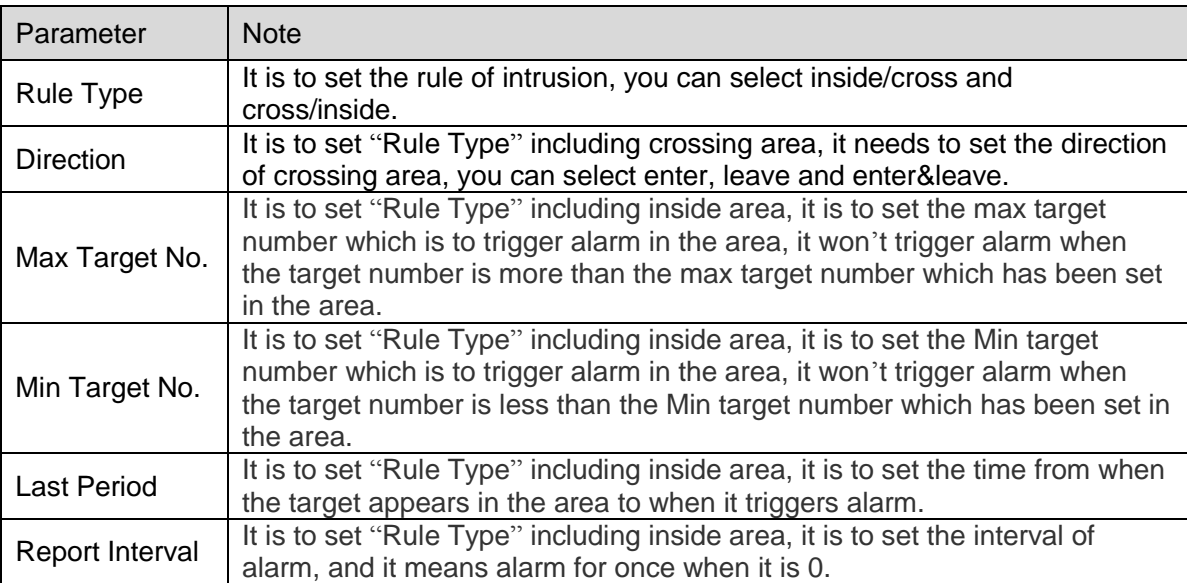

Click "Save" to make config valid.

#### **Abandoned Object Detection**

It will trigger alarm when the object is placed in the detection area and exceeds the time which has been set.

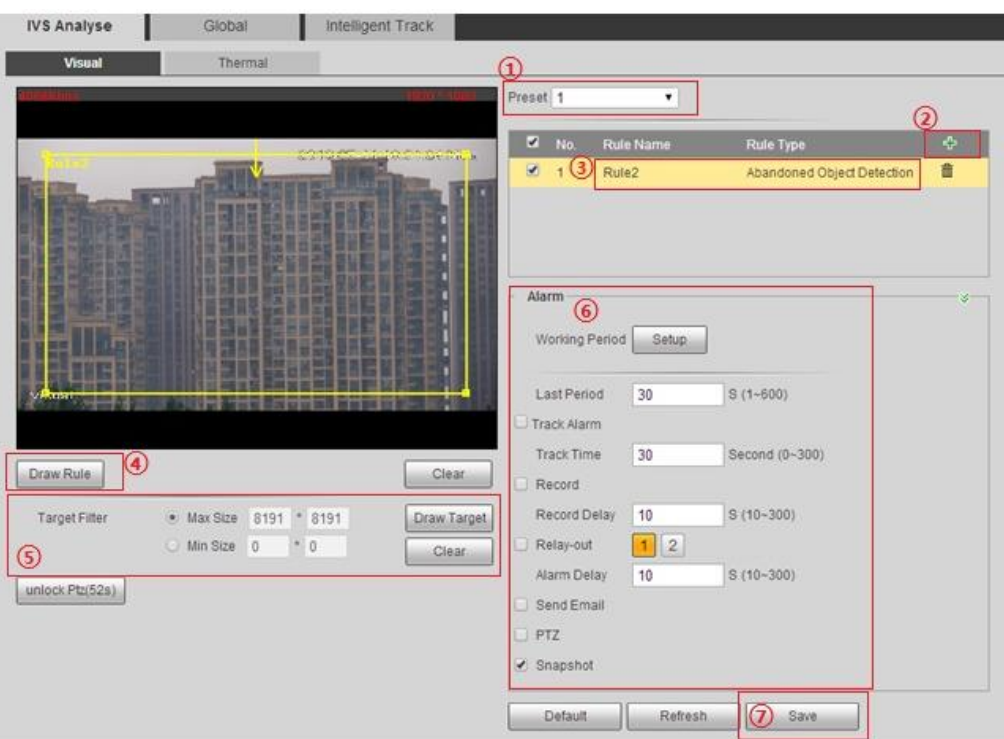

Figure 6-48

Step 1

Select "preset" and the camera will quickly move to the corresponding location of the preset.

Step 2

Click  $\overline{\mathbf{t}}$  to add rule.

Step 3

Double click new rules to modify "Rule Name" and "Rule Type".

Step 4

Click "Draw Rule", draw monitoring area in the monitoring image, click right mouse button to finish drawing area.

**Note:** 

- It also triggers alarm as abandoned object if there is pedestrian or vehicle staying still for too long. In order to filter this kind of alarm, generally the abandoned object is smaller than people and vehicle.
- In the state of drawing rule, click "Clear" to delete the monitoring area which has been drawn.

Select max or min size, click "Draw Target' and drag any angle of the filtering frame to zoom in or out to proper size of the filtering frame.

**Note:** 

- It will trigger alarm only when the size of target which crosses tripwire is between two filtering frames
- In the state of drawing rules, select "Max Size" or "Min Size", click "Clear" to delete the corresponding rectangular frame.

Step 6

It is to set parameter, "Last Period" means the time from when the target is placed into the detection area to when it triggers alarm, please refer to sheet 6-31 for more parameter details.

Step 7

Click "Save" to make config valid.

#### **Missing Object Detection**

It will trigger alarm when the target is taken away from the detection area and it exceeds the time which has been set.

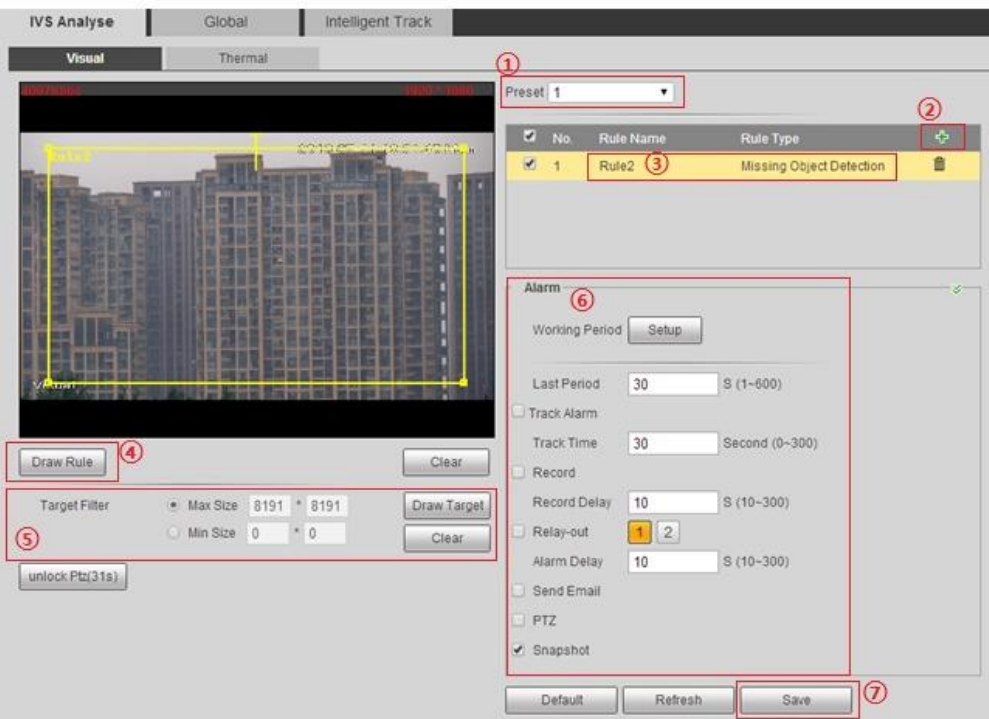

Figure 6-49

Step 1

Select "preset" and the camera will quickly move to the corresponding location of the preset.

Step 2

Click  $\overline{\mathbf{t}}$  to add rule.

Step 3

Double click new rules to modify "Rule Name" and "Rule Type".

Step 4

Click "Draw Rule", draw monitoring area in the monitoring image, click right mouse button to finish drawing area.

**Note:** 

 In the state of drawing rule, click "Clear" to delete the monitoring area which has been drawn. Step 5

Select max or min size, click "Draw Target' and drag any angle of the filtering frame to zoom in or out to proper size of the filtering frame.

**Note:** 

- It will trigger alarm only when the size of missing target is between two filtering frames
- In the state of drawing rules, select "Max Size" or "Min Size", click "Clear" to delete the corresponding rectangular frame.

Step 6

It is to set parameter, "Last Period" means the shortest time from when the target is taken away from the detection area to when it triggers alarm, please refer to sheet 6-31 for more parameter details. Step 7

Click "Save" to make config valid.

# **Global Config**

**Note:** 

- Global config is divided into two parts which are visible and thermal; the config method of both is similar. Here it is to take visual as an example to introduce the operations steps.
- The hybrid bullet doesn't support preset, please neglect the step of preset selection during config. Step 1

Select "Setup > Event > Global > Thermal". The system will display the config interface of "Thermal". The camera will quickly move to the corresponding location of the preset.

Step 2

Configure the global parameters.

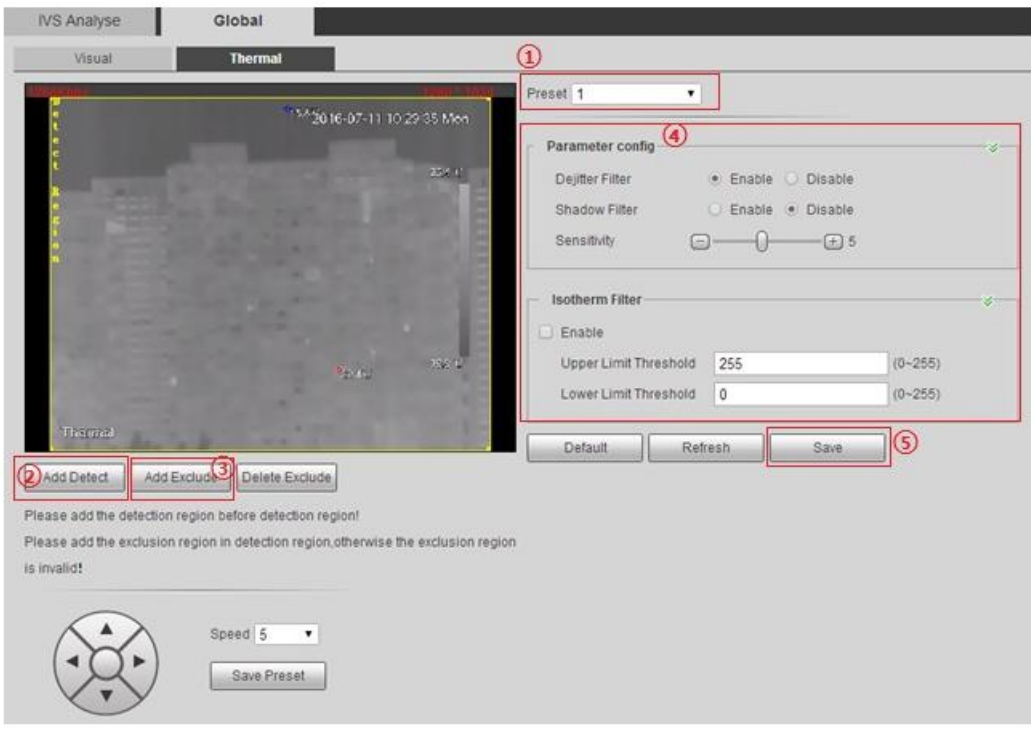

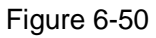

- 1. Select "Preset" and the camera will quickly move to the corresponding location of the preset.
- 2. Click "Add Detect" to draw detection area on the monitoring image, click right mouse button to finish drawing.

#### **Note:**

Click "Add Detect" to draw area again.

- 3. Click "Add Exclude" to exclude area in the detection area, click right mouse button to finish drawing. **Note:** 
	- Click "Delete Exclude" to delete the excluded areas which are not needed.
	- $\bullet$  It is only valid for the excluded areas which are drawn in the detection area.
	- It supports to draw several excluded areas.
- 4. It is to set parameters, please refer to sheet 6-32.

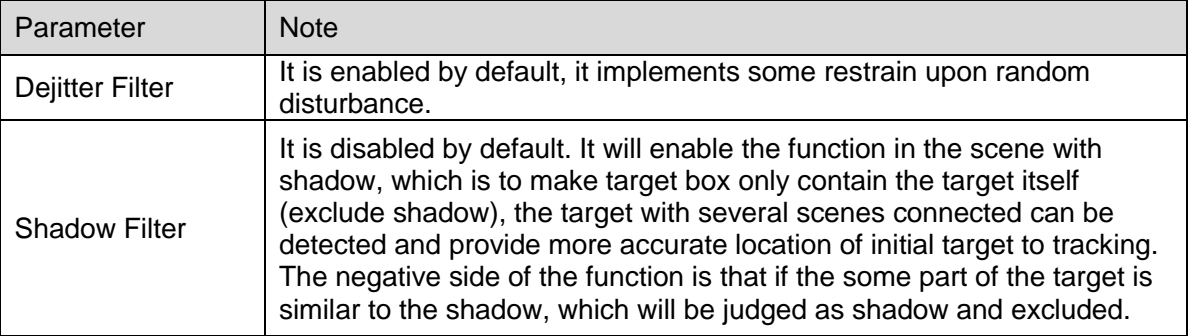

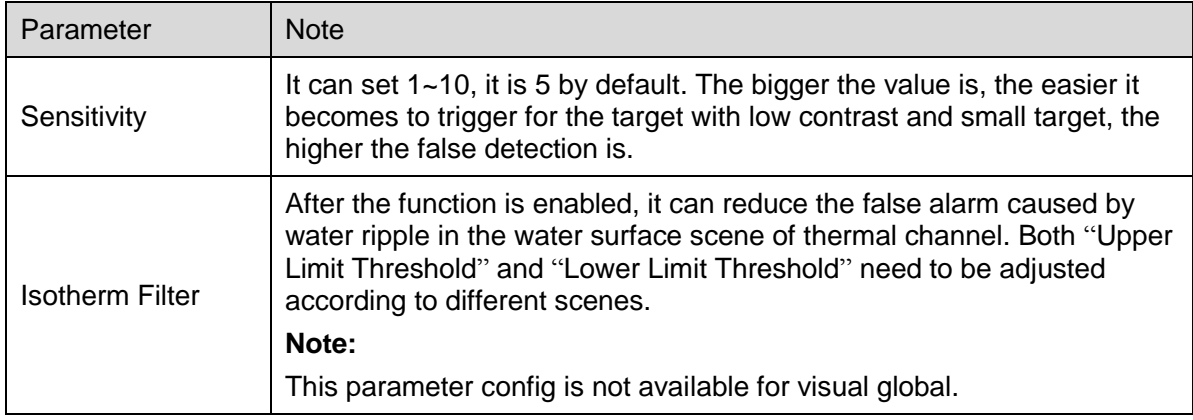

### Step 3

Click "Save" to make config valid.

#### **Intelligent Track**

Step 1

Select "Setup > Event > Intelligent Track" and the system will display the interface of "Intelligent track". Step 2

Select track mode according to your needs, which is shown in Figure 6-51.

#### **Note:**

The screenshot below is an example of selecting "Track Mode" as "Period Auto".

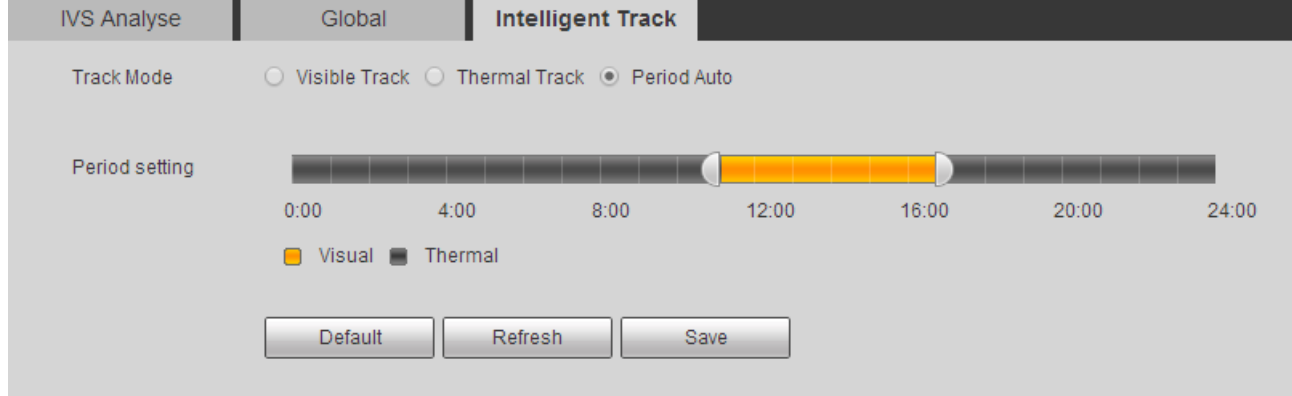

Figure 6-51

Please refer to sheet 6-33 for more details about parameters.

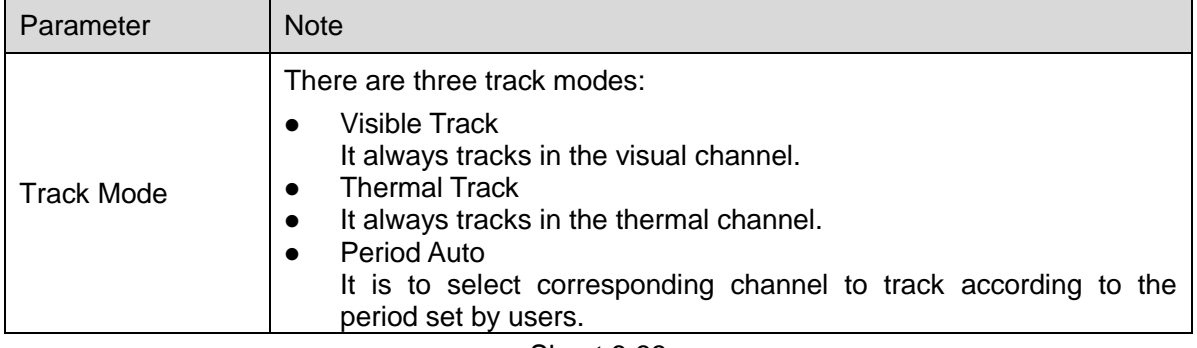

#### Step 3

Click "Save" to make config valid.

### **6.4.2 Face Detection**

It will trigger alarm when human face is detected in the monitoring image.

Step 1

Select "Setup > Smart Thermal" > Face Detect" and the system will display the interface of "Face Detect".

#### Step 2

It is to configure the rue of face detect.

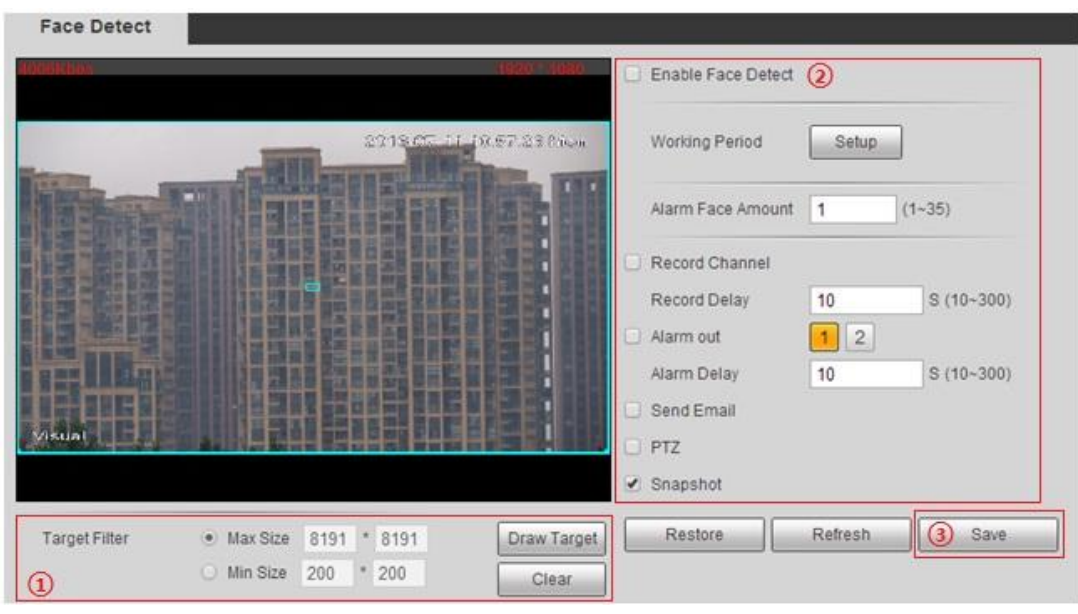

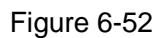

1. Select max size or min size, click "Draw Target" and drag any angle of the filter box to zoom in or out to adjust the filter box to proper size. Note:

It will trigger alarm only when the human face is detected between two filter boxes.

In the state of drawing, select "max size" or "min size", click "Clear" to delete the corresponding rectangular box.

2. It is to set parameters, please refer to sheet 6-30 and sheet 6-34.

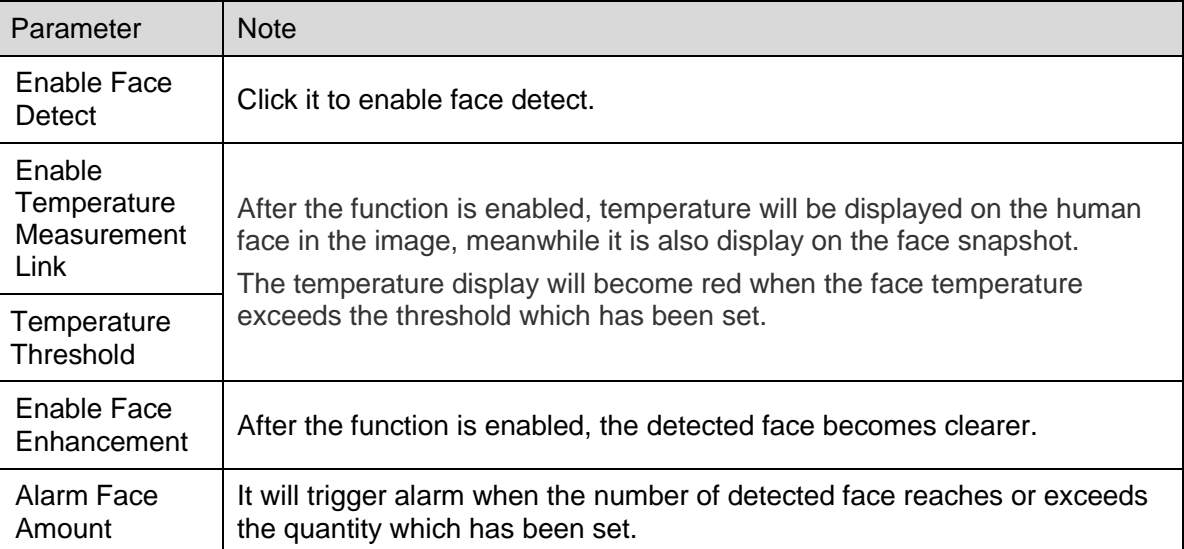

Sheet 6-34

#### Step 3

Click "Save" to make config valid.

# **6.4.3 Fire Warning**

It will trigger alarm when the system is judged as fire warning.

### **Visual**

Step 1

Select "Setup > Smart Thermal > Fire Warning > Visual" and the system will display the interface of "Visual".

Step 2

It is to configure the rules of fire warning.

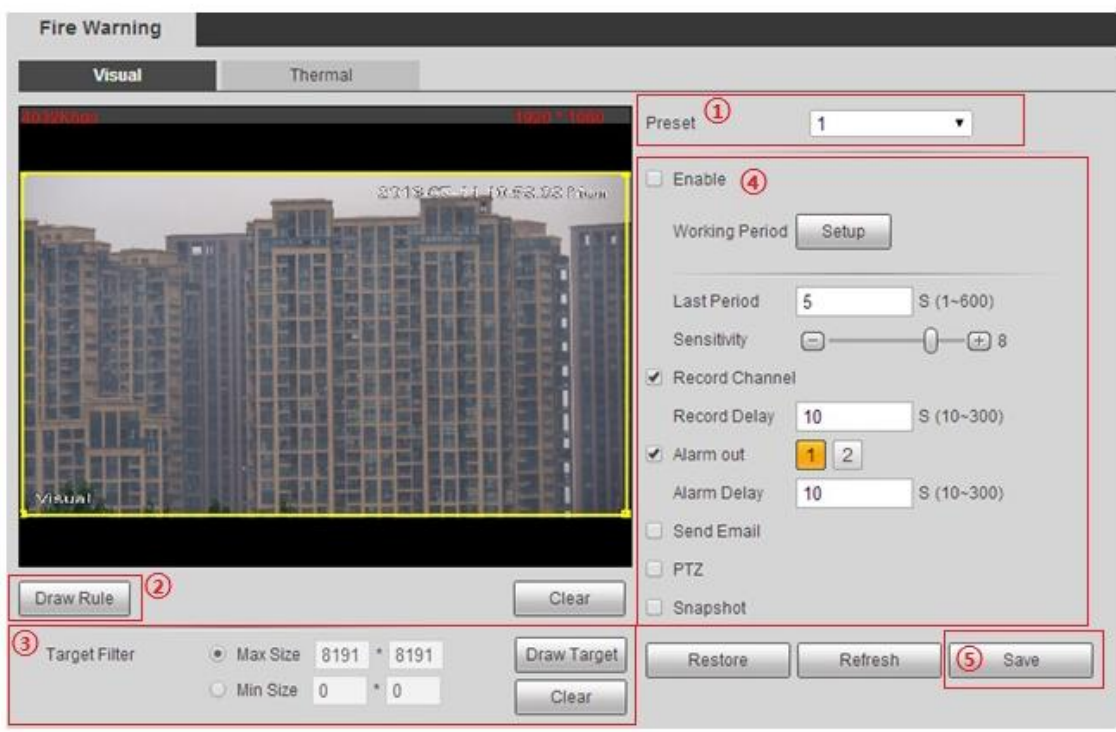

### Figure 6-53

- 1. Select "Preset" and the camera will quickly move to the corresponding location of the preset.
- 2. Click "Draw Rule" to draw monitoring area in the monitoring image.
- 3. Select max or min size, click "Draw target" and drag any angle of the filtering box to zoom in or out to adjust the filtering box to proper size.

Note:

It will trigger alarm only when the detected fire is between two filtering boxes.

In the state of drawing, select "Max Size" or "Min Size", click "Clear" to delete corresponding rectangular box.

- 4. Enable fire warning and set parameters, please refer to sheet 6-30 for more details.
- 5. Click "Save" to make config valid.

#### **Thermal**

Step 1

Enter thermal fire warning setting interface.

Different devices have different modes to enter the interface, please refer to the actual interface, and please select one of the following modes to enter the interface.

- Select "Setup > Smart Thermal > Fire Warning > Thermal" and the system will display the interface of "Thermal".
- Select "Setup > Event > Fire Warning" and the system will display the interface of "Fire Warning".

## Step 2 It is to configure the rules of fire warning.

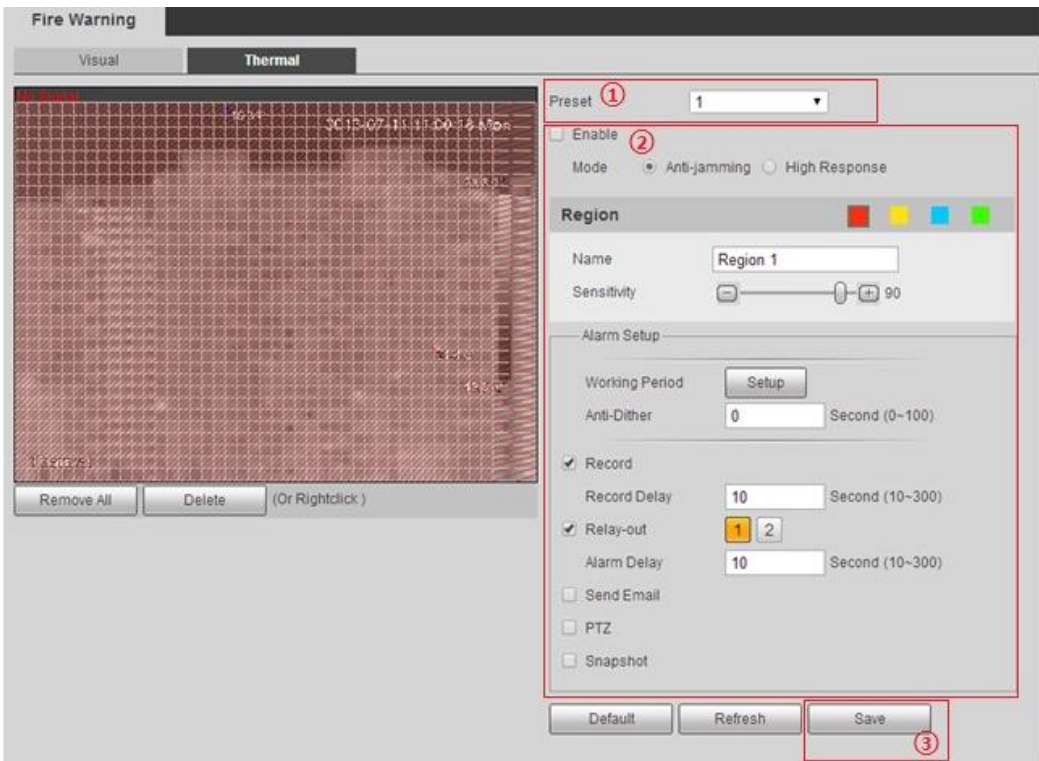

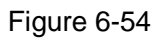

- 1. Select "Preset" and the camera will quickly move to the corresponding location of the preset.
- 2. It is to set parameters, please refer to sheet 6-30 and sheet 6-35.

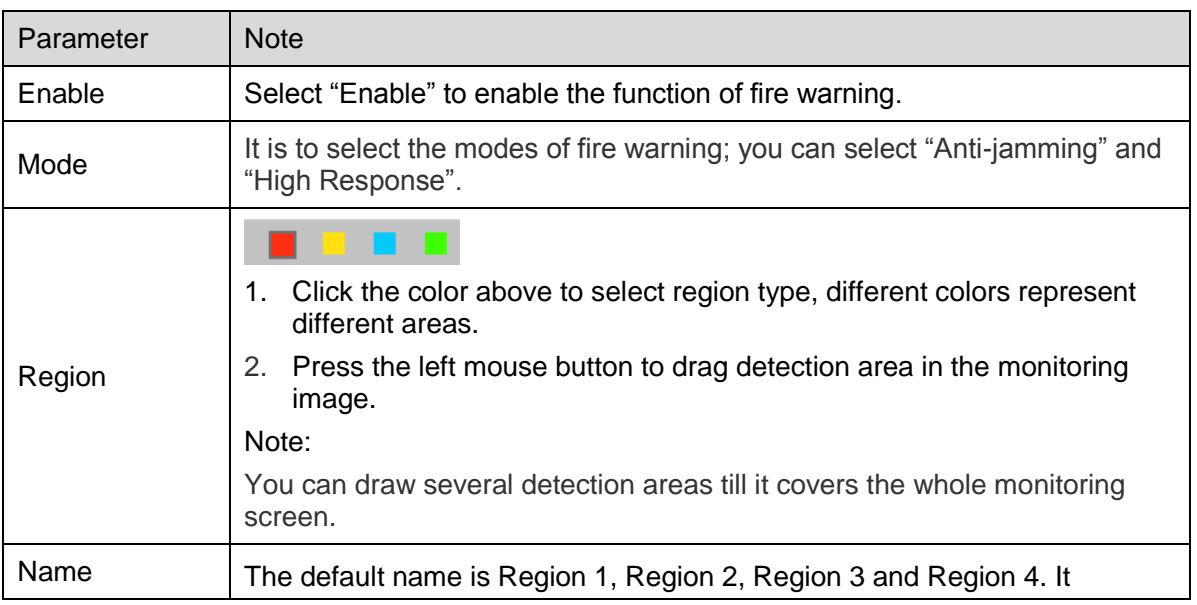

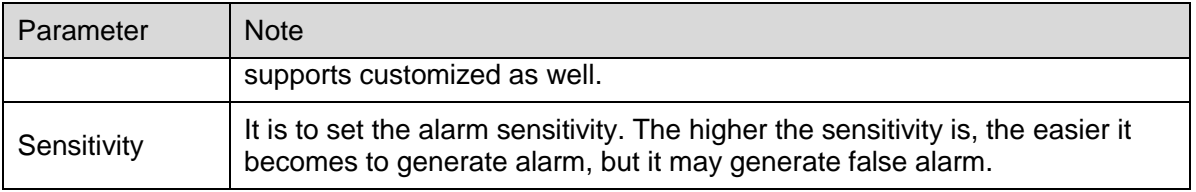

# **6.4.4 Cold Hot Spot Follow**

After the function is enabled, it will display two spots in the picture which are highest temperature and lowest temperature, which can be distinguished via color.

Step 1

Select "Setup > Smart Thermal > Cold Hot Spot Follow" and the system will display the interface of 'Cold Hot Spot Follow".

Step 2

It is to configure the rules of cold hot spot follow.

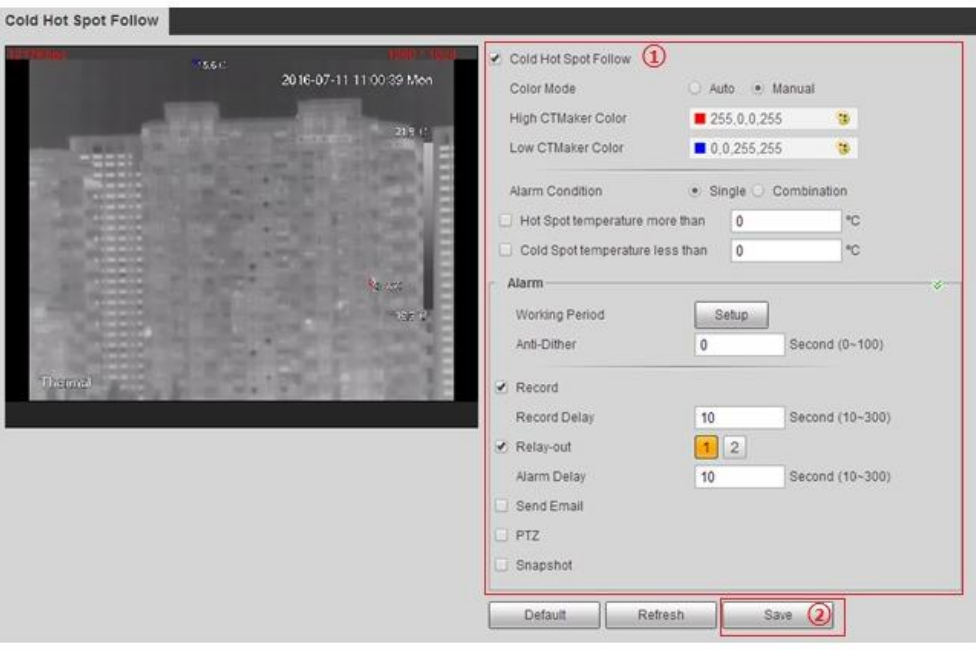

Figure 6-55

### Step 3

It is to set parameters, please refer to sheet 6-30 and sheet 6-36 for more details.

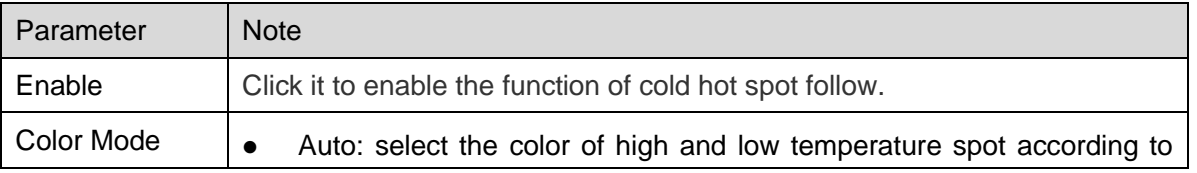

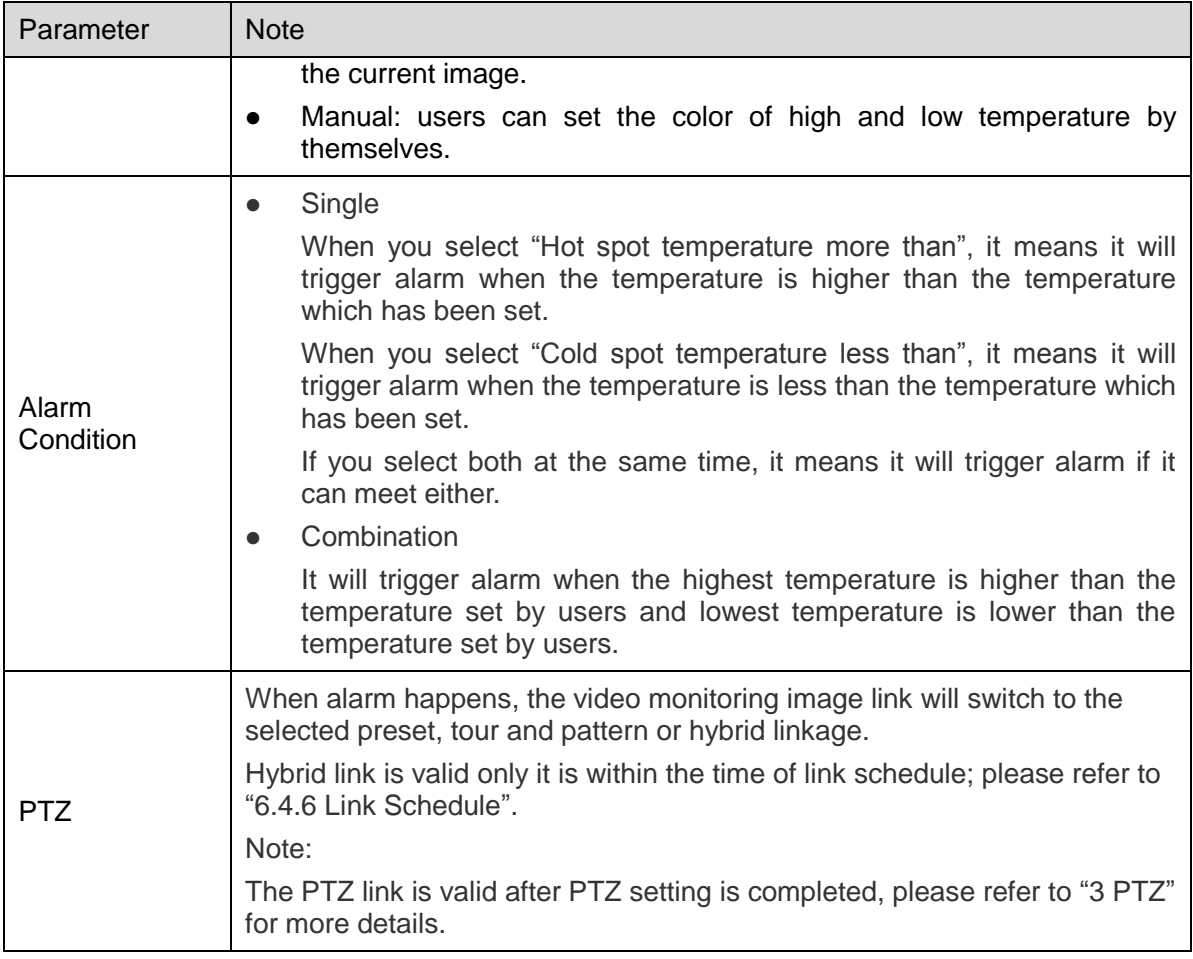

Step 4

Click "Save" to make config valid. Please see Figure 6-56 for more details after config is valid.

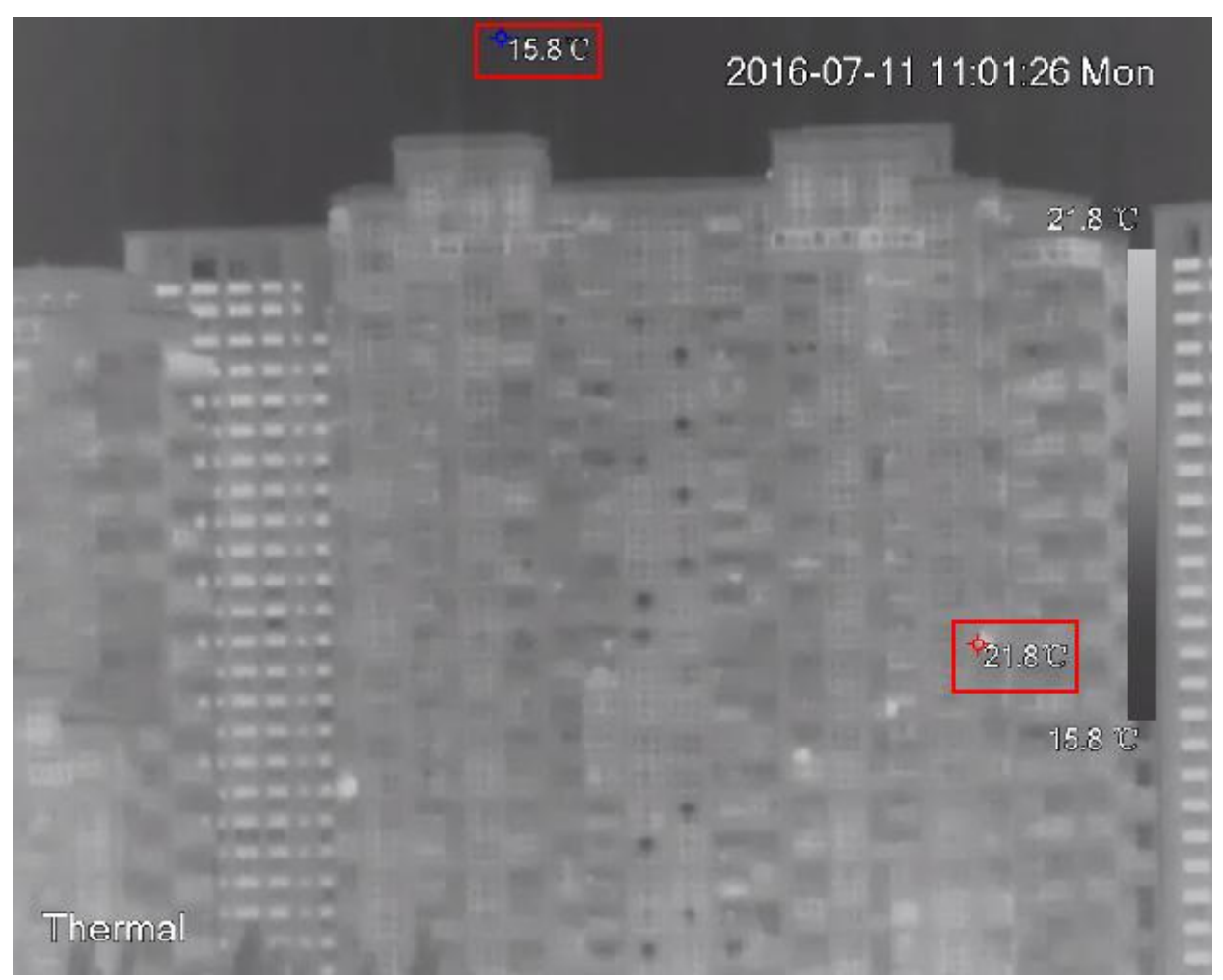

Figure 6-56

### **Note:**

Some devices fail to display the temperature of hot and cold spot.

# **6.4.5 Pic in Pic**

The function of pic in pic is to overlay a thermal image on the visual image.

Step 1

Select "Setup > Smart thermal > Pic in Pic" and the system will display the interface of "Pic in Pic". Step 2

Select "Enable Pic in Pic", click blue box in the monitoring image, use mouse to move the location of thermal image or drag the four corners of the box to change the size of thermal image.

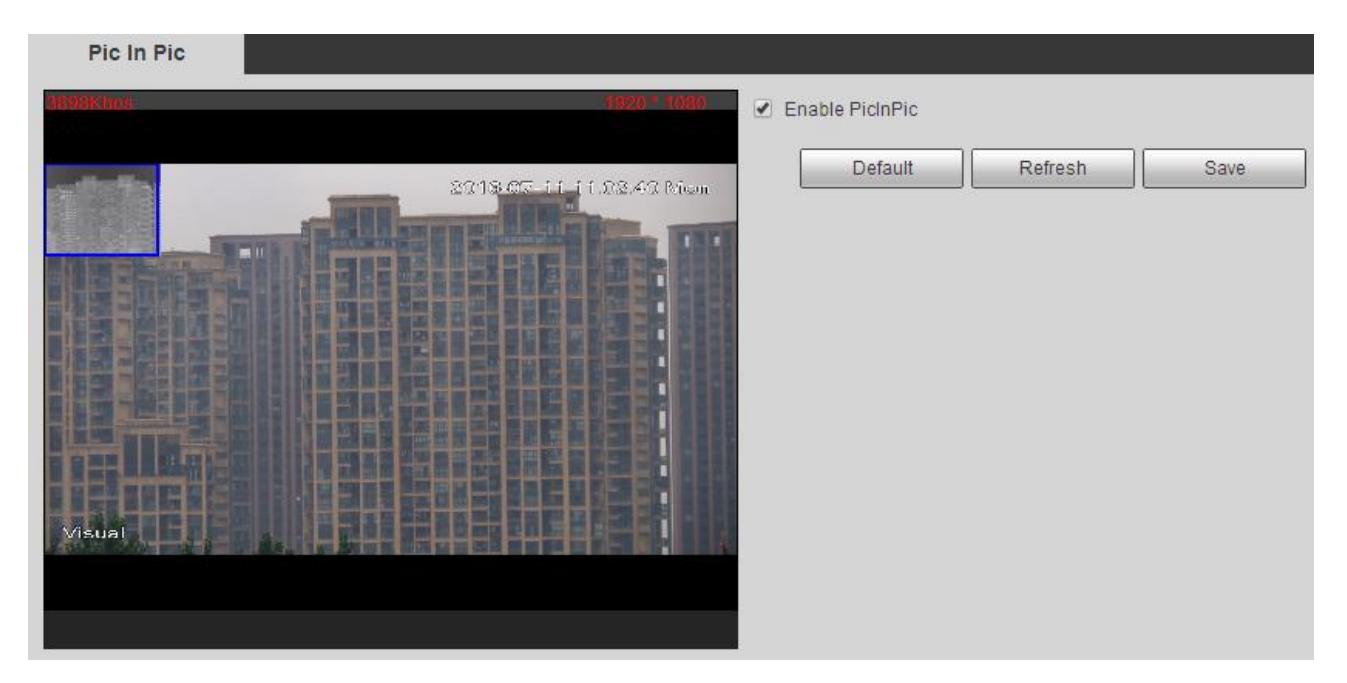

Figure 6-57

Step 3 Click "Save" to make config valid.

### **6.4.6 Link Schedule**

Link schedule is valid to hybrid link of PTZ link during cold hot spot follow.

Step 1

Select "Setup > Smart Thermal > Link Schedule" and the system will display the interface of "Link Schedule", which is shown in Figure 6-58.

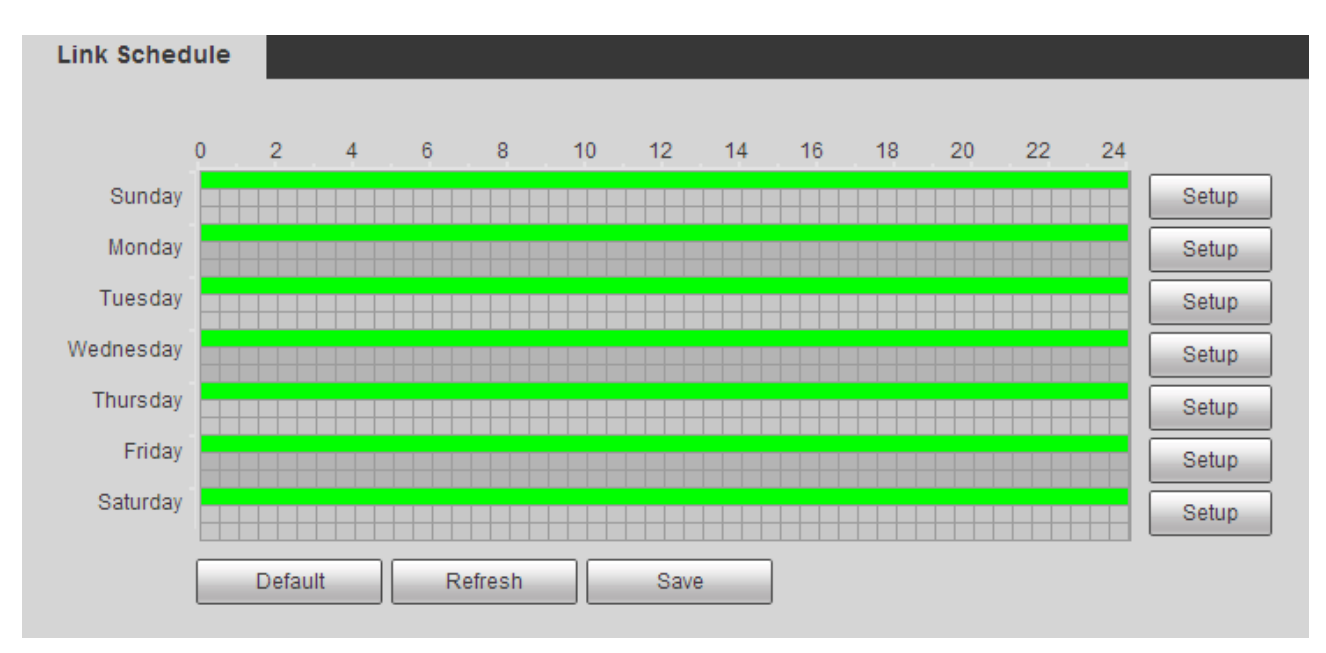

Figure 6-58

Click "Setup" and the system will display the interface of "Setup", which is shown in Figure 6-59.

| ×<br><b>Setup</b> |                          |                                                                                                    |  |
|-------------------|--------------------------|----------------------------------------------------------------------------------------------------|--|
|                   | $\Box$ All               | $\Box$ Sunday $\Box$ Monday $\Box$ Tuesday $\Box$ Wednesday $\Box$ Thursday $\Box$ Friday $\Box$ Saturday |  |
|                   | $\blacksquare$ Period 1: | 00 : 00 : 00<br>23 : 59 : 59<br>$\sim$                                                                    |  |
|                   | $\Box$ Period 2:         | 00 : 00 : 00<br>23 : 59 : 59<br>$\sim$                                                                    |  |
|                   | $\Box$ Period 3:         | 23 : 59 : 59<br>00 : 00 : 00<br>$\sim$                                                                    |  |
|                   | $\Box$ Period 4:         | 00 : 00 : 00<br>23 : 59 : 59<br>$\sim$                                                                    |  |
|                   | $\Box$ Period 5:         | 00 : 00 : 00<br>23 : 59 : 59<br>$\sim$                                                                    |  |
|                   | $\Box$ Period 6:         | 00 : 00 : 00<br>23 : 59 : 59<br>$\sim$                                                                    |  |
|                   |                          | Cancel<br><b>Save</b>                                                                                     |  |

Figure 6-59

Step 3

Select week, set period and click "Save".

Step 4

Click "Save" to make config valid.

# **6.5 Event**

### **6.5.1 Video Detect**

Video detect adopts the technology of computer vision and image processing, deals with the video image collected by camera, acquire realtime, dynamic info and implement signal control and info release etc.

#### 6.5.1.1 **Motion Detect**

It will trigger alarm when it detects that there is moving target reaches the sensitivity which has been set. Here we take visual channel as an example to introduce the config of motion detect, which can be reference for the config of thermal channel.

Step 1

Select "Setup > Event > Video Detect > Motion Detect" and the system will display the interface of "Motion Detect", which is shown in Figure 6-60.

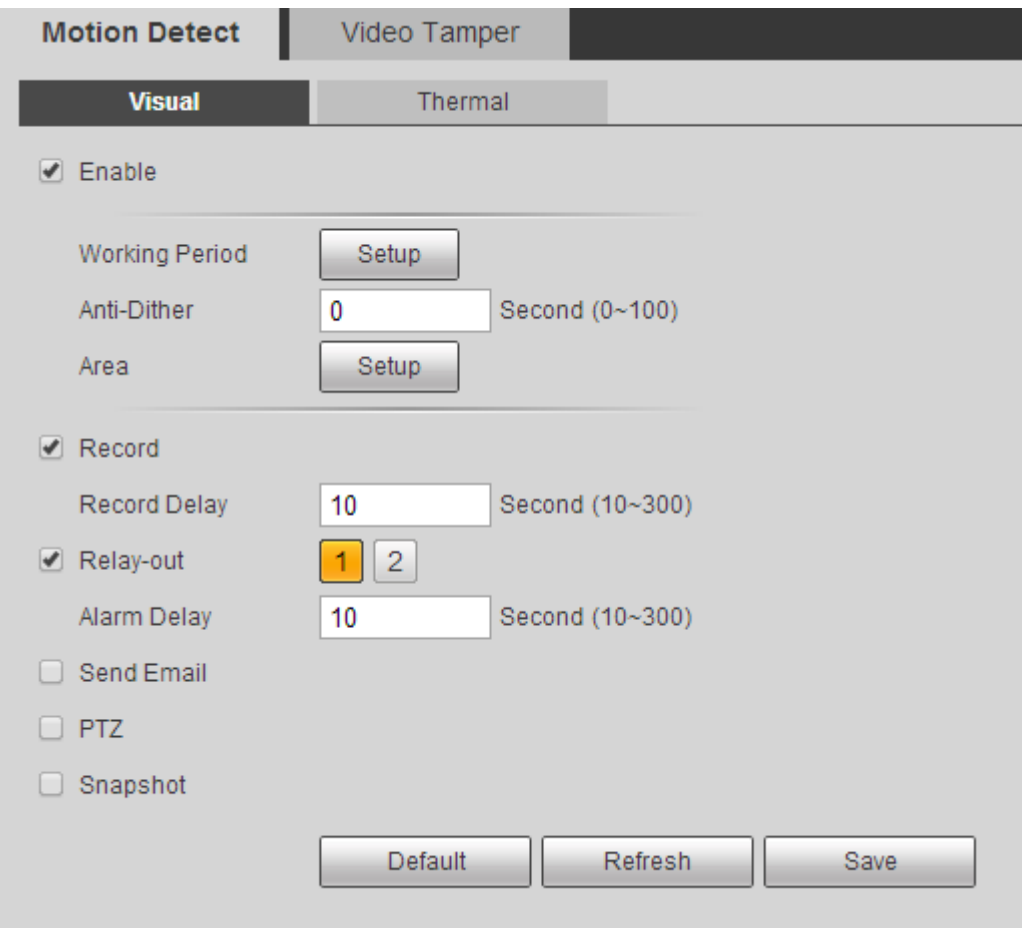

Figure 6-60

Step 2

It is to set parameters, please refer to sheet 6-37 for more details.

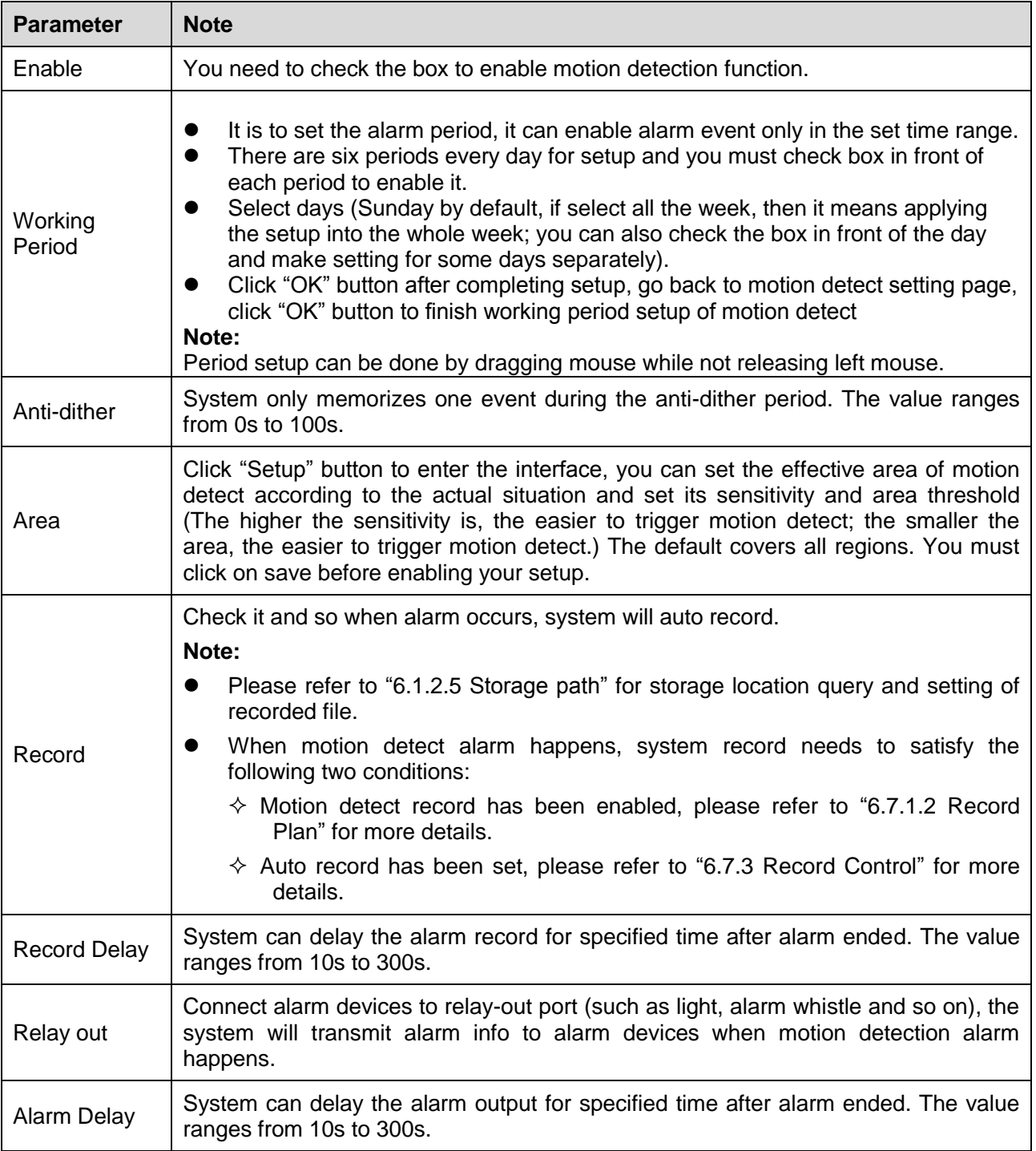

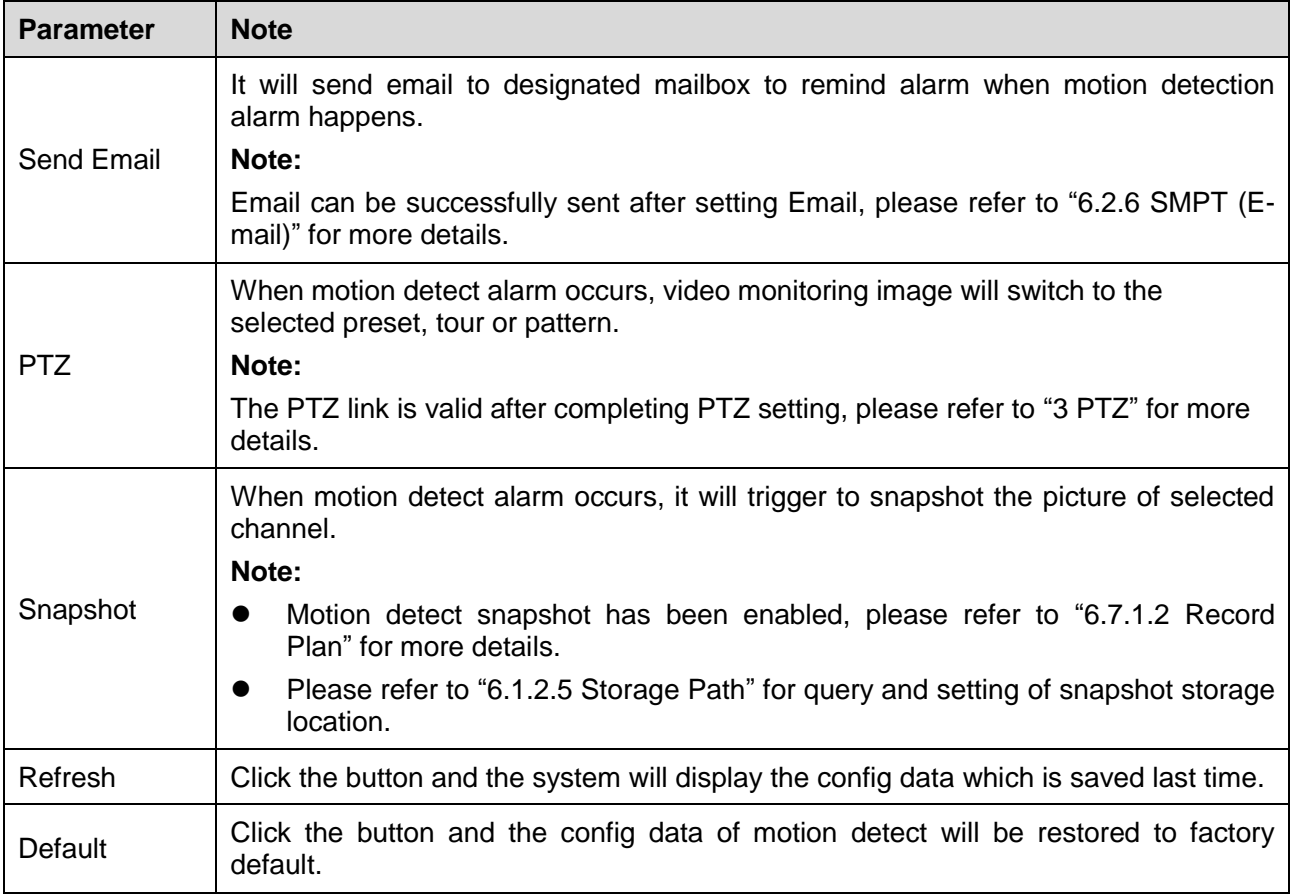

#### **Set Working Period**

Step 1

Click the "Setup" on the right of "Working Period' and the system will display the interface of working period setup, which is shown in Figure 6-61.

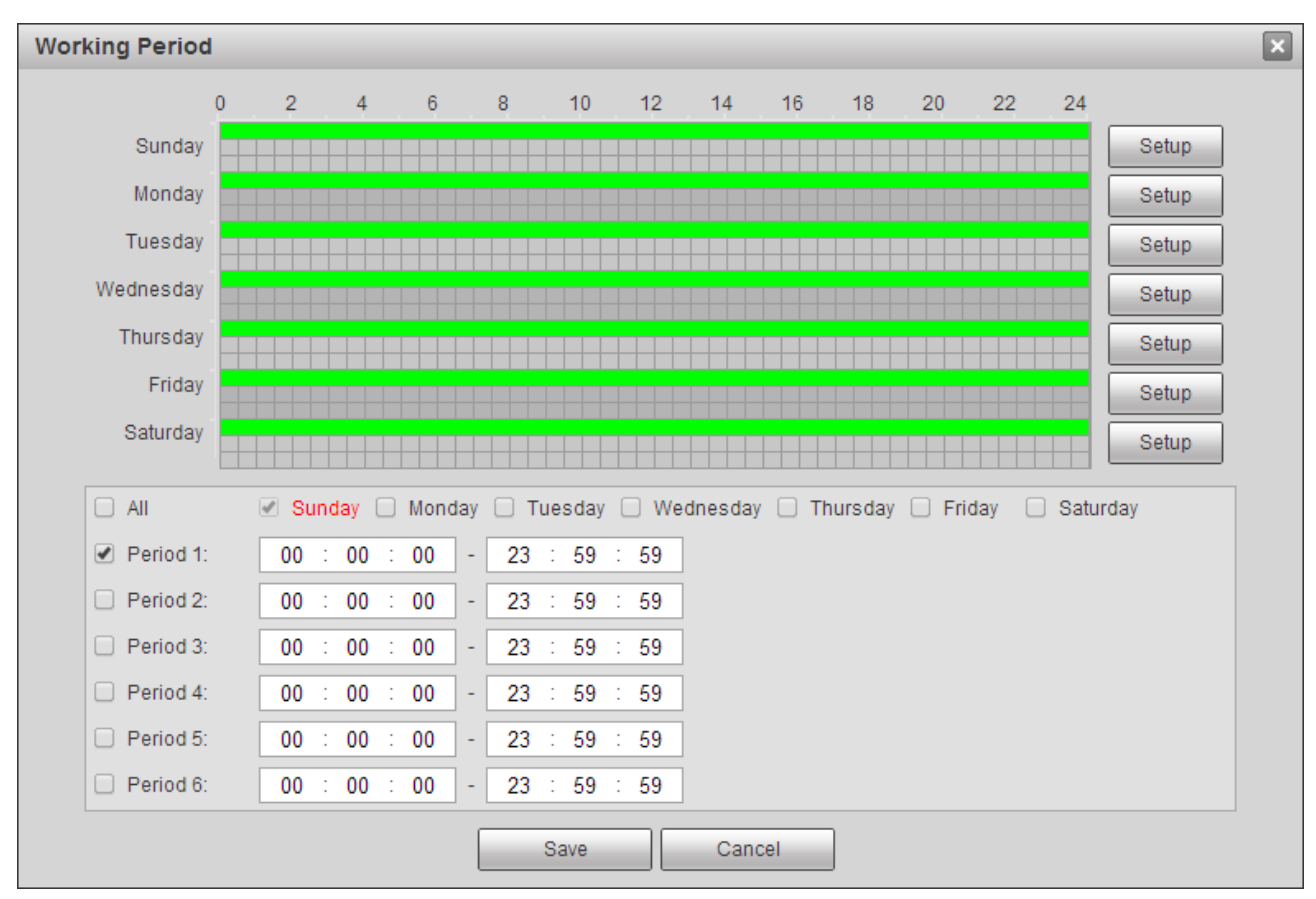

Figure 6-61

Set alarm period.

Method 1: Press the left mouse button to drag on the interface to set.

Method 2: Select week and period at the bottom of the interface and input time, there are totally six periods to be set.

Step 3

Click "Save".

### **Set Area**

Step 1

Click the "Setup" on the right of "Area" and the system will display the interface of "Area Setting" ,which is shown in Figure 6-62.

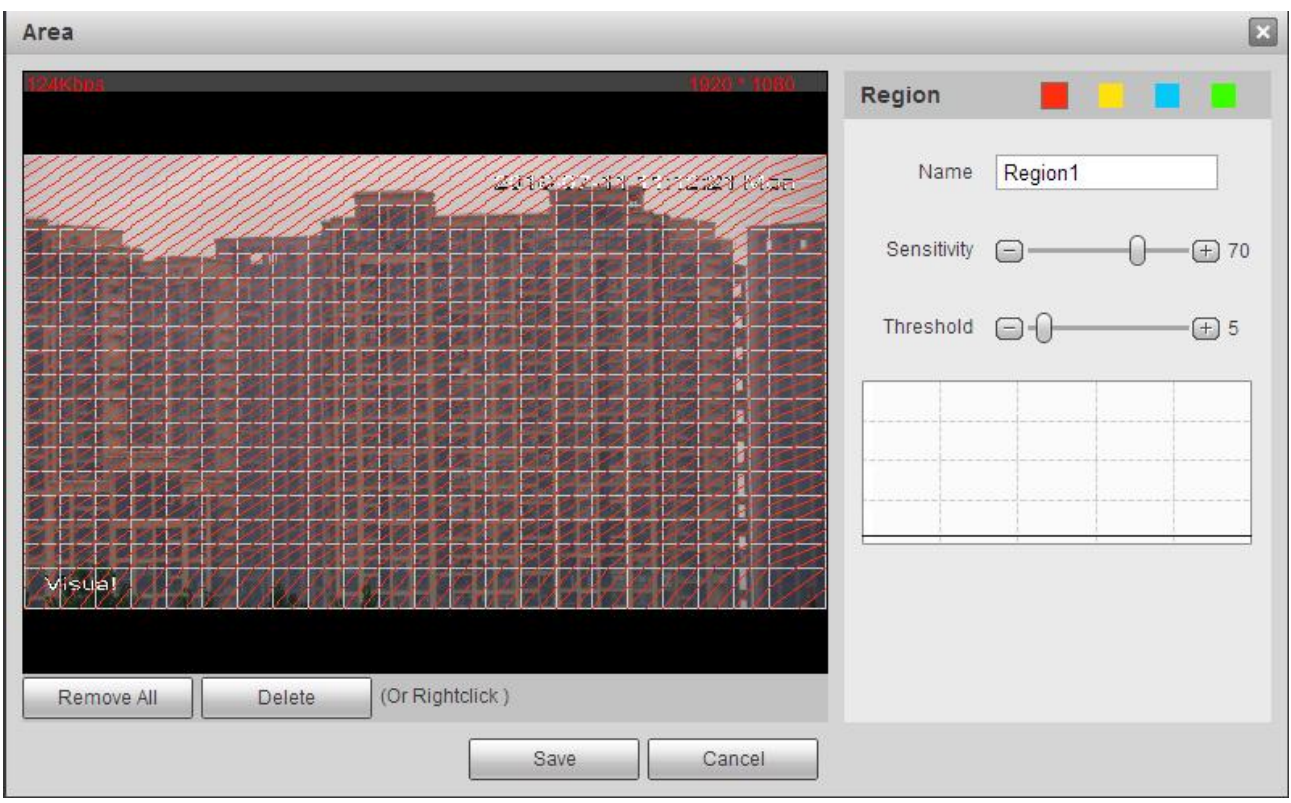

Figure 6-62

Select a region in "Area", different regions are distinguished by color.

Step 3

Press the left mouse button to draw a detection area in the monitoring image.

### **Note:**

You can draw several detection areas until it covers the whole monitoring screen.

Step 4

It is to modify region name, set sensitivity and threshold, please refer to sheet 6-38 for more details.

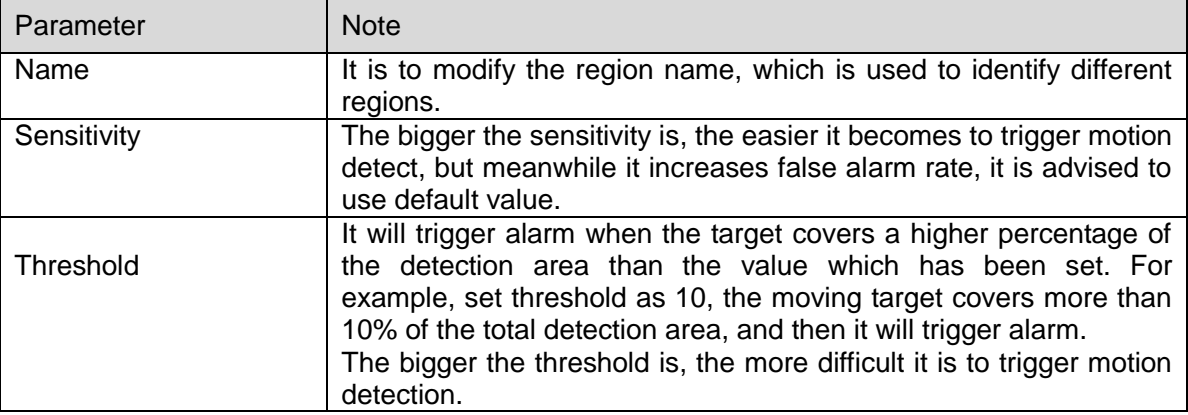

Click "Save" to make settings valid.

#### 6.5.1.2 **Video tamper**

#### Step 1

Select "Setup > Event > Video Detect > Video Tamper" and the system will display the interface of "Video Tamper", which is shown in Figure 6-63.

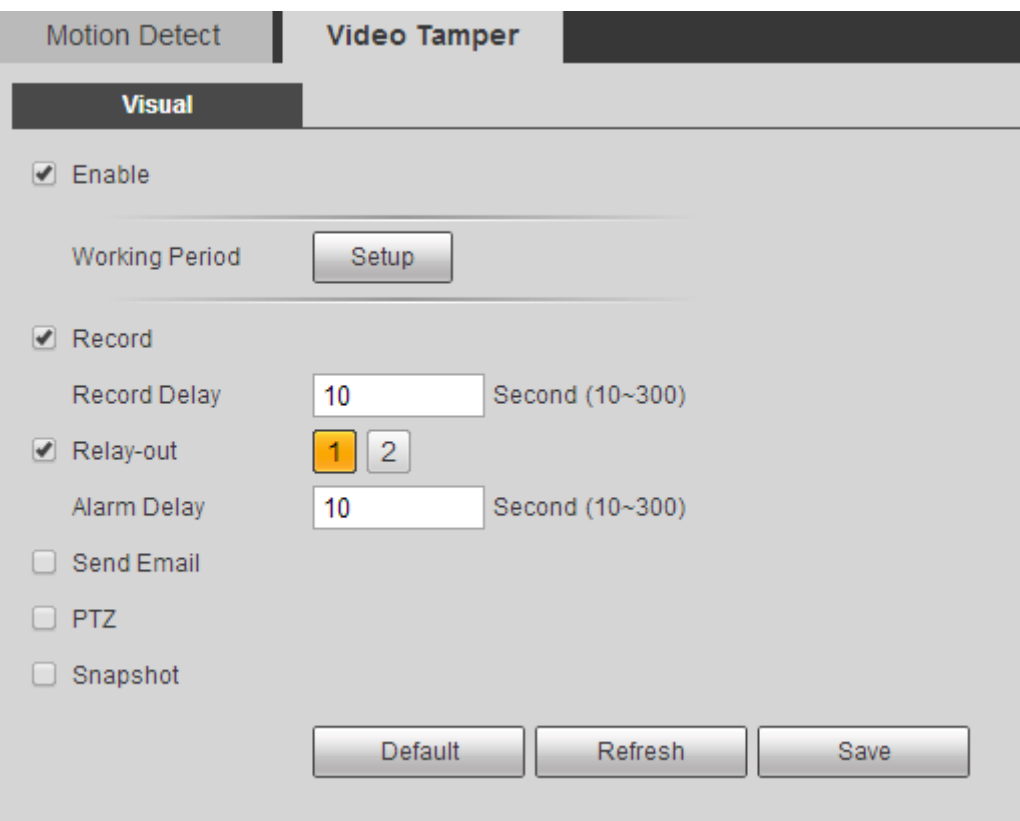

Figure 6-63

Step 2

Select "Enable" to configure each parameter info according to the actual needs, please refer to sheet 6- 37 for more details.

Step 3

Click "Save" to make config valid.

# **6.5.2 Temperature Alarm**

### **Note:**

Some devices don't support temperature alarm function, please refer to the actual interface.

The precondition of realizing temperature alarm is to complete temperature measurement rule setting, please refer to "6.6.1 Rule Setting" for more details.

Select "Setup > Event > Temperature Alarm" and the system will display the interface of "Temperature Alarm", which is shown in Figure 6-64.

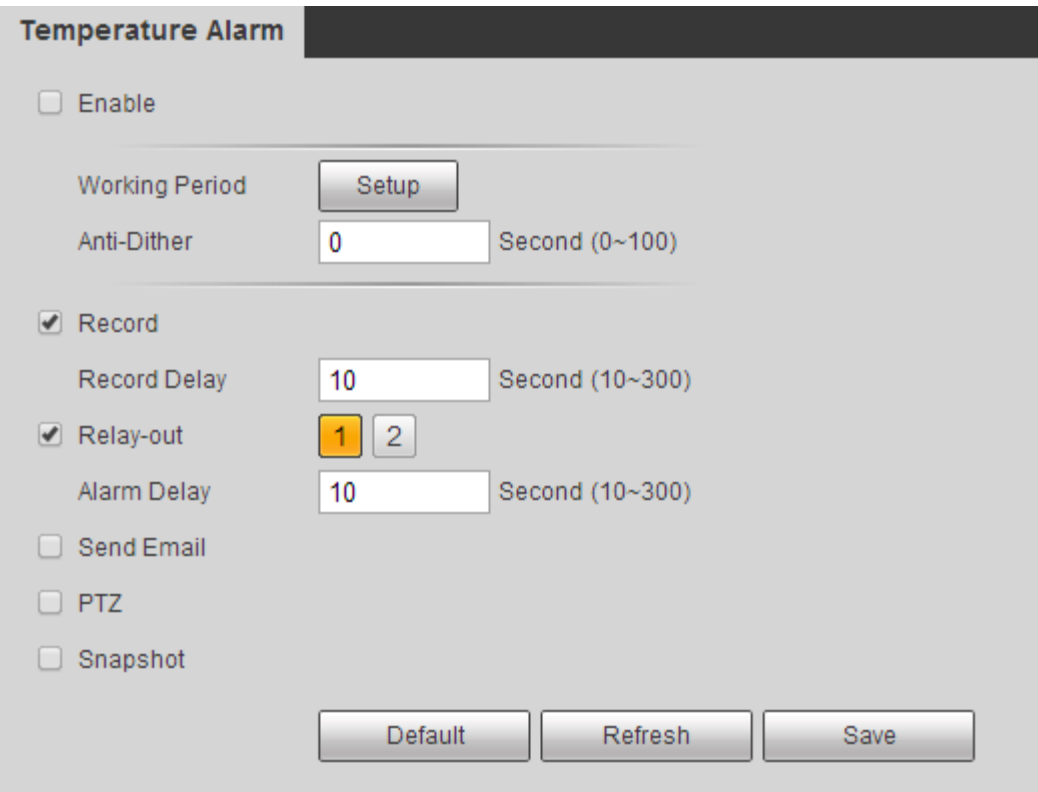

Figure 6-64

Step 2

Select "Enable" to configure each parameter info according to the actual interface, please refer to sheet 6-37 for more details.

Step 3

Click "Save" to make config valid.

### **6.5.3 Alarm Setting**

Step 1

Select "Setup > Event > Alarm" and the system will display the interface of "Alarm", which is shown in Figure 6-65.

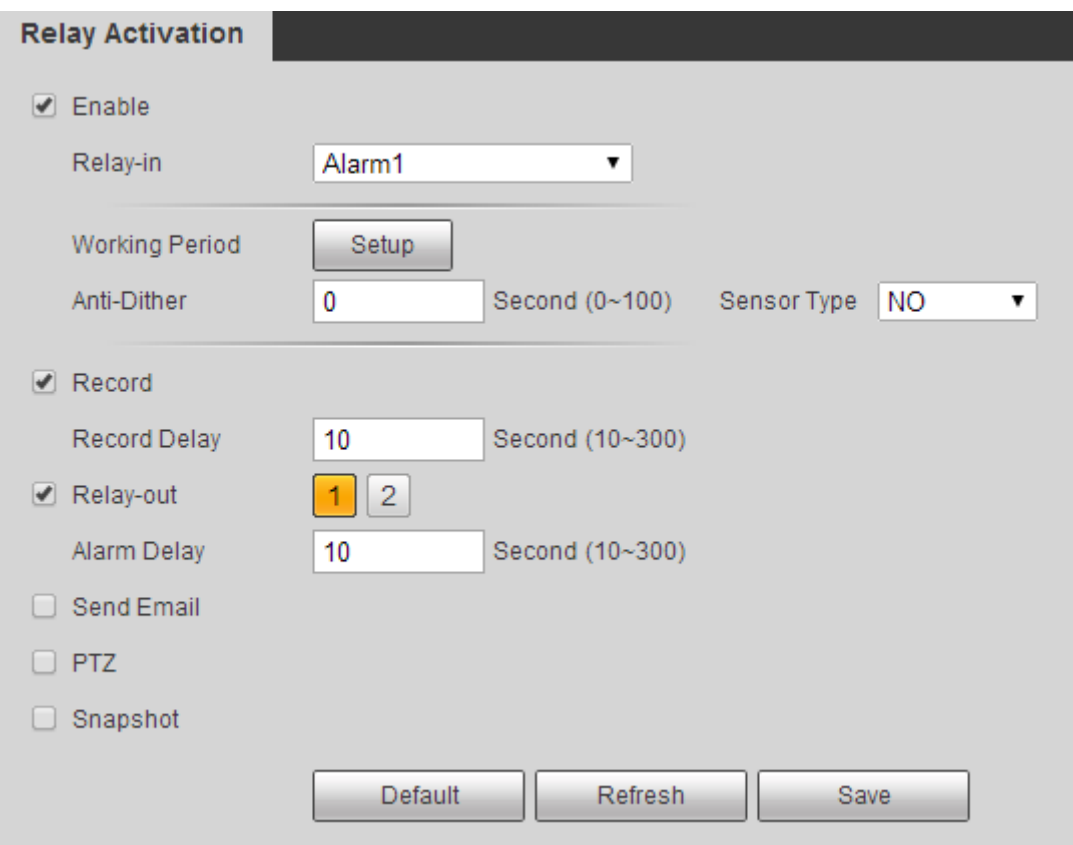

Figure 6-65

It is to configure each parameter info according to the actual needs, please refer to sheet 6-37 and sheet 6-39 for more details.

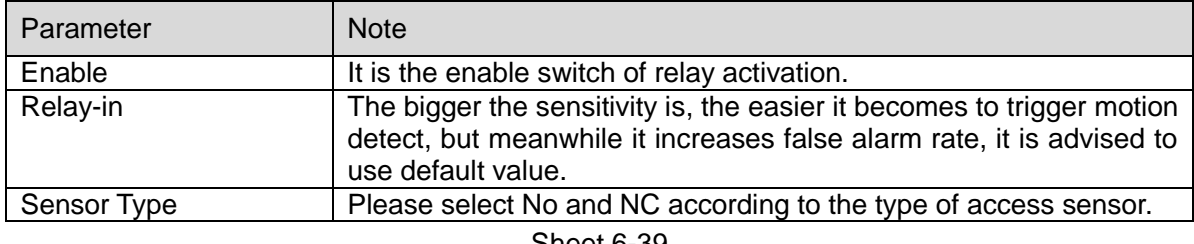

Sheet 6-39

Step 3

Click "Save" to make config valid.

### **6.5.4 Abnormity**

Abnormity includes No SD Card, Capacity Warning, SD Card Error, Disconnection, IP Conflict and Illegal Access.

**Note:**

Only device with SD card function has these three statuses: No SD card, capacity warning, and SD card error.

#### 6.5.4.1 **SD Card Abnormity**

Step 1

Select "Setup > Event > Abnormity > SD Card Abnormity" and the system will display the interface of "SD Card Abnormity", which is shown in Figure 6-66.

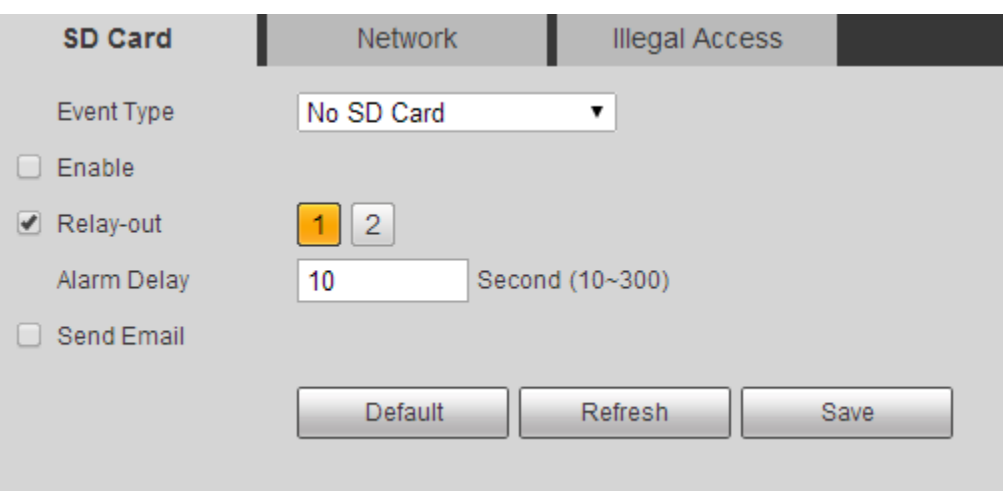

Figure 6-66

#### Step 2

Configure each parameter info according to the actual needs, please refer to sheet 6-37 and sheet 6-40 for more details.

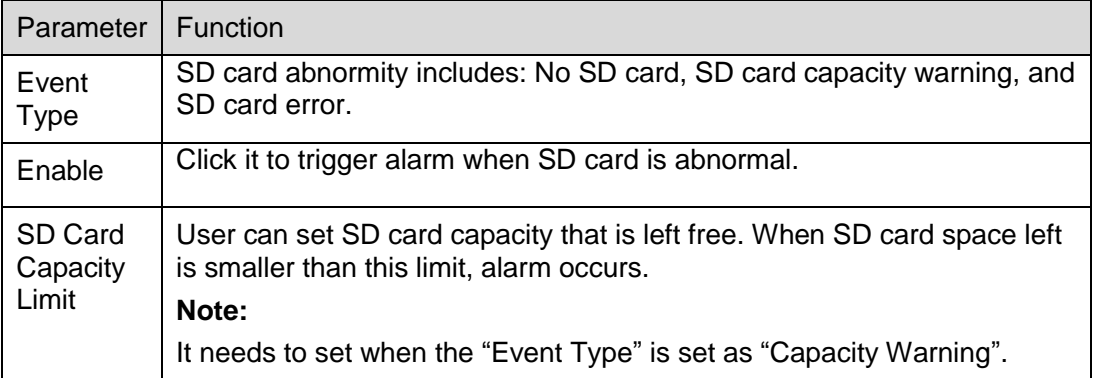

Sheet 6-40

#### Step 3

Click "Save" to complete config.

#### 6.5.4.2 **Network Abnormity**

Select "Setup > Event > Abnormity > Network" and the system will display the interface of "Network", which is shown in Figure 6-67.

#### **Note:**

The figure is an example of "Event Type" which is set as "Disconnection".

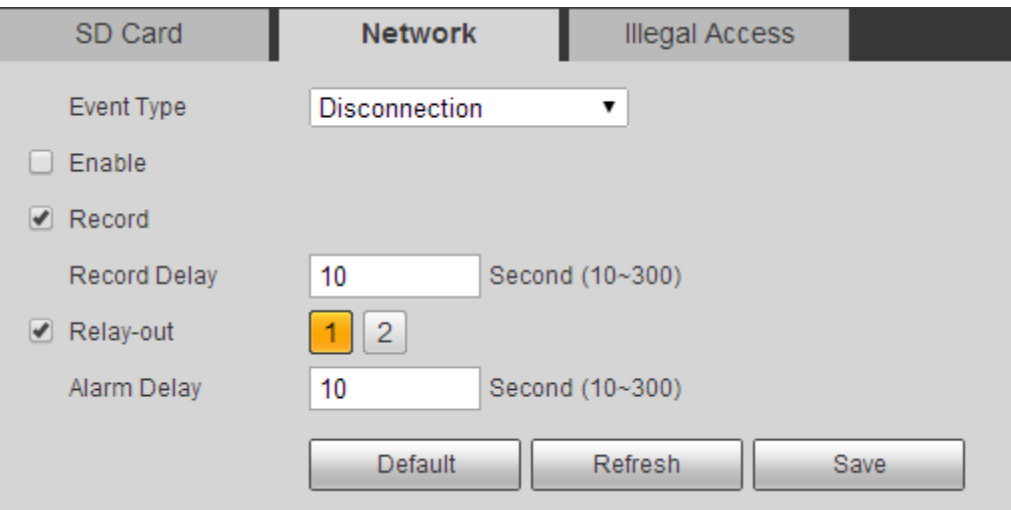

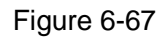

#### Step 2

It is to configure parameter info according to actual needs, please refer to sheet 6-37 and sheet 6-41.

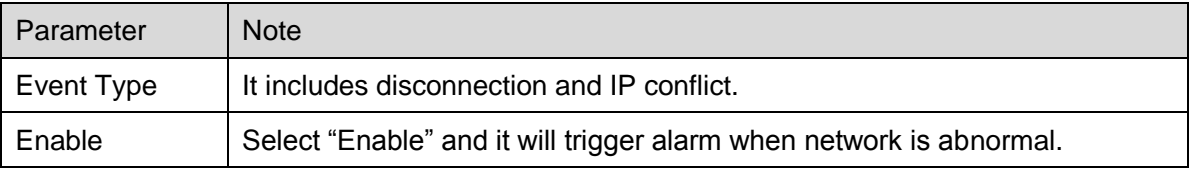

Sheet 6-41

#### Step 3

Click "Save" to make config valid.

#### 6.5.4.3 **Illegal Access**

When the login password has been wrong for certain times, it will trigger alarm of illegal access.

Step 1

Select "Setup > Event > Abnormity > Illegal Access" and the system will display the interface of "Illegal Access", which is shown in Figure 6-68.

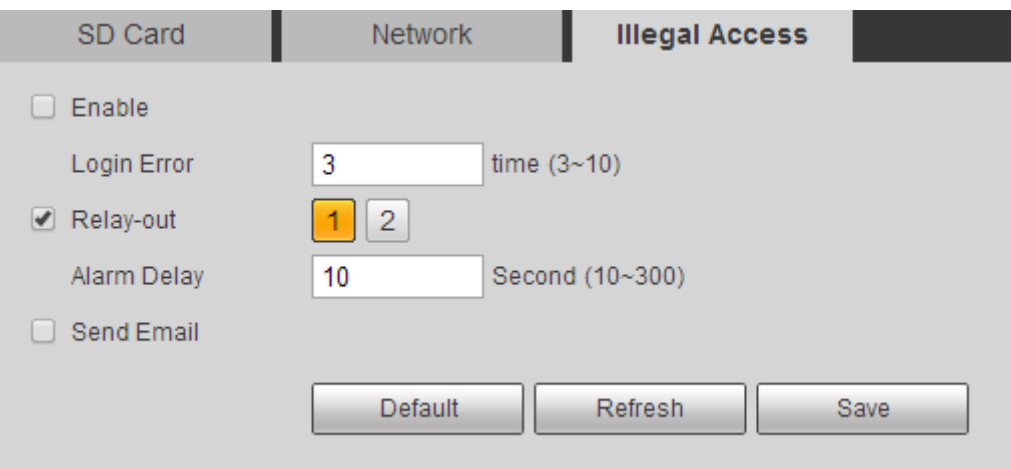

Figure 6-68

It is to configure parameter info according to the actual needs, please refer to sheet 6-37 and sheet 6-42 for more details.

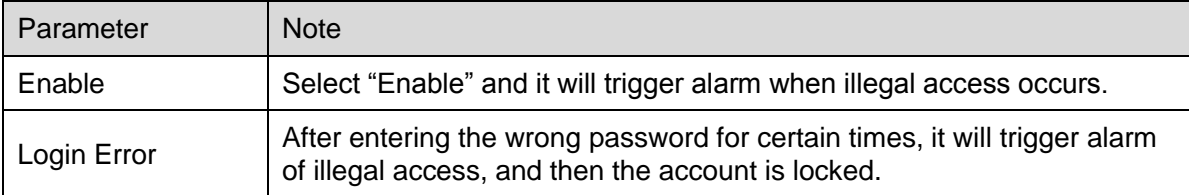

Sheet 6-42

Step 3

Click "Save" to make config valid.

# **6.6 Temperature**

### **Note:**

Some devices don't support temperature measurement function, please refer to the actual interface.

### **6.6.1 Rule**

6.6.1.1 Parameter Config

Step 1

Select "Setup > Temperature > Rule" and the system will display the interface of "Rule", which is shown in Figure 6-69.

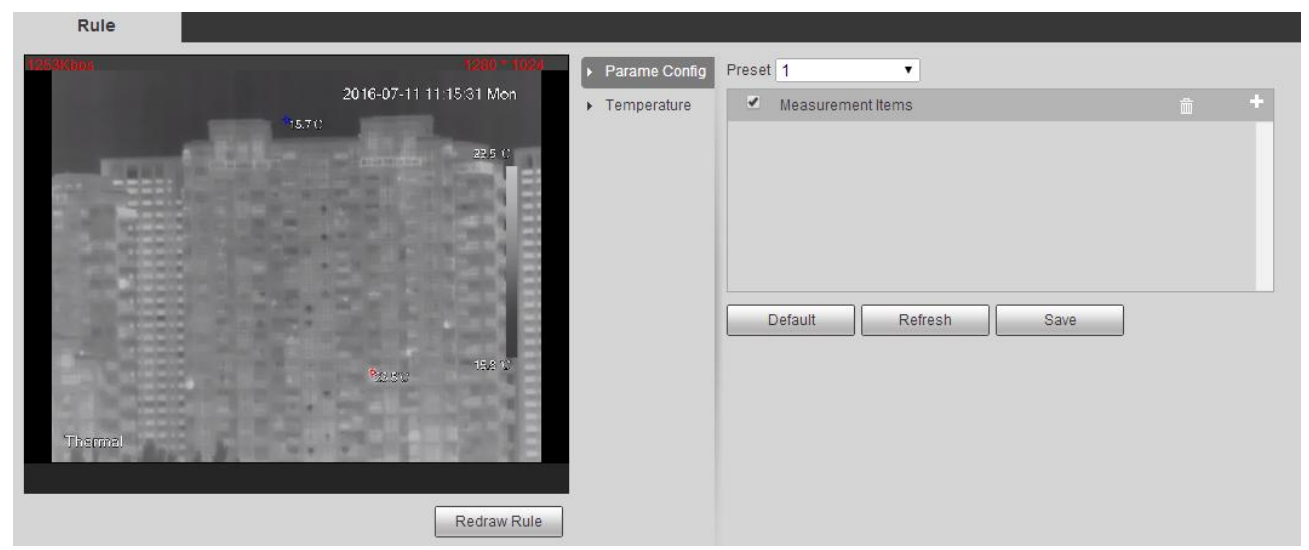

Figure 6-69

Click "Parameter Config" to enter the setting interface.

#### Step 3

It is to configure rule and parameter, which is shown in Figure 6-70.

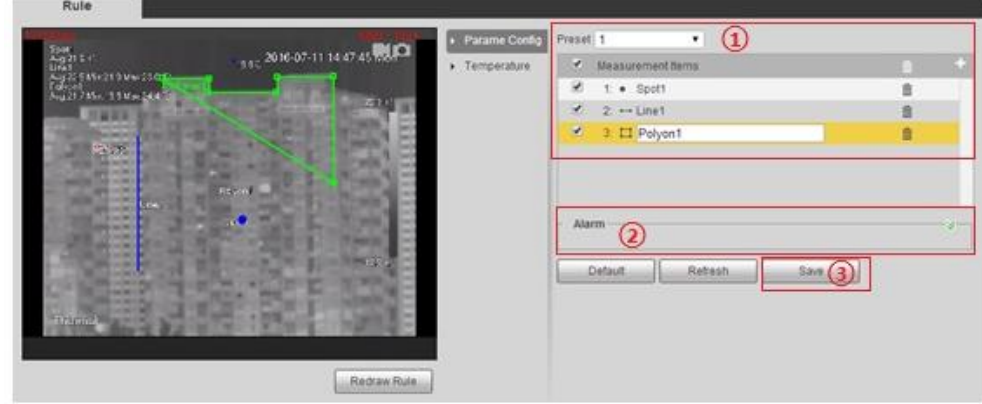

Figure 6-70

- 1. Click  $\blacksquare$  to add measurement items.
- 2. Double click new rule to modify the name of measurement item.
- 3. Press the left mouse button to draw rules on the monitoring image, click right mouse button to end drawing.

#### **Note:**

Select the drawn rule, click "Redraw Rule" to delete the rule and draw it again.

4. It is to set alarm parameters, please refer to sheet 6-43 for more details.

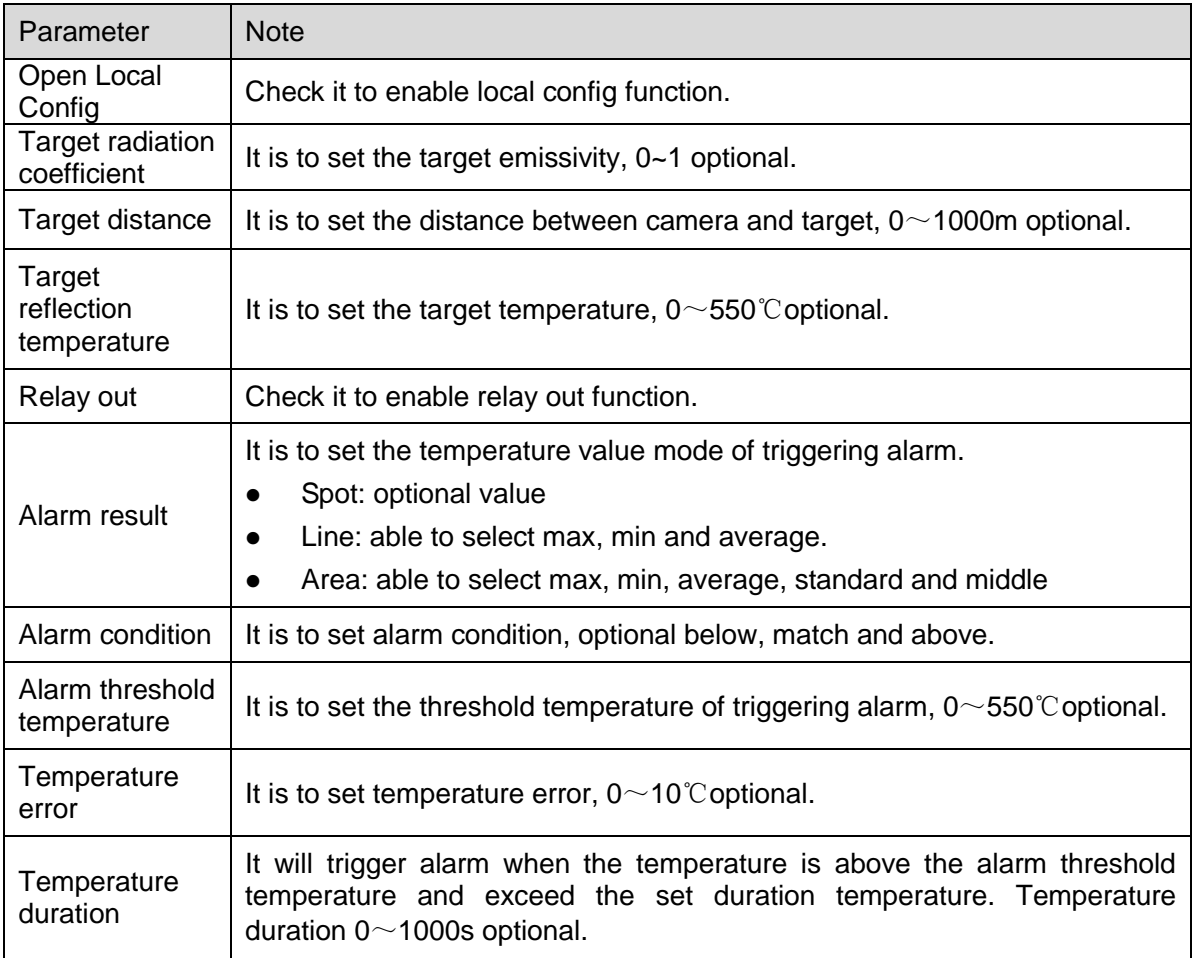

#### Step 3

Click "Save" to make config valid.

### 6.6.1.2 **Temperature Contrast**

Temperature contrast function means comparing the temperature of selected spot, line or area and display the result on the preview interface.

### **Note:**

It can configure temperature contrast after completing config of at least two rules.

Step 1

Select "Setup > Temperature > Rule" and the system will display the interface of "Rule", which is shown in Figure 6-71.

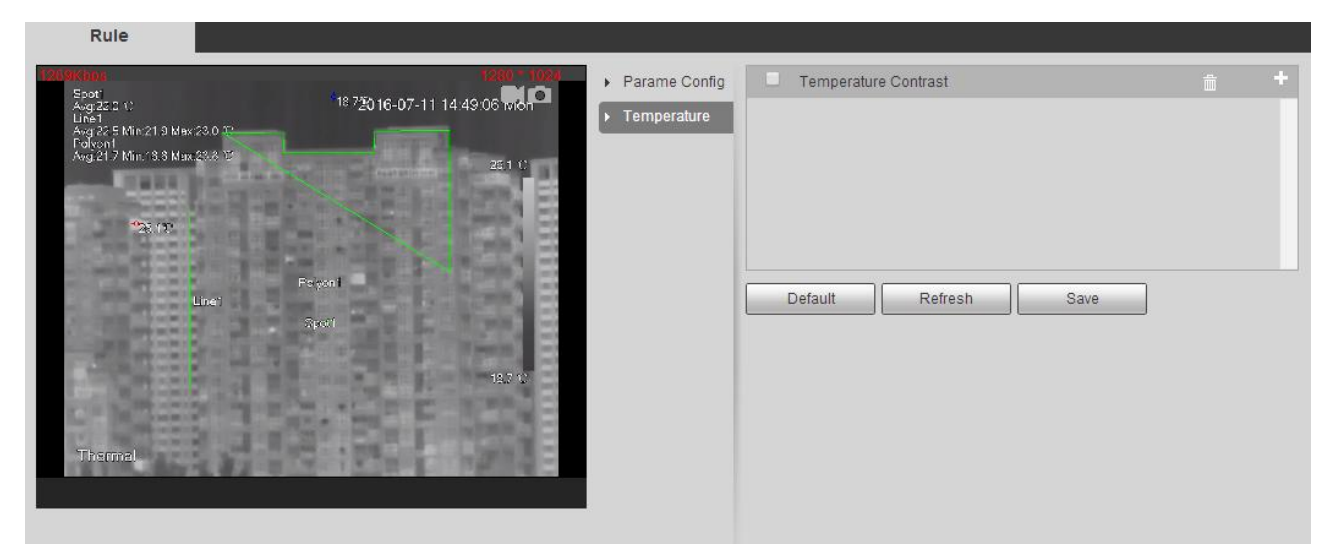

Figure 6-71

Click "Temperature Contrast" to enter the setting interface.

#### Step 3

It is to configure rule and parameter, which is shown in Figure 6-72.

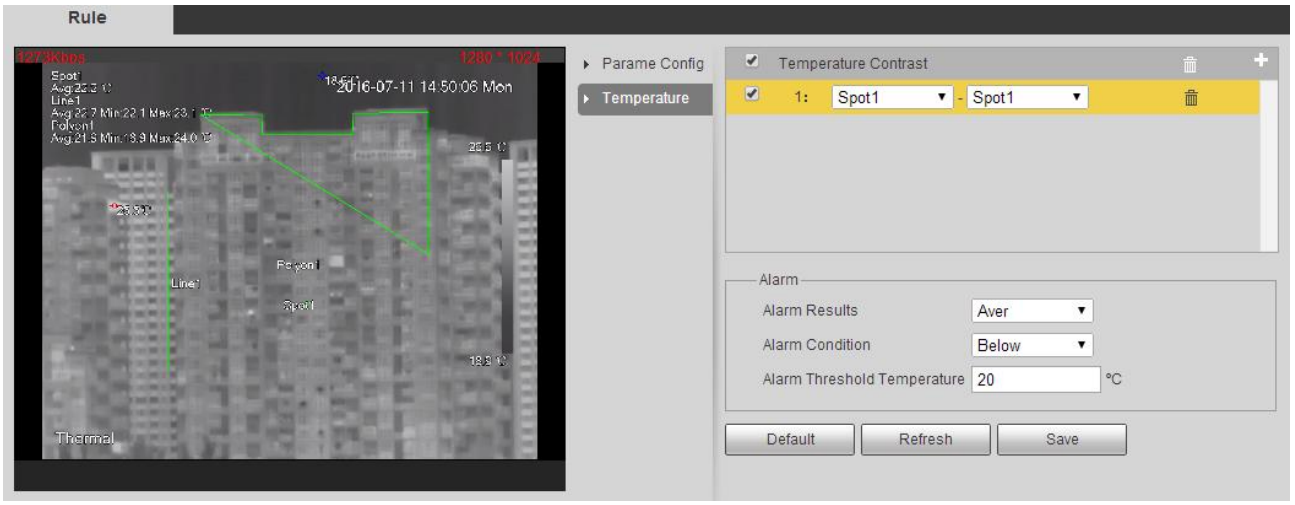

Figure 6-72

- 1. Click  $\blacksquare$  to add contrast record.
- 2. Double click new contrast record to select contrast target.
- 3. It is to set alarm parameters, please refer to sheet 6-44 for more details.

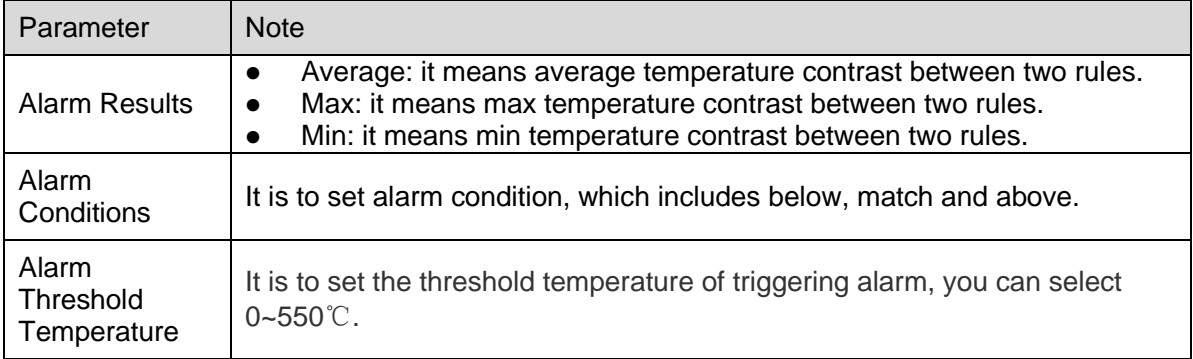

#### **6.6.2 Global**

It can enable temperature switch, isotherm and color code.

- After the temperature switch is enabled, the temperature rule is valid and the interface will display the temperature rule which has been set.
- Isotherm is mainly used to highlight the object in the image with high brightness, take medium temperature as basic, both max and min temperature are fluctuation range, it is expressed by bright color if it exceeds min temperature, the area which is lower than min temperature displays black and white.
- Color code is located on the right of the preview interface, which is used to display the color change from the highest temperature to the lowest temperature.

Step 1

Select "Setup > Temperature > Global" and the system will display the interface of "Global", which is shown in Figure 6-73.

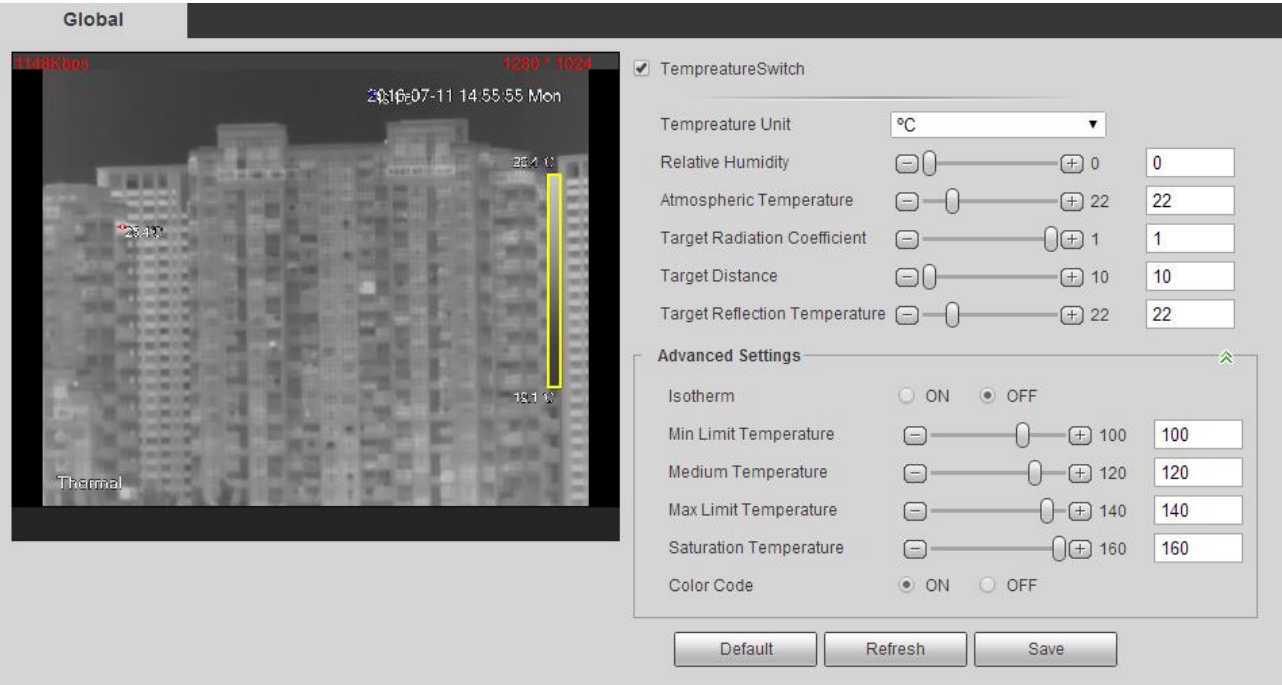

Figure 6-73

Click "Thermal" to enter the setting interface.

#### Step 3

It is to set alarm parameters, please refer to sheet 6-45 for more details.

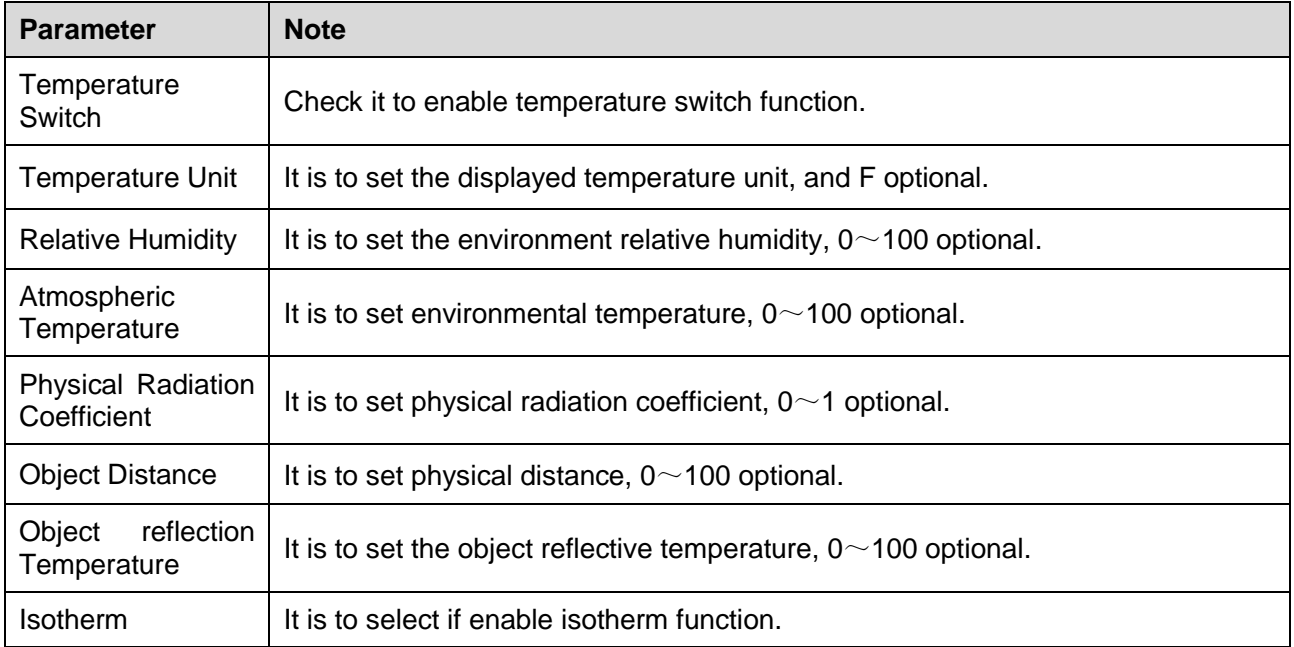
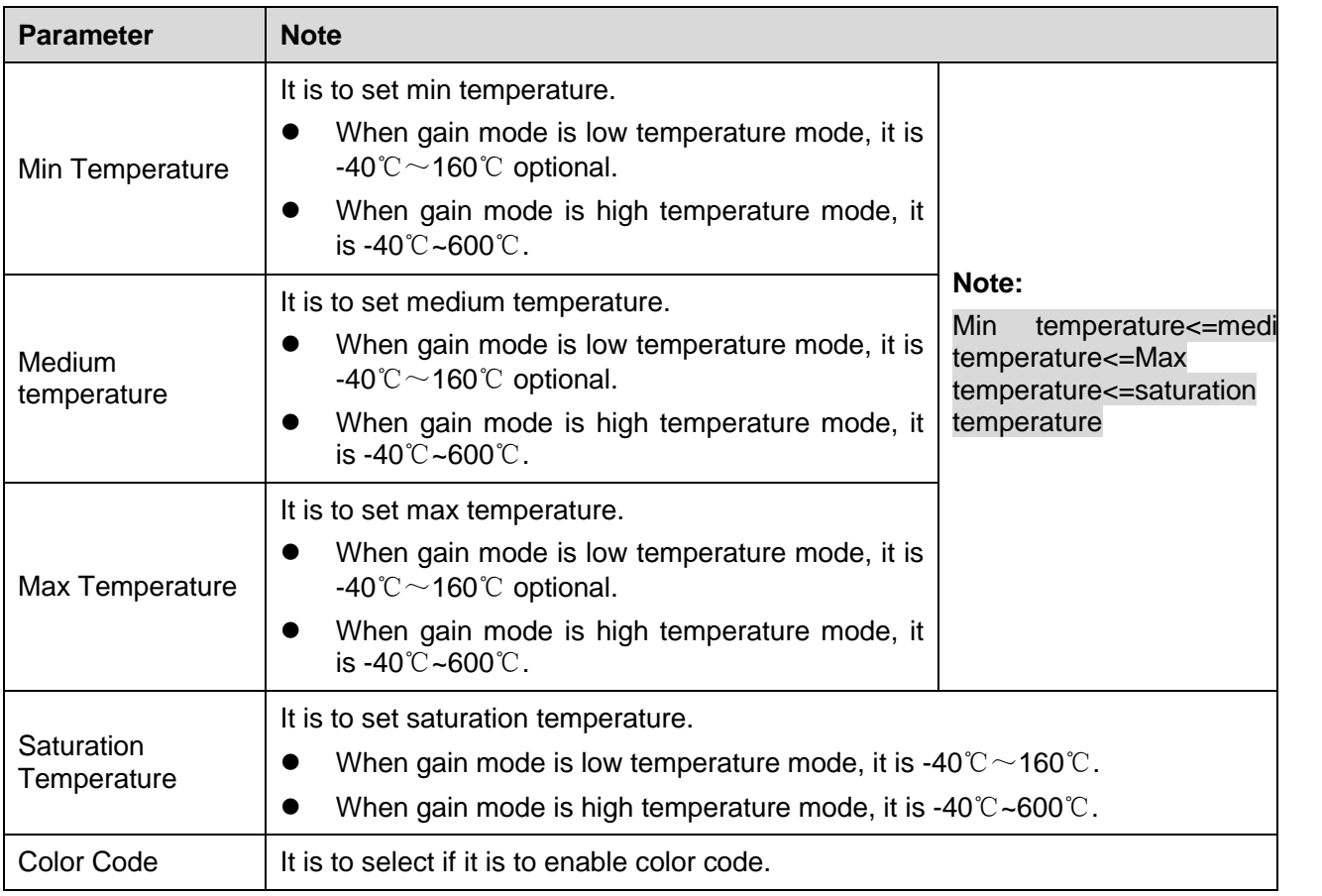

Figure 6-45

Step 4

Click "Save" to make config valid.

After the config is valid, the result figures are shown in Figure 6-74, Figure 6-75 and Figure 6-76.

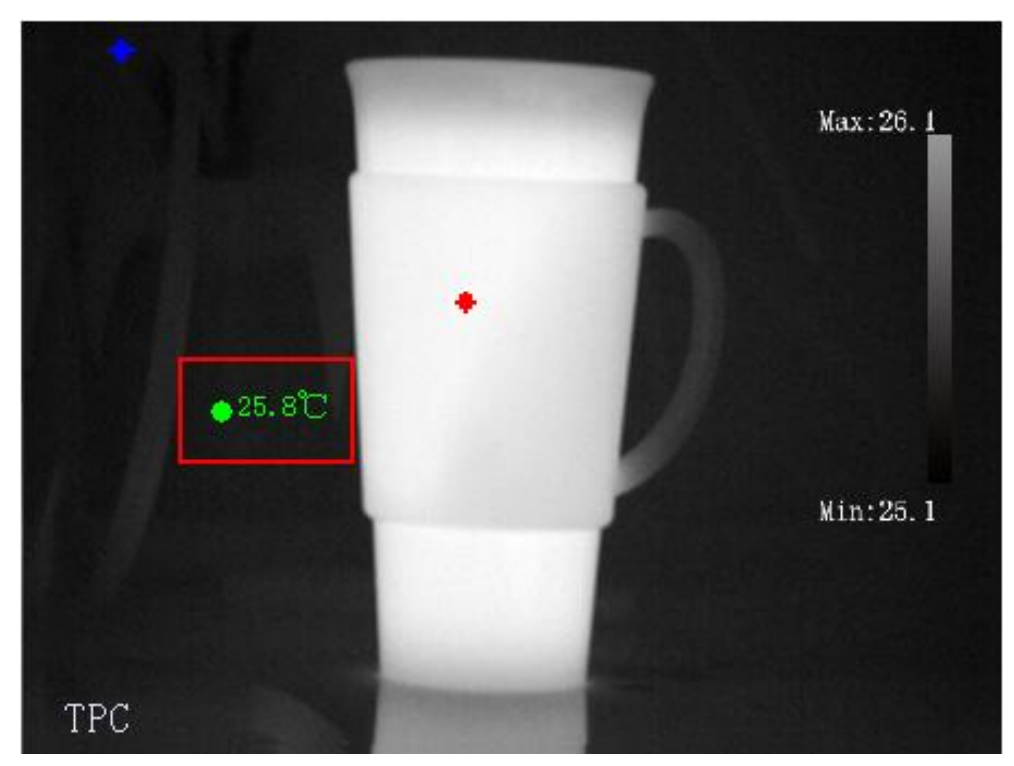

Figure 6-74

![](_page_145_Picture_2.jpeg)

Figure 6-75

![](_page_146_Picture_0.jpeg)

Figure 6-76

#### **6.6.3 Heatmap**

Heatmap is used to acquire the temperature value of each pixel on the thermal image, which can be analyzed via heatmap tool.

Step 1

Select "Setup > Temperature > Heatmap" and the system will display the interface of "Heatmap", which is shown in Figure 6-77.

![](_page_146_Picture_6.jpeg)

Figure 6-77

Step 2 Click "Export Heatmap" to export heatmap.

# **6.7 Storage Management**

# **6.7.1 Schedule**

Before schedule setup, user must set record mode is auto or manual.

# **Note:**

If record mode in record control is off, then device will not record or take snapshot according to the plan in the schedule.

Select "Setup > Storage Management > Schedule" to enter the config interface of "Schedule", which is shown in Figure 6-78.

![](_page_147_Figure_6.jpeg)

Figure 6-78

# 6.7.1.1 **Record Schedule**

# **Note:**

Record schedule is divided into two parts of config which are visual and thermal, both config methods are similar. Here we take thermal config as an example to introduce operation steps.

Step 1

Select "Record Schedule > Thermal" and the system will display the interface of "Thermal", which is shown in Figure 6-79.

![](_page_148_Figure_0.jpeg)

Figure 6-79

Select record time from "Monday to Sunday", click "setup" on the right of the interface and the system will display the interface of "Setup", which is shown in Figure 6-80.

- It is to set record period according to your needs, there are six periods available every day.
- You can select or cancel record schedule. Record schedule includes: General, Motion and Alarm.

Green: it means general record.

Yellow: it means motion record.

Red: it means alarm record.

#### **Note:**

You can also set period by pressing the left mouse button and dragging directly in the "Record Schedule" interface.

| <b>Setup</b> | ×                                                                                                    |
|--------------|----------------------------------------------------------------------------------------------------|
|              |                                                                                                    |
| $\Box$ All   | $\Box$ Sunday $\Box$ Monday $\Box$ Tuesday $\Box$ Wednesday $\Box$ Thursday $\Box$ Friday $\Box$ Saturday $\Box$ Holiday |
| Period 1:    | $-123 : 59 : 59$<br>General Motion Malarm<br>00 : 00 : 00                                                                |
| Period 2:    | □ General □ Motion □ Alarm<br>23 : 59 : 59<br>00 : 00 : 00<br>$\left  \cdot \right $                                     |
| Period 3:    | 23 : 59 : 59<br> □ General □ Motion □ Alarm<br>00 : 00 : 00<br>$\sim$ .                                                  |
| Period 4:    | □ General □ Motion □ Alarm<br>23 : 59 : 59<br>00 : 00 : 00<br>$\sim$ .                                                   |
| Period 5:    | 23 : 59 : 59<br> □ General □ Motion □ Alarm<br>00 : 00 : 00<br>$\sim$ .                                                  |
| Period 6:    | □ General □ Motion □ Alarm<br>23 : 59 : 59<br>00 : 00 : 00<br>$\sim$                                                     |
|              | Save<br>Cancel                                                                                                    |

Figure 6-80

Click "Save" and the system will return to the interface of "Record Schedule", which is shown in Figure 6-81, the area with color means that period has been set in the area.

![](_page_149_Figure_4.jpeg)

Figure 6-81

#### Step 4

Click "Save" and the system will display "Successfully Saved", then the setting of record schedule is completed.

#### 6.7.1.2 **Snapshot Schedule**

Snapshot schedule is divided into two parts of config which are visual and thermal, both config methods are similar. Here we take thermal config as an example to introduce operation steps.

Step 1

Select "Snapshot Schedule > Thermal" and the system will display the interface of "Thermal", which is shown in Figure 6-82.

![](_page_150_Figure_4.jpeg)

Figure 6-82

# Step 2

Select snapshot time from "Monday to Sunday", click "setup" on the right of the interface and the system will display the interface of "Setup", which is shown in Figure 6-83.

- It is to set snapshot period according to your needs, there are six periods available every day.
- You can select or cancel snapshot schedule. Snapshot schedule includes: General, Motion and Alarm.

Green: it means general snapshot.

Yellow: it means motion snapshot.

Red: it means alarm snapshot.

#### **Note:**

You can also set period by pressing the left mouse button and dragging directly in the "Record Schedule" interface.

| <b>Setup</b> |                                                                                   | × |
|--------------|-----------------------------------------------------------------------------------|---|
| $\Box$ All   | 2] Sunday □ Monday □ Tuesday □ Wednesday □ Thursday □ Friday □ Saturday □ Holiday |   |
| Period 1:    | $-$ 23 : 59 : 59 $\Box$ General $\Box$ Motion $\Box$ Alarm<br>00 : 00 : 00        |   |
| Period 2:    | $23 : 59 : 59$   General $\Box$ Motion $\Box$ Alarm<br>00 : 00 : 00<br>$\sim$ .   |   |
| Period 3:    | $23 : 59 : 59$   General $\Box$ Motion $\Box$ Alarm<br>00 : 00 : 00<br>$\omega$   |   |
| Period 4:    | 23 : 59 : 59  □ General □ Motion □ Alarm<br>00 : 00 : 00<br>$\blacksquare$        |   |
| Period 5:    | $23 : 59 : 59$   General $\Box$ Motion $\Box$ Alarm<br>00 : 00 : 00<br>÷.         |   |
| Period 6:    | $23 : 59 : 59$   General $\Box$ Motion $\Box$ Alarm<br>00 : 00 : 00<br>$\sim$ .   |   |
|              | <b>Save</b><br>Cancel                                                             |   |

Figure 6-83

Click "Save" and the system will return to the interface of "Snapshot Schedule", which is shown in Figure 6-84, the area with color means that period has been set in the area.

![](_page_151_Figure_4.jpeg)

Figure 6-84

Step 4

Click "Save" and the system will display "Successfully Saved", then the setting of snapshot schedule is completed.

#### 6.7.1.3 **Holiday Schedule**

In the holiday schedule, it can set specific date as holiday, when the record and snapshot in the holiday schedule are enabled, the specific date which is set in the holiday schedule will record and snapshot according to the holiday period.

Step 1

Click "Holiday Schedule" and the system will display the interface of "Holiday Schedule', which is shown in Figure 6-85.

![](_page_152_Picture_4.jpeg)

Figure 6-85

Step 2

Select the date which needs to be set as holiday. The selected date will be displayed with yellow shading.

Step 3

Select "Record" or "Snapshot" and click "Save". The system will prompt "Successfully Saved". Step 4

In the interface of "Record Schedule/Snapshot Schedule", set the record schedule or snapshot schedule of the holiday. Please refer to "6.7.1.1 Record Schedule" and "6.7.1.2 Snapshot Schedule" for more details.

# **6.7.2 Destination**

#### 6.7.2.1 Path

Path can config record and snapshot storage path. There are three options: Local SD card, FTP and NAS. You can only select one mode. System can save according to the event types. It is corresponding to the three modes (general/motion/alarm) in the Schedule interface. Please check the box to enable the save functions.

#### **Note:**

The device which supports SD card is equipped with the function of "Local", the device which fails to support SD card doesn't display "Local".

Step 1

Select "Setup > Storage > Destination > Path" and the system will display the interface of "Path", which is shown in Figure 6-86.

![](_page_153_Picture_126.jpeg)

#### Figure 6-86

#### Step 2

Select corresponding event type and storage mode according to the actual needs.

![](_page_153_Picture_127.jpeg)

Sheet 6-46

Step 3

Click "Save" to make config valid.

# 6.7.2.2 **Local**

Local storage list only displays various info of SD card, which can implement operations like read only, read-write, hot swap and format.

Select "Setup > Storage > Destination > Local" and the system will display the interface of "Local", which is shown in Figure 6-87.

![](_page_154_Picture_89.jpeg)

![](_page_154_Figure_2.jpeg)

- Click "Read only" and you can set the SD card as read-only.
- Click "Read-write" and you can set the SD card as read-write.
- Click "Hot swap" and you can hot swap the SD card.
- Click "Format" and you can format the SD card.

#### 6.7.2.3 **FTP**

FTP function can be enabled when path selects FTP storage mode. When network disconnection occurs or there is malfunction. Emergency storage can save the needed record/snapshot picture to the local SD card.

#### Step 1

Select "Setup > Storage > Destination > FTP" and the system will display the interface of "FTP", which is shown in Figure 6-88.

![](_page_154_Picture_90.jpeg)

Figure 6-88

Configure parameter info according to the actual needs; please refer to sheet 6-47 for more parameter details.

![](_page_155_Picture_106.jpeg)

Sheet 6-47

## Step 3

Click "Save" to make config valid.

## 6.7.2.4 **NAS**

NAS function can be enabled when path selects NAS storage mode. After selecting NAS storage, you can store the file into the NAS server.

#### Step 1

Select "Setup > Storage > Destination > NAS" and the system will display the interface of "NAS", which is shown in Figure 6-89.

![](_page_155_Picture_107.jpeg)

Figure 6-89

Configure parameter info according to the actual needs, please refer to sheet 6-48 for more parameter details.

![](_page_156_Picture_106.jpeg)

Sheet 6-48

#### Step 3

Click "Save" to make config valid.

# **6.7.3 Record control**

#### Step 1

Select "Setup > Storage > Record Control" and the system will display the interface of "Record Control", which is shown in Figure 6-90.

![](_page_156_Picture_107.jpeg)

Figure 6-90

#### Step 2

Configure parameter info according to the actual needs, which is shown in Sheet 6-49.

![](_page_156_Picture_108.jpeg)

![](_page_157_Picture_145.jpeg)

# **6.8 System**

## **6.8.1 General**

#### 6.8.1.1 **General**

#### Step 1

Select "Setup > System > General > General" and the system will display the interface of "General", which is shown in Figure 6-91.

![](_page_157_Picture_146.jpeg)

Figure 6-91

#### Step 2

It is to configure parameter info according to the actual needs, please refer to sheet 6-50 for more details about parameters.

![](_page_158_Picture_85.jpeg)

#### 6.8.1.2 **Date&Time**

Step 1

Select "Setup > System > general > Date&Time" and the system will display the interface of "Date&Time", which is shown in Figure 6-92.

![](_page_158_Picture_86.jpeg)

Figure 6-92

# Step 2

Configure parameter info according to the actual needs, please refer to the sheet 6-51.

![](_page_159_Picture_181.jpeg)

#### Step 3

Click "Save" to make config valid.

# **6.8.2 Account**

It can implement account management operation only when users management authority is available to the users.

- For the characters in the following user name or the user group name, system max supports 15 digits. The valid string includes: letter, number, and underline.
- Password can be set with 0~32 characters in number and letter only. User can not only modify his or her own password but also the password of other users.
- The user amount is 18 and the group amount is 8 when the device is shipped out of the factory.
- User management adopts group/user modes. The user name and the group name shall be unique. One user shall be included in only one group.
- Current logged-in user cannot modify his own right.
- There is one default user called admin during initialization. Admin belongs to high authority user when it is shipped out of the factory.

#### 6.8.2.1 **Username**

In "Setup > System > Account > Account > User", you can implement several operations such as anonymous login enable, add user, delete user and modify user password etc.

![](_page_160_Picture_60.jpeg)

Figure 6-93

#### **Anonymous login**

Select anonymous login, input IP address without password of user name and you can log in the device with anonymity mode, as for the user of anonymous login only has the preview right of the list. In the state of anonymous login, click "Log out" to use other users to log in the device.

#### **Add user**

Add users in group and set authority control of the user.

The highest authority user admin can't be deleted by default.

Step 1

Click "Add user" and the system will display the interface of "Add user", which is shown in Figure 6-94.

![](_page_161_Picture_63.jpeg)

Figure 6-93

Input user name and password, select group and authority.

**Note:** 

- Once the group is selected, then the user's authority is only the subset of the group, which can't exceed the authority attribute of the group.
- In order to make user management convenient, the user is recommended to define the authority of general user lower than advanced user.

#### **Modify user**

Step 1

Click the  $\sim$  of the corresponding user which needs to be modified. The system will display the interface of "Modify User", which is shown in Figure 6-94.

![](_page_162_Picture_77.jpeg)

Figure 6-94

Modify user info according to the actual needs. Step 3 Click "Save".

#### **Modify password**

Step 1 Select the check box of "Modify Password'. Step 2 Input old password, input new password and confirm it. Step 3 Click "Save".

#### **Delete user**

Click the **o**f corresponding user which needs to be deleted, and then it will delete the user.

#### 6.8.2.2 **Group**

In "Setup > System > Account > Account > Group", you can implement several operations such as add group, delete group, modify group password and so on.

Please refer to "6.8.2.1 User" for more details about operations.

![](_page_163_Picture_77.jpeg)

Figure 6-95

# **6.8.3 Default**

#### **Attention:**

Except network IP address, user management and so on, other configurations of the device will be restored to default, please operate carefully.

In "Setup > System > Default", click "Default" to restore default of the device.

![](_page_163_Figure_6.jpeg)

Figure 6-96

# **6.8.4 Import & Export**

When the config method is the same for several devices, it can realize quick config of several devices or restore device config via import and export of config file.

#### 6.8.4.1 **Export Config**

Back up the device config to local in the form of backup.

Step 1

Select "Setup > System > Import & Export". The system will display the interface of "Import & Export", which is shown in Figure 6-97.

![](_page_164_Picture_95.jpeg)

Figure 6-97

Click "Export" to save the config file (.backup file) to local.

## 6.8.4.2 **Import Config**

It is to quickly configure device via importing .backup file. It is mainly used to restore device config to backup node or quickly configure device.

Step 1

```
Select "Setup > System > Import & Export". The system will display the interface of "Import & Export', 
which is shown in Figure 6-98.
```
Step 2

Click "Import" to select config file and import it into the system.

# **6.8.5 Auto Maintenance**

Here users can auto reboot the system or auto delete file, it needs to set period and time to auto reboot the system, it is 02:00 every Tuesday by default. It needs to set the period of the file if it needs to auto delete the old files; it is to delete the files within some certain period.

Step 1

Select "Setup > System > Auto Maintenance". The system will display the interface of "Auto maintenance", which is shown in Figure 6-98.

![](_page_164_Picture_96.jpeg)

Figure 6-98

Step 2

It is to configure parameter info according to actual needs, please refer to sheet 6-52 for more details.

![](_page_165_Picture_102.jpeg)

Step 3

Click "Save" to make config valid.

# **6.8.6 Upgrade**

You can implement the operation of firmware upgrade in "Setup > System > Upgrade".

![](_page_165_Picture_103.jpeg)

#### Figure 6-99

During firmware upgrade, click "Browse" to select upgrade file and click "Upgrade" to realize firmware upgrade. The upgrade file is in the form of "\*.bin".

#### **Note:**

It needs to reboot the device when upgrade file is wrong, otherwise some of device module functions will be closed.

# **6.9 Information**

# **6.9.1 Version**

Here you can view system hardware features, software version, release date and etc. Please note the following information is for reference only.

You can check the version info of current WEB in "Setup > System > Version", which is shown in Figure 6-100.

| <b>Version</b>                       |                                              |
|--------------------------------------|----------------------------------------------|
| Software Version                     | 2.401.0000.0.R.3019.9A.NR, build: 2016-07-11 |
| <b>WEB Version</b>                   | 3.2.1.360078                                 |
| <b>ONVIF Version</b>                 | 2.42                                         |
| <b>PTZ</b> Version                   | 3.00.3 RHNRFOC                               |
| Camera Version                       | 01.06.07                                     |
| <b>S/N</b>                           | 1M03E40YAZ00001                              |
|                                      |                                              |
| Copyright 2016, All Rights Reserved. |                                              |

Figure 6-100

# **6.9.2 Log**

In "Setup > System > Log", you can check the device operation info implemented by users, and some other system info, which is shown in Figure 6-101.

![](_page_166_Picture_57.jpeg)

Figure 6-101

Please refer to sheet 6-53 for more details about system log.

![](_page_166_Picture_58.jpeg)

| Parameter          | <b>Function</b>                                                                                                    |
|--------------------|----------------------------------------------------------------------------------------------------|
| Type               | It includes system operation, config operation, data management,<br>alarm event, record operation, users management and log clear.                                                                                                    |
| Search             | First it is to set the begin time and end time of the log which needs to<br>be searched, and select log type, click "Search" and display the<br>search results; click "Stop" to pause log search and display the<br>searched results and period area. |
| Log<br>information | Click log record to display the detailed info of the log.                                                                                                    |
| Clear              | You can click this button to delete all displayed log files. Please note<br>system does not support log clear by type.                                                                                                    |
| <b>Backup</b>      | You can click this button to backup log files to current PC.                                                                                                    |

Sheet 6-53

The exact meaning of different log types is shown as below:

- System operation: it includes application program enable, abnormal exit, exit, application program reboot, close/reboot device, system reboot and system upgrade.
- Config operation: It includes save config, delete config file.
- Data operation: It includes setting hard drive type, clear data, hot swap, FTP state and record mode.
- Event operation (it is to record video detection, intelligent, alarm, abnormity and other events): It includes event start and event end.
- Record operation: It includes file access, file access error and file query.
- User management (it is to record the modification of user management and user login, logout): It includes login, logout, add user, delete user, modify user, add group, delete group and modify group.
- Clear log: clear log.

# **6.9.3 Online User**

In "Setup > System > Online user", you can check the user info of the current WEB, which is shown in Figure 6-102.

![](_page_168_Picture_8.jpeg)

Figure 6-102

# **7 Alarm**

Alarm module is used to subscribe alarm events; it will record the alarm info in the right column when it triggers the alarm event which has been subscribed by users.

## **Note:**

Different devices have different functions, besides, there is slight difference between interfaces, please refer to the actual interface for more details.

# Step 1

Click "Alarm" and the system will display the interface of "Alarm", which is shown in Figure 7-1.

![](_page_169_Picture_6.jpeg)

Figure 7-1

# Step 2

Select alarm type according to actual needs and set if it is to enable "Prompt" and set alarm tone, please refer to sheet 7-1 for more details.

![](_page_170_Picture_73.jpeg)

Sheet 7-1

# **8 Logout**

![](_page_171_Picture_57.jpeg)

Click logout button, system goes back to login interface. See Figure 8-1.

![](_page_171_Figure_3.jpeg)

**Note:**

- **This manual is for reference only. Slight difference may be found in user interface.**
- **All the designs and software here are subject to change without prior written notice.**
- **All trademarks and registered trademarks mentioned are the properties of their respective owners.**
- **If there is any uncertainty or controversy, please refer to the final explanation of us.**
- **Please visit our website for more information.**